# KancelarIT

# PODRĘCZNIK UŻYTKOWNIKA

wersja 5.10 standard / 5.20 plus

**IT4KAN**

Program **KancelarIT** jest własnością firmy **IT4KAN**. Użytkownik ma prawo do wykorzystania programu zgodnie z zawartą umową licencyjną. Naruszenie umowy będzie się wiązało z sankcjami karnymi przewidzianymi w odpowiednich przepisach prawnych.

> Wszelkie prawa zastrzeżone **IT4KAN sp z o.o.** Pomoc Techniczna: 698 100 691

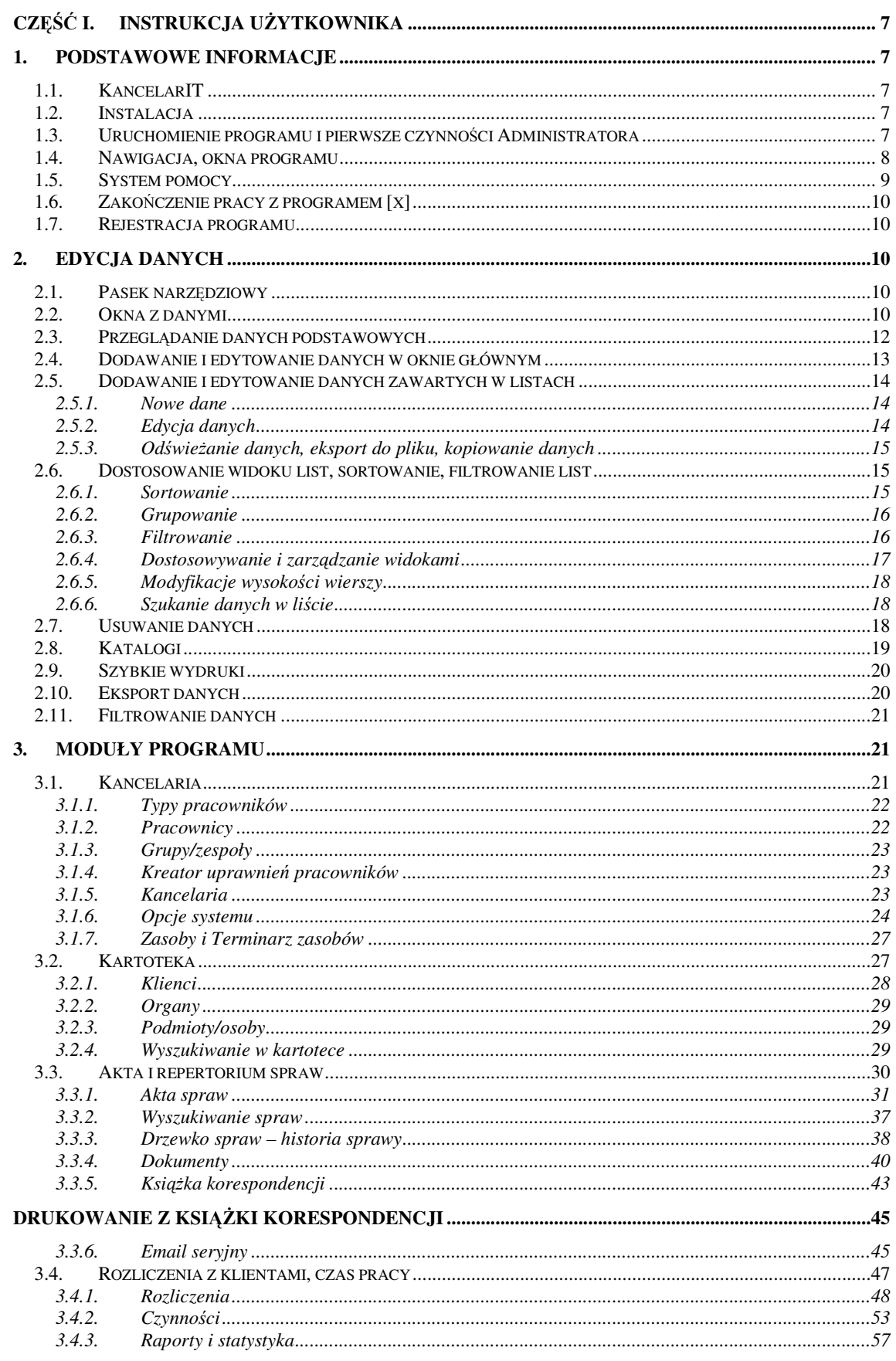

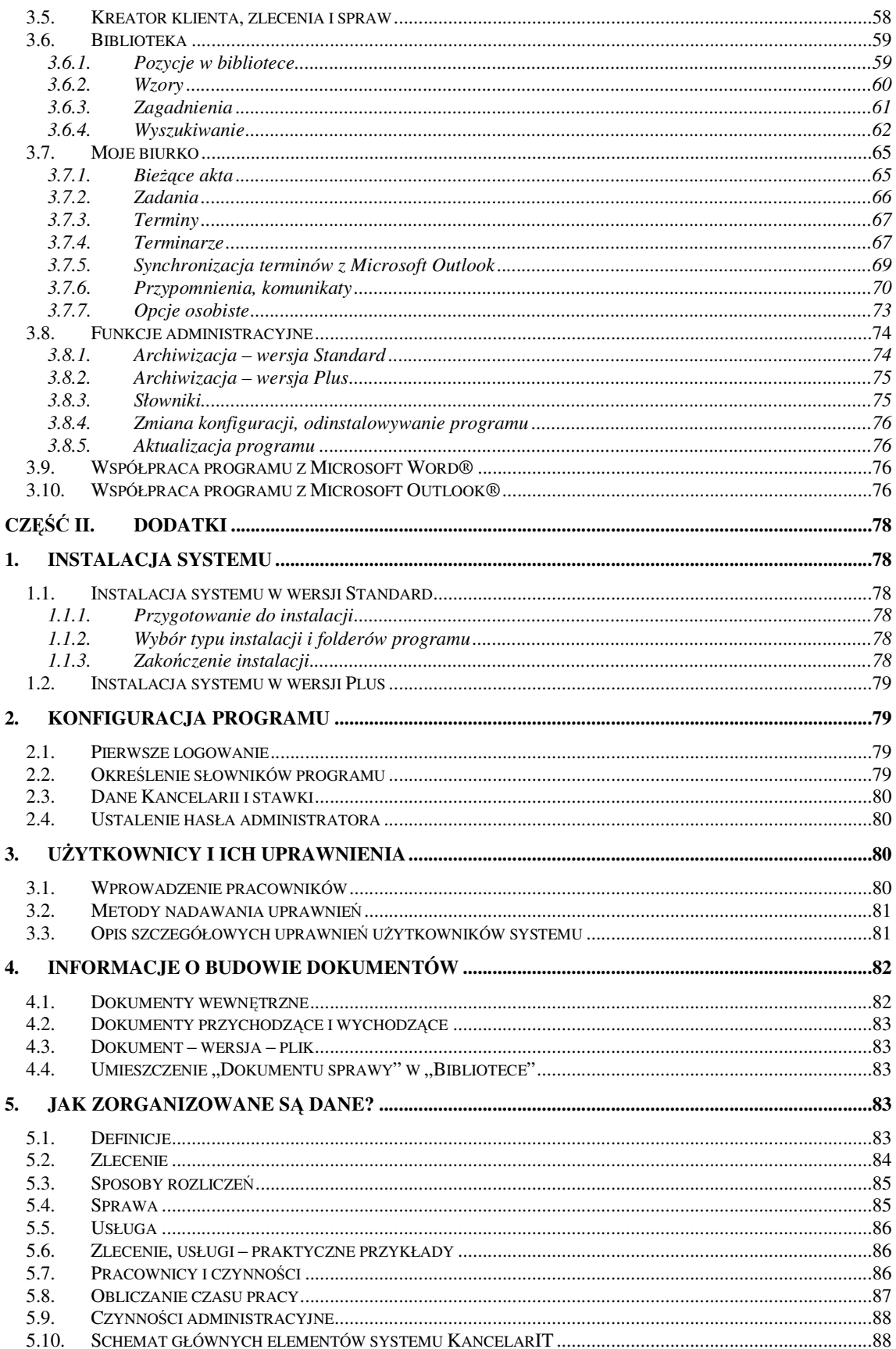

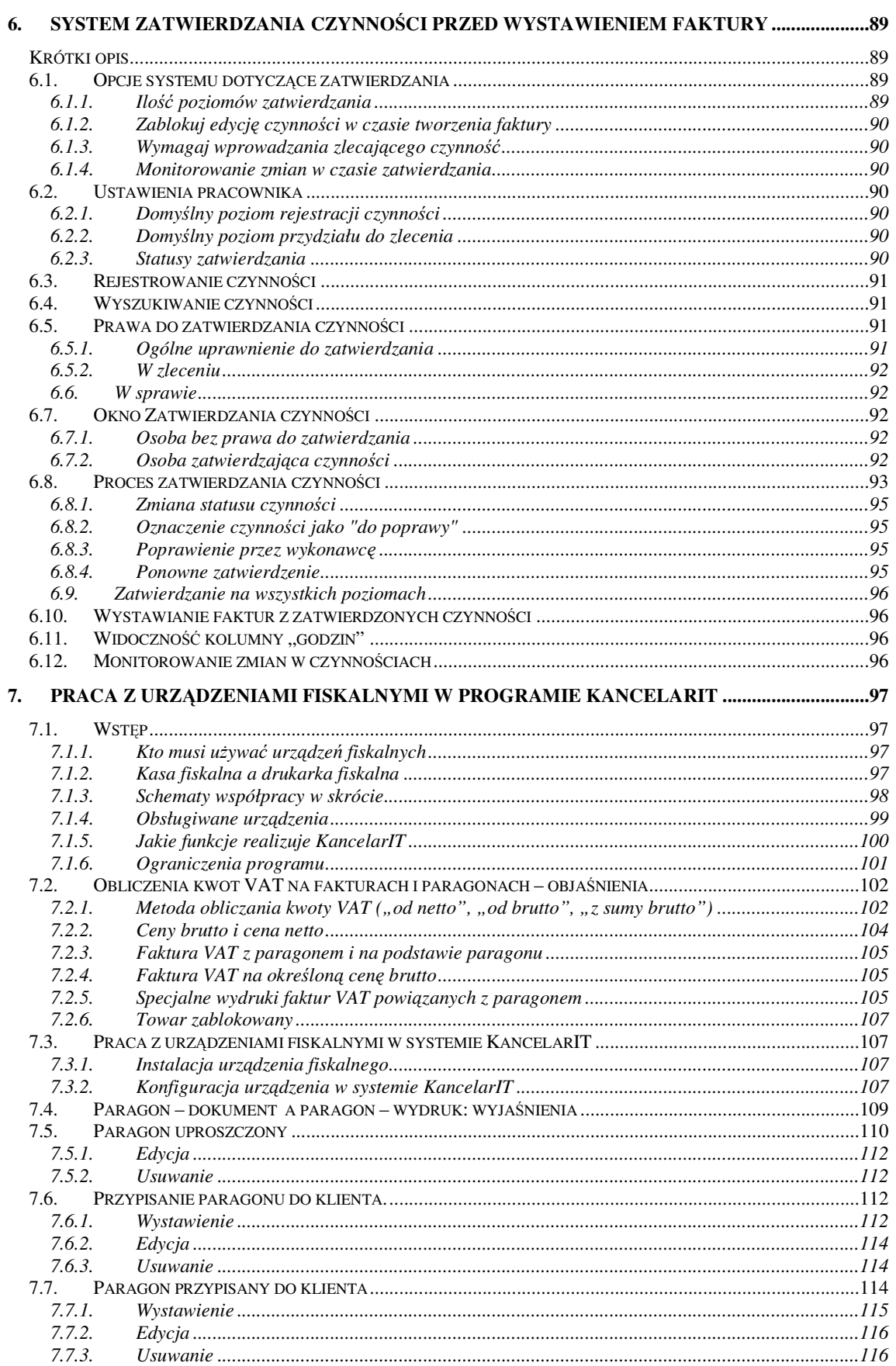

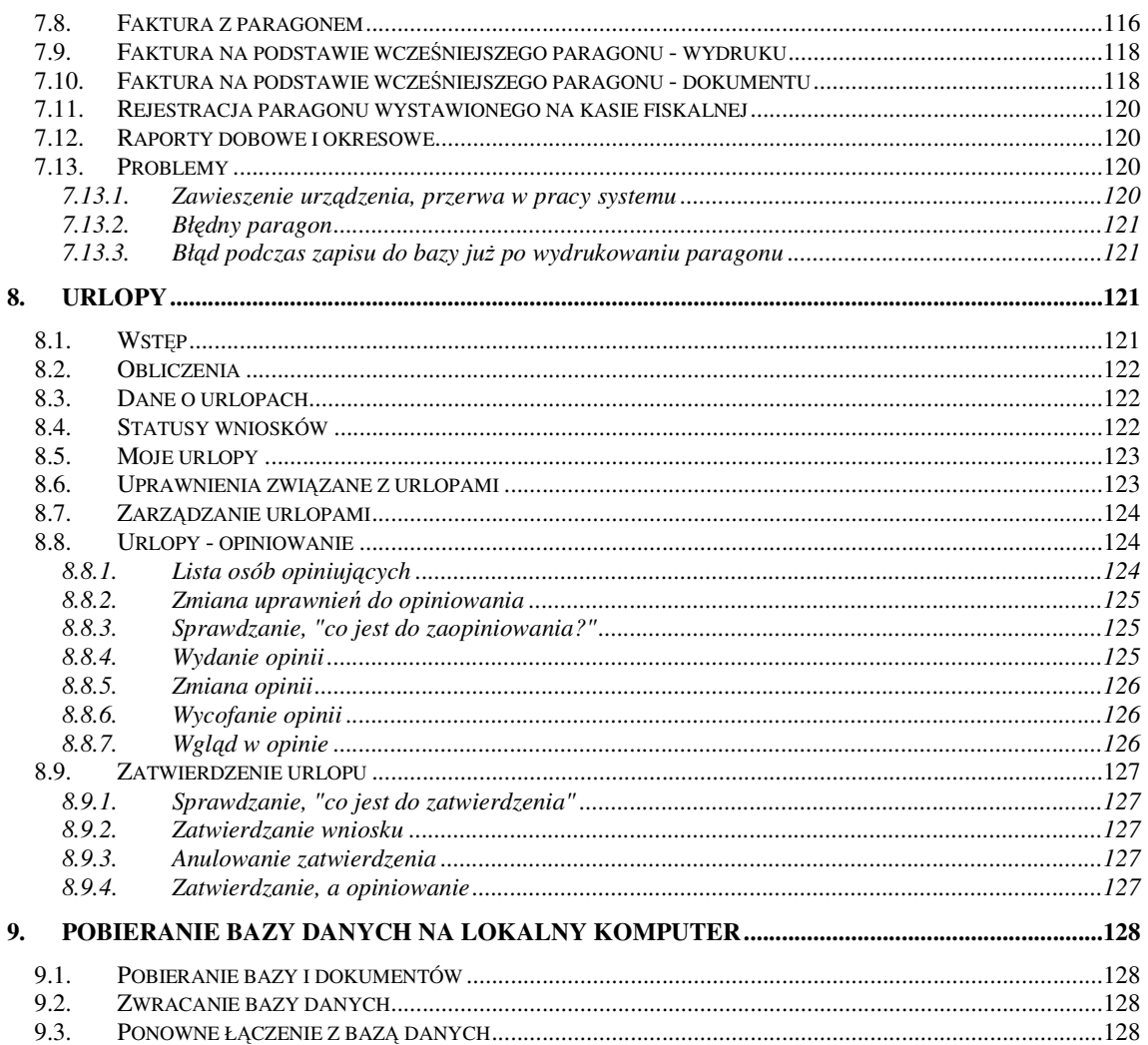

# Część I. Instrukcja użytkownika

# 1. Podstawowe informacje

# 1.1. KancelarIT

System **KancelarIT** to narzędzie wspomagające pracę szeroko rozumianych kancelarii prawniczych. **KancelarIT** pomaga uporządkować wszystkie dane związane z funkcjonowaniem kancelarii: informacje o klientach, pracownikach, prowadzonych sprawach, fakturach i rozliczeniach, korespondencji, zadaniach, terminach.

W skład systemu **KancelarIT** wchodzą:

- KancelarIT główny program systemu
- Rejestrator czynności służący do rejestrowania czynności pracowników
- KancelarIT dane przykładowe przykładowa baza danych, służy do nauki obsługi programu
- dodatek do programu Word®
- dodatek do programu Outlook<sup>®</sup>

Program jest dostępny w dwóch wersjach:

**Standardowej** - przeznaczonej dla kilku stanowisk komputerowych w sprawnie działającej sieci komputerowej. W tej wersji baza programu jest zapisana w formacie Microsoft Access, a dostęp do bazy danych jest realizowany poprzez udostępnienie folderu sieciowego, w którym zawarte są dane.

**Plus**, przeznaczonej dla większych odbiorców lub osób, które chcą korzystać z programu w różnych lokalizacjach (z kilku miast, mieć dostęp do programu poprzez Internet, itp.). W tym wypadku dostęp do danych jest realizowany przez dodatkowy program – serwer MySQL.

# 1.2. Instalacja

Szczegóły przebiegu instalacji zostały opisane w Części II, patrz str. 78. Po instalacji, w menu Start zakładana jest grupa KancelarIT, a na pulpicie umieszczany jest skrót.

#### 1.3. Uruchomienie programu i pierwsze czynności Administratora

Aby uruchomić główny program należy wybrać w menu: **Start** > **Programy** > **KancelarIT** > KancelarIT lub kliknąć w ikonę programu umieszczoną na pulpicie Windows.

Aby uruchomić przykładową bazę danych należy wybrać **Start** > **Programy** > **KancelarIT** > **KancelarIT** – **dane przykładowe**.

W wersji **Standardowej** codziennie, przy pierwszym uruchomieniu programu, przeprowadzana jest automatyczna archiwizacja danych – na ekranie wyświetlane jest okno Archiwizacja i komunikat "Kompresuję dane". W wersji **Plus** automatyczna archiwizacja nie jest wykonywana, ponieważ jest ona oparta o hasło szyfrowania, które powinien podać administrator systemu. Jeżeli archiwum nie jest tworzone na bieżąco, co 7 dni system przypomina o konieczności jego stworzenia i pozwala uruchomić procedurę archiwizacji.

Do programu KancelarIT dostęp mają tylko uprawnieni użytkownicy. Przy każdym uruchomieniu programu wyświetlane jest okno logowania, w które należy wprowadzić swój identyfikator logowania oraz hasło nadane przez Administratora systemu i potwierdzić dane klawiszem OK.

Przy **pierwszym logowaniu** po instalacji wpisujemy:

**u**ż**ytkownik**: **Admin**

**hasło:** pozostawiamy puste

Następnie należy odpowiednio skonfigurować program **KancelarIT**, w tym nadać identyfikatory i hasła logowania użytkownikom oraz ustalić hasło dla Administratora. Szczegółowe informacje o pierwszym logowaniu i czynnościach administratora zamieszczono w Części II, patrz str. *78* i *80*.

# 1.4. Nawigacja, okna programu

Aby przeglądać, wprowadzać i wyszukiwać informacje z systemu musimy otworzyć **okna szczegółowe**. Okna te (formularze, formatki) zawierają **dane** szczegółowe - informacje o klientach, sprawach, zleceniach, pracownikach itp., a także inne **funkcje** np. Kalkulator odsetkowy, archiwizacja itp. Poszczególne okna szczegółowe można otworzyć na kilka sposobów.

- Za pomocą menu nawigacyjnego
- Za pomocą okien i zakładek nawigacyjnych
- Za pomocą przycisków umieszczonych na pasku skrótów

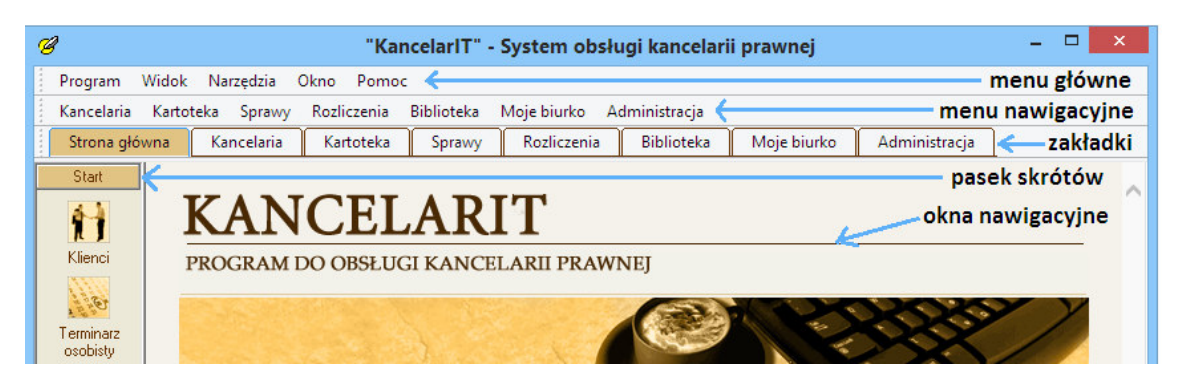

Dane uporządkowano w odpowiednich kategoriach, zwanych modułami: **Kancelaria**, **Kartoteka**, **Sprawy**, **Rozliczenia**, **Biblioteka**, **Moje biurko**, **Administracja**. Pierwsze okno programu, zwane dalej oknem głównym zawiera menu, które umożliwia dostęp do poszczególnych modułów. Również w menu nawigacyjnym oraz w zakładkach nawigacyjnych programu umieszczono grupy odpowiadające poszczególnym modułom programu.

Za pomocą opcji **Widok** użytkownik może ustalić, który z dostępnych sposobów nawigacji najbardziej mu odpowiada oraz wybrać, jakie skróty mają być umieszczone w grupie **Start Paska skrótów**.

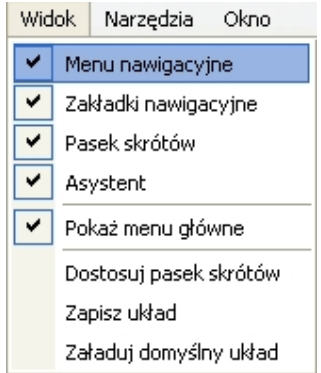

Aby przejść do wybranego okna należy kliknąć w odpowiednią zakładkę nawigacyjną, a następnie w wybrany odsyłacz.

Po otwarciu okna szczegółowego możliwe jest przeglądanie i edycja danych programu, o której w dalszej części instrukcji. Aby zamknąć okno szczegółowe należy nacisnąć przycisk **Zamknij**.

Z lewej strony okna nawigacyjnego znajduje się **Pasek skrótów**. Szczególną pozycją na pasku skrótów jest grupa **Start**, w której znajdują się skróty do najczęściej używanych funkcji całego programu. Zawartość tej grupy może być modyfikowana.

Z prawej strony okien szczegółowych znajduje się "Asystent" programu. W oknie tym pojawiają się najbardziej przydatne w danej chwili przyciski. Są one podzielone na 4 grupy:

- **Pomoc** z możliwością przejścia do najpotrzebniejszych tematów pomocy bez konieczności wyszukiwania, np. opis list.
- **Akcje** z przyciskami uruchamiającymi operację dla aktualnego (w liście bądź w oknie głównym) elementu, np. nowe wydarzenie w sprawie.
- **Szczegóły** pokazujące najważniejsze informacje o wybranym elemencie, przydatne, gdy jesteśmy na którejś z zakładek okna.
- **Bie**żą**ce akta** pokazujące elementy, nad którymi w danej chwili pracujesz. (Więcej na ten temat znajdziesz w rozdziale Bieżące akta).

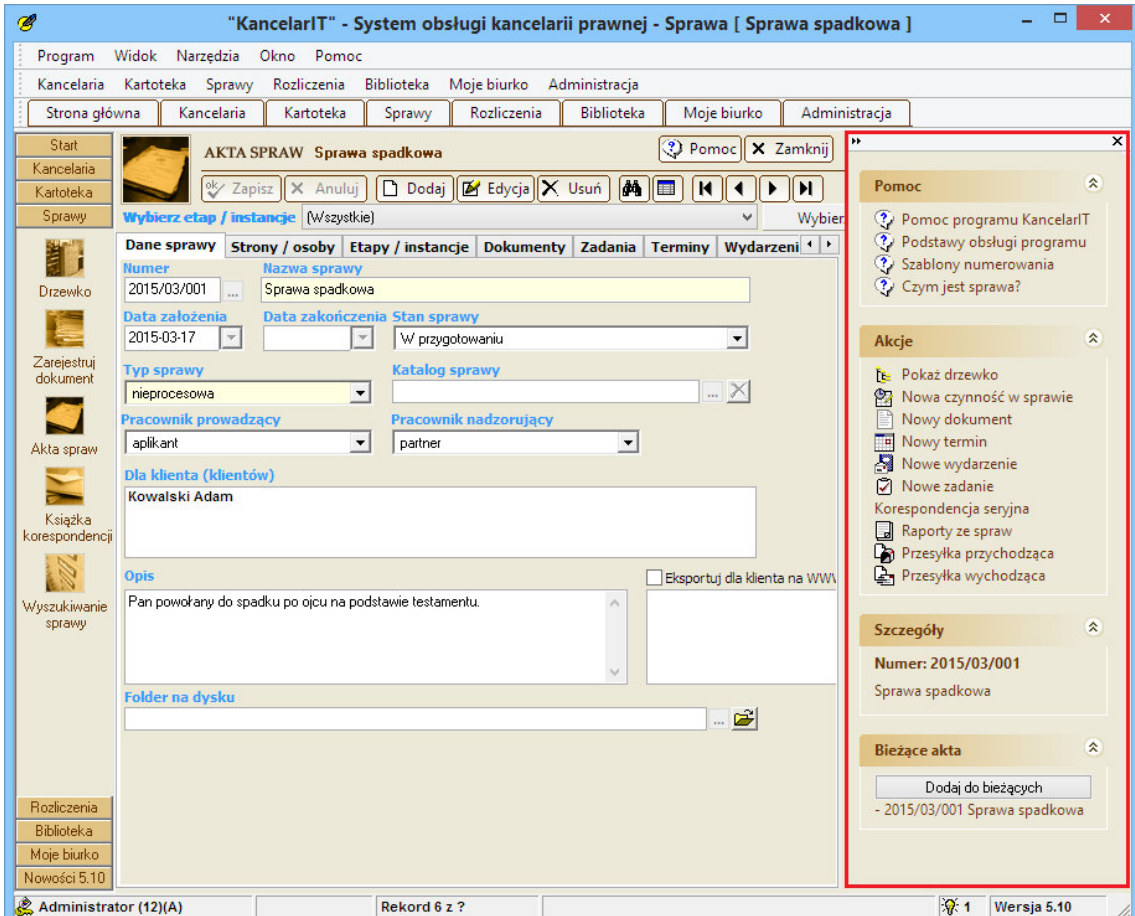

# 1.5. System pomocy

Wybierając przycisk <sup>2</sup>Pomoc lub na klawiaturze klawisz **F1** uzyskujemy dostęp do elektronicznego systemu pomocy. Wyświetlona zostanie szczegółowa informacja o aktualnie otwartym oknie i jego funkcjach. Zapraszamy także do zapoznania się z kursem dotyczącym podstawowej obsługi programu, który znajduje się w **rozdziale 2** elektronicznej pomocy.

# 1.6. Zakończenie pracy z programem [x]

Pracę z programem można zakończyć "tradycyjnie" – przyciskiem [x], umieszczonym w prawym górnym rogu ekranu lub wybierając z menu Program polecenie **Zako**ń**cz**.

# 1.7. Rejestracja programu

Program wymaga rejestracji. Po zainstalowaniu program będzie działał tylko przez **30 dni** od dnia instalacji **stanowiska podstawowego** (serwera). Po upływie tego okresu program będzie się uruchamiał, ale możliwe będzie tylko przeglądanie danych (zmienianie i dodawanie będzie wyłączone). Aby program działał bez ograniczeń, klient zobowiązany jest do **rejestracji systemu** polegającej na wprowadzeniu **kodu**, po który należy się zgłosić do Pomocy Technicznej. Można także skorzystać z formularza rejestrującego na stronach www.kancelarit.pl

W trakcie rejestracji należy podać **kod klienta**, który pojawi się w oknie **Rejestracja licencji**, a następnie w pola znajdujące się poniżej wprowadzić **kod aktywacji** podany przez pracownika ….

Aby wywołać okno do rejestracji programu wybierz z menu **Administracja** polecenie **Rejestruj program…**

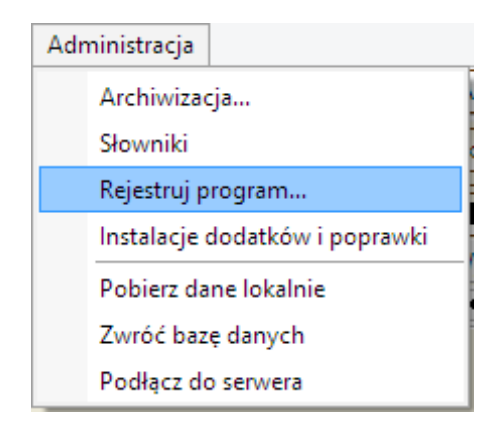

# 2. Edycja danych

#### 2.1. Pasek narzędziowy

U góry każdego okna, poniżej menu, znajduje się pasek narzędziowy umożliwiający edycję i przeglądanie danych.

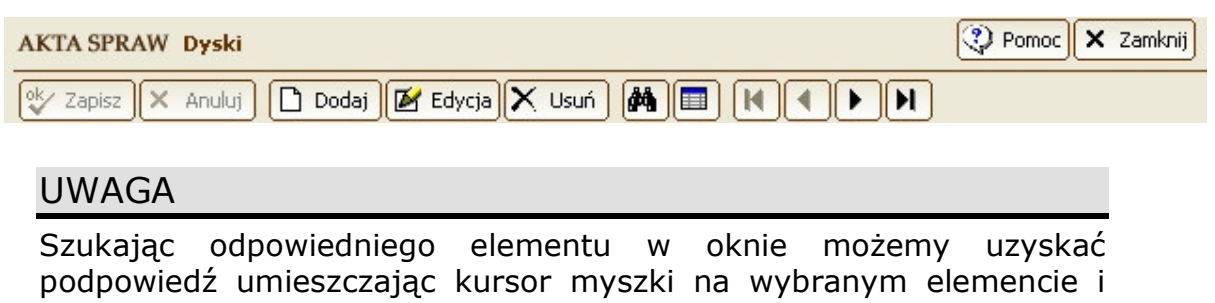

pozostawiając go tam przez moment w bezruchu.

# 2.2. Okna z danymi

W większości okien dane pogrupowano w zakładkach. Pierwsza z lewej zawiera podstawowe dane, na pozostałych znajdują się inne, dodatkowe informacje. Przykładem niech będzie okno **Klienci**.

Do pierwszej karty wpisujemy dane o kliencie.

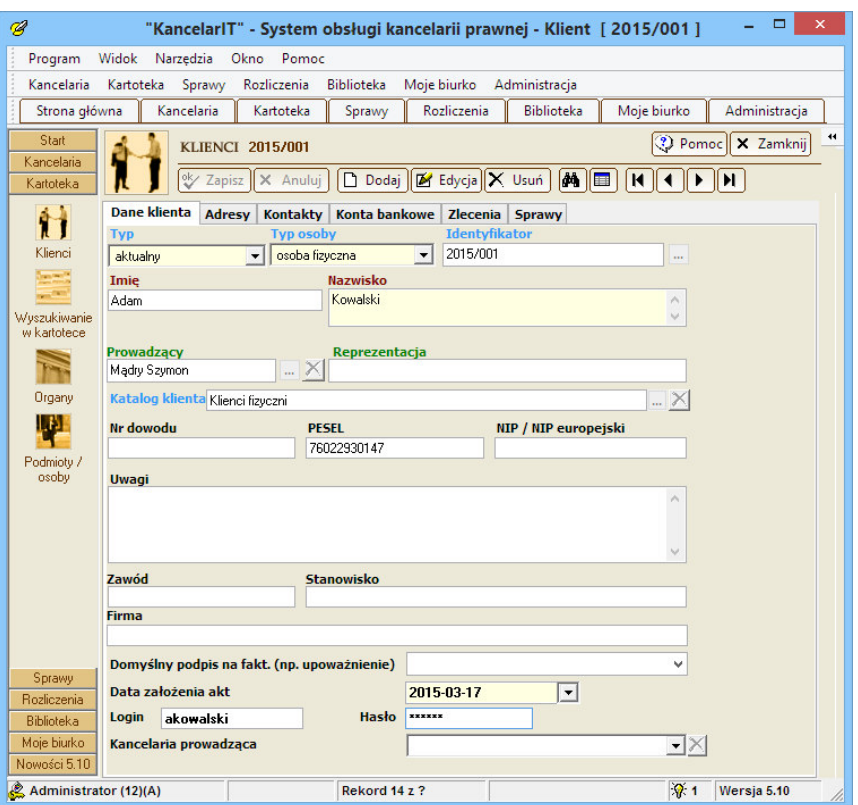

Na kolejnych kartach umieszczane są dane szczegółowe, np.: dla okna Klient są to: adresy, kontakty, konta bankowe klienta, zlecenia i sprawy.

Najczęściej dodawanie elementów do karty odbywa się za pomocą dodatkowego okna, np. dodawanie

adresu klienta następuje po naciśnięciu na pasku narzędziowym przycisku **Nowy element** wpisaniu wymaganych danych do okna **Dane adresowe** i zatwierdzeniu ich przyciskiem [Zapisz].

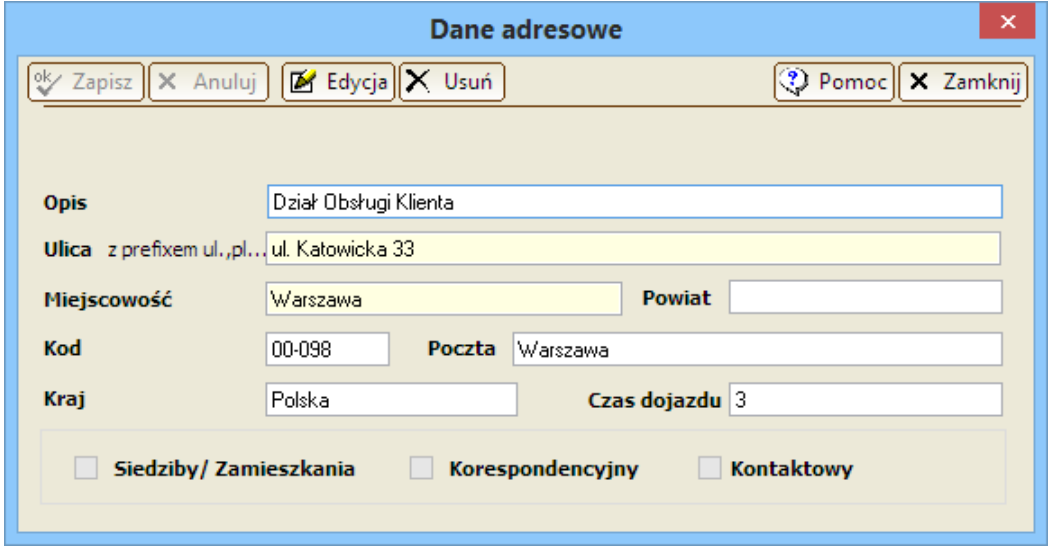

Wprowadzone tak informacje są często na kartach zorganizowane w tabelki, zwane dalej **listami danych**.

Przykładowe listy na karcie **Adresy** i **Kontakty** klienta..

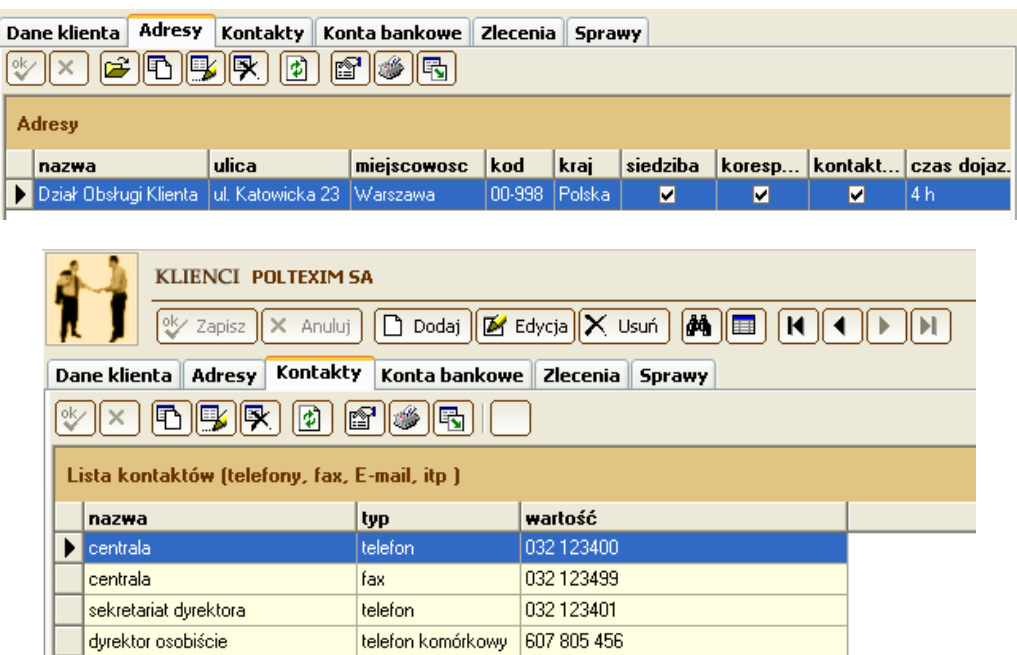

# 2.3. Przeglądanie danych podstawowych

Wszystkie okna z danymi uruchamiane są w taki sposób, aby uchronić użytkownika przed przypadkową zmianą informacji. Okna mogą pokazywać pełne dane o wybranym kliencie albo w trybie "Lista – przeglądanie" pokazywać wszystkich klientów.

W tym pierwszym wypadku do poruszania się po kolejnych danych służą 4 przyciski:

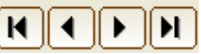

- **Pierwszy** pierwsza dana tu: pierwszy klient;
- **Poprzedni** poprzednia dana;
- **Następny** następna dana;
- **Ostatni**  ostatnia dana tu: ostatni z listy klientów.

Widok Lista (Przeglądanie) pojawia się po wybraniu przycisku **. W** tym widoku dane są prezentowane w formie tabeli. Aby wyszukać konkretną informację należy dane o niej (np. pierwsze litery nazwiska klienta) wprowadzić do okienek nad tabelą, a następnie nacisnąć **[Enter]** lub przycisk [**Szukaj]**. Dwukrotne kliknięcie w wiersz tabeli powoduje wyświetlenie szczegółowych informacji o wskazanym elemencie.

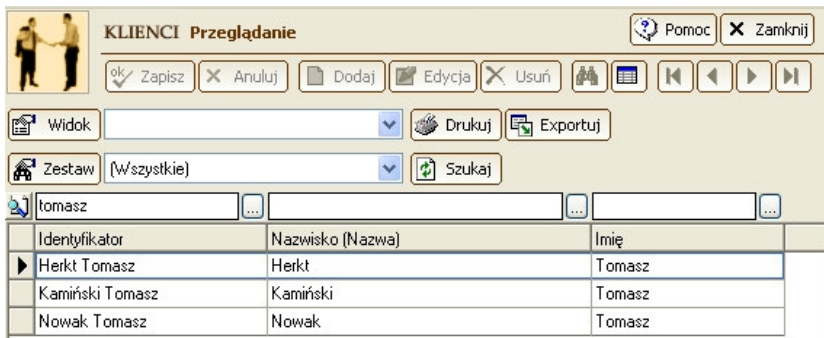

# 2.4. Dodawanie i edytowanie danych w oknie głównym

Aby dodać **nowe dane** należy wybrać z paska narzędziowego polecenie **Dodaj** .

Aby **zmieni**ć **dane** zapisane wcześniej należy wybrać przycisk **Edycja** .

Dane można wprowadzać:

- wpisując bezpośrednio w pola edycyjne,
- wybierając je z listy podpowiedzi,

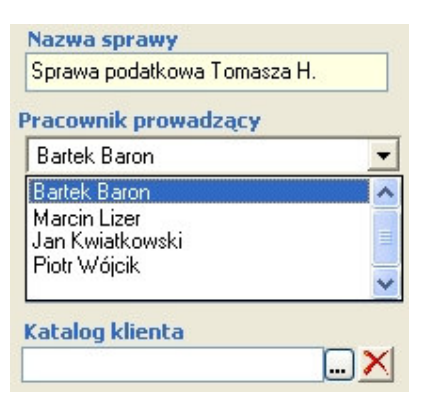

używając kalendarza.

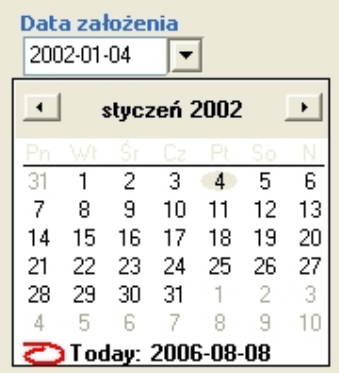

Daty należy wprowadzać w postaci rrrr-mm-dd (rok-miesiąc-dzień) np. 2008-07-01.

**Pola wymagane**, w które muszą zostać wprowadzone informacje, są oznaczone kolorem żółtym. Do przechodzenia pomiędzy polami można używać myszki lub klawisza **[Tab] ([Shift] + [Tab])**.

W czasie edycji lub dodawania danych nie jest możliwe przechodzenie do innych okien lub innych zakładek okna. Po wprowadzeniu wszystkich danych należy je **zatwierdzi**ć używając przycisku  $\sqrt[6]{}$  Zapisz .

Przy wprowadzaniu nowych danych zawsze należy najpierw wprowadzić i zapisać dane podstawowe (pierwsza zakładka), a dopiero później pozostałe dane (dalsze karty), np. najpierw tworzymy informacje o nowym kliencie, później wpisujemy informacje o jego kontach bankowych.

# PAMIĘTAJ

W każdym momencie edycji, jeżeli uznasz, że popełniłeś błąd lub z jakichkolwiek innych przyczyn chcesz przerwać modyfikację danych, możesz wybrać przycisk "Anuluj" **X** Anuluj. Zmiany, których dokonałeś od momentu wejścia w tryb edycji lub dodawania, zostaną anulowane.

# 2.5. Dodawanie i edytowanie danych zawartych w listach

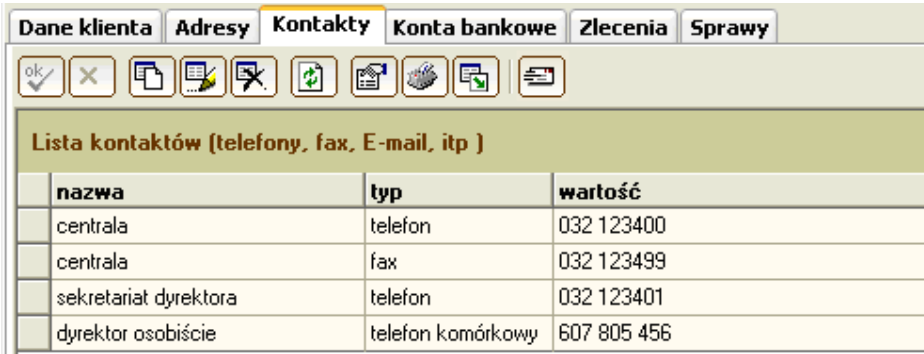

Karty, w których dane wyświetlane są w formie tabeli, zwane są **listami danych**. Jeżeli lista jest pusta - nie zawiera jeszcze żadnych danych, wyświetlany jest napis "Brak elementów do wyświetlenia". Dla modyfikacji lub dodawania pozycji na liście zamieszczono **pasek narz**ę**dziowy listy**. Zawiera on przyciski, które zostaną omówione poniżej.

#### 2.5.1. Nowe dane

# $\boxed{\mathbf{E}}$

Przycisk uruchamia funkcję dodawania nowych danych. W tabeli tworzony jest **nowy wiersz**. W pola wiersza, tak jak w komórki tabeli, należy wpisywać informacje. Przejście pomiędzy poszczególnymi polami ułatwia użycie klawisza **[Tab**]. Jeżeli w ostatnim polu, na końcu wiersza użyjemy klawisza **[Enter]** utworzony zostanie następny wiersz. Operację tę możemy powtórzyć dla kolejnych danych, kolejnych wierszy listy. Na zakończenie dane należy zapisać – wybieramy przycisk OK.

# 2.5.2. Edycja danych

# 團

Edycja danych w liście jest podobna do edycji tabel w programie Microsoft Word® czy arkuszy programu Microsoft Excel®. Wystarczy zmodyfikować dane w wybranych komórkach i zatwierdzić zmiany przyciskiem OK

# PAMIĘTAJ

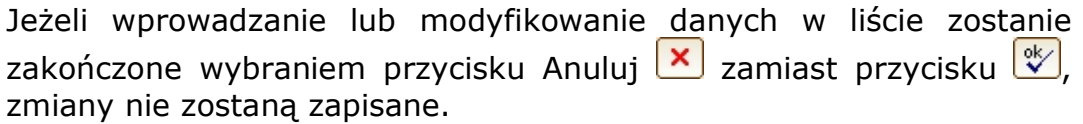

#### 2.5.3. Odświeżanie danych, eksport do pliku, kopiowanie danych

Przycisk: pozwala uaktualnić widok danych w liście – ponownie wczytuje dane. Przycisku tego należy używać jeżeli nie jesteśmy pewni, że wyświetlane informacje są aktualne (np. gdy od momentu otwarcia okna inny użytkownik zmienił dane sprawy).

Przycisk **Eksportuj** umożliwia eksport danych z listy do pliku tekstowego lub arkusza Excel.

Jeśli chcemy wkleić dane tylko z wybranego wiersza do innej aplikacji (Word, Excel, itp.), to korzystamy z polecenia **Skopiuj zawarto**ść **wiersza…** dostępnego w menu podręcznym listy (prawy klawisz myszy). W nowym oknie można określić które dane, w jakiej kolejności i w jaki sposób mają być skopiowane do schowka systemowego. W aplikacji wklejamy dane (CTRL+V) w wybrane miejsce.

W listach wprowadzono dodatkowe oznaczenia pól (kolumn) – pola, których tło jest jasnożółte to te, w które **mo**ż**na** wprowadzać dane (nie oznacza to, że są one wymagane), natomiast pola białe są automatycznie wypełniane przez program.

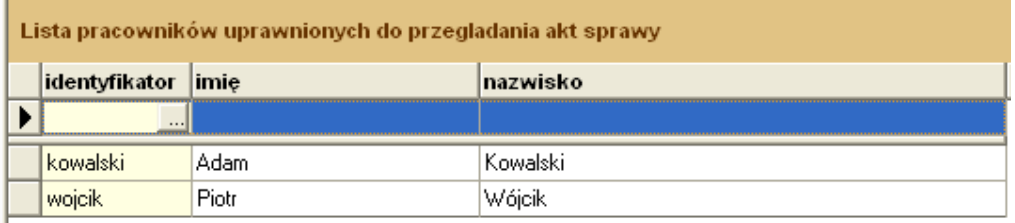

Na przykład wprowadzając pracownika widzimy żółtą kolumnę **identyfikator** i białe **nazwisko** i **imi**ę, co oznacza, że podczas wprowadzenia danych należy wpisać identyfikator, a pola nazwisko i imię wypełnią się automatycznie.

## 2.6. Dostosowanie widoku list, sortowanie, filtrowanie list

#### 2.6.1. Sortowanie

Przydatną funkcją jest sortowanie list. Kliknięcie w nagłówek wybranej kolumny powoduje posortowanie danych według kryterium zawartego w kolumnie. Przykładowo w liście Zleceń, klikamy na nagłówek "nazwisko" – dane zostaną posortowane alfabetycznie według nazwisk.

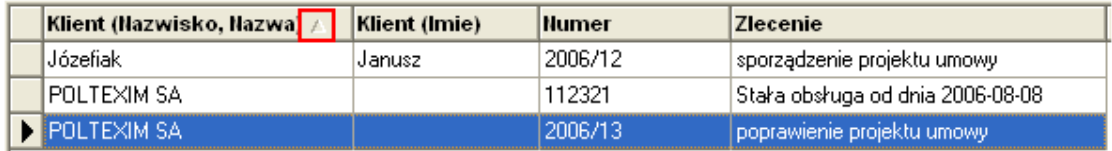

Możliwe jest sortowanie list maksymalnie po 4 kolumnach jednocześnie. Aby sortować po wielu kolumnach należy kliknąć w nagłówek wybranej kolumny przytrzymując klawisz Shift.

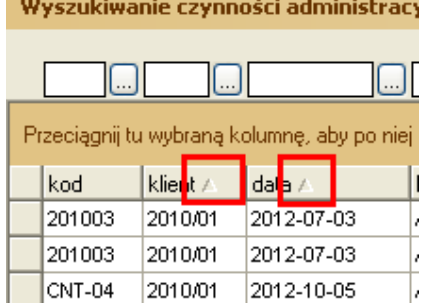

#### 2.6.2. Grupowanie

Dla niektórych list nad nagłówkiem pojawia się napis "Przeciągnij tu wybraną kolumnę, aby po niej pogrupować", co oznacza, że w tych listach można grupować dane według wybranych kryteriów. Aby zgrupować dane należy przeciągnąć nagłówek wybranej kolumny nad nagłówki listy. Aby przywrócić dane do poprzedniej postaci należy wybraną kolumnę z nagłówka przenieść z powrotem do listy.

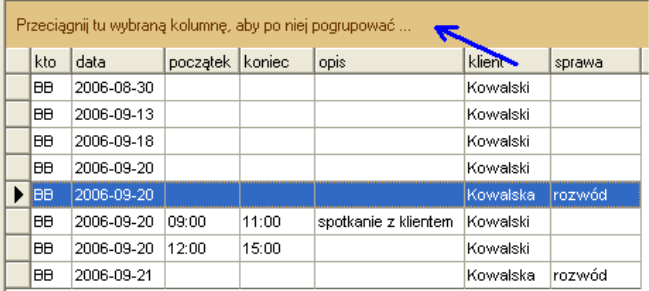

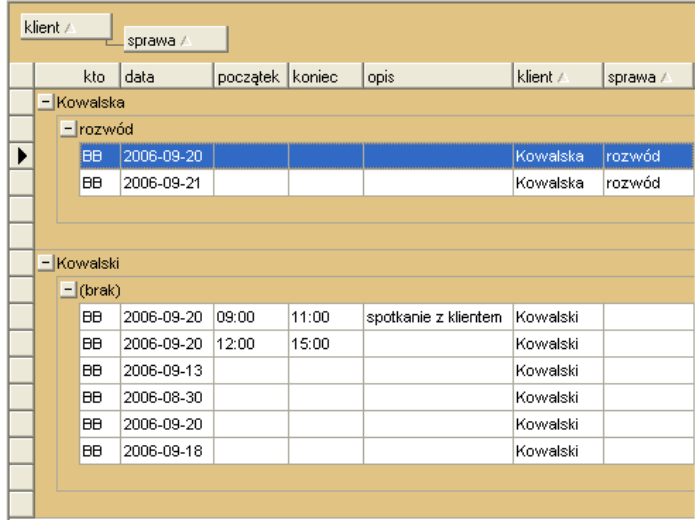

#### 2.6.3. Filtrowanie

W niektórych listach (np. liście czynności, liście zadań czy w Książce korespondencji) dane można filtrować, czyli ograniczyć tylko do spełniających zadane kryterium. Specjalny przycisk  $\left[\frac{M}{n}\right]$  Filtr $_{\text{w}}$ <sub>łą</sub> cza nad listą pola do filtrowania danych. W pola te możemy wpisać warunki, według których chcemy wyszukiwać wiersze w liście, np. w kolumnie "kto" wpisujemy "admin". Jeśli z prawej strony pola znajduje się 'strzałka w dół' lub przycisk możemy skorzystać z podpowiedzi. W pierwszej liście ustalamy operator, a w drugiej wartość warunku. Można wyszukiwać wg wartości (puste)/(niepuste), pozwalających na znalezienie wszystkich wierszy, które nie zawierają żadnych danych bądź zawierają jakiekolwiek informacje w danym polu.

Włączenie/wyłączenie filtra nie powoduje automatycznego odświeżania danych na liście. Również po wpisaniu warunku w pole filtra, aby go zastosować, należy wcisnąć [Szukaj].

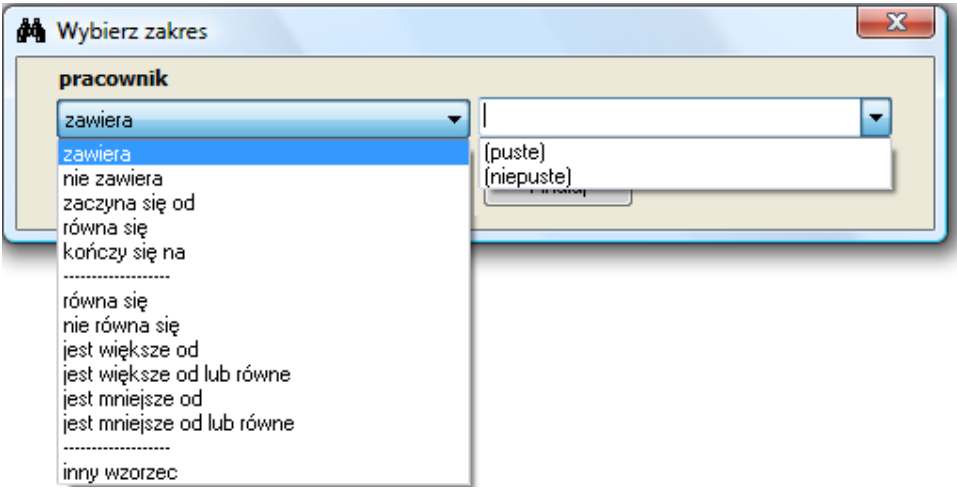

Filtry można zapisywać i współdzielić je, do czego służy okno "Zarządzanie zestawami/filtrami"  $\left[\begin{matrix} \frac{1}{2} \\ 0 \end{matrix}\right]$  Zestaw

#### 2.6.4. Dostosowywanie i zarządzanie widokami

Użytkownicy KancelarIT mogą dopasować widok list do swoich potrzeb i wymagań za pomocą okna **Zarządzanie widokami i wybór widoku**. Okno dostępne jest po naciśnięciu przycisku  $\boxed{\bullet}$  widok

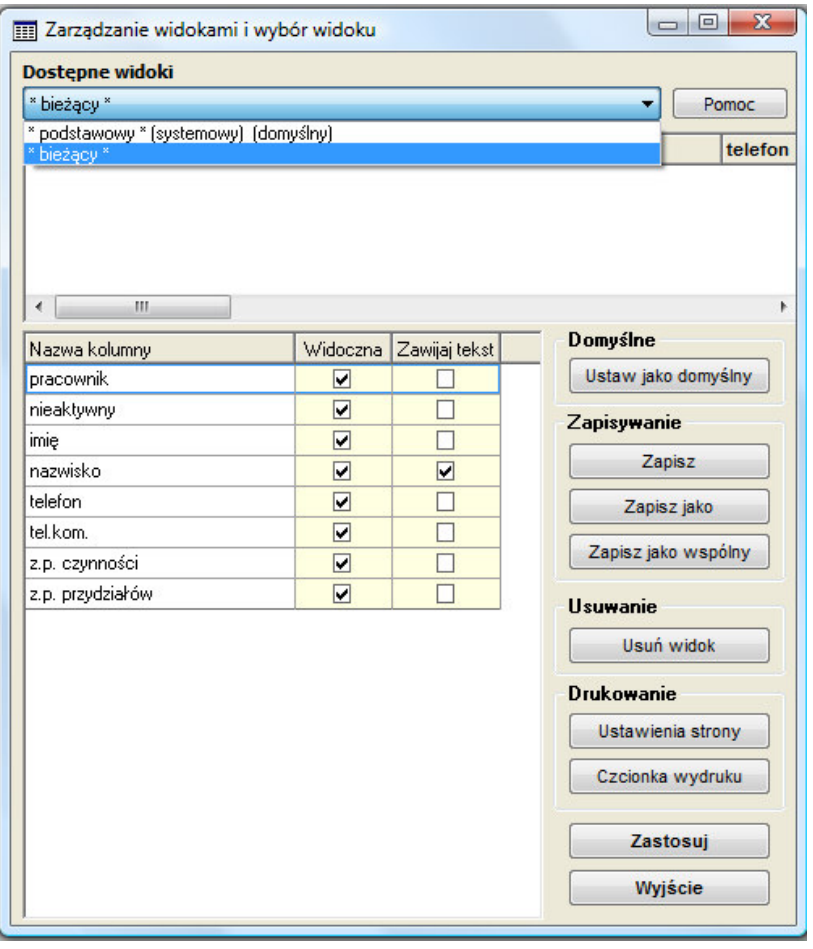

W oknie zarządzania można zmienić aktualny widok listy, np. ukryć wybrane kolumny, zapamiętać kilka widoków danej listy oraz współdzielić widoki z innymi użytkownikami programu. Jeżeli wybierzemy przycisk **[Zapisz]** wygląd listy zostanie zapamiętany pod wskazaną przez nas nazwą i wykorzystywany, np. do drukowania. Możemy ustawić nowy wygląd listy jako domyślny dla danej listy, wybierając **przycisk [Ustaw jako domy**ś**lny]**. Widok, który zapiszemy przy użyciu przycisku **[Zapisz jako wspólny]** będzie widoczny dla pozostałych osób korzystających z programu.

W kolumnach, które zawierają dużo danych można włączyć opcję "Zawijaj tekst". Pozwoli to na łatwe ustawianie wysokości wiersza tak, aby widoczna była cała zawartość pola. Zobacz 2.6.5

#### 2.6.5. Modyfikacje wysokości wierszy

W listach istnieje możliwość zmiany wysokości wiersza. Wystarczy umieścić kursor myszy nad dolną krawędzią wiersza i następnie przeciągnąć w dół lub w górę. Zmienimy wtedy wysokość wszystkich wierszy jednocześnie. Wysokość pojedynczego wiersza zmieniamy przytrzymując klawisz **[Shift]**.

Można również automatycznie zwiększyć wysokość wierszy listy tak, żeby dla kolumn oznaczonych w widoku jako "zawijaj tekst" pokazana została cała zawartość. Służy do tego opcja z menu podręcznego "Dopasuj wysokość wierszy".

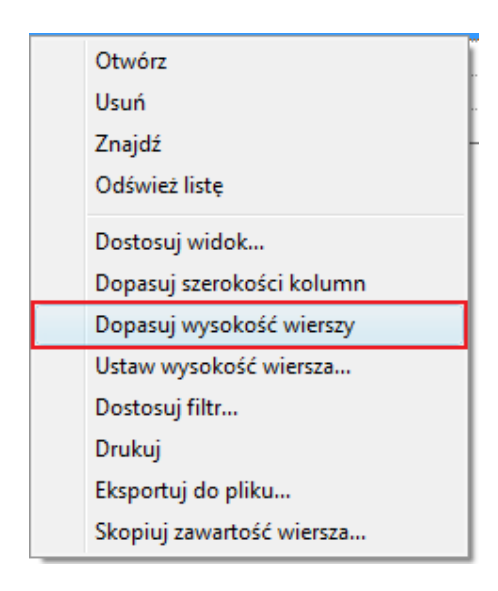

#### 2.6.6. Szukanie danych w liście

Zafiltrowane wcześniej dane w liście można przeszukiwać bez konieczności zadawania kolejnego pytania do bazy danych. Użycie z menu podręcznego funkcji "Znajdź" przesunie nas na pierwszy rekord, którego jakakolwiek kolumna zawiera podany tekst.

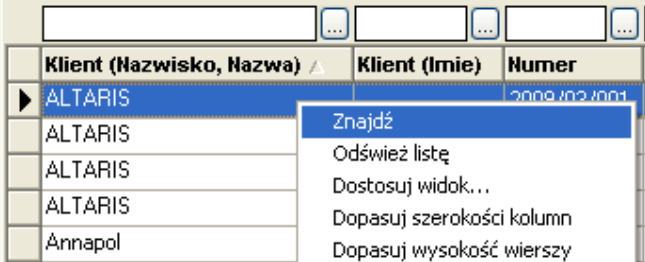

# 2.7. Usuwanie danych

Aby usunąć dane podstawowe okna (np. w oknie **Klienci** dane klienta) należy użyć przycisku **Usu**ń X Usuń . Aby usunąć dane z okien dodatkowych z listy (np. konto bankowe klienta) należy zaznaczyć wybrany wiersz i użyć przycisku Usuń bieżący element na liście **[X]** z paska narzędziowego listy. W obu wypadkach system przed usunięciem danej poprosi o potwierdzenie operacji.

#### UWAGA

Jeśli użyjemy przycisku "Usuń" **X Usuń** zamiast przycisku "Usuń bieżący wiersz w liście"  $\boxed{\mathbb{R}}$ , to usunięte zostaną dane podstawowe okna (np. dane Klienta), a nie dane zawarte w liście (np. konto bankowe klienta).

# 2.8. Katalogi

Umieszczenie danych w katalogach ułatwia późniejsze wyszukiwanie konkretnych informacji. Katalogi mają hierarchiczny układ. Każdy katalog może zawierać podkatalogi oraz dane – klientów, sprawy lub pozycje w bibliotece. Działanie funkcji katalogi prześledźmy na przykładzie katalogu klientów.

W oknie **Klient** w trybie edycji wybieramy pole **Katalog klienta** i przez przycisk przechodzimy do okna **Wybierz katalog klienta**.

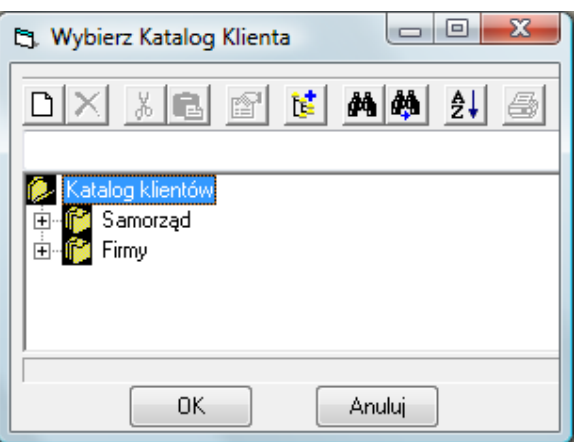

Naciśnięcie kwadracika ze znakiem + otwiera dany katalog i rozwija jego podkatalogi. Aby umieścić klienta w istniejącym katalogu zaznaczamy ten katalog i naciskamy przycisk **[OK]**. Aby usunąć klienta z katalogu należy użyć przycisku **Usu**ń **z katalogu**, znajdującego się w oknie z danymi klienta.

W oknie katalogów za pomocą dwóch pierwszych przycisków z lewej strony możemy dodać nowy katalog lub go **usun**ąć (nie można usunąć katalogu, w którym znajdują się jakieś podkatalogi, klienci, pozycje lub sprawy).

Aby **przesun**ąć **katalog w inne miejsce hierarchii** najlepiej użyć przycisków paska narzędziowego: **Wytnij** i Wklej. Zaawansowani użytkownicy mogą w tym celu użyć techniki "przeciągnij i upuść". Kolejne przyciski paska służą **do zmiany nazwy katalogu** i rozwinięcia **całej hierarchii katalogów**. Aby odnaleźć konkretny katalog, możemy wpisać w pole edycyjne nad drzewkiem tekst zawarty w jego nazwie i użyć jednego z dwóch przycisków paska mającego ikonę z lornetką. Pierwszym z nich wyszukujemy pierwszy od początku hierarchii katalog zawierający dany tekst. Drugim wyszukujemy katalog pierwszy od bieżącej pozycji.

Ostatnie dwa przyciski służą do zmiany **sposobu sortowania** katalogów na alfabetyczny oraz dają możliwość **wydrukowania wszystkich katalogów**.

## 2.9. Szybkie wydruki

Podstawą do tworzenia szybkich wydruków są tabele – **widok skrócony** i listy danych zawarte w zakładkach. Aby uruchomić drukowanie należy mieć uprawnienie "drukowanie i eksportowanie danych". Wtedy pracownik ma dostępny przycisk **Drukuj**. Po jego naciśnięciu na ekranie pojawi się okno z podglądem wydruku.

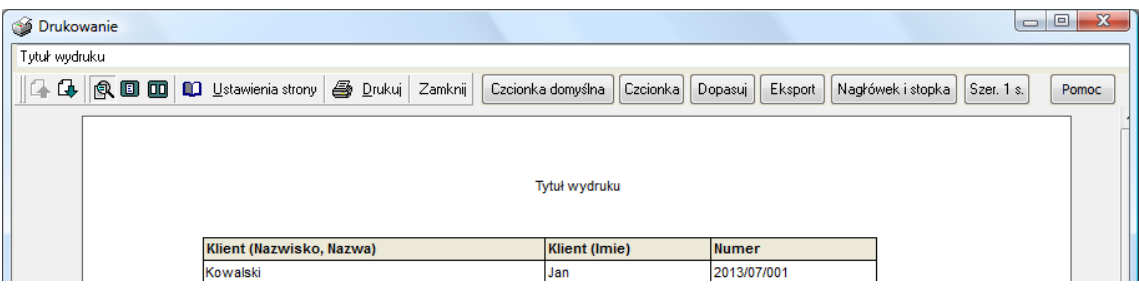

W oknie **Podgl**ą**d wydruku** możemy wydrukowi nadać **Tytuł**, ustalić wielkość i kolor czcionki listy, a także zmienić rozmiar i orientację strony. Za pomocą przycisku [Szer. 1s szerokość kolumn zostanie

dostosowana tak, aby szerokość listy mieściła się na jednej stronie. Wybranie przycisku <sup>Splukuj</sup> wysyła dane na drukarkę.

# 2.10. Eksport danych

Dane zawarte w listach danych możemy eksportować:

- do pliku tekstowego w tym wypadku poszczególne kolumny będą oddzielone wybranym separatorem,
- do formatu Microsoft Excel® (pod warunkiem, że w komputerze jest zainstalowany ten program).

Dla list zawierających podsumowania, można wyeksportować listę łącznie z sumami całkowitymi. Dla list pogrupowanych istnieje możliwość wyeksportowania jedynie nagłówków grup wraz ich podsumowaniami. Na przykład w zestawieniu czynności pracownika pogrupowanym wg klientów, możemy wyeksportować tylko dane klienta i sumę jego godzin, bez podawania szczegółów czynności. Przy eksporcie do Excela możliwe jest otwarcie skoroszytu z wynikami bezpośrednio po wykonaniu eksportu, bez zapisywania danych do pliku ("Pokaż wynik"). Nazwa pliku w oknie **Eksport danych** podpowiada się automatycznie jako "kanc\_data\_godzina\_eksportu.xls".

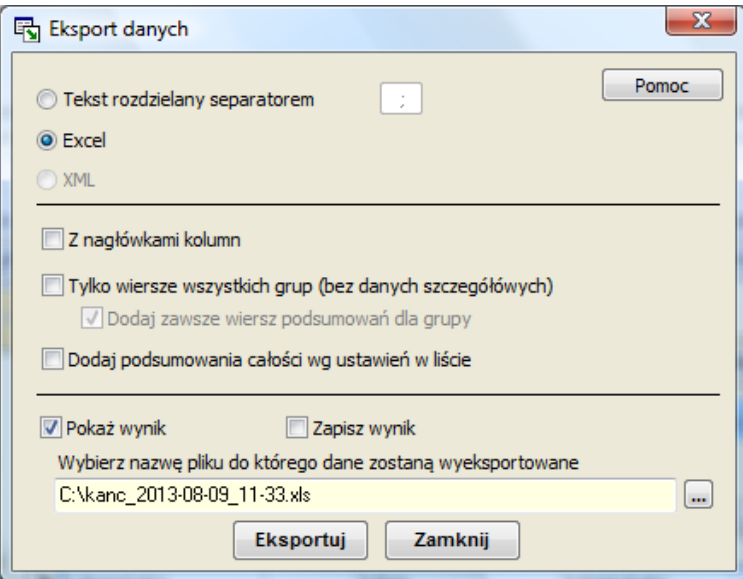

# 2.11. Filtrowanie danych

Użycie przycisku **Filtr** spowoduje, że po ustaleniu kryterium w danym oknie pokazywane będą wyłącznie dane spełniające to kryterium. Przykładowo, w oknie Klienci klikamy przycisk **Filtr**, następnie

wybieramy typ klienta – osoba fizyczna i zatwierdzamy wybór przyciskiem  $\frac{dN}{dx}$  Filtruj. W oknie wyświetleni zostaną tylko klienci – osoby fizyczne. Na dolnym pasku okna wyświetlana jest informacja "Rekord 1 z ?" (filtr). Po przejściu do ostatniej danej (np. ostatniego klienta) znak zapytania zostanie zastąpiony faktyczną ilością danych (ilością klientów).

(Szczegóły dotyczące filtrowania danych znajdują się w elektronicznym systemie pomocy)

# 3. Moduły programu

W tym rozdziale instrukcji omówiono funkcjonalność poszczególnych modułów. Do każdego z modułów pełne zastosowanie mają zasady edycji omówione w rozdziale 2. Moduły opisano w kolejności przedstawionej na Stronie głównej, przedstawiony zrzut odpowiada również widokowi na Stronie głównej. Po wybraniu nazwy modułu (lub naciśnięciu ikony obrazka) następuje przejście do odpowiedniej karty.

# 3.1. Kancelaria

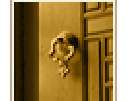

**KANCELARIA** 

Dane kancelarii | Prazownicy | Administracja

**Kancelaria** jest miejscem, w którym przechowywane są informacje o kancelarii, pracownikach kancelarii, zespołach i zasobach oraz opcjach programu.

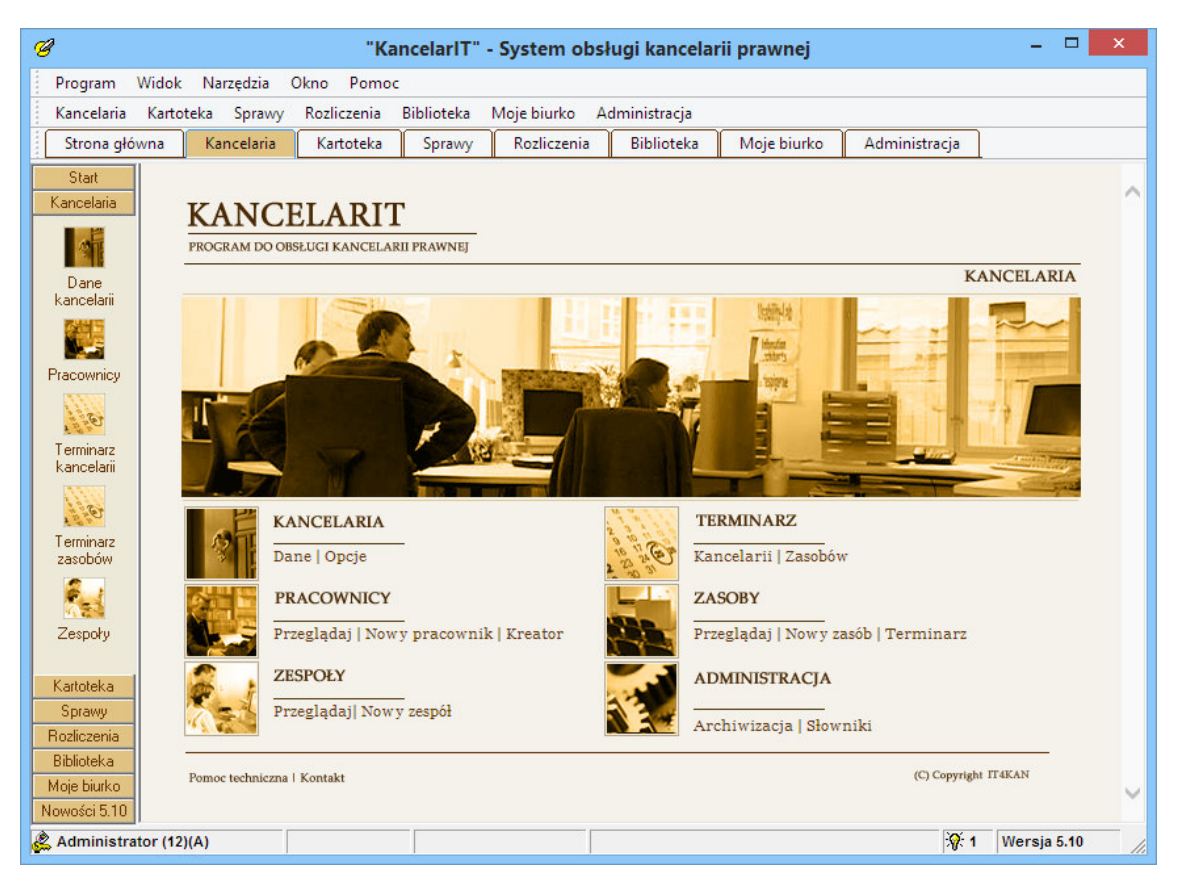

#### 3.1.1. Typy pracowników

Okno **Typy pracowników** pozwala definiować różne rodzaje pracowników mających pewien zestaw uprawnień ogólnych oraz stawkę i poziom zatwierdzenia rejestrowanych czynności oraz poziom uprawnień do zatwierdzania przy przydzielaniu pracowników do spraw i zleceń.

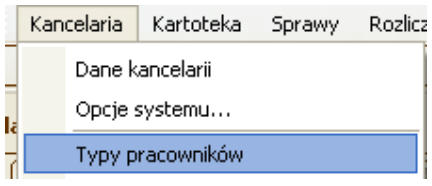

Nowy pracownik dziedziczy cechy swojego typu, przez co łatwiej można nimi zarządzać.

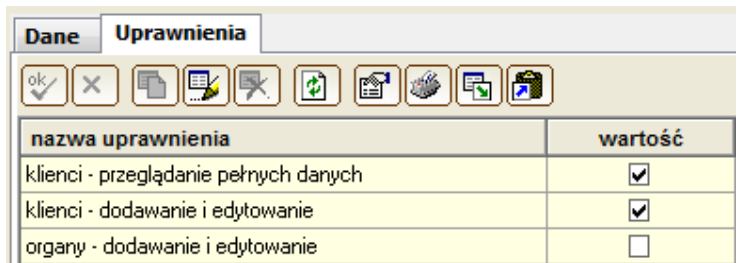

#### 3.1.2. Pracownicy

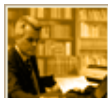

 W oknie **Pracownicy** przechowywane są informacje o pracownikach kancelarii: **dane pracownika**, **dane logowania** oraz **domy**ś**lna stawka w zleceniach**. Przy pomocy tego okna można szybko sprawdzić, do jakich zleceń przydzielony jest pracownik i w jakich sprawach ma uprawnienia.

Zakładka **Uprawnienia** służy do określenia **ogólnych praw pracownika**. Prawa pracownika są sumą jego praw ogólnych i praw szczegółowych – do danej sprawy czy zlecenia. Uprawnienia pracownika dziedziczone są z jego typu, ale można je zmodyfikować. Prawa konkretnego pracownika są widoczne w kolumnie [Czynne]. Do szybkiego ustawiania wszystkich uprawnień pracownika według jego typu służy przycisk z paska narzędziowego listy pokazany na poniższym obrazku.

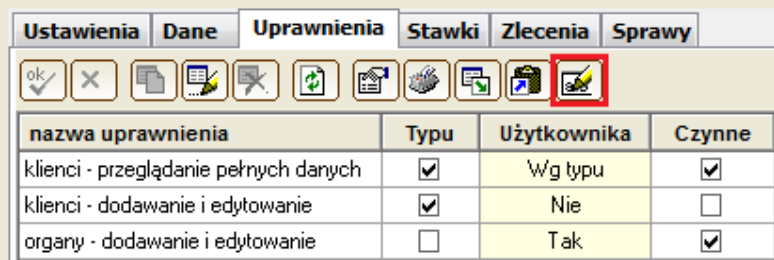

#### Na przykład…

Jeśli pracownik ma ogólne uprawnienie: Sprawy – przeglądanie wszystkich, to będzie widział wszystkie sprawy, niezależnie od swoich uprawnień szczegółowych, natomiast, jeśli nie ma ogólnego uprawnienia: Sprawy – przeglądanie wszystkich, to będzie widział tylko i wyłącznie te sprawy, do których ma uprawnienie szczegółowe.

Niektóre dane pracowników, którzy przestali pracować w Kancelarii można usunąć za pomocą przycisku **[Usuwanie zb**ę**dnych danych]** znajdującego się u dołu zakładki [Ustawienia].. Funkcja pozwala m.in. na odłączenie pracownika od prowadzenia klienta, usunięcia przydziału do spraw i zleceń, usunięcie z zespołów, zadań, terminów, usunięcie jego komunikatów i opcji. Pracownika, któremu wyczyściliśmy takie dane, ale którego czynności są nadal zarejestrowane w programie nie można usunąć. Można go natomiast oznaczyć jako "Nieaktywny". Pracownicy nieaktywni nie zostają uwzględnieni w automatycznych przydziałach:

- do zleceń i spraw w szybkim kreatorze, gdy włączona jest opcja "wszyscy pracownicy",
- przy zakładaniu nowego zlecenia / nowej sprawy, jeśli włączona jest opcja systemu "Przydzielaj wszystkich pracowników do wszystkich spraw i zleceń".

Jednocześnie w opcjach systemu dodano możliwość ustawienia sposobu wyboru pracowników na "Nieaktywny+Identyfikator", co powoduje, że w listach wyboru pracowników, np. przy przydziale do zadania lub terminu pracownicy nieaktywni automatycznie znajdą się na końcu listy i będą oznaczeni na początku literą "(N)".

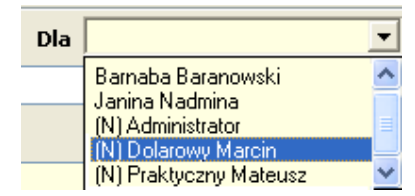

Pracowników, ich stawki i uprawnienia wpisuje Administrator systemu (patrz Część II.3, str. *80*).

#### 3.1.3. Grupy/zespoły

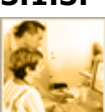

 Okno **Grupy/Zespoły** pozwala tworzyć z pracowników kancelarii grupy i zespoły robocze. Przykładem grupy mogą być: **Wła**ś**ciciele**, **Prawnicy**, **Asystenci**. Przykładem **zespołu** może być **zespół obsługuj**ą**cy firm**ę **X**, w skład którego wejdą właściciel, prawnicy i asystenci.

Grupy lub zespoły mogą być następnie wykorzystane w innych częściach systemu przy:

- przydzielaniu osób do terminu np. zebranie **wła**ś**cicieli**,
- przydzielanie osób do zleceń np. do kolejnego zlecenia firmy X przydzielamy osoby z **zespołu obsługuj**ą**cego firm**ę **X**, ustalaniu dni i godzin pracy – np. **Asystenci** pracują od 9:00- 17:00.

Taki sposób grupowania pozwala na przyspieszenie obsługi - zamiast wpisywać uprawnienia kilku osobom wpisujemy je raz całej grupie.

Dostęp do okna **Grupy/Zespoły** mają tylko administratorzy systemu.

#### 3.1.4. Kreator uprawnień pracowników

Jeżeli jednemu pracownikowi lub grupie pracowników chcemy nadać uprawnienia do kilku spraw lub zleceń jednocześnie, to możemy ułatwić sobie pracę korzystając z **Kreatora uprawnie**ń **pracowników**, w którym:

- wybieramy pracowników lub grupę,
- wybieramy sprawy, do których ci pracownicy będą przydzieleni,
- wybieramy zlecenia wraz z określeniem stawek pracowników i ich praw do przeglądania.

#### 3.1.5. Kancelaria

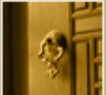

 W oknie **Kancelaria** należy umieścić dane oraz logo kancelarii. Nazwa kancelarii może być wprowadzona w kilku wierszach. Dane z tego okna są używane przy wystawianiu faktur, a w przyszłości będą wykorzystywane na automatycznych wydrukach formularzy. Dostęp do danych kancelarii ma tylko Administrator systemu (patrz **Cz**ęść **II.3**, str. *80*). Po podaniu standardowych informacji: **Danych, Adresów, Kontaktów, Kont bankowych** koniecznie należy wpisać **typy pracowników** oraz ich **domy**ś**lne** stawki w oknie **Typy pracowników**.

System KancelarIT pozwala na wprowadzenie kilku podmiotów w oknie **Kancelaria**. Nie należy jednak zakładać kancelarii dla celów testowych, gdyż nie można jej usunąć.

Każdej kancelarii należy określić unikatowy:

- **identyfikator**, który będzie wykorzystywany w programie
- **prefiks numeracji zlece**ń **i klientów** oraz **prefiks numeracji faktur**, które będą używane, jeżeli w szablonie numeracji (w opcjach systemu) użyty zostanie symbol "KKK".

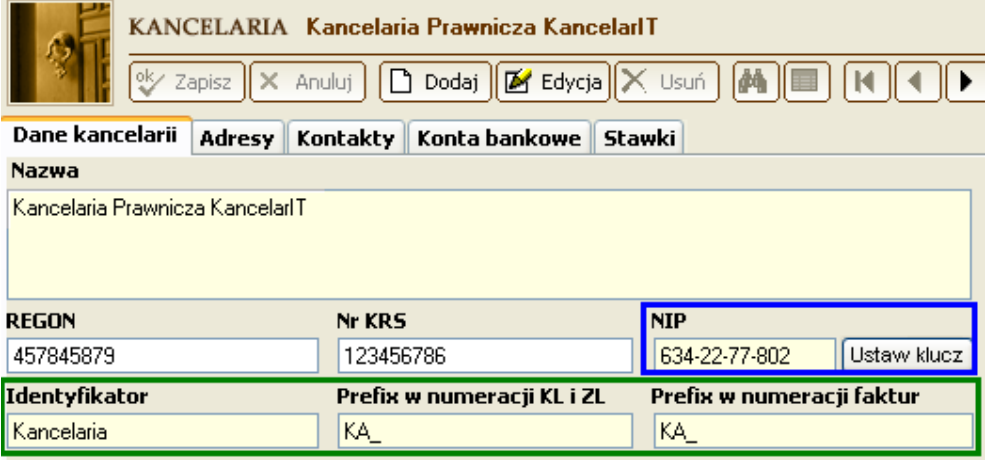

Kancelaria MUSI być przypisana do każdego zlecenia i to ona jest sprzedawcą w danym zleceniu.

Kancelaria może być przypisana do klienta i w takim wypadku będzie wybierana jako domyślna i jedyna w nowych zleceniach tego klienta.

Dodatkowo w oknie Kancelaria znajduje się przycisk, którego użycie spowoduje, że licencja systemu będzie oparta o dane tego podmiotu.

#### 3.1.6. Opcje systemu

Okno **Opcje systemu** jest dostępne tylko dla administratora systemu KancelarIT i pozwala na dopasowanie systemu KancelarIT do indywidualnych potrzeb i wymagań. Opcje tu ustawione są wspólne dla wszystkich wprowadzonych kancelarii.

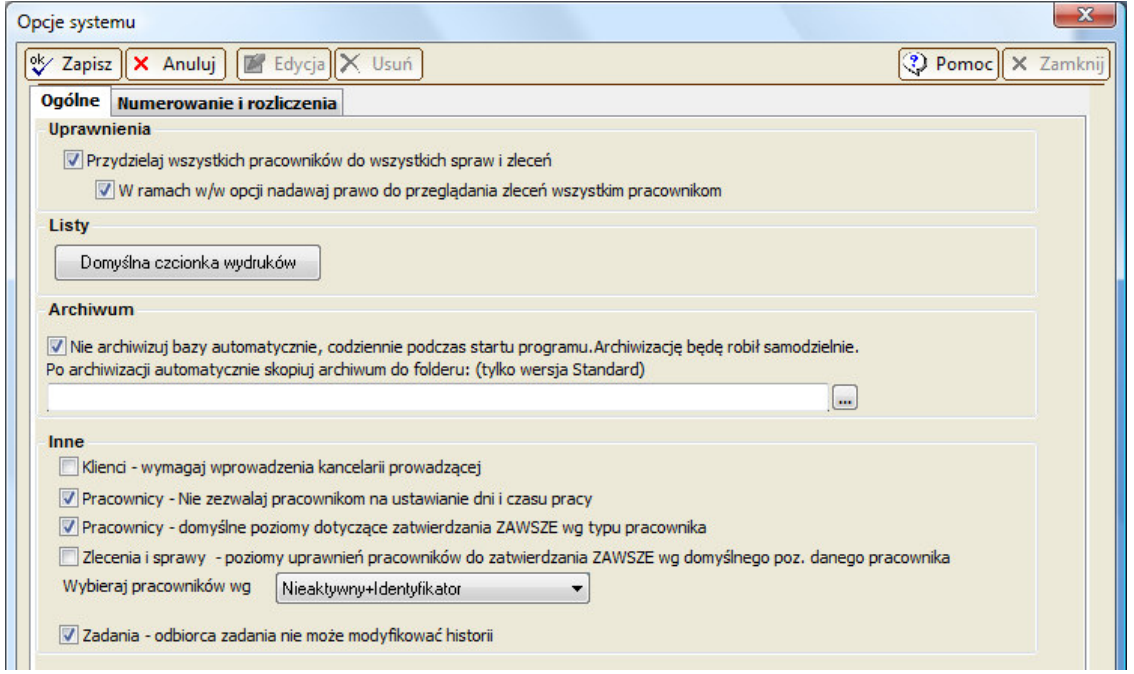

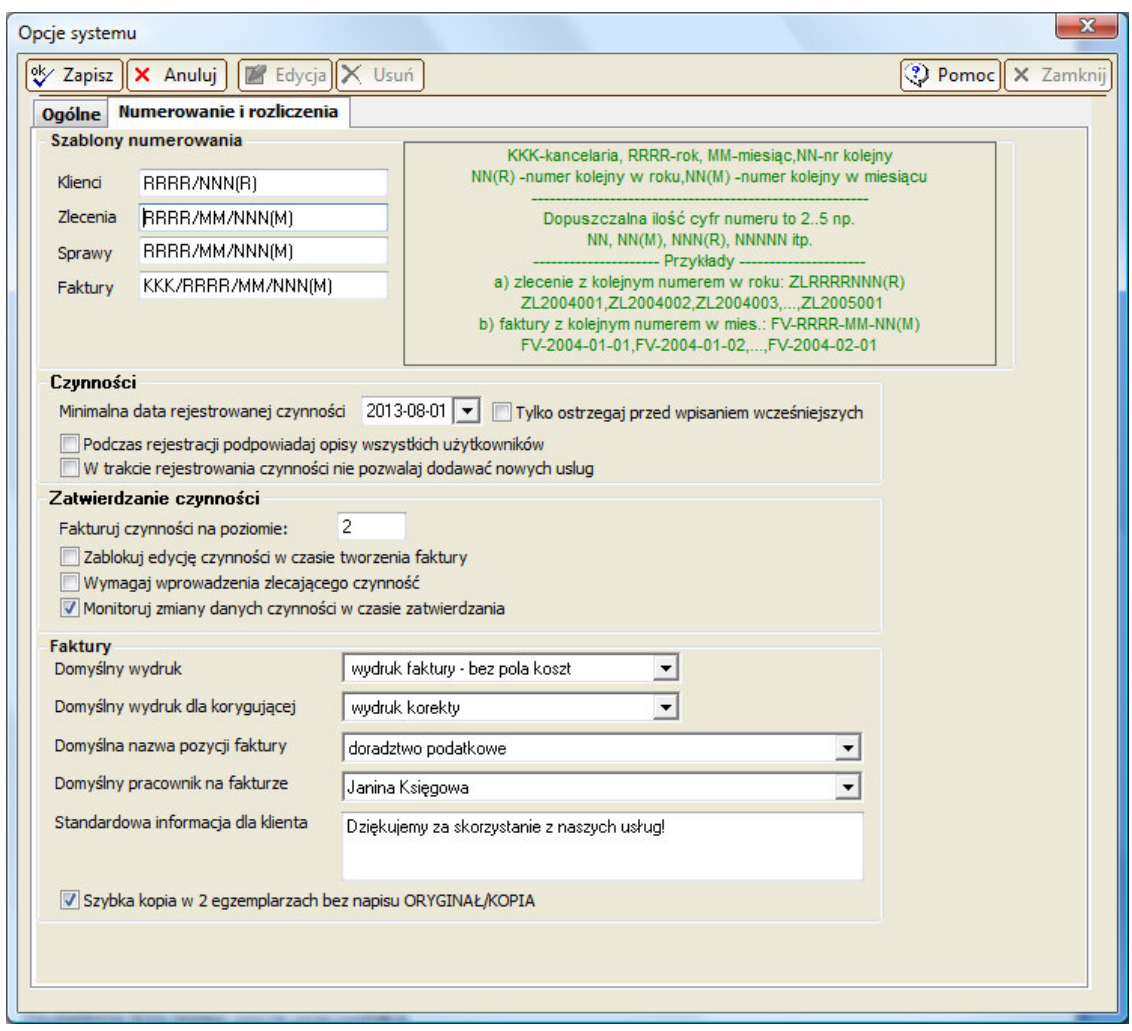

**Opcja Przydzielaj wszystkich pracowników do wszystkich spraw i zlece**ń została stworzona, aby ułatwić pracę w tych Kancelariach, w których wszyscy pracownicy mają dostęp do wszystkich danych albo ograniczanie dostępu do spraw i zleceń jest sytuacją wyjątkową.

W ramach opcji "Przydzielaj wszystkich pracowników do wszystkich spraw i zleceń" – **Nowemu pracownikowi** automatycznie ustawiane są wszystkie uprawnienia ogólne i prawa do wszystkich spraw i zleceń:

- **W nowej Sprawie** automatycznie przydzielamy wszystkich pracowników,
- **W nowym Zleceniu** automatycznie przydzielamy wszystkich pracowników z ich domyślną stawką. Jeśli włączona jest podopcja "Nadawaj prawo do przeglądania zleceń wszystkim pracownikom", to pracownicy będą mogli przeglądać dane zlecenia.
- W szybkim kreatorze nie ma dostępu do ustawień uprawnień pracowników.

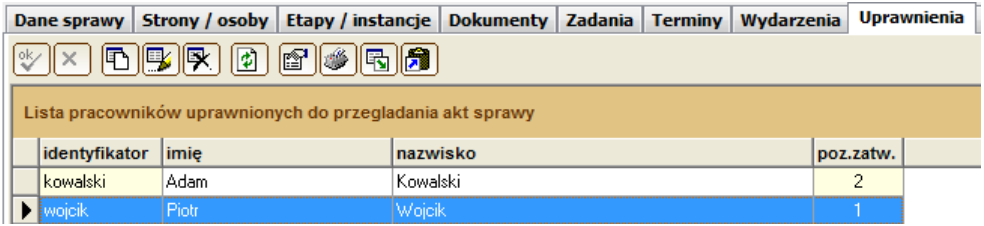

Opcja **Nie archiwizuj bazy automatycznie, codziennie podczas startu programu** służy tym kancelariom, które wdrożyły samodzielną archiwizację, aby przy pierwszym uruchomieniu programu zwykłym użytkownikom nie robiła się archiwizacja automatyczna i nie pojawiały się komunikaty o konieczności archiwizacji.

Jeśli w KancelarITie wprowadzono kilka kancelarii, to można zdecydować, że każdy klient jest związany z daną kancelarią i wtedy należy włączyć opcję **Klienci – wymagaj wprowadzenia kancelarii prowadz**ą**cej**. Jeśli klient ma przypisaną kancelarię prowadzącą, to jego zlecenia, a następnie faktury wystawiane będą tylko przez tą kancelarię. Jeśli zlecenia klienta są prowadzone przez różne kancelarie, to opcja nie może być włączona.

Opcja **Pracownicy – Nie zezwalaj pracownikom na ustawianie dni i czasu pracy** pozwala wyłączyć wszystkim pracownikom możliwość modyfikacji czasu pracy, który jest podstawą do wyliczania efektywności pracowników, a także do kontroli wprowadzania czynności. Po włączeniu tej opcji tylko osoby z uprawnieniem [czas pracy – przeglądanie innych] będą mogły wprowadzać dni pracy pracowników.

Kolejne dwie opcje dotyczą kancelarii używających zatwierdzania czynności. Pierwsza, **Pracownicy – domy**ś**lne poziomy dotycz**ą**ce zatwierdzania ZAWSZE wg typu pracownika** decyduje, czy domyślne poziomy dotyczące zatwierdzania mają się automatycznie zmieniać (dziedziczyć) na podstawie ustawień typu pracownika (np. przy zmianie typu pracownika, albo przy zmianie poziomu dla typu). Druga **Zlecenia i sprawy – poziomy uprawnie**ń **pracowników do zatwierdzania ZAWSZE wg domy**ś**lnego poziomu danego pracownika** decyduje, czy poziom pracownika w sprawach i zleceniach ma się automatycznie ustawiać na podstawie domyślnych ustawień z okna Pracownik. Włączenie obu tych opcji spowoduje, że wszyscy pracownicy danego typu będą mieli we wszystkich sprawach i zleceniach ten sam poziom zatwierdzania.

W opcji **Wybieraj pracowników wg** można określić jak będą wyświetlane dane pracowników w listach wyboru, np. odbiorcy zadania. Typ "Nieaktywny+Identyfikator" powoduje, że pracownicy oznaczeni jako "Nieaktywni" będą umieszczeni na końcu listy.

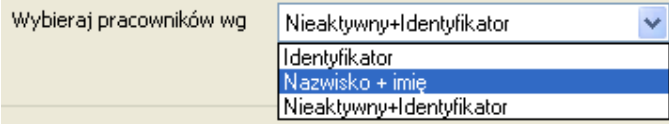

Po włączeniu opcji **Zadania – odbiorca zadanie nie mo**ż**e modyfikowa**ć **historii** pracownik, któremu zostało zlecone zadanie może edytować jedynie pole "Opis" i dopisywać nowe treści do historii zadania. Dzięki temu pracownicy nie mogą wstecz zmieniać opisu przebiegu prac nad zadaniem.

Na zakładce [Numerowanie i rozliczenia] znajdują się pola do wprowadzania szablonów numerowania klientów, zleceń, spraw oraz faktur, a także ustawiania domyślnych paramentów wydruków faktur.

Opcja **Szybka kopia w 2 egzemplarzach bez napisu ORYGINAŁ/KOPIA** pozwala wydrukować dwa identyczne dokumenty bez wspomnianych oznaczeń w przypadku wybrania przycisku [Szybki wydruk] w oknie Faktury.

Dla całego systemu można podać **minimaln**ą **dat**ę, z jaką pracownicy mogą **rejestrowa**ć **czynno**ś**ci**. Ta możliwość przyda się na przykład po zamknięciu danego roku, czy miesiąca i spowoduje, że pracownicy albo nie będą mogli rejestrować czynności sprzed podanej daty, albo zostaną ostrzeżeni, że dany okres jest już zamknięty.

Opcja **W trakcie rejestracji podpowiadaj opisy wszystkich pracowników** pozwala na dostęp w czasie rejestrowania czynności do opisów wprowadzanych przez innych pracowników, tak, aby kontynuować pracę innego pracownika. Lista opisów czynności jest zawsze ułożona chronologicznie – najnowsze wpisy znajdują się u góry listy.

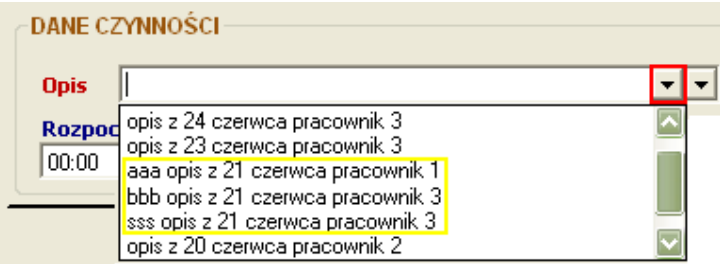

Opcje dotyczące zatwierdzania czynności zostały opisane w dodatku ...

#### 3.1.7. Zasoby i Terminarz zasobów

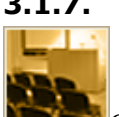

Okno **Zasoby** daje możliwość definiowania zasobów kancelarii, takich jak: sala konferencyjna, rzutnik, samochód służbowy itp. Natomiast okno **Terminarz zasobów** pozwala na rezerwowanie zasobów, a także sprawdzanie, w jakich terminach są wolne dwa i więcej zasobów – np. sala konferencyjna i rzutnik – na terminarzu są pokazane różnymi kolorami terminy różnych zasobów. Istnieje możliwość równoczesnego rezerwowania kilku zasobów.

# 3.2. Kartoteka

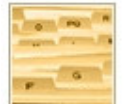

**KARTOTEKA** 

Klienci | Podmioty | Organy | Wyszukiwanie

**Kartoteka** programu KancelarIT jest miejscem, w którym przechowywane są informacje o klientach, organach oraz innych osobach i instytucjach, z którymi związana jest działalność kancelarii.

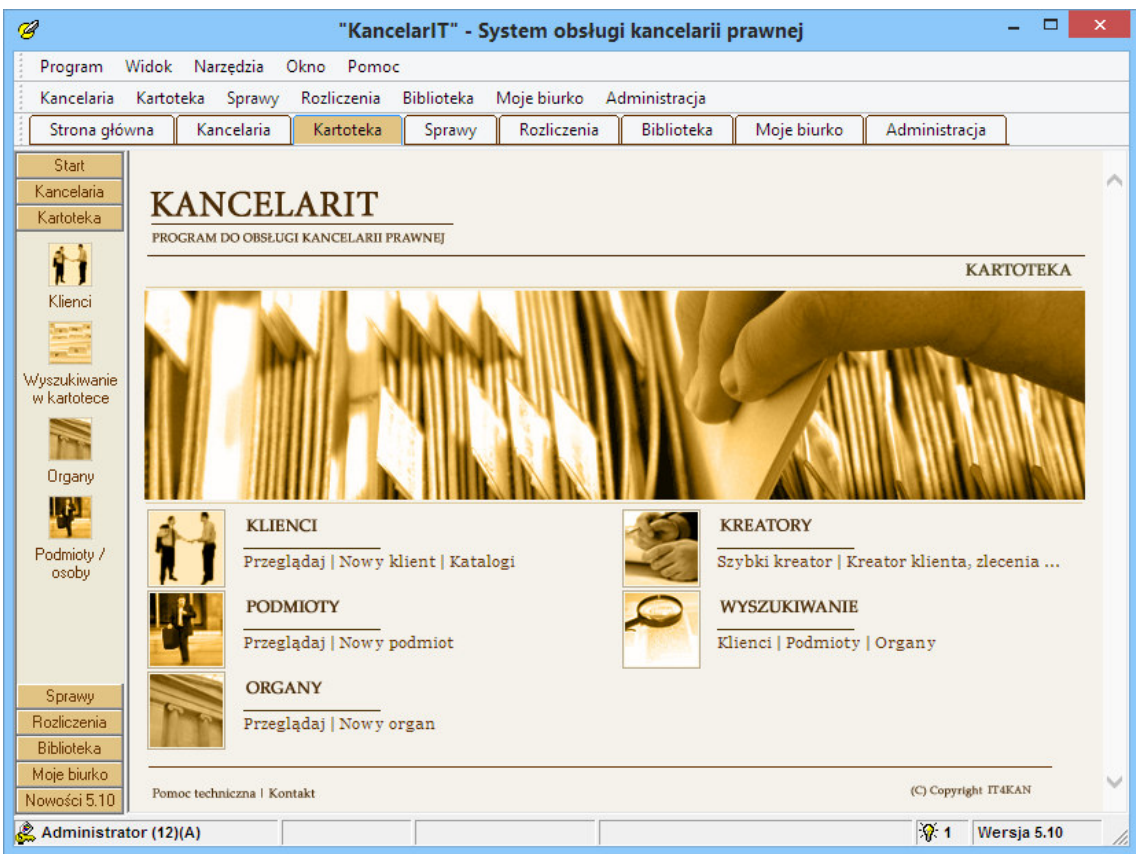

#### 3.2.1. Klienci

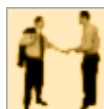

 Okno pozwala wprowadzić dane identyfikujące klientów kancelarii. W oknie głównym **Klienci** można wprowadzić dane opisujące klienta kancelarii (Dane główne): Imię i Nazwisko, Numer dowodu osobistego, PESEL, NIP, Zawód, Stanowisko, Nazwa firmy, REGON, Nr rejestrowy, NIP oraz dane o osobie prowadzącej danego klienta. Klienta można także zaszeregować do odpowiedniego katalogu klientów. Nazwę firmy (klienta nie-fizycznego) można wprowadzić w kilku wierszach tak, aby otrzymać odpowiedni efekt na wydrukach, np. fakturze.

Wymaganymi polami są jedynie pola: **nazwisko**, **typ osoby** i **typ klienta**.

Jak wpisać dane do okna głównego i zakładek, patrz rozdział 2, str. *10*

#### UWAGA

Do szybkiego tworzenia danych klienta wraz ze zleceniem i sprawami można wykorzystać kreatora opisanego na str. 58.

Dla każdego klienta można zdefiniować pola **login** i **hasło**.

Login Hasło

Pozwala to na korzystanie z opcji Eksportu stanu spraw na serwer WWW i aplikacji WebKancelarIT. Więcej informacji o aplikacji WebKancelarIT na www.webKancelarIT.pl i w rozdziale 3.3.1.

#### 3.2.2. Organy

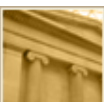

W kartotece **Organy** przechowywane są informacje o sądach, urzędach skarbowych i innych organach, przed którymi toczą się sprawy kancelarii. W pole **Opis**, umieszczone w adresie, można wpisać nazwę wydziału, filii, np. "wydział gospodarczy – ul. ....", "wydział karny – ul. ....". Jeśli jednak kancelaria chce wprowadzać do spraw informacje o organie, **zalecamy wprowadzenie wydziałów jako osobnych organów**, np. "Sąd Rejonowy w Piszu – wydział gospodarczy", "Sąd Rejonowy w Piszu – wydział karny". Umożliwi to w przyszłości korzystanie z automatycznych wydruków dla spraw bez konieczności wybierania adresata, do którego dany wydruk jest kierowany.

Z okna Organy można przejść do bazy adresowej organów Legalis za pomocą przycisku [Baza organów].

Poprawki

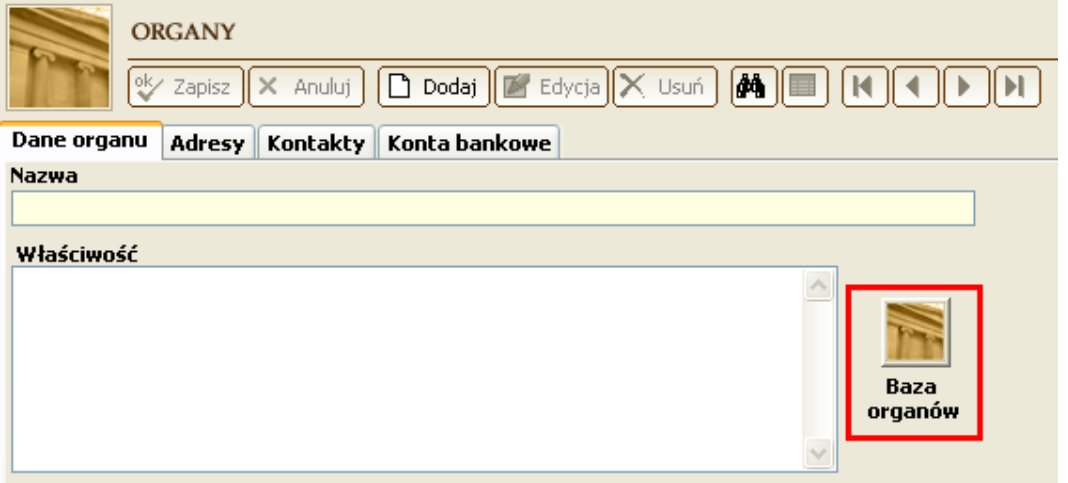

#### 3.2.3. Podmioty/osoby

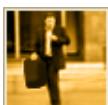

W oknie **Podmioty/osoby** mamy możliwość wpisania podmiotów i osób, które nie są naszymi klientami, ale występują jako strony w sprawach. Obsługa tego okna jest analogiczna do okna **Organy**.

#### 3.2.4. Wyszukiwanie w kartotece

Istnieje możliwość zaawansowanego przeszukiwania Kartoteki: Klientów, Podmiotów i Organów.

WYSZU otwo

ि<mark>थि</mark> Widok **R** Zestaw

> Typ wpisu w karto  $\boxed{\checkmark}$  Klient

> Wyszukiwanie wg Numer klienta

> > **SPRAWY**

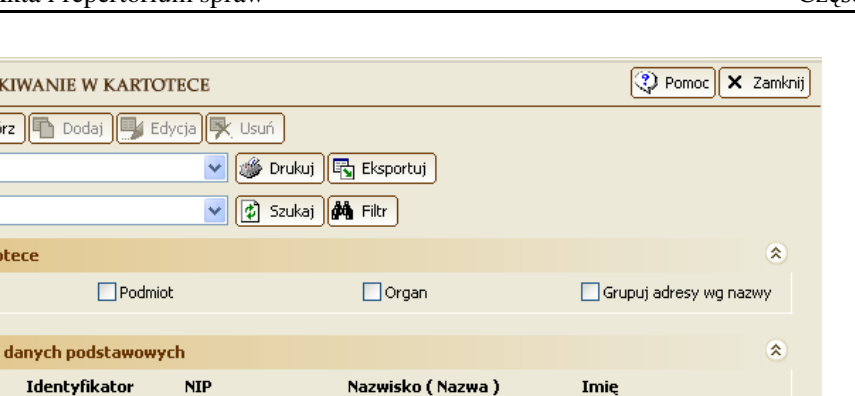

.

Wyszukiwanie wg danych adresowych i szczegółowych

# 3.3. Akta i repertorium spraw

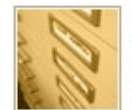

Akta spraw| Dokumenty | Książka korespondencji

Menu umożliwia szybkie przejście do okna: **Akta spraw**, **Dokumenty** oraz **Ksi**ąż**ka korespondencji**. Z prawej strony mamy dostęp do narzędzi: **Kreatorów** klienta, zlecenia i sprawy, **Wyszukiwania** i **Raportów ze spraw**.

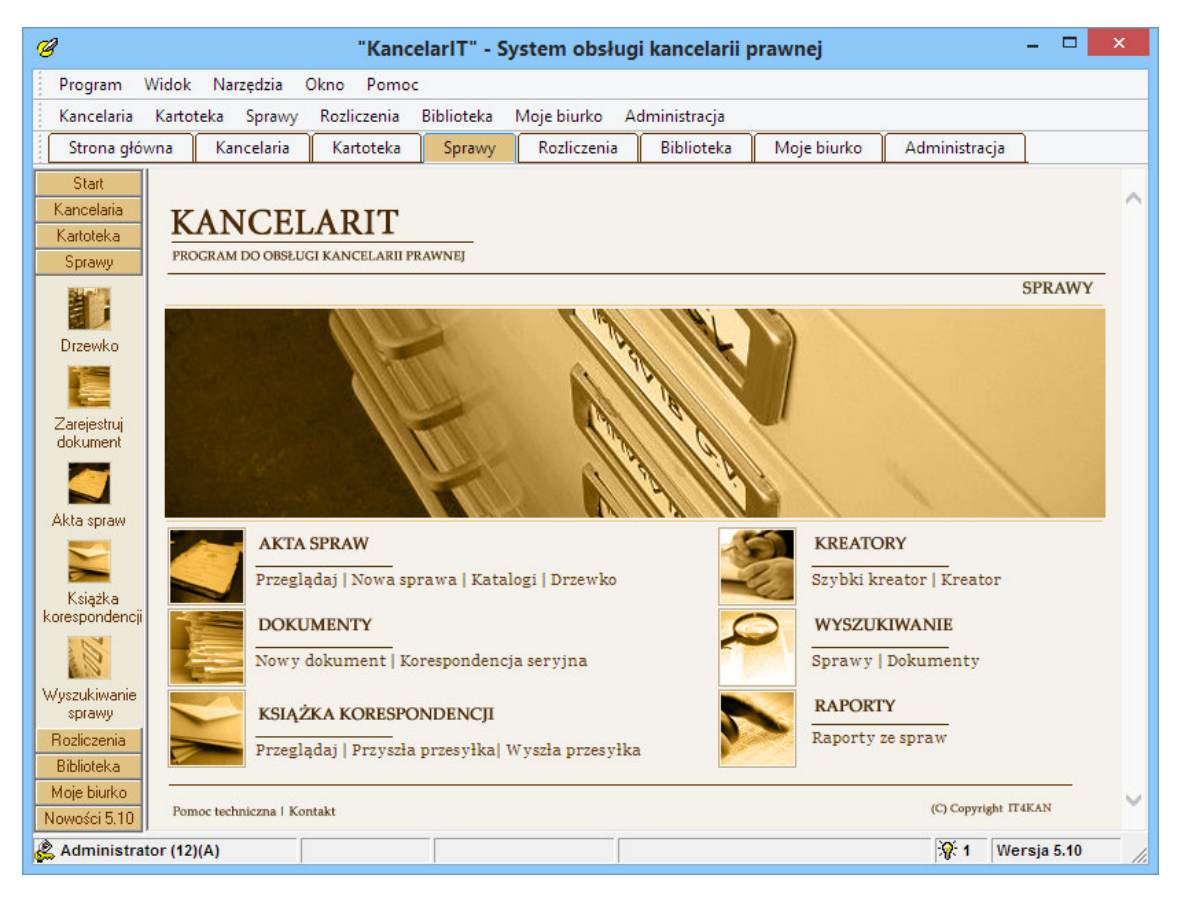

×

#### 3.3.1. Akta spraw

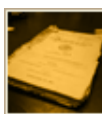

Okno **Akta spraw** składa się z okna głównego **Dane sprawy** i dodatkowych zakładek.

Aby utworzyć nową sprawę należy w oknie **Sprawy** wybrać przycisk edycyjny **Dodaj** .

Następnie należy określić **typ sprawy**, wpisać jej **nazw**ę **i numer**. Numer sprawy może być podpowiedziany przez system, jeśli w oknie **Opcje kancelarii** zostanie utworzony odpowiedni szablon nu-

merowania. Dodatkowo można sprawę przydzielić do **katalogu spraw** (pozwoli to zaszeregować sprawę do odpowiedniej kategorii, obsługa katalogów patrz str. *19*) oraz w pole opis wpisać słowny **opis** sprawy dla kancelarii.

Jeśli Kancelaria korzysta z aplikacji WebKancelarIT, aby udostępniać klientom informację o zdarzeniach w sprawie, to wstawienie haczyka do poniższego pola powoduje, że dana sprawa jest brana pod uwagę podczas eksportu a klient w opisie sprawy zobaczy tekst z pola opisu dla klienta (więcej o aplikacji WebKancelarIT na www.webKancelarIT.pl).

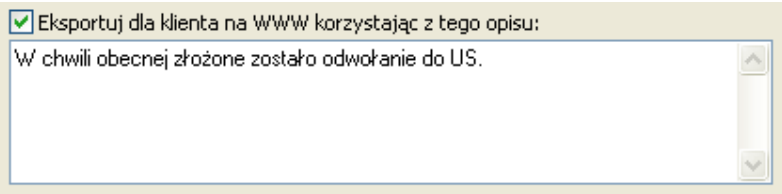

.Po wprowadzeniu danych w okno **Dane sprawy** należy je zatwierdzić (zapisać sprawę) przyciskiem  $%$  Zapisz .

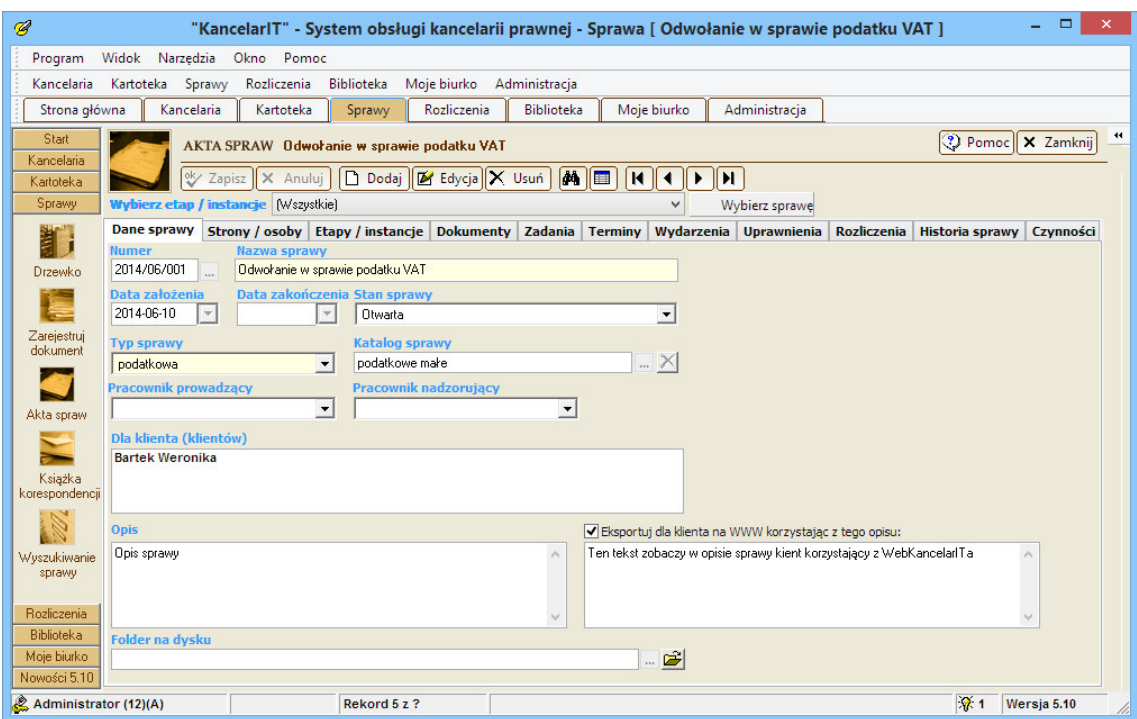

Podczas zapisu sprawę możemy połączyć ze zleceniem, dzięki czemu możliwe będzie rozliczanie czynności z nią związanych. Przy zapisywaniu sprawy pojawia się przypomnienie, aby podać zlecenie według którego ma być rozliczana sprawa. Jeśli na pytanie programu odpowiemy **[Tak]**, a następnie w oknie wyboru zlecenia zaznaczymy zlecenie oraz podamy nazwę wykonywanej przez kancelarię

usługi (i ewentualnie kod, którego pracownicy będą używali przy rozliczeniach), to zlecenie zostanie powiązane ze sprawą. System zapyta też, czy klient związanego zlecenia ma się stać klientem tej sprawy.

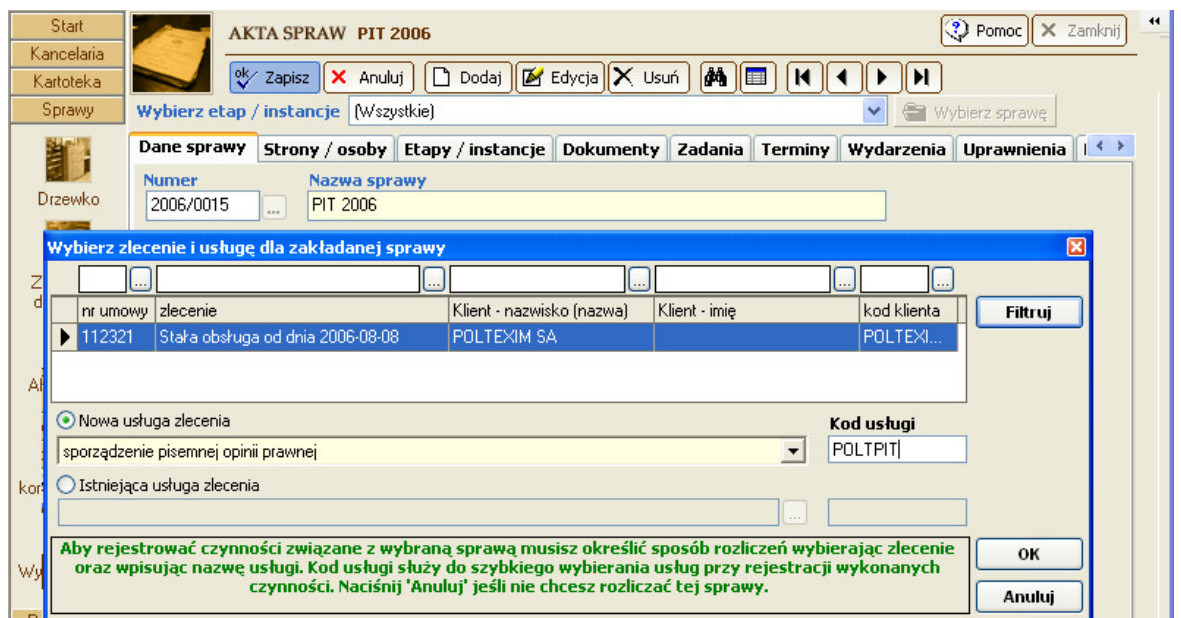

## UWAGA

Do szybkiego tworzenia klienta wraz ze zleceniem i sprawami można wykorzystać kreatora opisanego na str. 58.

# UWAGA

Należy pamiętać, że w oknie Akta spraw każdy pracownik widzi tylko te sprawy, do których ma uprawnienie. Jeśli pracownik nie widzi danych sprawy, która na pewno istnieje, osoba uprawniona w tej sprawie powinna zmienić do niej uprawnienia. Aby widzieć wszystkie sprawy niezależnie od uprawnień szczegółowych użytkownik powinien posiadać prawo: Sprawy – przeglądanie wszystkich.

(więcej o uprawnieniach pracowników w Części II, patrz str. 80)

#### $\triangleright$  Klienci i strony sprawy

Po zapisaniu sprawy (podstawowych informacji w głównym oknie) możemy rozpocząć wprowadzenie informacji o stronach i innych osobach związanych ze sprawą.

W osobnych listach umieszczeni są **Klienci i strony** w sprawie oraz **Inne osoby** występujące w spra-

wie. W obu przypadkach naciśnięcie przycisku **W** Nowy element spowoduje, że do listy dołączony zostanie nowy wiersz. W górnej liście w kolumnie **Klient** określamy czy dana osoba jest klientem Kancelarii, w kolumnie **Strona** pojawi się lista podpowiedzi, a w kolumnie **Osoba** przycisk, który pozwala na automatyczny wybór osoby z listy klientów kancelarii lub innych podmiotów/osób.

Jeśli jest to **sprawa nieprocesowa** to nasz klient będzie w niej występował bez określania jakiejś szczególnej roli i najprawdopodobniej nie będzie "drugiej strony" sprawy. W sprawie toczonej przed sądem możemy określić dane zarówno powoda, jak i pozwanego.

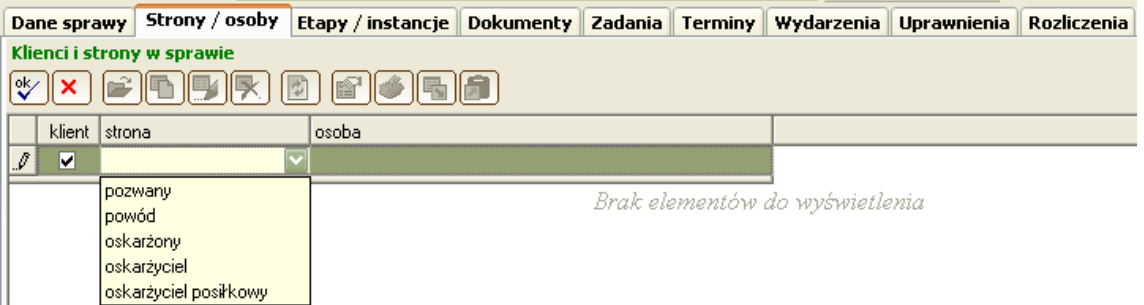

Dolna lista jest przeznaczona do wprowadzenia krótkich informacji o innych osobach powiązanych ze sprawą, np. nazwisko i kontakt do urzędnika w instytucji, przed którą toczy się sprawa, nazwisko sędziego, informacje o kancelarii reprezentującej drugą stronę procesu itp.

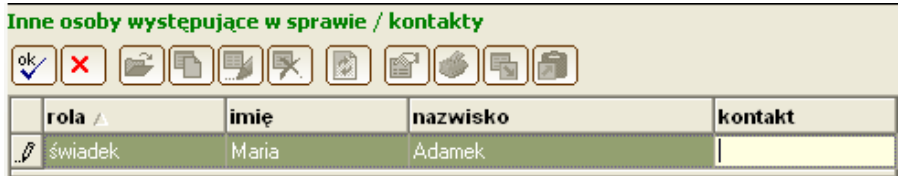

Wprowadzanie informacji do listy kończymy przyciskiem w Praz możemy przejść do kolejnych kart i odpowiednio wpisać **Etapy i instancje, Wydarzenia, Dokumenty w sprawie, Zadania, Terminy, Uprawnienia**.

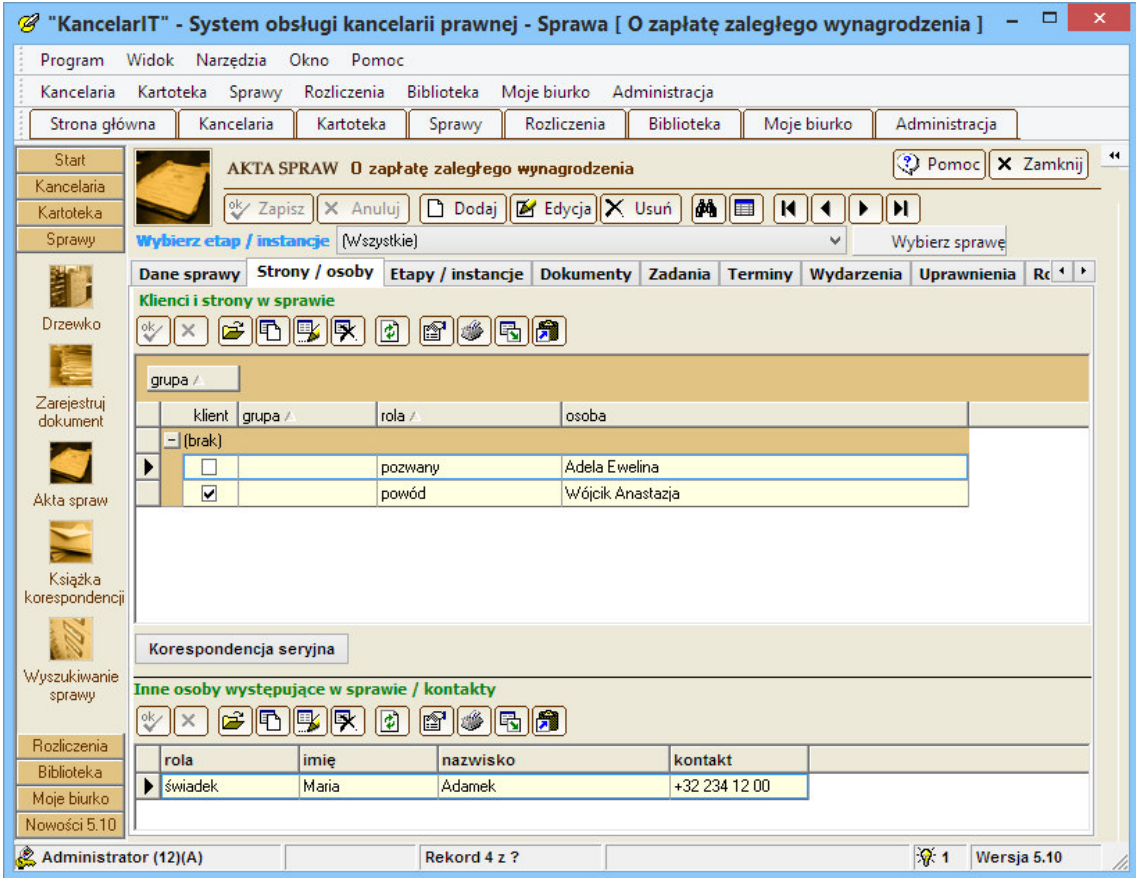

#### $\geq$  Zakładka Etapy/instancje sprawy

Jeśli sprawa ma charakter procesowy i toczy się w wielu instancjach lub jeśli jest sprawą złożoną, możemy ją podzielić na etapy, a następnie wszystkie dane z repertorium (terminy, zadania, wydarzenia itp.) wiązać, bądź ze sprawą, bądź bardziej szczegółowo – ze sprawą i etapem.

Aby dodać informację o etapie należy z menu listy wybrać przycisk **Nowy element**. Dodawanie etapu i edycja etapu odbywa się przez dodatkowe okno.

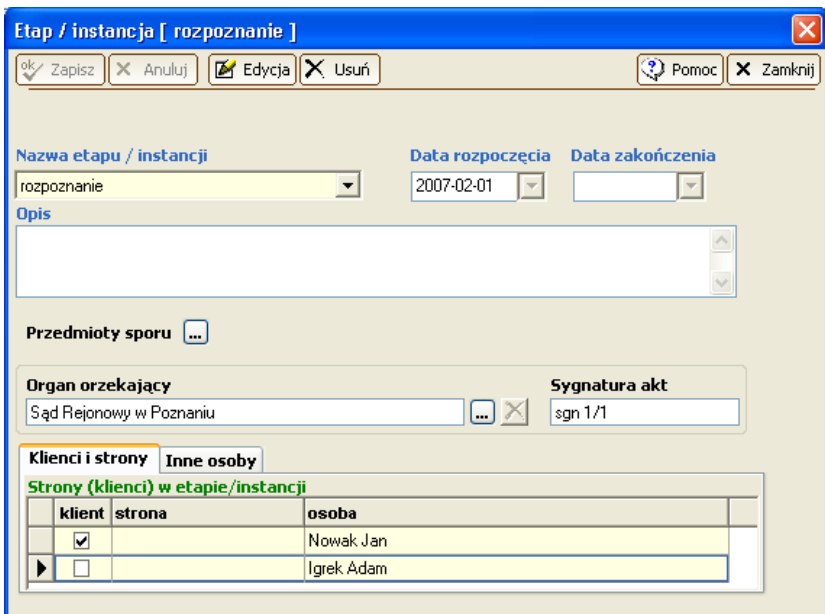

Nazwy poszczególnych etapów są podpowiadane na podstawie typu sprawy, ale każdy etap może mieć dowolną nazwę zdefiniowaną przez użytkownika – można wpisać dowolną nazwę (jeśli chcemy zmienić dane w liście podpowiedzi patrz str. *75*). Można także wpisać: datę rozpoczęcia, organ, **sy-**

gnaturę akt sprawy nadaną przez sąd. Dane zatwierdzamy przyciskiem  $\frac{8}{\sqrt{2}}$  Zapisz Przy zapisie pojawi się pytanie, czy do etapu przenieść klientów i strony sprawy.

Aby wpisać nowych klientów i strony w etapie należy przejść do trybu **edycji** – zostanie automatycznie otwarte powyższe okno z wprowadzonym nowym wierszem w liście klientów.

Aby zdefiniować wartość przedmiotu sporu trzeba otworzyć okno w trybie przeglądania (przez podwójne kliknięcie na elemencie listy lub polecenie Otwórz… z paska narzędzi).

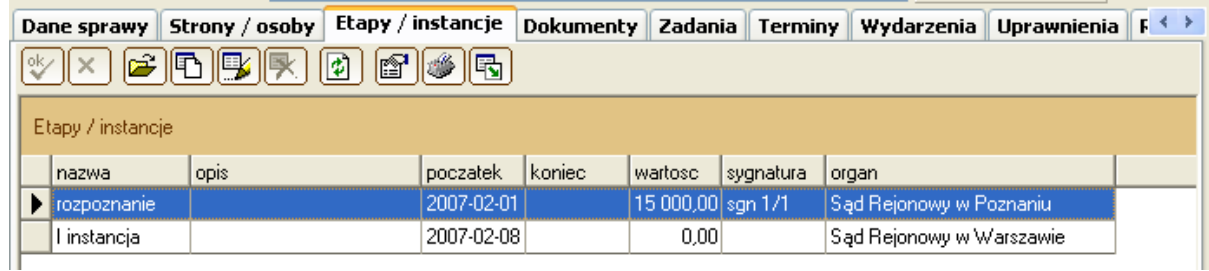

#### $\triangleright$  Zakładka Dokumenty

Po dwukrotnym kliknięciu w wybrany dokument, znajdujący się na liście dokumentów sprawy, wyświetlone zostanie okno prezentujące informacje o dokumencie, jego wszystkich wersjach, a w przypadku wersji składającej się z wielu plików, także o konkretnych plikach (więcej o budowie dokumentów w Części II, patrz str. *82*).

Możemy w nim wybraną wersję (plik) otworzyć i przejrzeć jego zawartość, a także wysłać je jako załącznik poczty elektronicznej. Jeśli chcemy jednocześnie wysłać kilka wersji dokumentu, to należy je zaznaczyć z wciśniętym klawiszem CTRL.

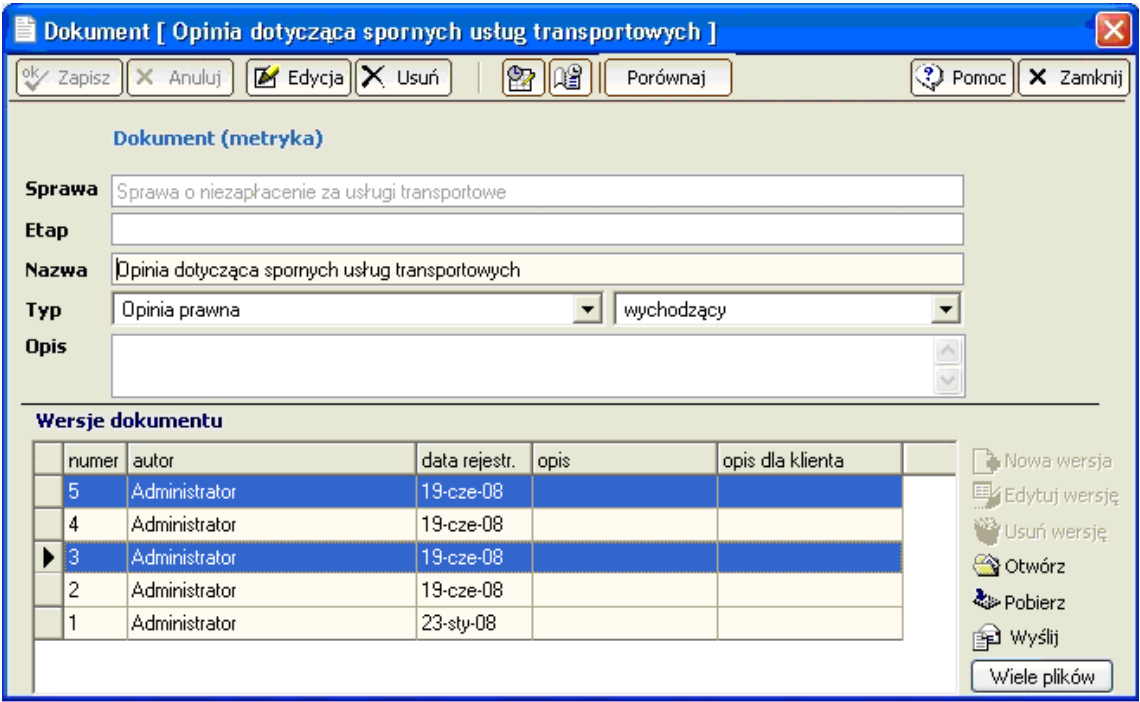

W oknie Dokument jest także możliwość szybkiego uruchomienia zewnętrznych aplikacji do porównywania kilku wersji dokumentów. Wystarczy zaznaczyć wersje i nacisnąć [Porównaj]. Aby aplikacja do porównywania była wywoływana, trzeba dokonać zmian w rejestrach systemu. Przykład modyfikacji dl programu Workshare Compare:

Gałąź: HKEY\_LOCAL\_MACHINE\SOFTWARE\KancelarIT

Ciąg: Compare

Wartość: "C:\program files\workshare\compare\DeltaVw.exe" /original=#plik1 /modified=#plik2".

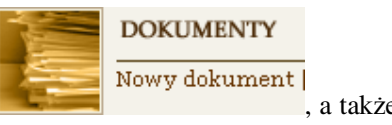

Nowy dokument możemy utworzyć bezpośrednio z okna Sprawy **dokument w prowy dokument**, a także

przyciskiem **Nowy element** na pasku narzędziowym listy dokumentów sprawy lub po skorzystaniu z przycisku Umieść w "Aktach sprawy" systemu KancelarIT, znajdującym się na pasku narzędziowym w programie Microsoft Word®. Rejestracja nowego dokumentu opisana jest szczegółowo na str. *40*.

#### $\triangleright$  Zakładka Zadania i terminy

Zadania i terminy mogą być, ale nie muszą, powiązane ze sprawą, dlatego opisane są szczegółowo w części dotyczącej terminarzy (patrz str. *67*)

#### Zakładka Wydarzenia

Wydarzeniami w sprawie są na przykład: "nadejście dokumentu", "niezaplanowana rozmowa z klientem", "wysłanie korespondencji". Zarejestrowanie Wydarzenia pozwala tworzyć tzw. historię sprawy, a także wiązać te informacje z **Zadaniami**, **Terminami** czy **Dokumentami**.

Nowe wydarzenie możemy dołączyć do sprawy poprzez przycisk na pasku narzędziowym listy. Dla wydarzenia automatycznie wpisywana jest data, godzina, sprawa jakiej dotyczy oraz klient. Należy wybrać **typ** (do wyboru z listy podpowiedzi, listę podpowiedzi można modyfikować – patrz słowniki str. *75*) oraz wpisać opis wydarzenia. Można także przyporządkować dokument z listy dokumentów sprawy oraz zarejestrować termin i nowe zadanie związane z wydarzeniem.

#### Przykład

Do kancelarii napłynęło pismo sądowe, które wymaga odpowiedzi w nieprzekraczalnym terminie 14 dni. Informacja o tym, że "wpłynęło pismo" może być zarejestrowana jako Wydarzenie. System pozwala na powiązanie tego wydarzenia z Dokumentem zawierającym treść pisma oraz na utworzenie Zadania z datą wykonania późniejszą o 14 dni. Aby zadanie zostało wykonane na czas, wybrany pracownik może sobie dodatkowo ustawić Przypomnienie.

Wydarzenia są także podstawą wpisu w książce korespondencji.

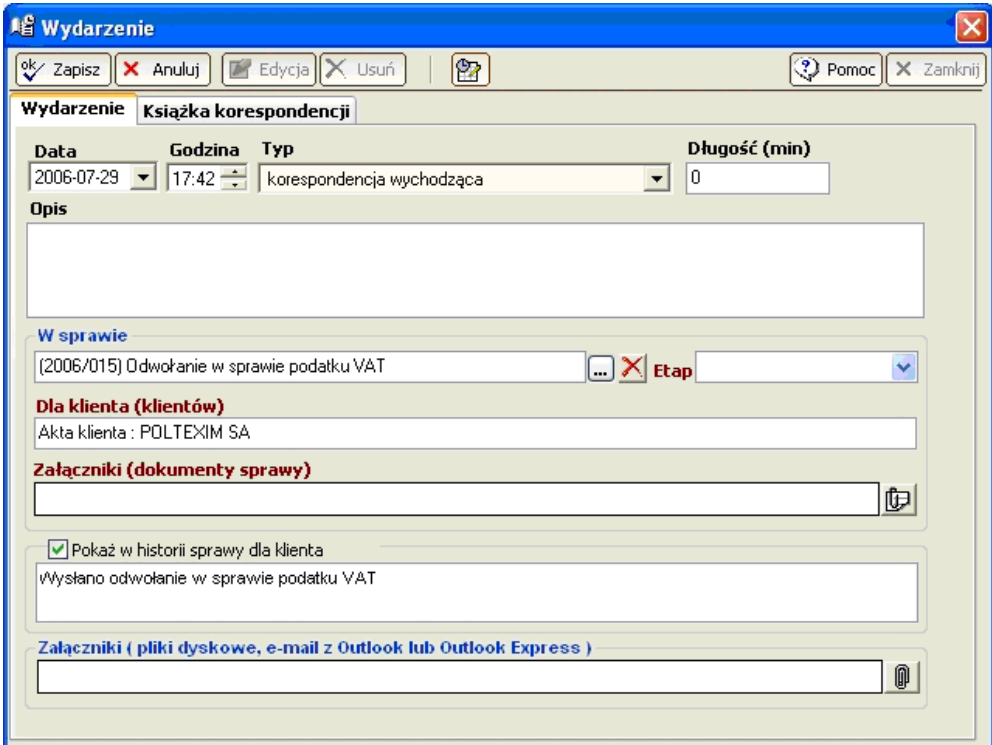
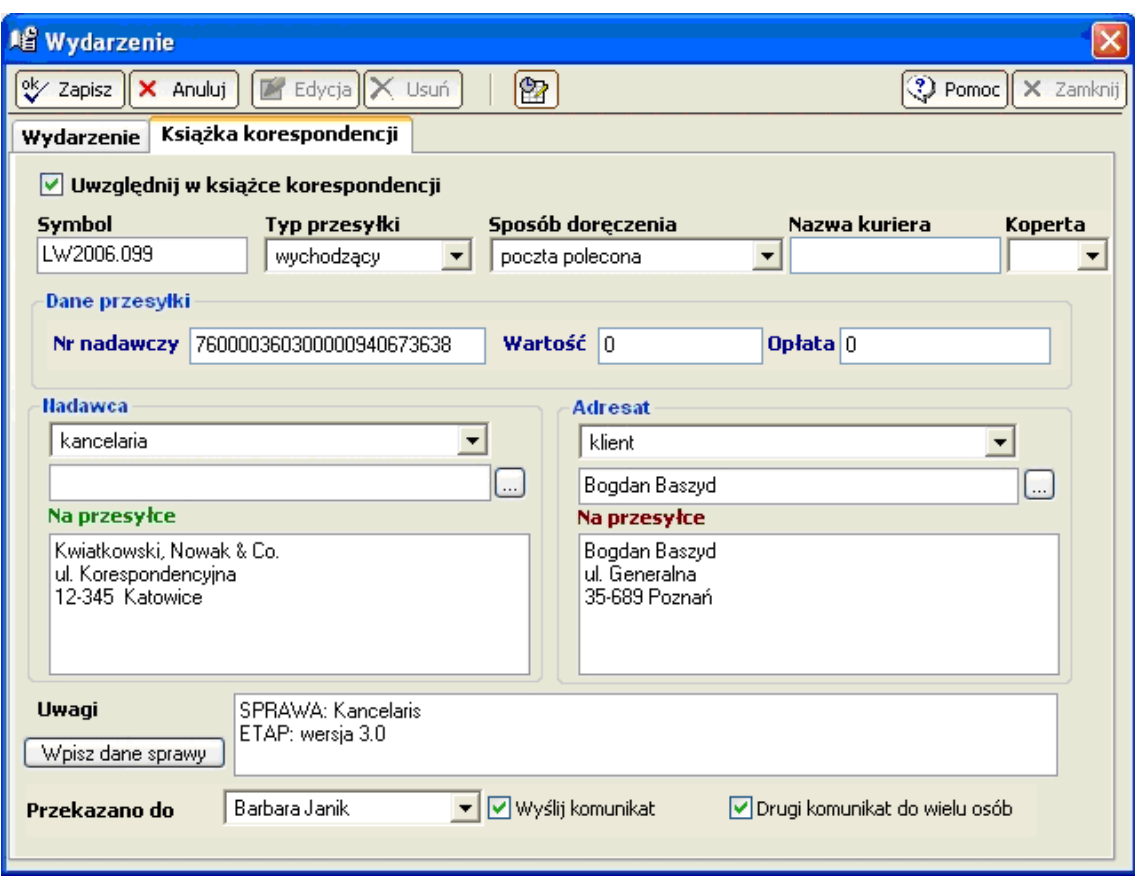

### Zakładka Uprawnienia

Na zakładce **Uprawnienia** określamy uprawnienia pracownika w danej sprawie. Pełnią one w systemie bardzo istotną rolę, ponieważ osoba, która nie ma ogólnego uprawnienia "Sprawa – przeglądanie wszystkich" i nie jest uprawniona w danej sprawie nie zobaczy żadnych informacji na jej temat.

Należy pamiętać, że usunięcie wszystkich osób z listy uprawnionych w sprawie spowoduje, że będzie ona dostępna tylko dla osób mających uprawnienie ogólne "Sprawa – przeglądnie wszystkich". Jeżeli w opcjach kancelarii mamy zaznaczony haczyk "Przydzielaj wszystkich pracowników do wszystkich spraw i zleceń", to w tej zakładce będą widoczni wszyscy pracownicy.

### Zakładka Rozliczenia

Podstawowe informacje o sposobie rozliczania sprawy znajdują się na zakładce Rozliczenia. W górnym oknie widać listę zleceń, w ramach których rozliczana jest ta sprawa, a po wybraniu zlecenia w dolnej części okna pokazane są sposoby rozliczania oraz usługi jakie w ramach tej sprawy są świadczone.

### 3.3.2. Wyszukiwanie spraw

W oknie **Wyszukiwanie spraw** można w łatwy sposób odnaleźć sprawy spełniające określone kryterium składające się z:

- danych sprawy (numer, nazwa, typ, stan, daty rozpoczęcia, zakończenia);
- danych etapu/instancji (nazwa, sygnatura akt, organ prowadzący, daty);
- danych stron lub podmiotów sprawy (kod, nazwisko, imię, strona) klientów lub nie,
- $\bullet$  danych podanych w polu "opis sprawy".

Jeśli wpiszemy kilka kryteriów, to program wyświetli te sprawy, które spełniają wszystkie warunki jednocześnie.

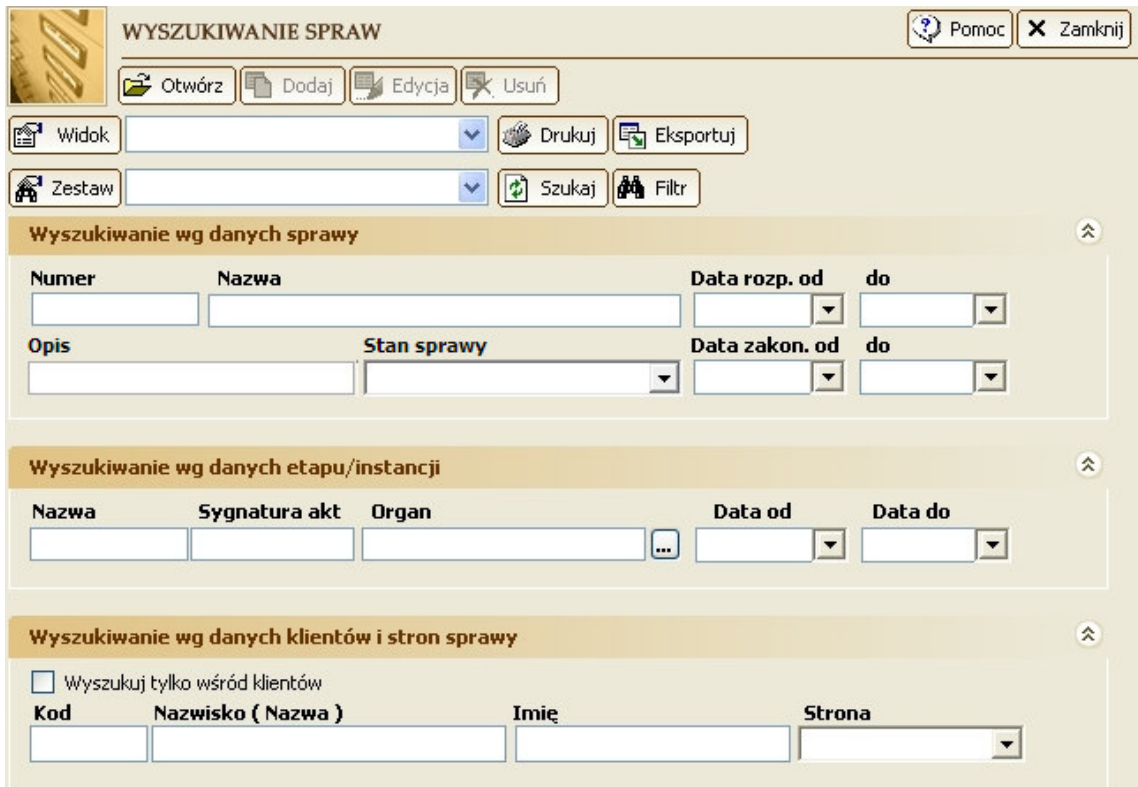

Sprawy można też wyszukiwać z widoku Listy w oknie Sprawy. Dostępne są w niej podstawowe filtry po numerze, nazwie, dacie założenia/zakończenia, typie, stanie i pracownikach prowadzącym i nadzorującym:

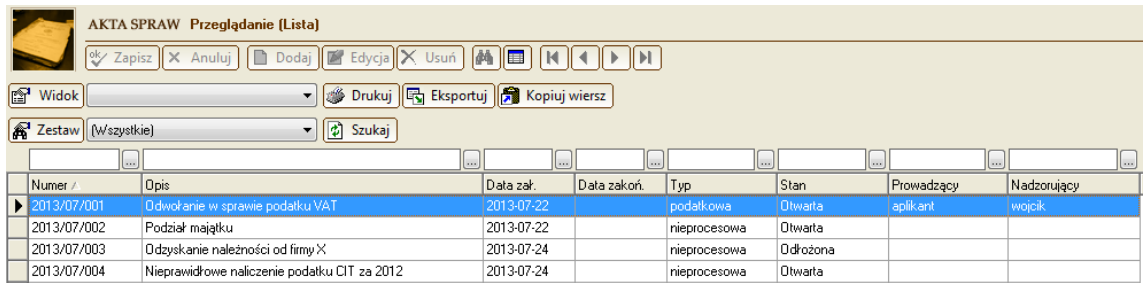

### 3.3.3. Drzewko spraw – historia sprawy

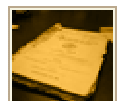

# **AKTA SPRAW**

Przeglądaj | Nowa sprawa | Drzewko

W oknie **Akta spraw** każdy pracownik widzi tylko te sprawy, do których ma uprawnienie. Pracownicy, którzy mają uprawnienia: **Sprawa – przegl**ą**danie wszystkich**, mogą dodatkowo skorzystać z okna Drzewko spraw, aby szybko dotrzeć do wybranej sprawy i przejrzeć historię jej przebiegu.

**Drzewko spraw** grupuje sprawy wedle pięciu kryteriów: **pracowników**, katalogów **klientów**, klientów bez katalogu, katalogów spraw i spraw bez katalogu. W drzewku Sprawy ułożone są według numerów.

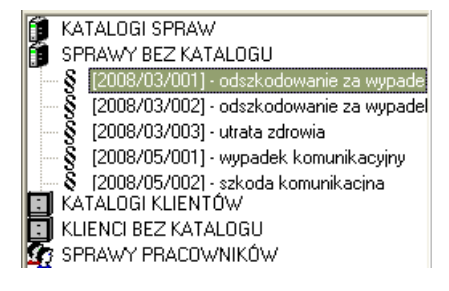

**Katalogi spraw** i **Katalogi klientów** służą do grupowania spraw według określonych kryteriów. Każda kancelaria może stworzyć własną strukturę tych katalogów używając odpowiednio: okna **Katalog klientów** i **Katalog spraw**, które otwiera się przyciskami umieszczonymi nad drzewkiem spraw. Ważne jest to, aby nie mylić katalogu klienta z klientem. Katalogiem może być "klienci zagraniczni", ale nie "Kowalski".

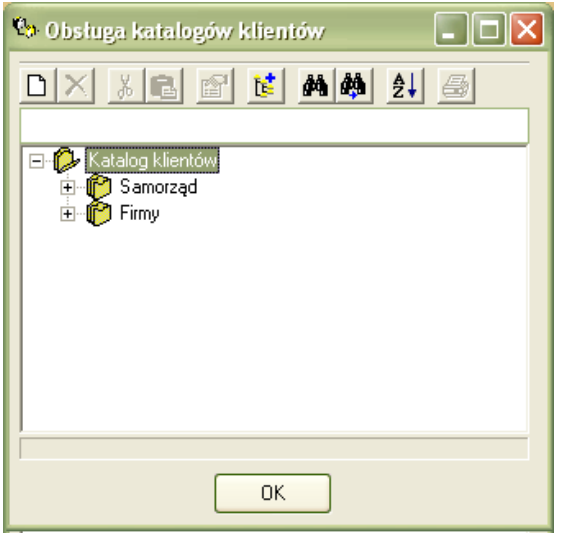

Aby wyszukać sprawę należy przeszukać katalogi lub wpisać jej nazwę w pole edycyjne umieszczone nad drzewkiem, a następnie nacisnąć znajdujący się obok przycisk **Znajd**ź (przycisk z ikoną lornetki).

Z prawej strony okna pojawia się **Historia sprawy**, czyli wszystkie elementy repertorium ułożone w kolejności wystąpienia. Aby zawęzić historię tylko do wybranego rodzaju elementu (dokument, zadanie, termin, wydarzenie), należy wybrać ten rodzaj we filtrze umieszczonym nad listą. Historia daje także możliwość grupowania elementów, np. według etapu.

Dwukrotne kliknięcie w wybrany element pokaże jego szczegóły; użycie prawego przycisku myszki nad nazwą sprawy pozwoli na otwarcie jej pełnych akt, a przyciski umieszczone nad listą pozwolą dodać nowy element w sprawie.

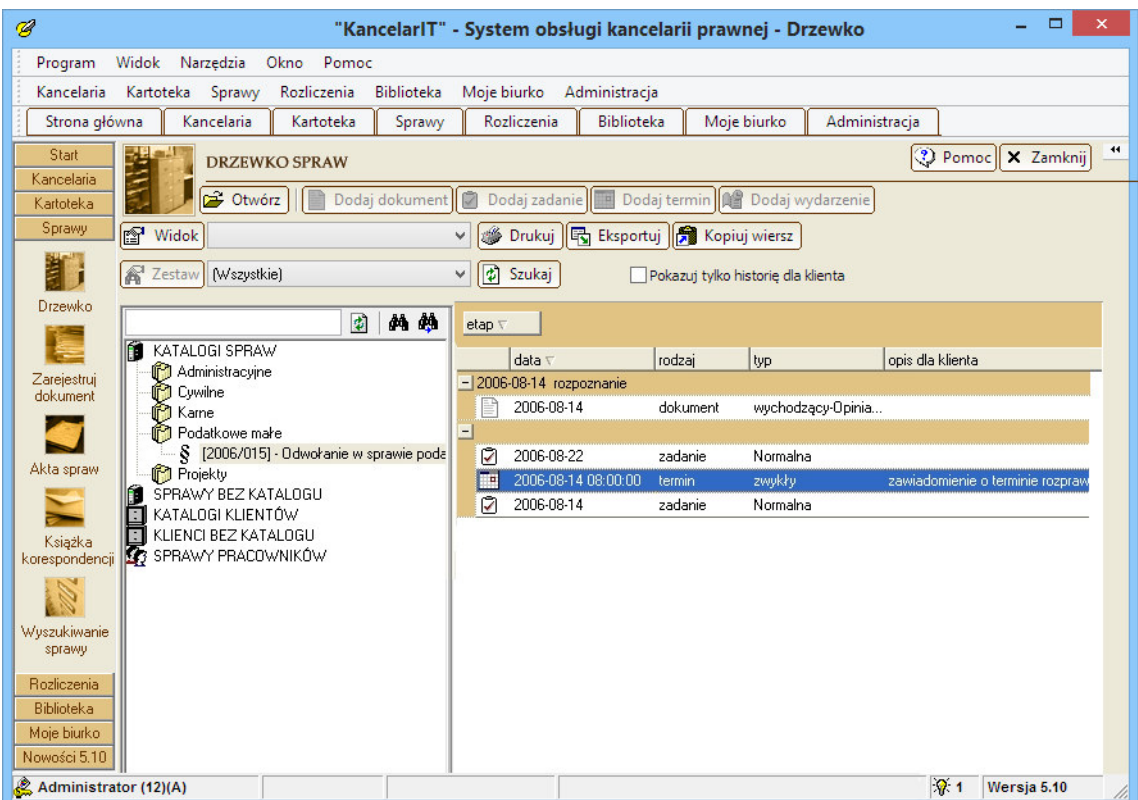

### 3.3.4. Dokumenty

### $\triangleright$  Rejestruj dokument

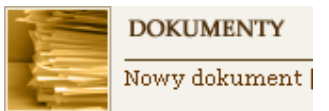

Dokument sprawy może być utworzony:

- przyciskiem z okna **Akta i repertorium sprawy**,
- przyciskiem **Nowy element** na zakładce **Dokumenty** w oknie **Akta spraw**,
- po skorzystaniu z przycisku **Umie**ść **w "Aktach sprawy" systemu KancelarIT**, znajdującym się na pasku narzędziowym w programie Microsoft Word®,
- po skorzystaniu z przycisku **Dodaj element Outlook jako dokument sprawy**, znajdującym się na pasku narzędziowym w programie Microsoft Outlook®,
- z menu kontekstowego okna Eksploratora Windows, jeśli w systemie KancelarIT zostało dodane powiązanie rozszerzenia wybranego pliku z poleceniami systemu KancelarIT (Administracja – Poprawki).

Pojedynczy dokument rejestrujemy przy pomocy kreatora nowego dokumentu.

**Kreator nowego dokumentu** prowadzi użytkownika przez poszczególne jej etapy, którymi są:

- określenie **Sprawy** i **Etapu**
- opisanie **Dokumentu**
- określenie i opisanie **Wersji** dokumentu
- wskazanie pliku/plików lub zeskanowanie **plików** danej wersji dokumentu
- potwierdzenie i zapisanie informacji w bazie programu i katalogach plików systemu
- wskazanie, czy informacja o dokumencie ma zostać zarejestrowana w książce korespondencji.

Sprawa i Klient, w pierwszym kroku kreatora, mogą być wybrani z rozwijalnej listy. Jeśli lista zawiera bardzo dużo wpisów, lepiej skorzystać z przycisku […] i wyfiltrować żądany element.

W czasie rejestracji pojedynczego pliku oraz w oknie rejestracji wielu dokumentów nazwa wskazanego pliku na dysku jest domyślnie opisem pliku, dzięki temu w oknie wyszukiwania dokumentów jest możliwe wyszukiwanie wg nazwy pliku.

W ostatnim kroku rejestracji dokumentu można zdecydować, czy bezpośrednio po zapisaniu dokumentu otworzyć okno do rejestracji czynności i/lub wydarzenia związanego z tworzeniem dokumentu. Jeśli tworzone jest wydarzenie, to jego typ ustawia się zgodnie z wybraną w dokumencie stroną: wychodzący/przychodzący.

Przy zapisie można też ustawić atrybuty do zapisu i odczytu rejestrowanych plików.

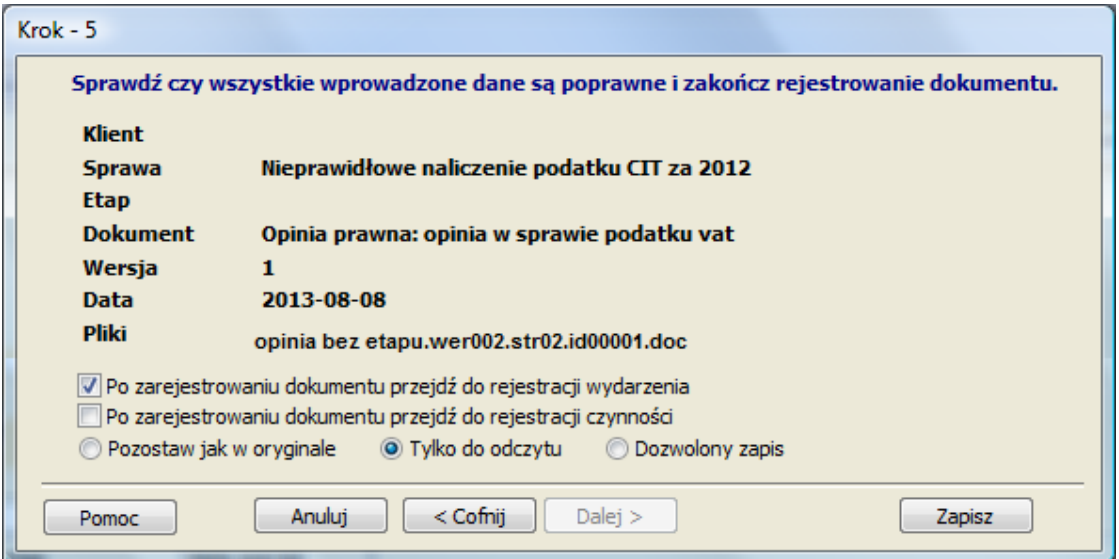

### Rejestracja wielu dokumentów sprawy

Polecenie **Zarejestruj wiele dokumentów…** daje możliwość zarejestrowania jednocześnie wielu dokumentów sprawy. Każdy wybrany plik zostanie zapisany jako osobny dokument z jedną wersją.

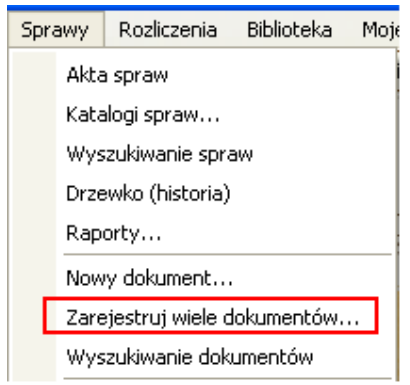

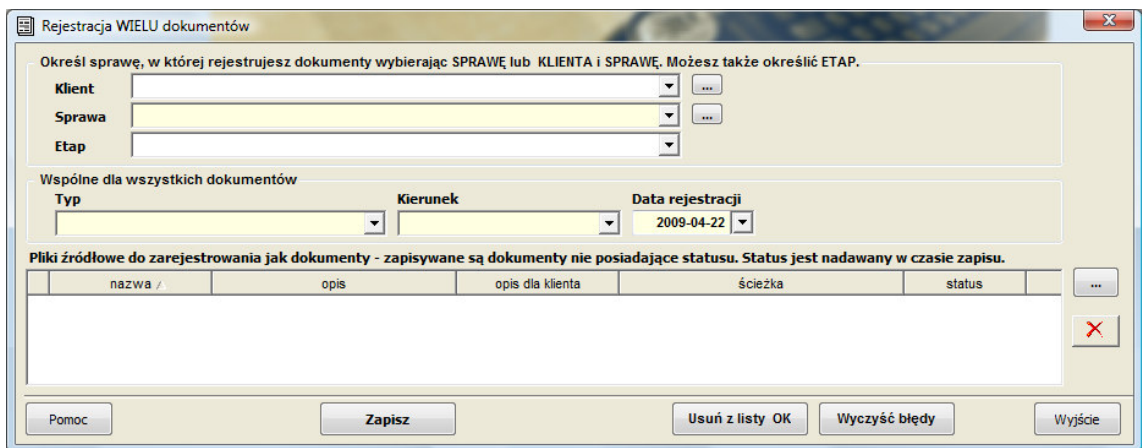

Przebieg rejestracji dokumentów wygląda następująco:

• **Wybór sprawy oraz wspólnych wła**ś**ciwo**ś**ci dokumentów** 

(Typu (opinia/pozew/skarga), kierunku (wychodzący/przychodzący), data rejestracji).

• **Wskazanie plików**, które mają zostać zarejestrowane.

W oknie eksploratora widać te pliki, których typ jest wybrany w polu "Typ pliku", np. Dokumenty programu Word, Dokumenty skanowane, Wszystkie pliki (\*.\*). Wybierając pliki można zaznaczyć je pojedynczo, zaznaczyć kilka jednocześnie przytrzymując klawisz Ctrl, zaznaczyć wszystkie pliki za pomocą skrótu Ctrl+A.

#### • **Dodanie opisów dokumentów**.

Po wybraniu plików możemy określić opisy. Treść pola "opis" pojawi się w opisie dokumentu, treść pola "opis dla klienta" zostanie przeniesiona do pola "opis dla klienta" wersji nr 1.

• **Zapisanie danych** 

Po naciśnięciu przycisku [Zapisz] system rejestruje pliki oraz kopiuje je do współdzielonego folderu. Status operacji jest wyświetlany w ostatniej kolumnie listy. Jeśli dokument został poprawnie zarejestrowany, w polu "status" pojawi się wpis "OK." Jeśli nie udało się zarejestrować jakiegoś pliku, to w polu statusu pojawi się komunikat błędu. Po wybraniu [Zapisz] przetwarzane są tylko wiersze z pustym statusem.

#### • **Ponowne zapisanie danych**

Jeżeli z jakiegoś powodu nie udał się zapis któregoś z plików należy użyć przycisku [Usuń z listy OK], co spowoduje pozostawienie w liście tylko niezarejestrowanych plików lub użyć przycisku [Wyczyść błędy], aby usunąć wpisy o statusach. Następnie ustalić przyczynę błędu i po jego usunięciu ponownie nacisnąć Zapisz.

#### Wyszukiwanie dokumentów

Okno **Wyszukiwanie dokumentów** pozwala na wyszukiwanie dokumentów według:

- klienta
- sprawy
- etapu sprawy
- typu dokumentu (skarga, opinia, itd.)
- strony (dokument wychodzący, przychodzący)
- nazwy dokumentu,
- nazwy pliku,
- numeru "id" (unikalnego identyfikatora nadawanego automatycznie przez system w trakcie rejestracji)
- daty zapisania ostatniej wersji dokumentu,

• pracownika, który zarejestrował dokument.

Wyszukiwanie dokumentów działa na dokumentach spraw, do których dostęp ma zalogowany użytkownik i pokazuje wszystkie wersje danego dokumentu.

W oknie Wyszukiwania dokumentów dostępna jest też opcja pozwalająca na szybkie utworzenie nowej wersji dokumentu jako kopii poprzedniej wersji. Po zaznaczeniu na liście dokumentu i wybraniu przycisku [Nowa wersja dokumentu] można, zamiast wskazywania pliku, włączyć haczyk "Zrób kopię pliku z poprzedniej wersji". Po rejestracji nowa wersja jest dokładnie taka sama jak poprzednia, zatem trzeba ją wyedytować za pomocą przycisku **[Otwórz]** i zmienić ten plik.

### $\triangleright$  Korespondencja seryjna

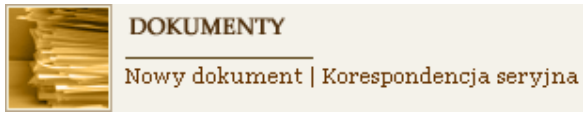

Korespondencja seryjna polega na wygenerowaniu nowego dokumentu na bazie wzorca, w taki sposób, że każda strona tego dokumentu zawiera dane adresowe jednej z wybranych osób.

Do utworzenia korespondencji potrzebne są dwa pliki:

- **Wzór korespondencji** utworzony w programie Microsoft Word®, nazywany tam "Dokumentem głównym korespondencji",
- **Dane adresowe**.

Tworzenie korespondencji seryjnej w programie KancelarIT opiera się o **dane adresowe klientów**, **podmiotów** i **organów** umieszczone w bazie oraz wzory korespondencji. System dostarcza kilka podstawowych wzorów kopert (we współdzielonym folderze dokumentów ...\Dane\Baza wiedzy\WzoryKorespondencji\) oraz narzędzia do scalania danych adresowych z innymi wzorami korespondencji, tworzonymi samodzielnie w programie MS Word®.

Okno Korespondencji seryjnej można też wykorzystać do wyszukiwania danych adresowych klientów, podmiotów lub organów i kopiowania ich do innych aplikacji działających w systemie Windows. Przycisk [Skopiuj adres do schowka] pobiera dane z zaznaczonego wiersza i po wklejeniu są one w postaci:

<opis>

<nazwa>

<ulica>

<kod> <miasto>

# 3.3.5. Książka korespondencji

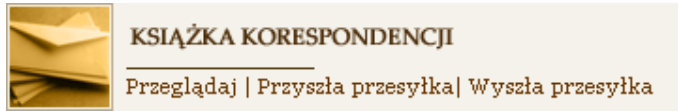

Książka korespondencji jest dostępna z grupy **Start** paska skrótów oraz z okna **Akt**a i repertorium spraw. Poszczególne wpisy w książce korespondencji są **Wydarzeniami**, w których na drugiej zakładce zaznaczono pole **Uwzgl**ę**dnij w ksi**ąż**ce korespondencji** i wypełniono pola związane z przesyłką – **sygnatur**ę**, sposób dor**ę**czenia, nazw**ę **kuriera, numer przesyłki, dane adresata i nadawcy** itp.

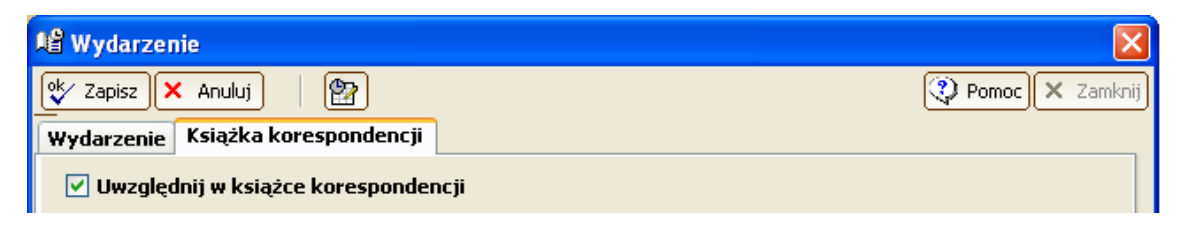

Jeśli Wydarzenie jest związane z jakąś sprawą, to po naciśnięciu przycisku "Przejdź do sprawy związanej z wydarzeniem" otworzy się okno tej sprawy.

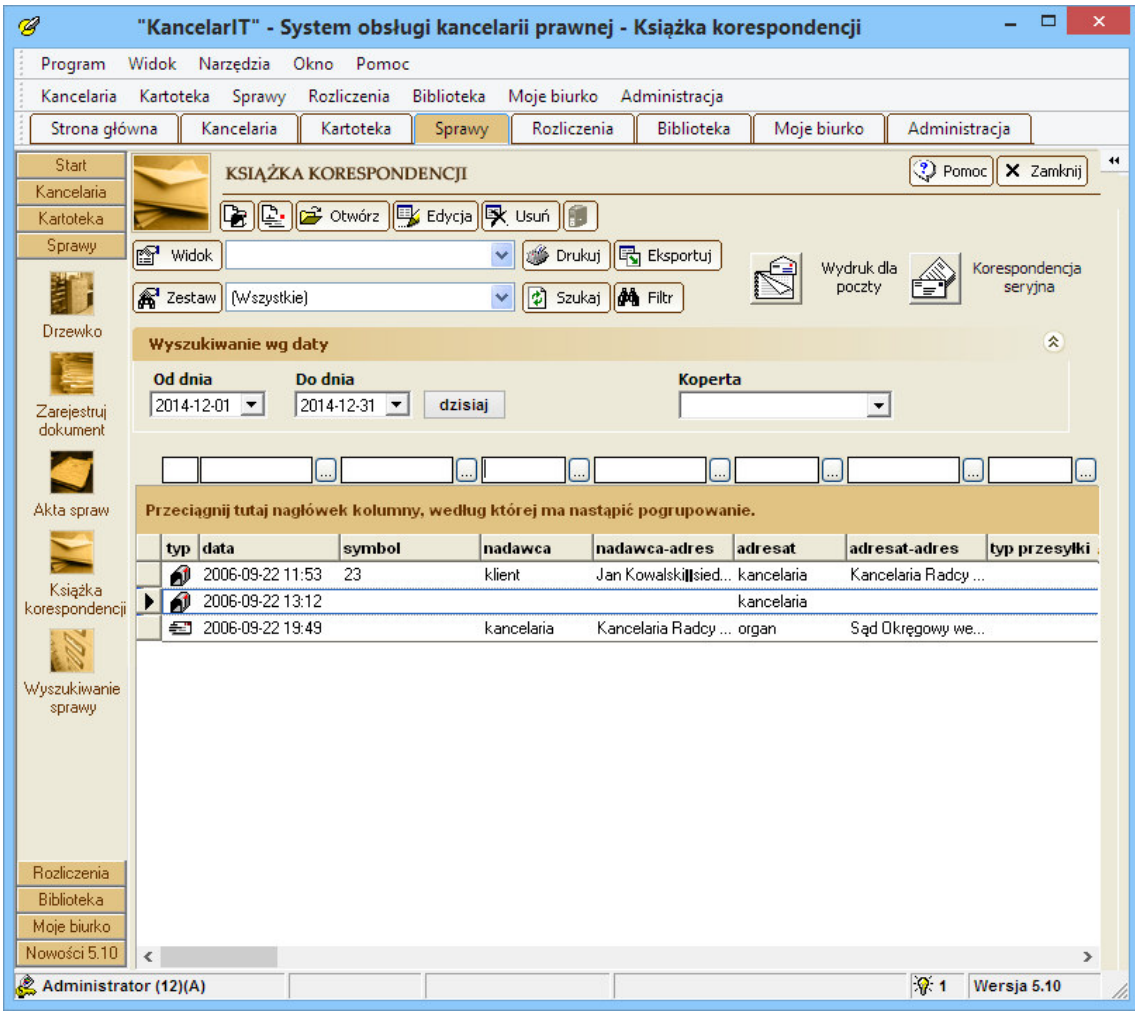

### Nadejście przesyłki

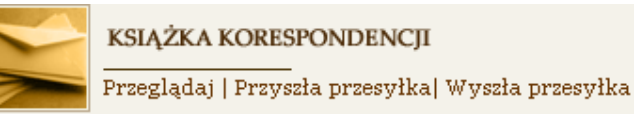

Rejestracja nadejścia przesyłki może przebiegać w dwojaki sposób, jeżeli:

#### **Przesyłka została otwarta.**

Jeśli przesyłka została otwarta i wiemy, z jakim dokumentem i w jakiej sprawie mamy do czynienia, to pierwszą rzeczą, którą powinniśmy zrobić jest **zarejestrowanie** tego dokumentu. Po udanej rejestracji system pozwoli na wprowadzenie danych o przesyłce, czyli informacji o tym, kiedy i w jaki sposób nadszedł dokument.

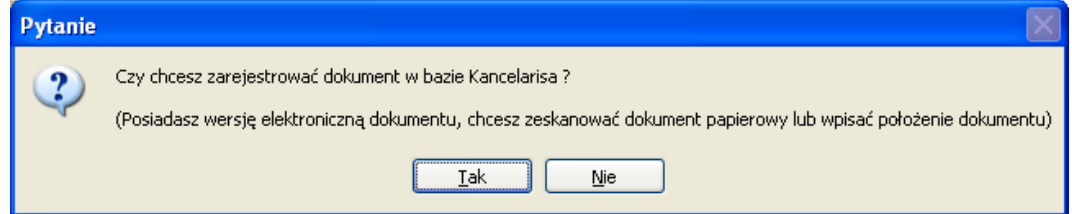

W oknie **Książka korespondencji** należy użyć przycisku **Nowa przesyłka przychodząca** – następnie wybrać **Tak**, zarejestrować dokument i na koniec wprowadzić dane o wydarzeniu – przesyłce.

#### **Przesyłka nie została otwarta, ale chc**ę **zarejestrowa**ć **jej nadej**ś**cie**

Jeśli przesyłka nie została otwarta, nie wiemy, co zawiera, dlatego nie jest możliwa rejestracja dokumentu, ani wydarzenia w sprawie. W takim przypadku powinniśmy zarejestrować w książce korespondencji informacje o przesyłce oraz o pracowniku, do którego została skierowana, a ten po otwarciu przesyłki, rozpoznaniu sprawy i ewentualnym zarejestrowaniu dokumentu powinien uzupełnić dane wydarzenia i połączyć je z dokumentem.

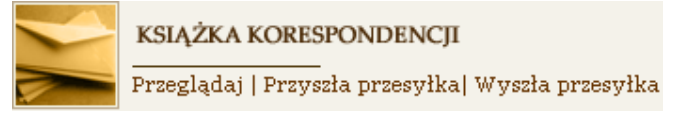

W oknie Książka korespondencji należy użyć przycisku **Nowa przesyłka przychodząca B** a następnie wybrać **[Nie]** i od razu wprowadzić dane o wydarzeniu – przesyłce.

#### **Wyj**ś**cie przesyłki**

Podczas wyjścia przesyłki powinniśmy zarejestrować wydarzenie typu "przesyłka wychodząca" i ewentualnie dołączyć do tego wydarzenia zarejestrowany wcześniej dokument w sprawie.

W oknie Książka korespondencji należy użyć przycisku **Nowa przesyłka wychodz**ą**ca** i **wprowadzi**ć **dane o przesyłce**.

#### **Wydruk dla poczty**

Program umożliwia wydrukowanie formularza listów poleconych dla Poczty Polskiej. Na formularzu znajdą się jedynie przesyłki spełniające następujące reguły:

- przesyłka jest "wychodząca"
- nadawcą jest Kancelaria
- przesyłka ma domyślny typ "poczta polecona" lub "poczta polecona za potw. odbioru".

#### **Drukowanie z ksi**ąż**ki korespondencji**

Program pozwala na uruchomienie standardowego mechanizmu korespondencji seryjnej dla danych z książki korespondencji, przy czym pełne dane adresowe **adresata** znajdą się w jednym polu i zostaną przeniesione na kopertę dokładnie tak, jak zostały zapisane w książce korespondencji.

Jeśli zafiltrowano daną w polu Koperta i w słowniku Koperty zdefiniowano odpowiedni plik, to system automatycznie użyje tego pliku.

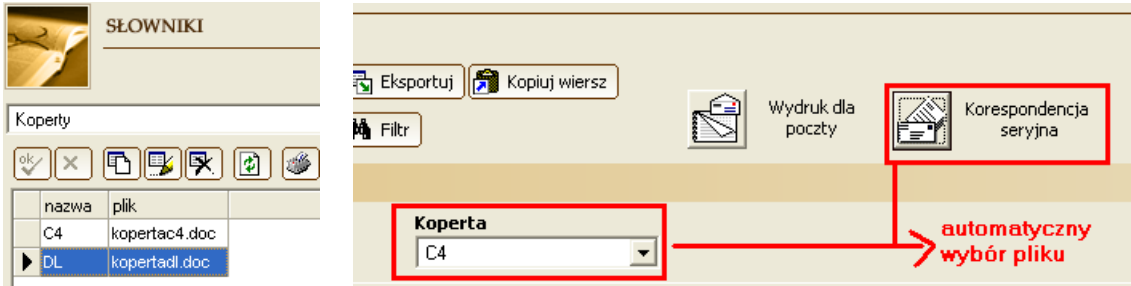

### 3.3.6. Email seryjny

Korzystając z polecenia **Wy**ś**lij e-mail** z menu **Sprawy** możemy utworzyć e -mail na podstawie:

- adresów e-mail adresatów powiązanych ze sprawą (klientów, organów, innych podmiotów),
- załączników sprawy,
- dowolnych innych plików,
- współdzielonych szablonów e-mail.

Adresy wpisujemy ręcznie lub wybieramy z bazy kontaktów KancelarITa. Adresy e-mail klientów, organów, podmiotów, kancelarii należy wcześniej wprowadzić do karty **[Kontakty]**, natomiast adresy pracowników do pola *E-mail* w oknie Pracownicy.

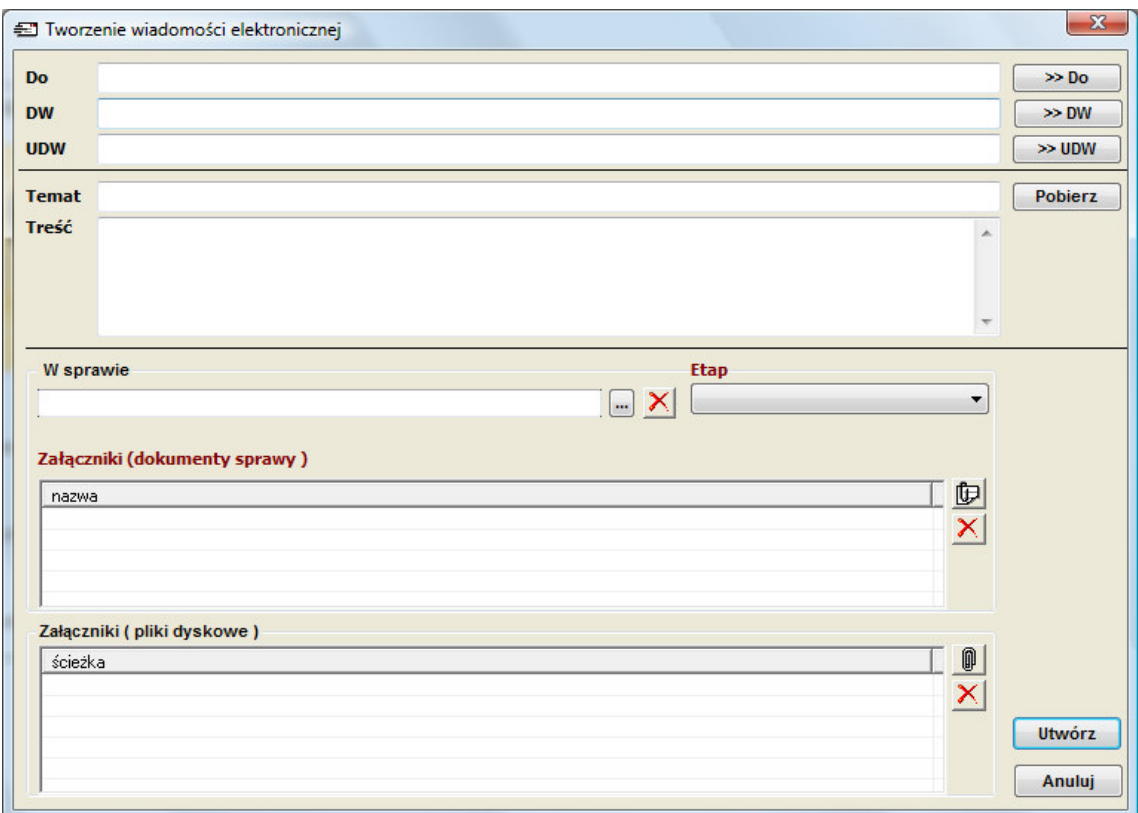

Podczas wybierania kontaktu:

- dwukrotne kliknięcie w wybrany wiersz listy lub użycie przycisku [>] powoduje wpisanie zaznaczonego adresu w odpowiednie pole,
- przyciski [>>] przenoszą **wszystkie** widoczne w liście adresy do odpowiednich pól.

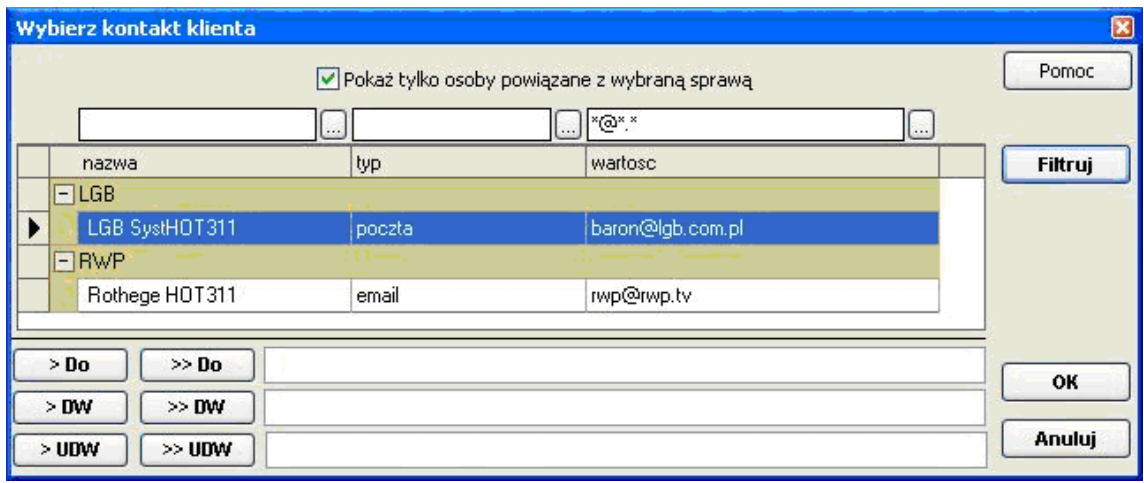

Treść i temat można pobrać z szablonu, którym jest zwykły plik tekstowy, umieszczony w folderze współdzielonym "Baza wiedzy\ Wzory korespondencji", mający postać:

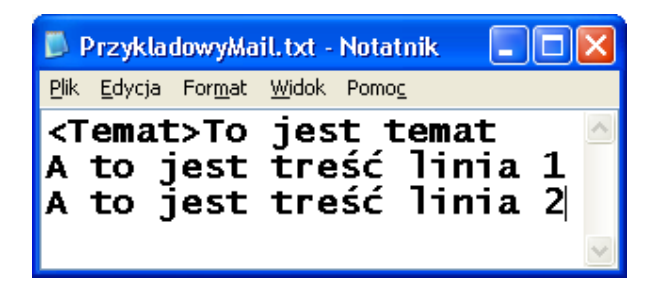

# 3.4. Rozliczenia z klientami, czas pracy

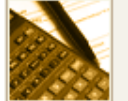

**ROZLICZENIA** 

Faktury | Zlecenia | Czynności

Podstawą wszystkich operacji związanych z rozliczeniami z klientem są **Zlecenia**, opisujące warunki finansowe umowy z klientem. W trakcie wykonywania zlecenia **Pracownicy** wykonują określone czynności realizując **Usługi**, a ich godziny pracy są rozliczane według określonych Stawek, co jest podstawą do wystawienia **Faktur** i pobierania **Zaliczek** i **Wpłat**.

(szczegóły dotyczące pracy ze zleceniami znajdują się w Części II, patrz str. *83*)

Moduł programu podzielony jest na trzy części:

- **Rozliczenia**
- **Czynno**ś**ci**
- **Raporty i statystyka**

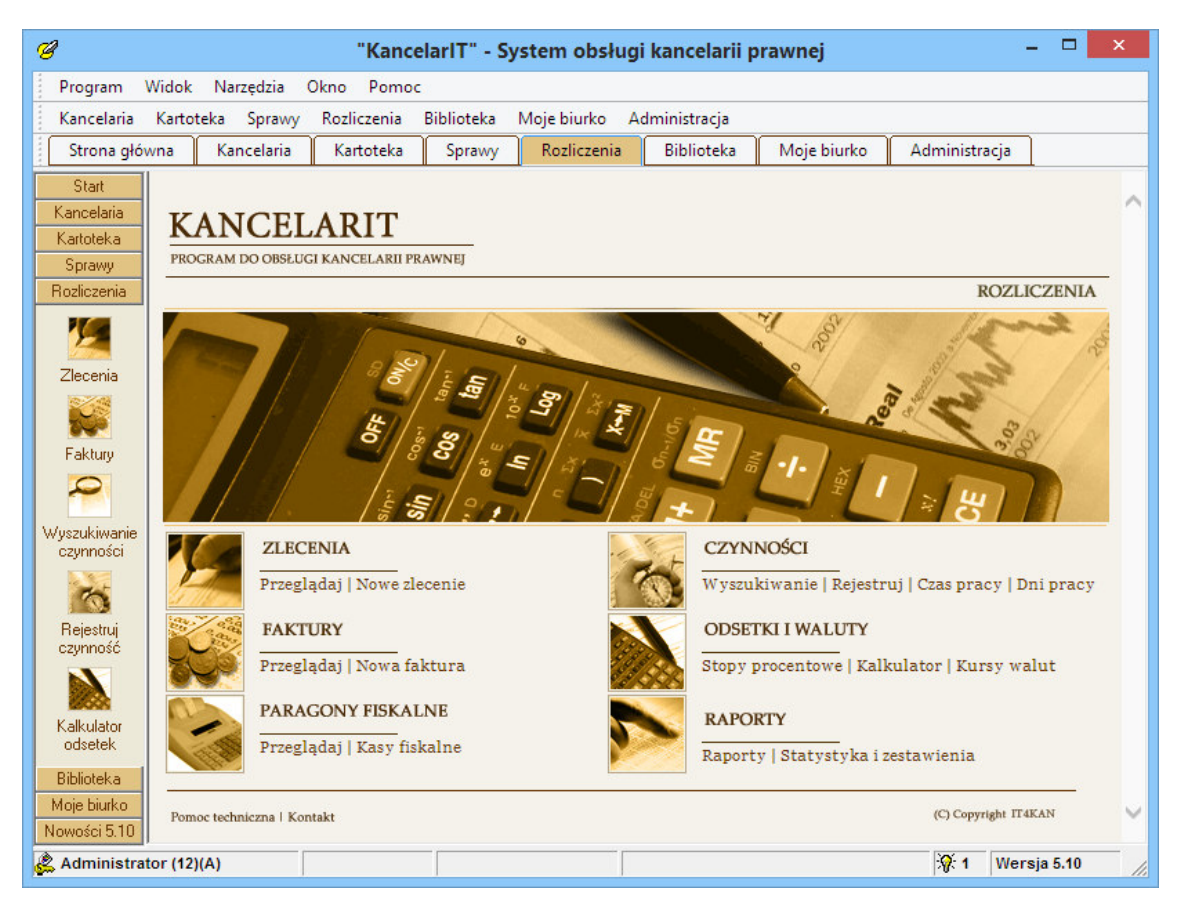

#### 3.4.1. Rozliczenia

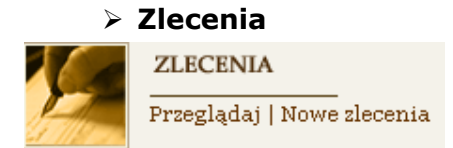

Zlecenia opisują, w jaki sposób dokonywane będą rozliczenia finansowe z klientem.

Nowe zlecenie tworzymy przyciskiem **Dodaj** , a istniejące zmieniamy przyciskiem **Edycja Edycja** .

Podstawowe informacje o zleceniu to:

- numer umowy; numer umowy może być podpowiadany, jeżeli w oknie **Opcje kancelarii** ustawimy szablon numerowania;
- informacje o Kliencie;
- informacje o Typie zlecenia.

Dla zlecenia należy wpisać numer umowy i klienta (można wybrać z listy klientów) oraz określić typ zlecenia. W zależności od wybranego typu zlecenia pojawiają się dodatkowe pola.

Zadanie. Zlecenie typu zadanie reprezentuje jednorazową usługę, np. "napisanie pisma", "udzielenie ustnej porady" itp. Podczas zakładania zlecenia tego typu konieczne jest podanie **nazwy** wykonywanej **usługi**. Dodatkowo można podać nazwę sprawy, której dotyczy (wybrać istniejącą **spraw**ę lub założyć nową) oraz **kod**, którym będą się mogli posługiwać pracownicy przy rejestracji czynności**. Zlecenie typu zadanie mo**ż**e si**ę **wi**ą**za**ć **tylko z jedn**ą **usług**ą **i spraw**ą**.**

**Stała obsługa**. W zleceniu typu stała obsługa podstawą do rozliczeń z klientem jest automatycznie tworzona usługa o nazwie "bieżąca obsługa" lub inne usługi dołączone później, w związku z pojawiającymi się nowymi sprawami. Dla tego typu zlecenia musimy określić **dat**ę **rozpocz**ę**cia** obsługi.

**Projekt**. Zlecenie typu projekt jest najbardziej ogólnym typem. W trakcie jego rejestracji nie są automatycznie tworzone żadne usługi ani sprawy, nie ma też ograniczeń dotyczących ich ilości.

Po wybraniu typu zlecenia należy wprowadzić informacje dotyczące sposobu rozliczeń, tj. metody rozliczeń, konkretnych kwot i form płatności, a następnie zapisać zlecenie przyciskiem  $\frac{d\mathbf{x}}{d\mathbf{x}}$ i przejść do karty **Pracownicy i stawki**. W niej należy do zlecenia przydzielić pracowników, co umożliwi im rejestrowanie czynności.

Szczegółowe informacje o zleceniach, usługach i rozliczeniach wraz z przykładami znajdują się w Części II, patrz str. *83*.

Zlecenie może być także tworzone bezpośrednio przy użyciu kreatora (patrz str. *58*).

### UWAGA

Należy pamiętać, że w oknie Zlecenia każdy pracownik widzi tylko te zlecenia, do których jest przydzielony z prawem przeglądania. Pracownik przydzielony bez prawa przeglądania będzie mógł rejestrować czynności w ramach tego zlecenia, ale nie zobaczy jego szczegółów, np. danych o rozliczeniu.

Aby widzieć wszystkie zlecenia niezależnie od przydzielenia należy mieć uprawnienie: Zlecenia – przeglądanie wszystkich.

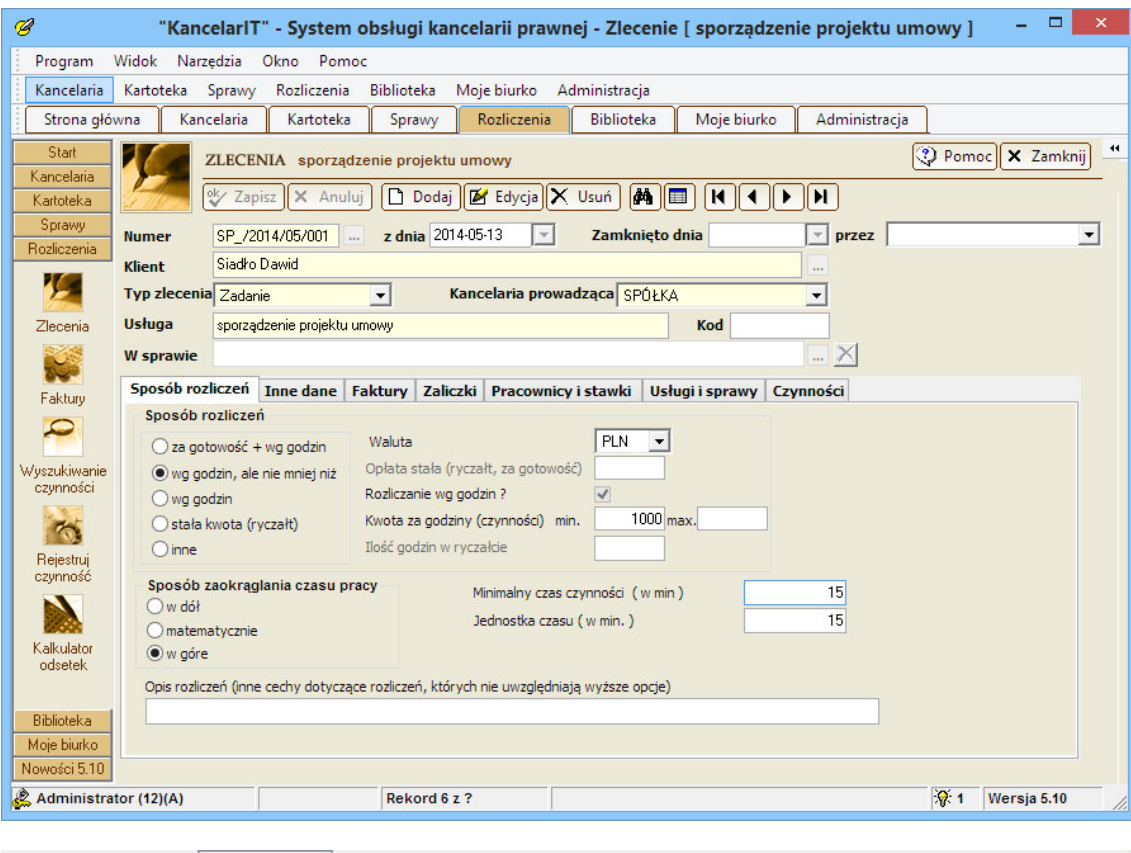

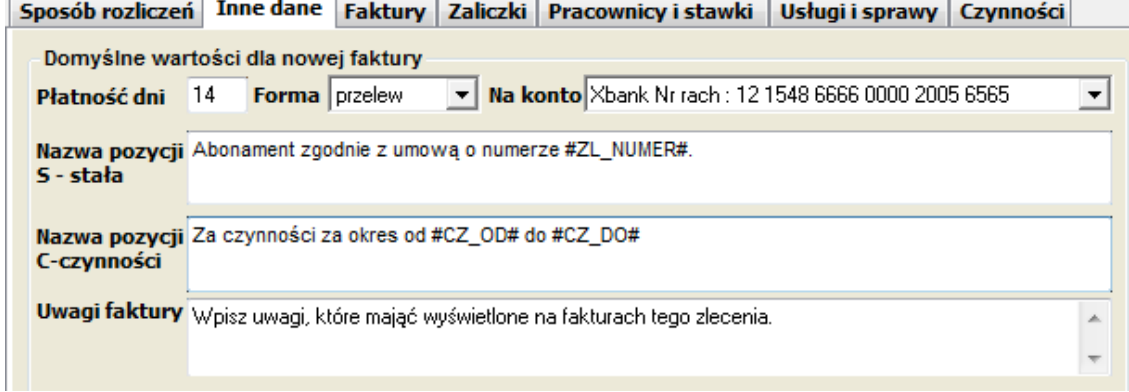

Na karcie **[Inne dane**] znajduje się pole do wpisania domyślnej nazwy pozycji na fakturze z tego zlecenia. Może to być dowolny stały tekst o długości do 255 znaków. Jeśli w zleceniu pobierana jest opłata stała, to na fakturze generowana jest dla niej pozycja według szablonu podanego w polu "Nazwa pozycji S- stała". Natomiast dla "Rozliczeń wg godzin" tworzona jest na fakturze pozycja według szablonu z pola "Nazwa pozycji C – czynności". Jeśli pola nie zostaną uzupełnione pozycje faktury będą generowane według ustawień pola "Domyślna nazwa pozycji faktury" w oknie Opcje Kancelarii. We wszystkich wyżej wymienionych polach można się odwołać do danych zlecenia wykorzystując szablony wpisów w postaci:

- #ZL\_NUMER# zostanie zastąpione numerem zlecenia,
- #ZL\_NAZWA# zostanie zastąpione nazwą zlecenia,
- #CZ\_OD" i #CZ\_DO# zostanie zastąpione datami wprowadzonymi w czasie tworzenia faktury w polach "Za okres od-do".

Tekst wpisany do pola "Uwagi faktury" będzie domyślnie wyświetlany na fakturach tego zlecenia. W ostatnim kroku kreatora faktury w polu "Informacja dla klienta" można go dowolnie modyfikować.

Trzecia zakładka okna zawierająca **list**ę **wystawionych faktur** umożliwia kontrolę wystawienia, zatwierdzenia i płatności faktur, ale nie jest przeznaczona do edycji danych. Po wybraniu przycisku **Nowy element** uruchomiony zostanie **Kreator faktury** opisany w kolejnym rozdziale, natomiast przycisk **Otwórz** pokaże dane wskazanej faktury w oknie **Faktury**.

Pozostałe dane związane ze zleceniem to:

- **Zaliczki**, jakie zostały wpłacone na poczet zlecenia przed wystawieniem faktur;
- **Usługi**, jakie w ramach zlecenia świadczy kancelaria.

Szczegółowe informacje o zleceniach, usługach i rozliczeniach wraz z przykładami znajdują się w Części II, patrz str. *83*.

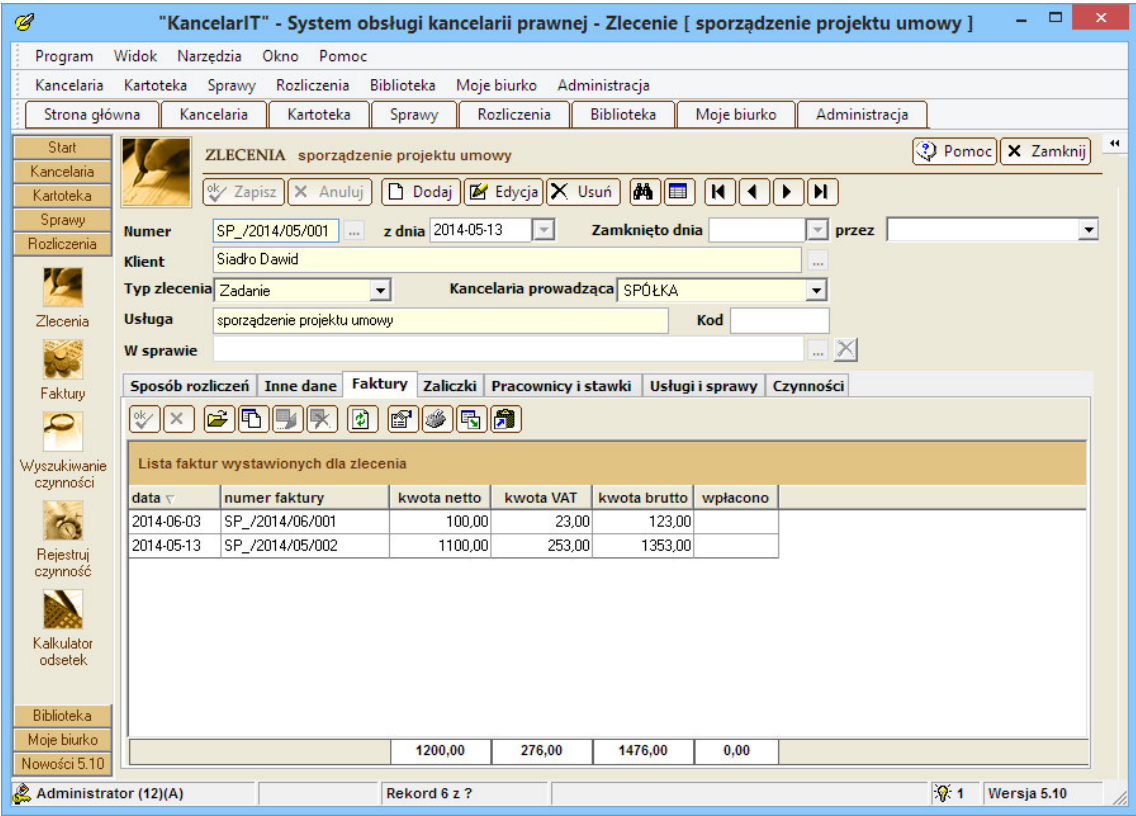

### Wyszukiwanie zleceń

Okno Wyszukiwanie zleceń dostępne jest z menu Rozliczenia → Zlecenia – Wyszukiwanie dla pracowników mających prawo "**Zlecenia – przegl**ą**danie wszystkich**".

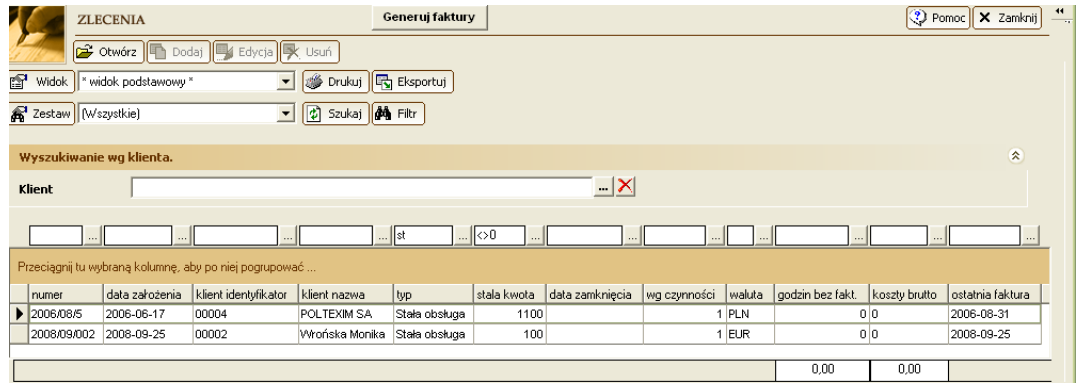

Zadaniem tego okna jest uproszczenie procesu comiesięcznego generowania faktur ze Stałej obsługi oraz umożliwienie wyszukiwania tych zleceń, które są przeznaczone do fakturowania w danym momencie (np. wszystkie zlecenia zadaniowe bez faktury). Przycisk [Generuj faktury] jest dostępny dla pracowników mających prawa: "Faktury – przeglądanie" i "Faktury – dodawanie i edytowanie". Naciśnięcie go wywołuje kreatora nowej faktury kolejno dla wszystkich zleceń widocznych na liście.

#### $\triangleright$  Faktury

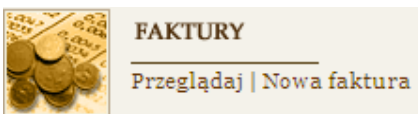

Faktura jest wystawiana na podstawie danych zlecenia oraz wykonanych w ramach zlecenia czynności. Jeśli z czynnościami były związane koszty, to faktura może zawierać pozycje dotyczące tych kosztów.

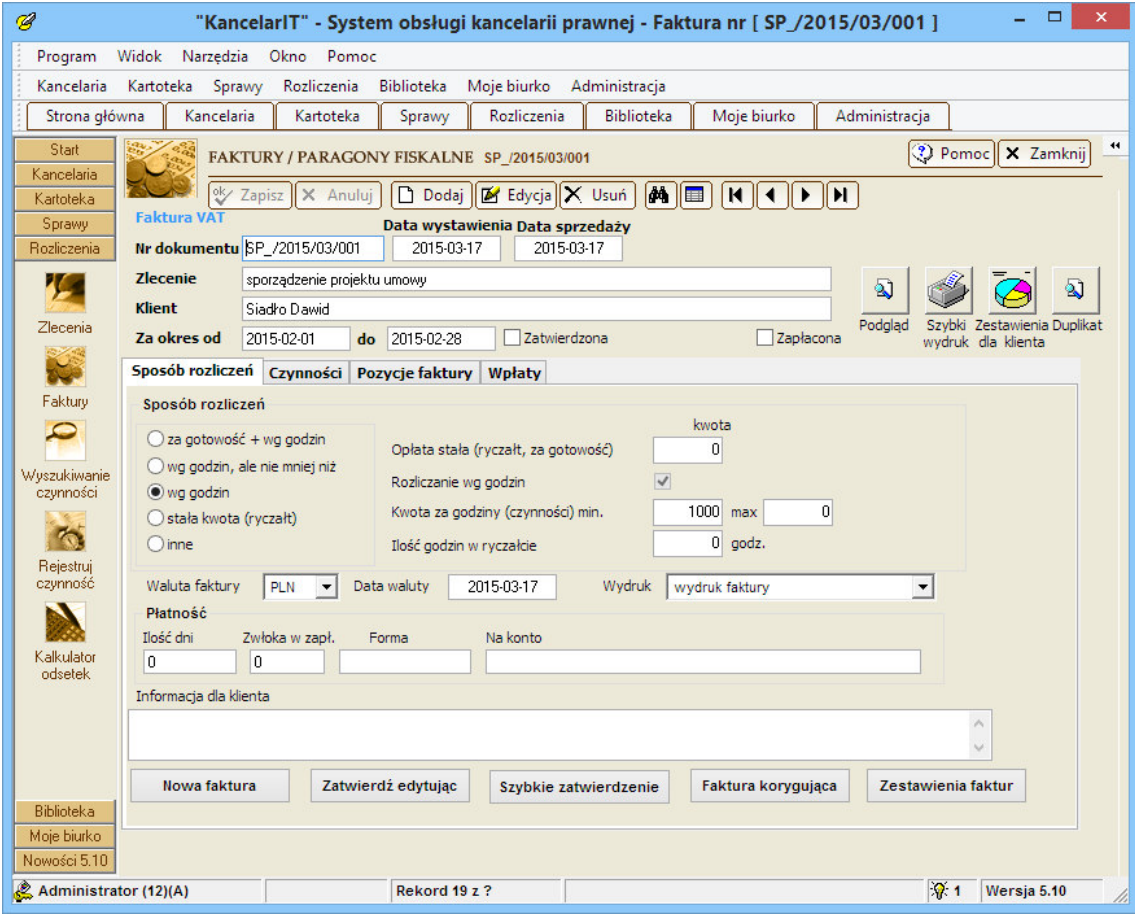

Wystawienie nowej lub zmianę danych faktury umożliwia przycisk  $\boxed{\Box}$  Dodaj  $\boxed{\Box}$  Edycja na pasku narzędziowym lub **Nowa faktura / Zatwierd**ź fakturę w dolnej części okna **Faktury**. Po ich wybraniu uruchomi się **Kreator faktury**, który krok po kroku przeprowadzi nas przez proces tworzenia faktury.

W pierwszym kroku kreatora należy podać **numer faktury**, **dane klienta i zlecenia** oraz **dane finansowe**. Numer może być podpowiedziany przez system, jeśli w oknie Opcje systemu zostanie utworzony odpowiedni szablon numerowania. Dane te są w momencie wystawiania faktury kopiowane ze zlecenia, ale mogą zostać dowolnie zmienione. Przyciski: [Ten miesiąc] i [Poprzedni] ustawiają daty w polach "Za okres od" – "do" odpowiednio w bieżącym miesiącu lub poprzednim miesiącu. Ustawienie tych dat powoduje, że w następnym kroku kreatora faktury od razu wybrane są czynności

z podanego okresu, bez potrzeby naciskania przycisku [Wybierz]. W czasie podpowiadania daty kursu waluty zakładamy, że jeśli faktura jest nominowana w PLN, to kurs służy do przeliczenia ewentualnej stawki pracownika z waluty obcej na PLN i wystawienia faktury w PLN; **data kursu = data wystawienia faktury.** Jeśli faktura jest nominowana w walucie obcej, to kurs służy do przeliczenia gotowej faktury na PLN dla celów księgowych; **data kursu = poprzedni dzie**ń **roboczy** (nie uwzględniając dni świątecznych). W obu wypadkach każda zmiana daty wystawienia faktury lub waluty faktury powoduje zmianę podpowiedzi daty kursu.

Drugi krok kreatora to ustalenie, które z **czynno**ś**ci** wykonanych przez pracowników mają zostać rozliczone na tej fakturze. Przy pomocy przycisków należy przenieść wybrane (lub wszystkie) czynności, z listy dostępnych do listy czynności fakturowanych. Listę czynności po lewej stronie można sortować i grupować. Domyślnie czynności są pogrupowane po usłudze, kliknięcie w nagłówek danej usługi powoduje przeniesienie wszystkich czynności tej usługi.

W trzecim kroku możemy zmienić dane czynności – **czas** jej trwania (skrócić/wydłużyć), **opis**, a nawet zmienić **osob**ę **wykonuj**ą**c**ą.

W czwartym kroku ustalamy listę pozycji na fakturze. Nazwy pozycji faktury podpowiadają się automatycznie na podstawie danych zlecenia; możemy je w takiej postaci umieścić na fakturze lub zmodyfikować, np. scalając wszystkie usługi prawnicze, dzieląc czynności według stawek, scalając koszty według stawek VAT lub pomijając koszty.

W piątym, ostatnim kroku, ustalamy ostateczny wygląd faktury: możemy dodać informację dla klienta oraz dane kancelarii i klienta umieszczone pod podpisem.

Tak przygotowaną fakturę zapisujemy. Zapisana faktura może być edytowana do czasu zatwierdzenia. Zatwierdzenie służy do zablokowania jej modyfikacji i może zostać usunięte przez osobę posiadającą odpowiednie prawo.

### UWAGA

Przeglądać faktury – otworzyć okno Faktury – mogą jedynie osoby z uprawnieniem: Faktury – przeglądanie. Dodawać nowe faktury i zmieniać ich zawartość mogą wyłącznie osoby z uprawnieniem: Faktury – dodawanie i edytowanie.

Na zakładce **Wpłaty** wyświetlona jest lista wpłat na poczet danej faktury wraz z podsumowaniem. Wpłata może zostać "pobrana" z zaliczki, którą wcześniej klient wpłacił na poczet zlecenia. Dzięki podsumowaniu można w szybki sposób skontrolować czy dana faktura jest w pełni opłacona. Aby oznaczyć fakturę jako **zapłacon**ą należy użyć przycisku **[Zapłacona TAK/NIE]**.

Jeśli przed wydrukiem chcemy fakturę zobaczyć na ekranie, to naciskamy przycisk "Podgląd", a żeby wydrukować oryginał i kopię bezpośrednio na drukarce, używamy przycisku "Szybki wydruk" (stosowany jest domyślny typ wydruku faktury ustawiony w Opcjach kancelarii).

W programie dostępnych jest kilkanaście typów wydruków faktury, które różnią się ułożeniem pól i opisami (np. faktura MP, faktura bez pola koszt, faktura dla kwot powyżej miliona, wydruki w jeżyku angielskim i niemieckim). Szczególną grupę stanowią wydruki **własne**, które użytkownicy mogą mieć dostosowane do swoich potrzeb, i które nie są zmieniane w czasie aktualizacji programu. Domyślnie wydruki faktury – "własny 2" to faktura z opisami w języku **polskim i angielskim**, w walucie PLN, a wydruk faktury – "własny 3" to **faktura angielska** w walucie zlecenia i przeliczeniem do PLN. Natomiast "wydruk faktury – papier firmowy" nie zawiera danych sprzedawcy i jest przeznaczony do drukowania na własnym papierze z nadrukowanym logo lub drukowania logo kancelarii zawierającego dane adresowe. Jeżeli nagłówek, ma być drukowany z systemu KancelarIT to należy go umieścić w bazie w polu "logo" kancelarii. **Obraz powinien mie**ć **rozmiary 19,6x4 centymetry**.

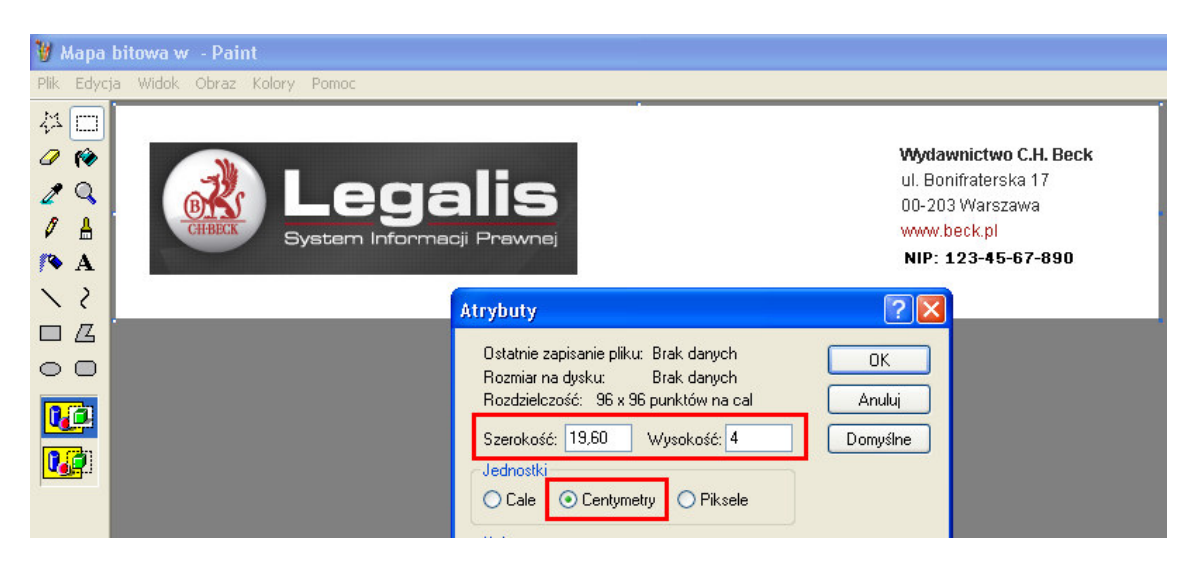

#### Odsetki

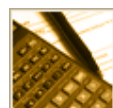

**ODSETKI I WALUTY** Stopy procentowe | Kalkulator | Kursy walut

Program KancelarIT zawiera **kalkulator odsetkowy**. Stawki odsetek możemy wprowadzić samodzielnie lub zaimportować z predefiniowanej bazy.

W oknie Kalkulator odsetek możemy wprowadzić kwoty, typ zobowiązania (podatkowe, ustawowe, umowne) oraz daty powstania należności i daty naliczenia odsetek. Kalkulator obliczy aktualną wartość zobowiązania oraz umożliwi wydruk otrzymanego zestawienia.

### $\triangleright$  Kursy walut

**ODSETKI I WALUTY** 

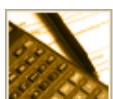

Stopy procentowe | Kalkulator | Kursy walut

Okno Kursy walut jest użyteczne, jeśli chcemy rozliczać zlecenia, czy wpisywać koszty w walutach innych niż polski złoty. Faktury rozliczane w walucie obcej zostaną przeliczone na złotówki według wprowadzonych kursów z danego dnia.

### 3.4.2. Czynności

### Rejestracja czynności

Rejestrowanie czynności, jakie wykonują pracownicy, pozwala na automatyzację rozliczeń z klientami – jeżeli zlecenie jest rozliczane "wg godzin" to podczas tworzenia faktury możliwe jest wybranie, które czynności mają być podstawą do wystawienia faktury, a kwota, jaką powinien zapłacić klient, jest obliczana automatycznie.

Rejestrowanie nowej czynności polega na podaniu:

- typu czynności wykonywana dla klienta lub administracyjna;
- podstawy rozliczenia czynności nazwy usługi lub typu czynności administracyjnej;
- maks. 255 znakowego opisu czynności;
- ilości godzin do rozliczenia.

Pozostałe dane nie są wymagane, a ich wpisanie zależy od zasad przyjętych w kancelarii.

Opisując czynność możemy skorzystać z podpowiedzi – **listy opisów czynno**ś**ci ju**ż **zarejestrowanych w ramach tej usługi** lub listy zdefiniowanych w kancelarii nazw czynności zawartej w słowniku **czynno**ś**ci – nazwy**. Kolejność opisów nazw czynności zależy od ustalonego porządku w oknie **Słowniki**.

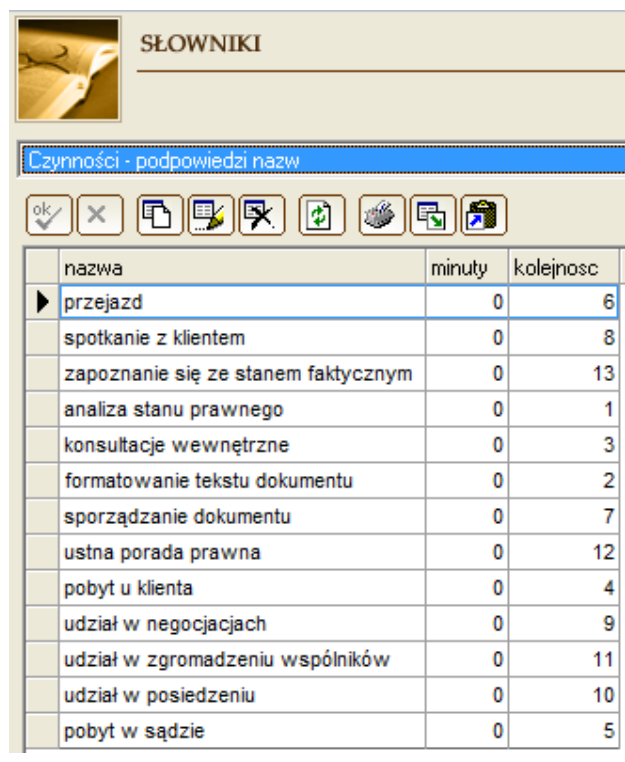

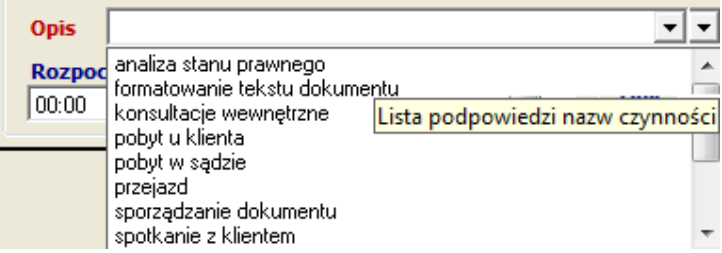

Po wprowadzeniu godzin wykonywania czynności lub jej długości, nastąpi automatyczne przeliczenie faktycznych minut na godziny do rozliczenia – zależy to od wartości wpisanych w zleceniu: jednostka, minimalna jednostka i sposób zaokrąglania. **W ka**ż**dej chwili, mo**ż**emy tak**ż**e informacje o godzinach do rozliczenia wpisa**ć **bezpo**ś**rednio w odpowiednie pole.**

Jeżeli podczas wpisywania opisu wybieramy czynność ze Słownika "czynności - nazwy" i w słowniku ustawiliśmy domyślny czas w minutach to podczas rejestrowania system zapyta czy użyć tego czasu. Dzięki temu możliwe jest zdefiniowanie "standardowych czynności" np. "Formatowanie dokumentu 60 minut", "napisanie wezwania do zapłaty – 120 minut" itp., ustalenie, że trwają one określoną ilość czasu (a co za tym idzie kosztują określoną kwotę).

Jeśli czynność jest realizowana w ramach nowej usługi, należy ją dodać używając przycisku z "plusem" umieszczonego obok nazwy usługi (nieaktywny przycisk oznacza, że mamy do czynienia ze zleceniem zadaniowym, w którym możemy zrealizować tylko jedną usługę).

Aby szybko zarejestrować czynności całego dnia korzystając wyłącznie z klawiatury, możemy włączyć w Rejestratorze opcję " Szybka rejestracja". Kursor przesuwa się po naciśnięciu Entera między polami **kod podstawy**, **opis**, **godzina zako**ń**czenia** i **[Dodaj]**. Po zapisaniu czynności godzina rozpoczęcia kolejnej czynności jest ustawiana automatycznie, a kursor ustawiony jest w polu kodu podstawy.

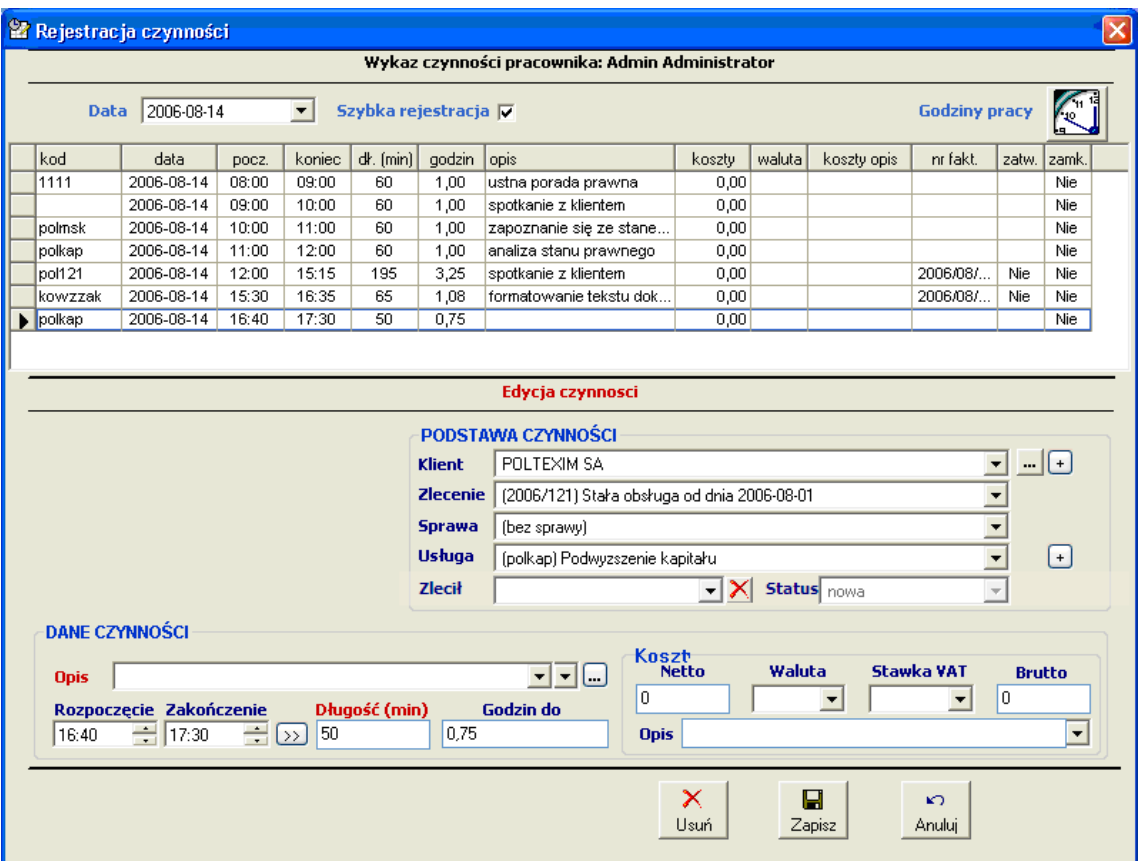

# UWAGA

Przyczyną tego, że na liście zleceń lub usług użytkownik nie widzi żądanych informacji może być to, że:

- nie zostało założone zlecenie opisujące sposób rozliczeń z danym klientem;

- nie została założona usługa, opisująca pracę jaką ma do wykonania kancelaria;

- użytkownik nie został przydzielony do wybranego zlecenia.

Jeśli pracownik zarejestrował czynności omyłkowo w innym dniu, to korzystając z funkcji [Przenieś wszystkie] może wszystkie czynności danego dnia przenieść na inny podany dzień. Program sprawdza przy przenoszeniu minimalną datę czynności ustaloną w Opcjach systemu oraz w danych Zlecenia.

Aby rejestrować wykonywaną czynność, równocześnie pracując z innymi częściami programu KancelarIT, nie należy korzystać z okna **Rejestruj**, ale uruchomić program **Rejestrator czynno**ś**ci** i skorzystać ze **stopera, który umo**ż**liwia rejestrowanie rzeczywistego czasu pracy.**

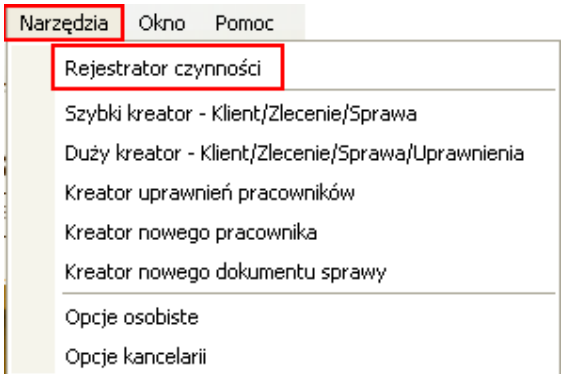

Obsługa rejestrowania czynności w tym programie jest analogiczna jak w oknie **Rejestruj**. Dodatkowo osoby, mające prawo do rejestrowania czynności za inne osoby, mogą po zalogowaniu wybrać kontekst innego pracownika (rejestrować czynności za kogoś).

### Wyszukiwanie czynności

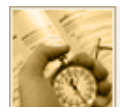

**CZYNNOŚCI** Wyszukiwanie | Rejestruj | Czas pracy | Dni pracy

Okno **Wyszukiwanie czynno**ś**ci** umożliwia sprawdzenie zarejestrowanych czynności wybranego pracownika w wybranym dniu, okresie.

W oknie tym każdy z pracowników może zobaczyć, jakie czynności zarejestrował w wybranym okresie, dla danego klienta, we wskazanym zleceniu lub sprawie. Ustalenie kryterium polega na wprowadzeniu dat, zaznaczeniu, który typ czynności nas interesuje (Administracyjne czy Dla klienta) oraz ewentualnie wprowadzeniu danych bardziej szczegółowych. Następnie należy zaznaczyć przycisk **[Szukaj]**. Po zgrupowaniu czynności w liście według którejś kolumny, w liście zostanie wyświetlone podsumowanie. Czynności, które zostały błędnie zarejestrowane mogą być przeniesione do innego zlecenia za pomocą przycisku [Przenieś do innej usługi].

Użytkownicy mający prawo "Czynności – przeglądanie za inne osoby", mogą ustalone kryterium rozszerzyć o wybranego pracownika.

### Czas pracy i dni pracy

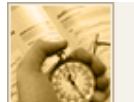

**CZYNNOŚCI** 

\_\_\_\_\_\_\_\_\_\_\_\_\_\_\_\_<br>Wyszukiwanie | Rejestruj | Czas pracy | Dni pracy |

Sposób rozliczania pracowników z ich pracy może być określony dwojako:

- **"z okre**ś**leniem nominalnego czasu pracy"** np. nominalnie pracownicy pracują od 9–17, a dodatkowo rejestrują wykonane czynności. Dzięki temu możliwe jest sprawdzenie jak efektywnie pracownik wykorzystał godziny pracy, np. zarejestrował 6 godzin czynności przy nominalnym czasie pracy 8 godzin. W tym wypadku należy korzystać z okien **Czas pracy** lub **Dni pracy**;
- **"na podstawie czynno**ś**ci",** czyli bez określenia godzin pracy. W tym systemie nie sposób określić efektywności pracownika, natomiast czas pracy może nam służyć do tego, aby w szybki sposób zobaczyć, w jakich godzinach i ile przebywał on w pracy. W tym wypadku należy korzystać z przycisku **Godziny pracy** umieszczonego w oknie rejestracji czynności.

W oknie **Dni pracy** określamy nominalny czas pracy dla wielu pracowników i wielu dni równocześnie. Na przykład, na początku miesiąca możemy określić, w jakich dniach i godzinach kancelaria pracuje w danym miesiącu, określając święta i inne dni wolne.

Okno **Czas pracy** jest przeznaczone do przeglądania i edycji wpisów poszczególnych pracowników.

## 3.4.3. Raporty i statystyka

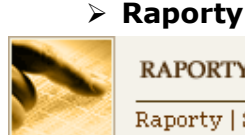

**RAPORTY** Raporty | Statystyka i zestawienia

Wszystkie raporty programu pogrupowane są według kategorii.

Niektóre wydruki wymagają podania parametrów, np. okresu lub numeru faktury. Program poprosi o wypełnienie odpowiednich pól edycyjnych w kolejnym oknie.

### $\triangleright$  Statystyka i analizy finansowe, zestawienia

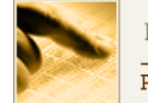

# **RAPORTY**

Raporty | Statystyka i zestawienia

Do wyboru mamy m.in. statystyki: dochody miesięcznie, dochody kwartalnie, dochody wg klientów, dochody wg zleceń, dochody wg pracowników miesięcznie (w 2 wersjach), efektywność pracowników, czas pracy wg zleceń, średnia stawka za godzinę wg zleceń, czas pracy na fakturach miesięcznie.

Przykładowo, po wybraniu pierwszej statystyki, ukaże się nam lista łącznych dochodów netto kancelarii we wszystkich dotychczasowych miesiącach zarejestrowanych w programie, bez uwzględniania kosztów.

### Własne zestawienia i statystki

W oknie Statystyka i zestawienia istnieje możliwość przygotowywani niestandardowych zestawień na podstawie zapytań do serwera MySQL napisanych w języku SQL. Te zestawienia mogą być przygotowywane przez administratorów bazy danych lub jako dodatkowa usługa dostarczane przez IT4KAN. Zestawienia są w sposób szyfrowany przechowywane w pliku na serwerze i są dostępne dla wszystkich pracowników z dostępem do okna Statystyki/Zestawienia. Z rozwijalnej listy wybierz opcję "Własne", a następnie naciśnij klawisz **[Wczytaj z pliku]**, jeśli chcesz skorzystać z przygotowanego wcześniej pliku lub wybierz **[Wpisz własne]**, gdy tworzysz nowe zapytanie.

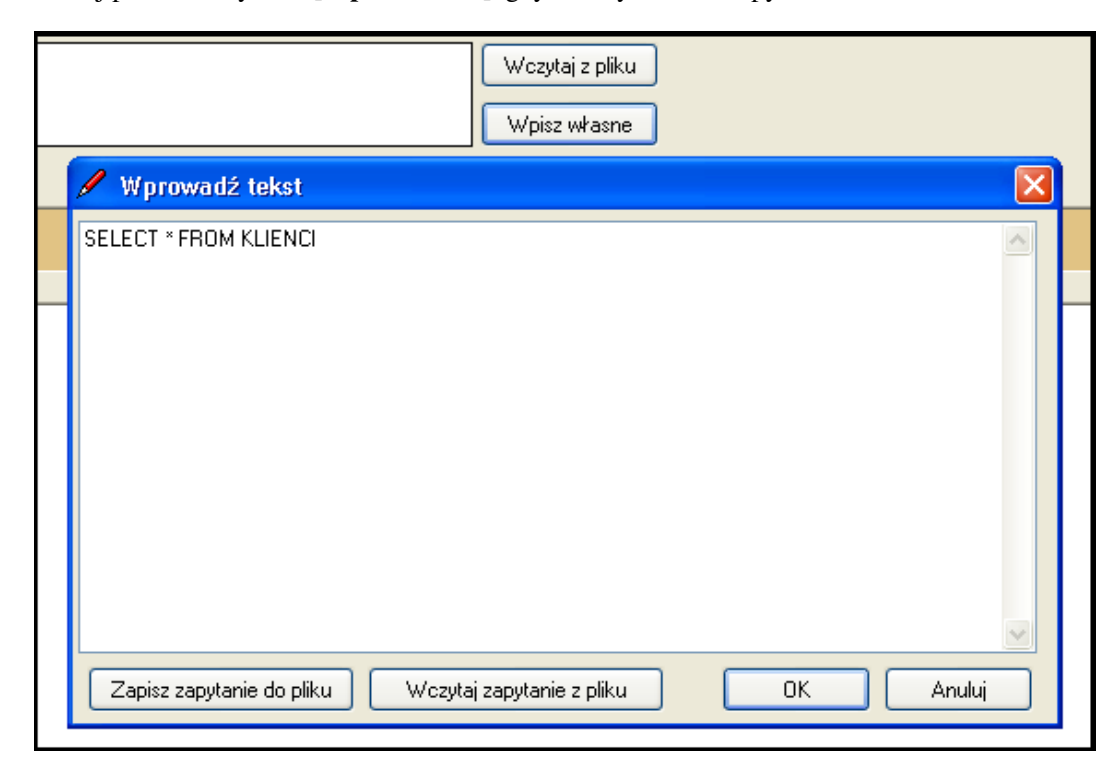

### 3.5. Kreator klienta, zlecenia i spraw

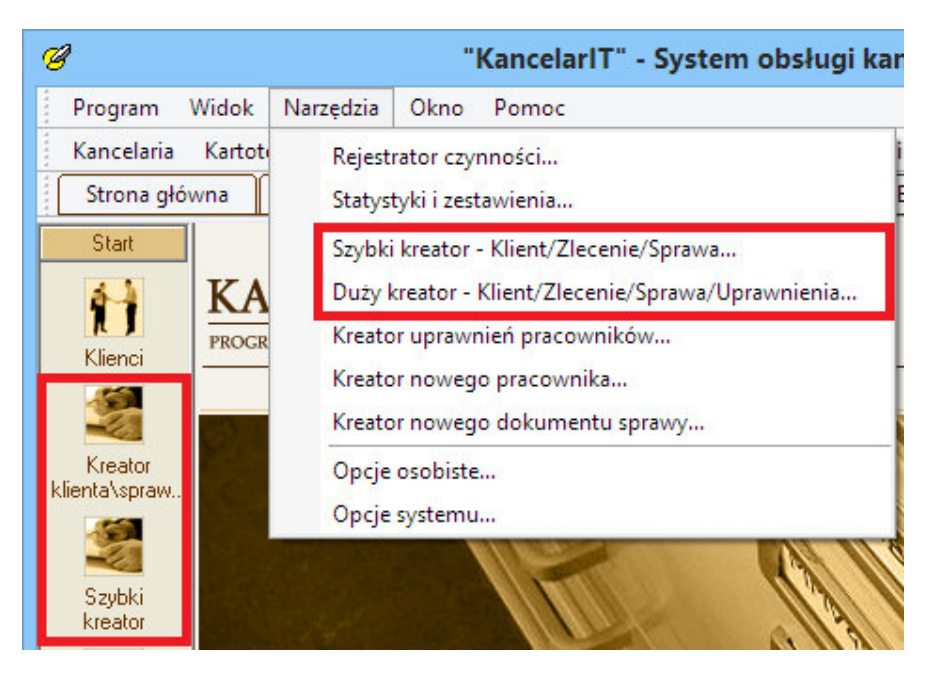

W grupie **Start** na pasku skrótów oraz w menu Narzędzia znajduje się przycisk **Kreator klienta/sprawy/zlecenia (Du**ż**y kreator)**, który umożliwia równoczesne:

- założenie kartoteki **klienta lub wybranie istniej**ą**cego klienta**,
- stworzenie lub wybranie **zlecenia**,
- wybranie lub dodanie **spraw**, z jakimi wiąże się dane zlecenie,
- określenie **usług** realizowanych przez kancelarię w podanych sprawach i rozliczanych w ramach wskazanego zlecenia,
- przydzielenie wybranych **pracowników** do zlecenia i spraw.

Poniżej znajduje się przycisk **Szybkiego kreatora**, dzięki któremu można łatwo, w jednym oknie:

- założyć kartotekę nowego klienta lub wybrać klienta już istniejącego w bazie,
- stworzyć jedno **nowe** zlecenie,
- utworzyć jedną **nową sprawę**, związaną z tym zleceniem (lub wybrać opcję "bez sprawy"),
- określić usługi w nowym zleceniu,
- przydzielić pracownika lub grupę do zakładanego zlecenia i sprawy (stawka zostaje automatycznie ustalona według typu pracownika).

Jeżeli w opcjach kancelarii jest ustawiona opcja "Przydzielaj wszystkich pracowników do wszystkich spraw i zleceń" dane pracowników nie będą dostępne.

W związku z tym, że w trakcie pracy z kreatorem nie jest sprawdzany dostęp do poszczególnych spraw czy zleceń, kreatora mogą uruchomić pracownicy posiadający ogólne prawo – "**Kreator zleceń i spraw – uruchamianie"**.

### 3.6. Biblioteka

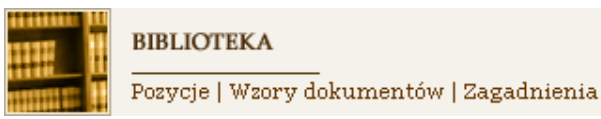

Moduł Biblioteka składa się z następujących części**: Pozycje w bibliotece, Wzory dokumentów, Zagadnienia, Wydawcy** i **Wyszukiwanie**.

### 3.6.1. Pozycje w bibliotece

POZYCJE W BIBLIOTECE

Przeglądaj | Nowa pozycja | Zakładki

Dane o pozycjach w bibliotece umieszczone są na dwóch kartach. Na pierwszej z nich wpisujemy dane podstawowe: **Tytuł, Autora, Typ** (wybór z listy, modyfikacja listy patrz **słowniki** str. *75*). W zależności od wybranego typu publikacji wpisujemy: **Wydawc**ę (wybór z listy: modyfikacja listy w oknie Wydawcy) oraz ewentualnie numer, rok i miejsce wydania oraz ilość stron publikacji. Podstawowe dane zatwierdzamy przyciskiem  $\frac{6k}{2}$  Zapisz

Po zapisaniu podstawowych danych o pozycji możemy wybierając przycisk Edycja  $\boxed{\mathbb{Z}$  Edycja

- **przypisa**ć **pozycje do katalogu, co pozwoli na pó**ź**niejsze wyszukanie przez katalogi pozycji**. Należy wybrać przycisk , aby przejść do nowego okna z drzewem katalogów. Wybrany katalog przenosimy przyciskiem [>] z lewej do prawej części okna (można wybrać kilka katalogów) i potwierdzamy przyciskiem [OK]. Można także utworzyć nowy katalog (obsługa katalogów patrz str. *19*)
- **opatrzy**ć **pozycj**ę **słowami kluczowymi, co pozwala na jej znalezienie poprzez skorowidz**.

Słowa kluczowe można wpisać w pole lub wybrać przyciskiem z dodatkowego okna, tak jak pozycje katalogu tematycznego. Jeżeli wpisane słowo kluczowe nie istnieje w skorowidzu, zostanie do niego automatycznie dodane

• **rozpocz**ąć **wprowadzanie informacji o egzemplarzach dost**ę**pnych w kancelarii**. - Egzemplarze mogą mieć trzy postaci (typy) – **papierow**ą**, elektroniczn**ą**, skrótu do dokumentu z akt sprawy**. Każdy egzemplarz może być oznaczony unikatową **sygnatur**ą i ma określone **poło**ż**enie**, dzięki któremu łatwo możemy go znaleźć

Postać **papierow**ą mają egzemplarze (papierowe oraz na innych nośnikach, np. CD), nie umieszczone w folderach bazy wiedzy programu KancelarIT na serwerze. W tym wypadku pole **poło**ż**enie** opisuje, gdzie dana pozycja znajduje się w pomieszczeniach kancelarii np. "pokój 1, szafka 2".

Postać **elektroniczn**ą mają egzemplarze, które są umieszczone w folderach bazy wiedzy programu

KancelarIT w formie **pliku**. Dodając taki egzemplarz wskazujemy przy pomocy przycisku <u>w położe-</u> nie tego pliku na lokalnym komputerze. W momencie zapisywania informacji o egzemplarzu jest on **kopiowany** do folderu bazy wiedzy tak, aby wszyscy użytkownicy systemu mieli do niego jednakowy dostęp.

Druga zakładka – **Szczegóły** – zawiera dane szczegółowe, które zależą od **typu** pozycji.

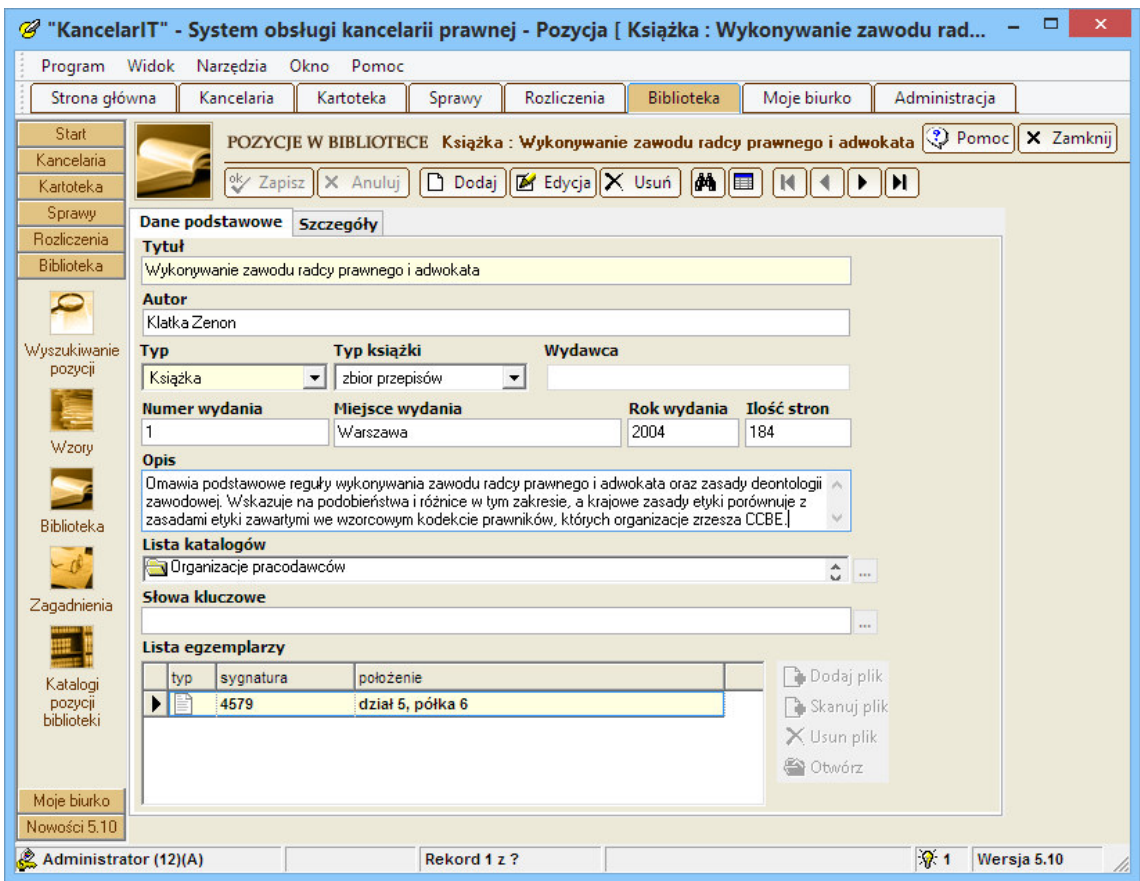

### Zakładki

W zwykłej bibliotece odkładając pozycję na półkę, można zaznaczyć miejsce jej położenia. Odpowiednikiem takiego zaznaczenia w programie KancelarIT są Zakładki. Dotyczą one tylko zalogowanego pracownika i przypominają katalog **Ulubione**, z którym często spotykamy się w pracy z systemem Windows.

#### 3.6.2. Wzory

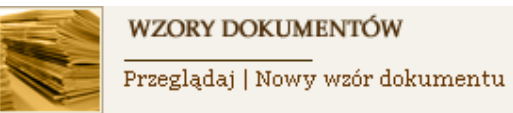

Okno **Wzory dokumentów** funkcjonuje na podobnej zasadzie jak okno **Pozycje w bibliotece**. W tej części programu zamieszczono gotowe wzory dokumentów.

Jeżeli wzorem dokumentu ma być zarejestrowany wcześniej dokument sprawy, to podczas dodawania egzemplarza należy wybrać typ **skrót do dokumentu z akt sprawy**.

Wzory można także przypisać do katalogu i opatrzyć słowami kluczowymi (w ten sam sposób jak pozycje w bibliotece patrz str. *59*).

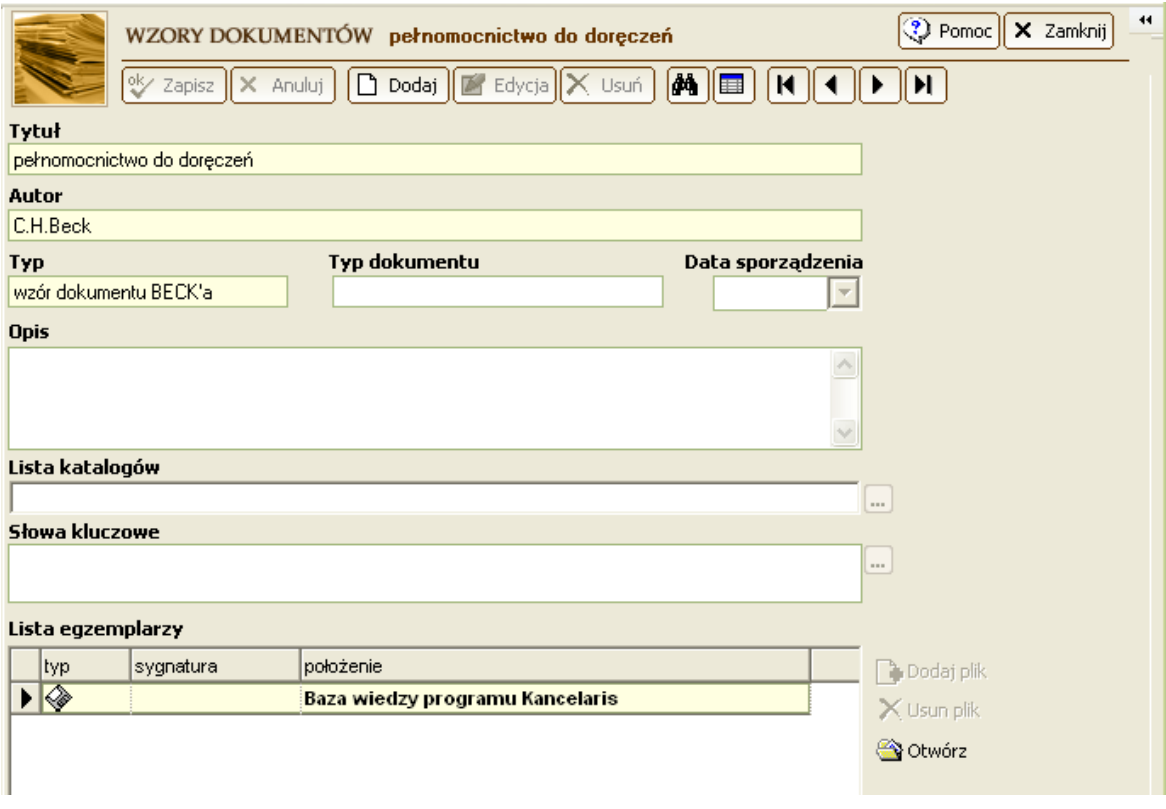

# UWAGA

Aby zobaczyć wzór będący skrótem do dokumentu z akt sprawy, pracownik musi mieć odpowiednie uprawnienie w tej sprawie. Tak więc każdy może zobaczyć, że w bibliotece istnieje dany dokument wzorcowy, ale tylko osoby uprawnione w danej sprawie mogą go otworzyć.

### 3.6.3. Zagadnienia

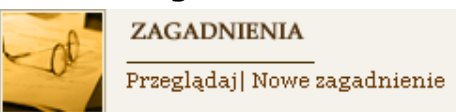

Zagadnienia służą do opisania tego, w jaki sposób, przy pomocy jakich pozycji z bazy wiedzy i dokumentów udało się rozwiązać dany problem prawny. Dzięki temu pracownicy kancelarii mogą w prosty sposób dzielić się swoimi doświadczeniami. Zagadnienia można powiązać z **Ekspertami**, czyli osobami, które specjalizują się w danej dziedzinie, co ułatwi uzyskanie porady. Zagadnienia można także przypisać do katalogu i opatrzyć słowami kluczowymi (w ten sam sposób jak pozycje w bibliotece, patrz str. *59*).

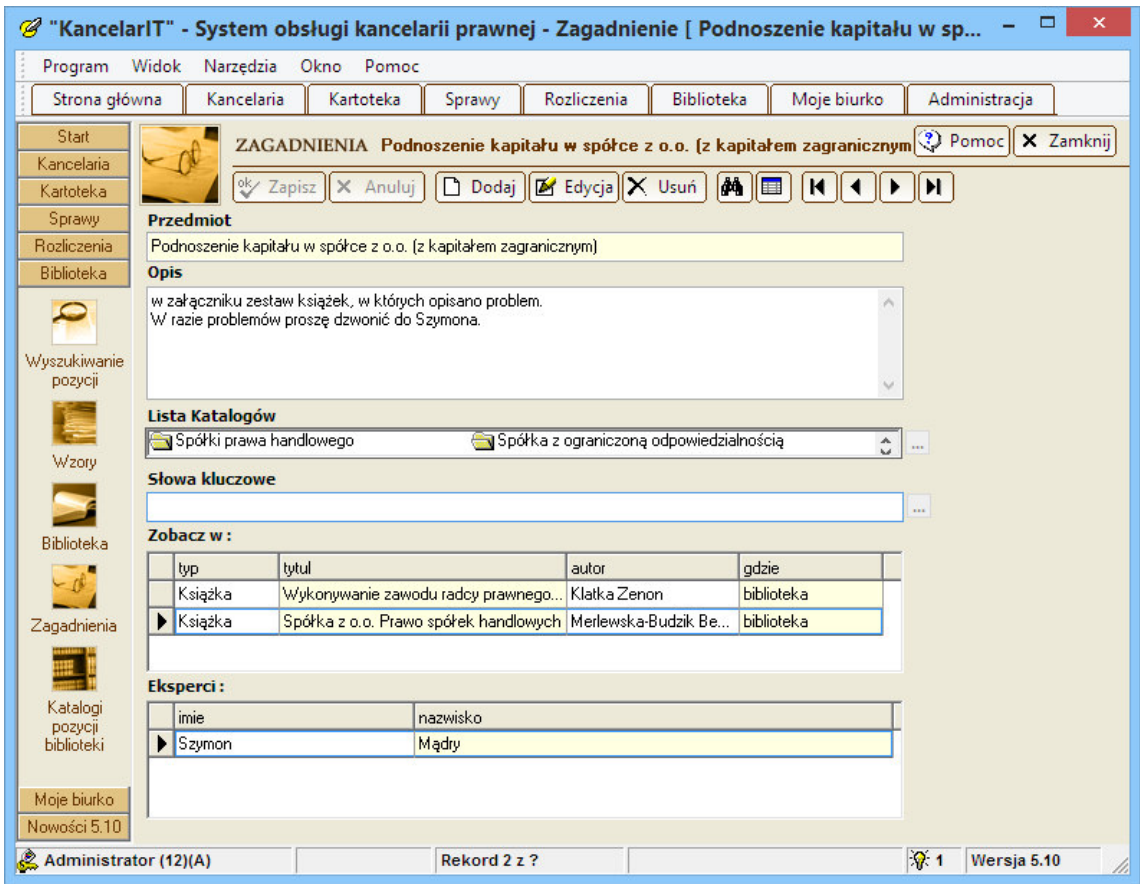

### 3.6.4. Wyszukiwanie

### Okno Wyszukiwanie tekstowe

Wyszukiwać w bazie wiedzy możemy według różnych kryteriów:

- według słów, które znajdują się w **tytule** lub słowach kluczowych,
- **autora**,
- odpowiedniego **typu**,
- **wydawcy,**
- daty,
- katalogu.

Gdy sekcja jest zamknięta, pola do wpisywania kryteriów są ukryte. Aby ją otworzyć należy kliknąć w ikonkę z dwoma strzałkami skierowanymi w dół, którą widać po prawej stronie jej nagłówka.

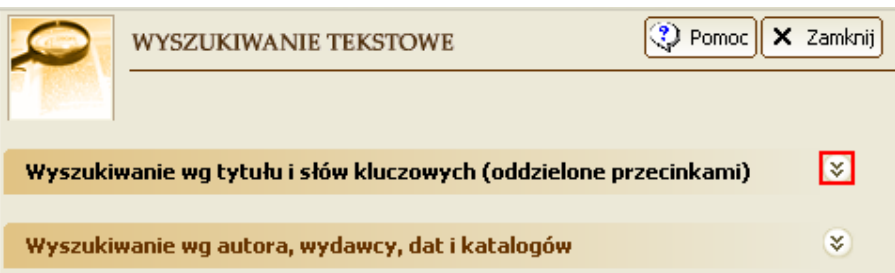

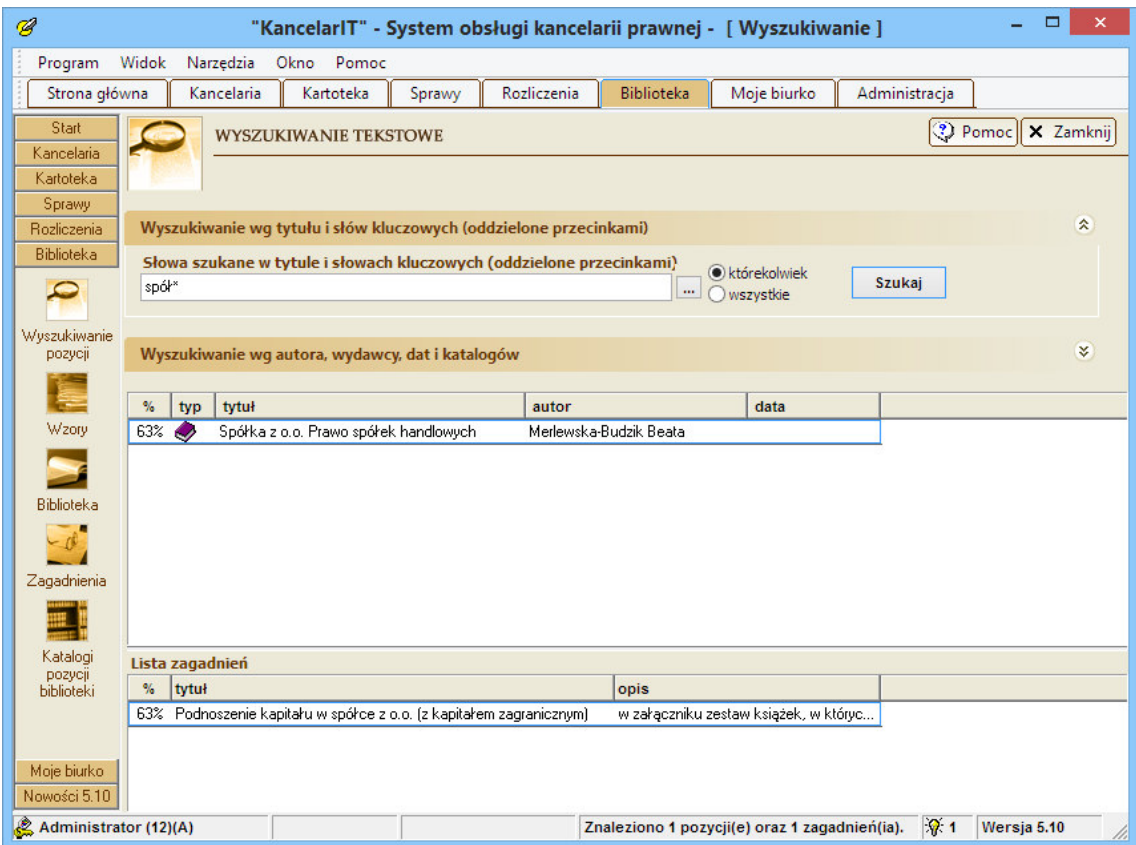

W listach elementów znalezionych wyświetlą się pozycje i zagadnienia spełniające podane kryterium. Dane rozpoczynają się od kolumny **procent trafno**ś**ci wyszukania**, która jest obliczana na podstawie ilości słów występujących w tytule, dokładności tych słów, itp.

### Okno wyszukiwania według katalogów pozycji

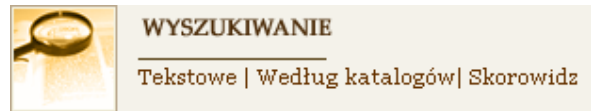

Okno to jest podzielone na trzy części: z lewej strony znajdują się **katalogi pozycji**, a z prawej – pozycje i zagadnienia umieszczone w zaznaczonym katalogu.

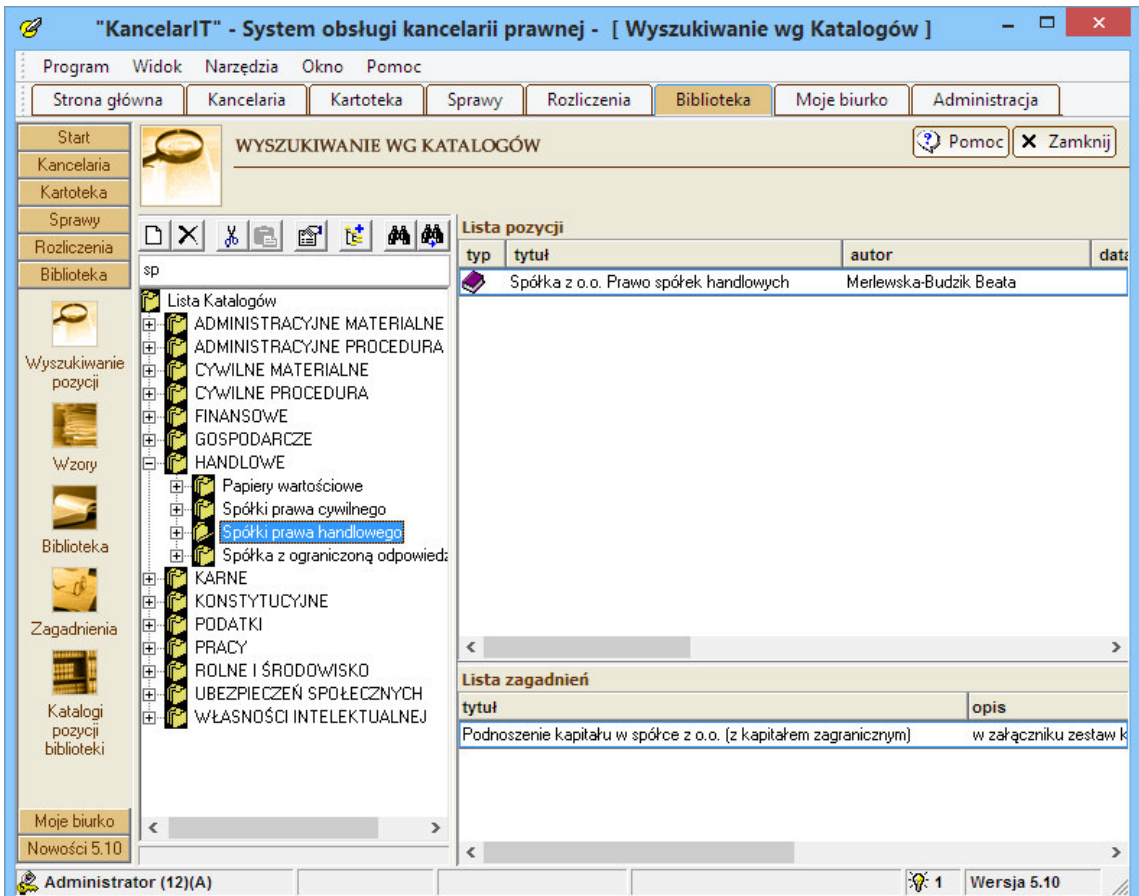

Katalogi pozycji obsługiwane są analogicznie jak katalogi klientów lub spraw. Można utworzyć nowe podkatalogi, skasować istniejące itd., (obsługa katalogów patrz str. *19*). Korzystając z prawego klawisza myszki możemy wybrać opcję "Dodaj do zakładek.", która pozwoli na dostęp do wskazanej pozycji przez okno **Zakładki**.

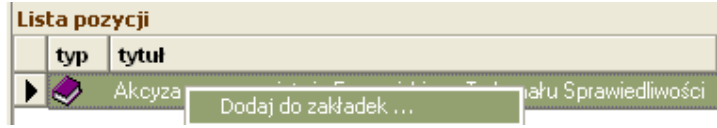

#### $\triangleright$  Skorowidz

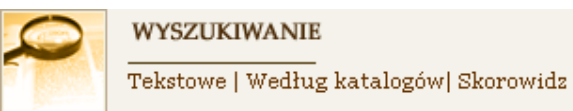

O ile katalogi pozwalają nam uporządkować pozycje w drzewko katalogów, o tyle **Skorowidz** pozwala na wyszukanie pozycji i zagadnień według słów kluczowych, które określają jej tematykę.

Podczas wpisywania kolejnych liter w pole umieszczone nad listą kluczy, w liście podświetlane będzie pierwsze słowo zaczynające się od podanej frazy. Dwukrotne kliknięcie w wybrane słowo spowoduje wyświetlenie listy pozycji i zagadnień oznaczonych danym kluczem.

W oknie **Skorowidz** nie można bezpośrednio dodawać nowych słów kluczowych. Nowe słowa wpisywane są bezpośrednio przy konkretnej pozycji w bibliotece, wzorze bądź zagadnieniu.

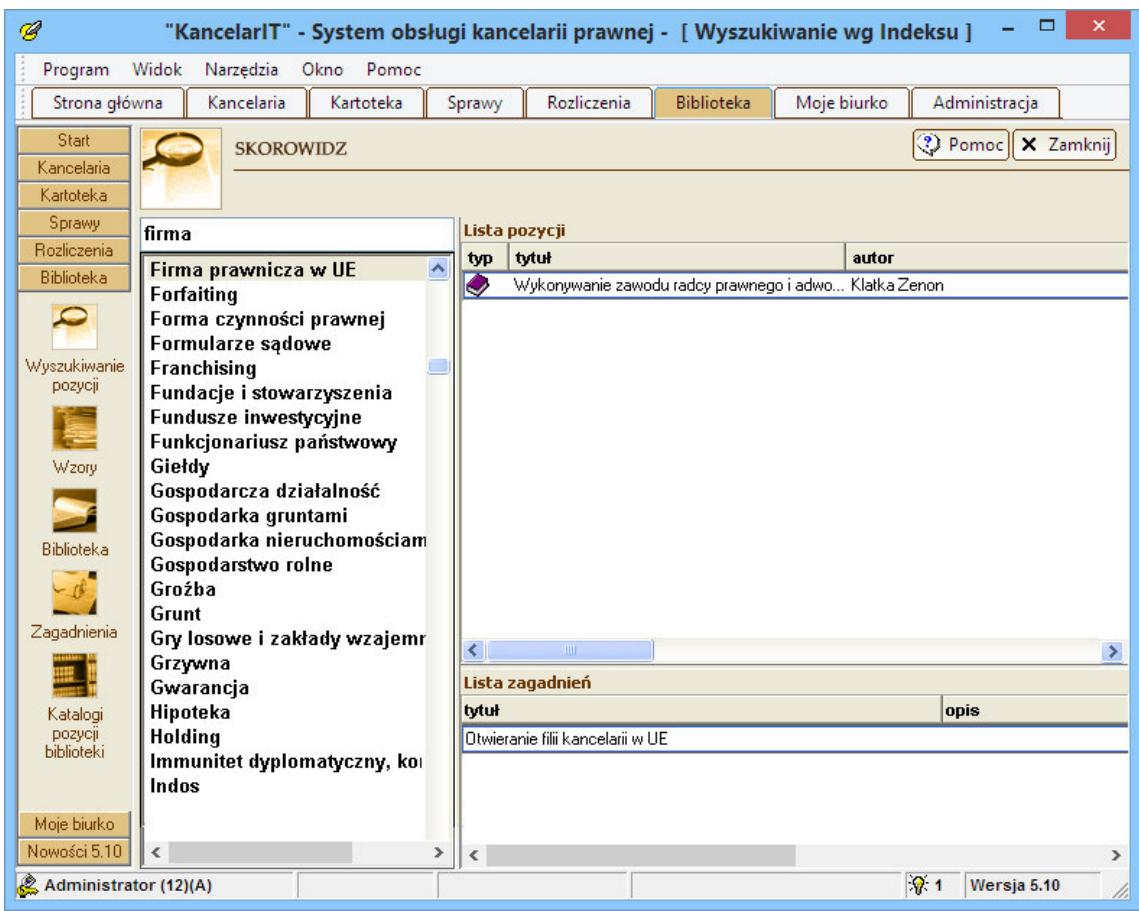

# 3.7. Moje biurko

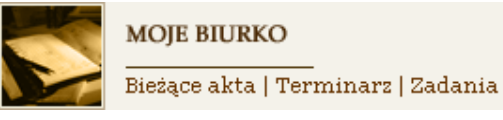

Moje biurko to część programu, która dotyczy osobistej pracy każdego użytkownika. W tej części znajdziemy odsyłacz do okna **Bie**żą**ce akta**, w którym każdy użytkownik może zaznaczyć te elementy programu, nad którymi w danej chwili pracuje. Tutaj także zobaczymy **zadania i terminy**, które pojawiają się bardzo często w pracy grupowej.

### 3.7.1. Bieżące akta

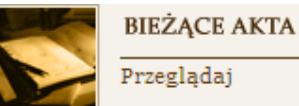

Okno bieżące akta zawiera skróty do elementów programu, nad którymi w danym okresie pracuje użytkownik. Dzięki niemu powrót do ostatnio używanych elementów jest bardzo szybki i prosty. Mogą to być aktualne:

- Sprawy
- Klienci
- Zlecenia, Faktury
- Organy, Podmioty
- Terminy, Zadania, Wydarzenia, Dokumenty

Dodawanie do okna Bieżące akta jest możliwe przy pomocy Asystenta.

#### 3.7.2. Zadania

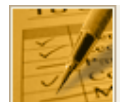

**ZADANIA** 

Przeglądaj | Nowe zadanie

Zadaniem jest informacja o pracy, jaką ma do wykonania użytkownik.

W oknie **Zadania** widzimy dwie listy: w górnej znajdują się **zadania do wykonania**, a w dolnej **zadania zlecone** przez nas innym pracownikom. Obie zbudowane są z tych samych kolumn, przy czym w liście do wykonania mamy informację o tym, **od kogo** dane zadanie otrzymaliśmy, a w liście zleconych, **dla kogo** jest ono przeznaczone. Zestawienie zadań, o których zostaliśmy powiadomieni jest widoczne po przełączeniu do **Listy zada**ń **do wiadomo**ś**ci**.

Listę zadań możemy ograniczyć do zadań: "na dzisiejszy dzień", "na aktualny tydzień" – od poniedziałku do niedzieli, "plus-minus 7" – ostatnie 7 dni i następne 7, "w tym miesiącu".

Zadania na listach wpisane są różnymi **kolorami**, oznaczającymi odpowiednio:

- czerwony zadania **nierozpocz**ę**te**, których termin już minął,
- pomarańczowy zadania **rozpocz**ę**te** lub **odło**ż**one**, których termin już minął,
- czarny zadania **nierozpocz**ę**te**, których termin wykonania mamy przed sobą,
- zielony **zadania rozpocz**ę**te**, których termin wykonania mamy przed sobą.

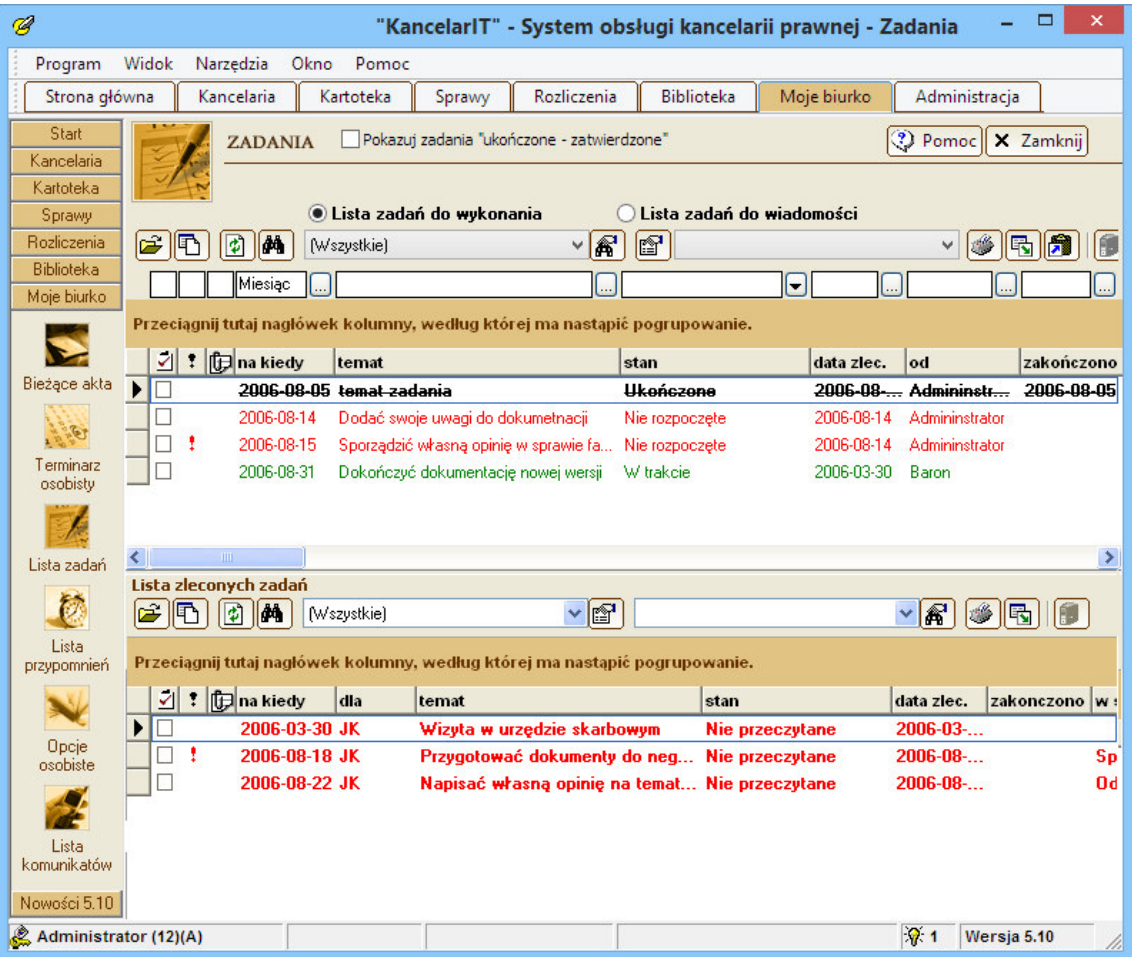

Wytłuszczenie czcionki danego zadania oznacza, że wymaga ono przeczytania lub zatwierdzenia.

Zadania ukończone-zatwierdzone są przekreślane i nie są pokazywane w listach, chyba że użytkownik zaznaczy pole **Pokazuj zadania "ukończone-zatwierdzone"**.

Wprowadzając nowe zadanie można określić, kto dane zadanie ma wykonać oraz ustawić powiadomienie o zadaniu poprzez SMS wysłany na numer telefonu komórkowego lub e-mail.

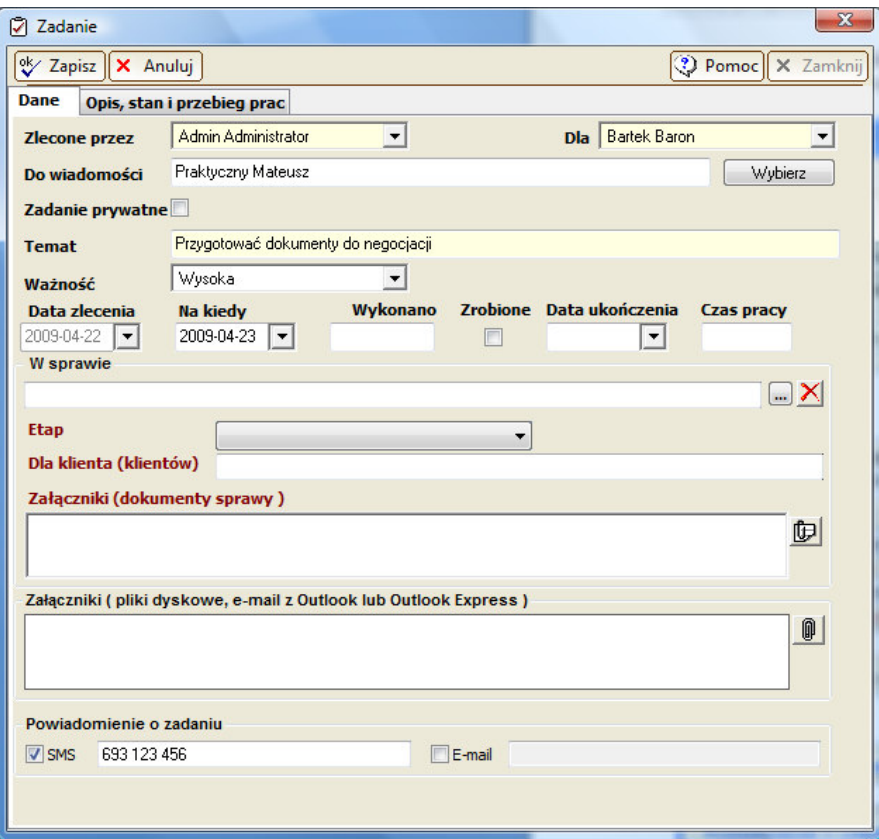

Zadania są także dostępne bezpośrednio z okna **Sprawa**.

### 3.7.3. Terminy

Terminami są informacje na temat tego, co i kiedy jest planowane w przyszłości.

Przykładowymi terminami są następujące informacje:

- 20 grudnia, w godzinach 15–18 odbędzie się spotkanie z klientem w sprawie X;
- 15 maja, w godzinach 10–12 odbędzie się zebranie w kancelarii dla pracowników A, B i C.

Każdy z terminów ma określoną datę, godzinę rozpoczęcia i zakończenia; może być związany ze sprawą. Termin może być prywatny, tzn. taki, który pojawi się wyłącznie w terminarzu określonego pracownika lub publiczny, czyli dostępny dla wszystkich osób do niego przydzielonych.

Każda z osób przydzielonych może posiadać prawo do zarządzania terminem, np. zmiany nazwy czy godziny. Osoby, które są przydzielone do terminu bez tego prawa, nie mogą go modyfikować. Dzięki temu nie jest możliwe przypadkowe lub celowe przesunięcie terminu sprawy. Ograniczenie to działa wyłącznie w terminarzu prywatnym i w liście terminów w Aktach sprawy. Osoby, posiadające prawo **Terminy** - **dost**ę**p do terminarza kancelarii**, mogą w każdej chwili edytować dowolny termin. Terminy są także dostępne bezpośrednio z odpowiedniej karty okna **Sprawa**.

#### 3.7.4. Terminarze

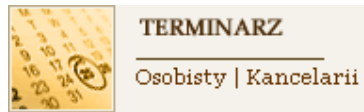

Program KancelarIT oferuje dwa typy terminarza: **Osobisty** i **Kancelarii**.

Każdy z pracowników ma do dyspozycji swój **terminarz prywatny**, w którym może rejestrować swoje prywatne **zadania i terminy**, mając pewność, że nikt poza nim nie będzie mógł ich zobaczyć. W tym terminarzu pojawią się także terminy **publiczne** (kancelarii), do których dany pracownik został przydzielony.

W **Terminarzu kancelarii** uprawnione osoby mogą zobaczyć, jakie terminy i zadania ma do obsłużenia kancelaria. W tym terminarzu pojawiają się wyłącznie terminy **publiczne**.

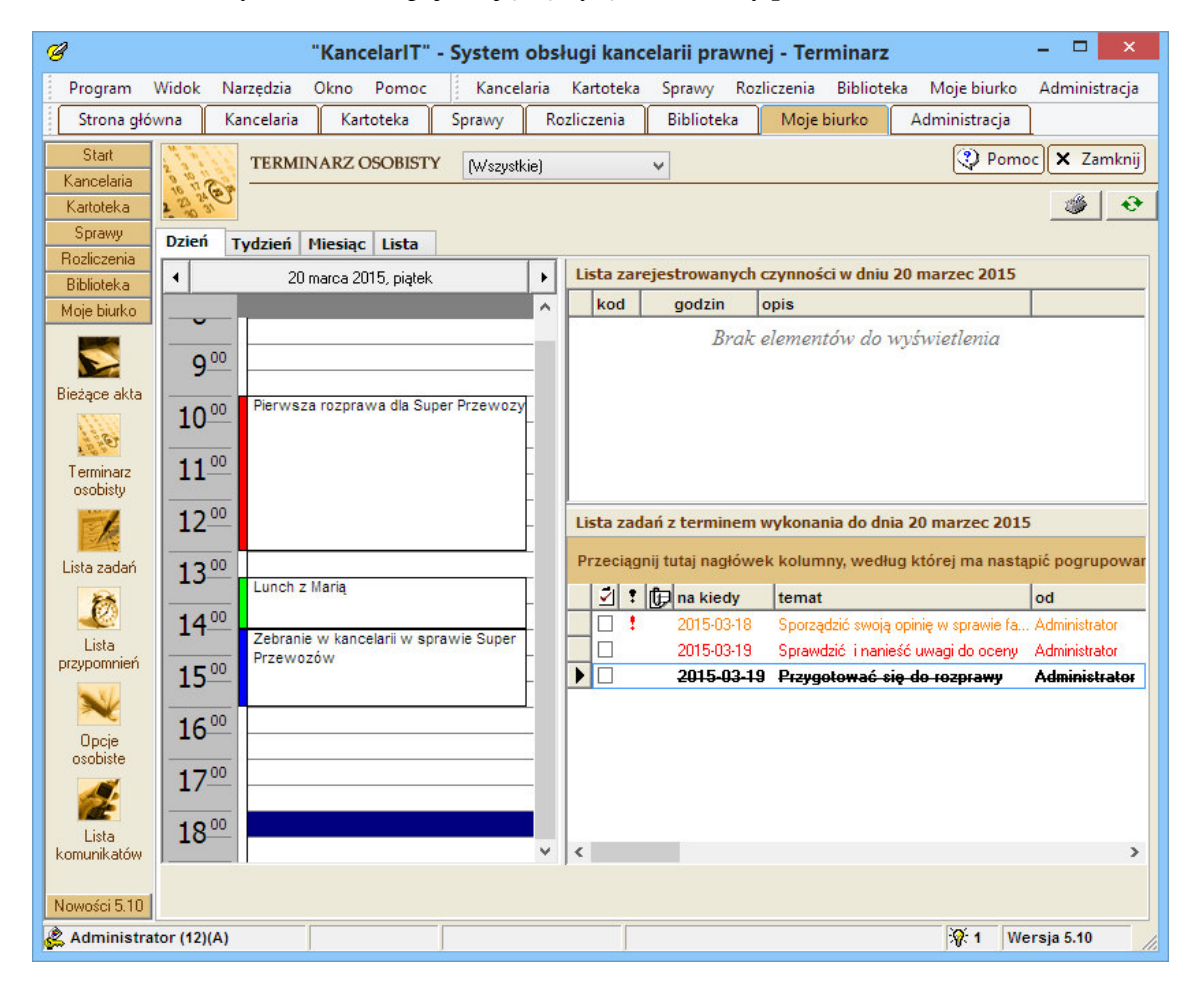

Oba terminarze można wyświetlić w widoku dla **dnia**, **tygodnia** lub wybranego **miesi**ą**ca** oraz w **widoku listy**. Aby przełączyć się pomiędzy widokami należy użyć przycisków umieszczonych w górnej części okna.

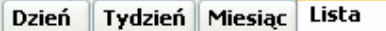

Nowy termin tworzymy w oknie terminarza w widoku dziennym lub tygodniowym klikając dwukrotnie na wybranym fragmencie. Przydzielając pracowników do terminu można sprawdzić, czy pracownik nie ma wprowadzonego w tym czasie innego terminu. W tym celu zaznaczamy go na liście przydzielonych pracowników i naciskamy przycisk "Badaj zajętość".

Funkcja sprawdzania zajętości działa pod warunkiem, że testowany pracownik wyraził na to zgodę ustawiając swoją opcję pracownika na "Zezwól innym użytkownikom na sprawdzanie zajętości mojego terminarza".

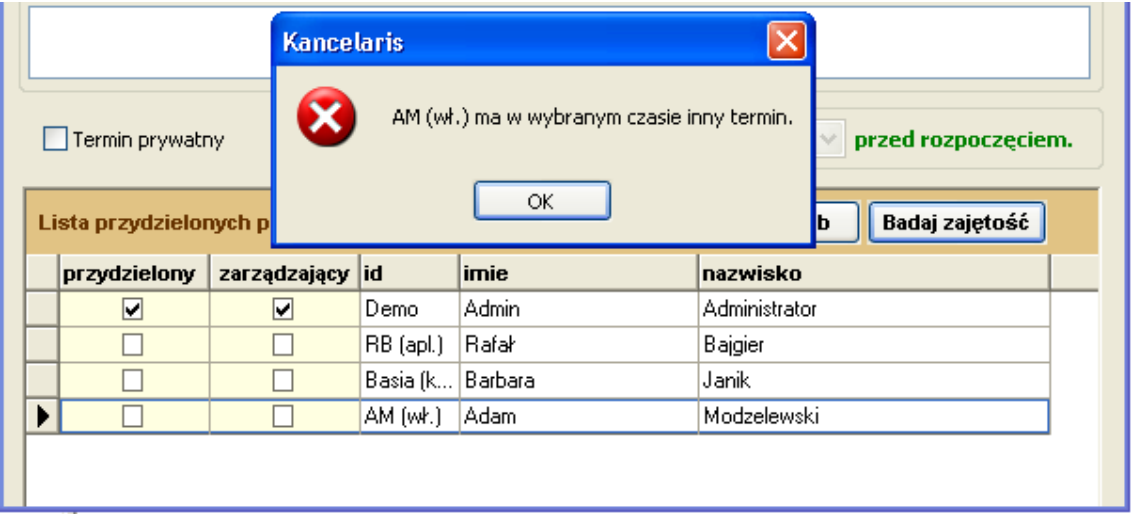

Przeglądając terminarz dzienny można wydrukować znajdujące się tam terminy i zadania. Widok lista umożliwia wyszukiwanie terminów i dostosowywanie ich do potrzeb wydruku.

### 3.7.5. Synchronizacja terminów z Microsoft Outlook

Synchronizacja terminów polega na doprowadzeniu do takiej samej zawartości dwóch kalendarzy – programu KancelarIT i programu Outlook. W KancelarIT brane są pod uwagę wszystkie terminy prywatne pracownika oraz terminy publiczne, do których pracownik został przydzielony. W Outlook terminy są pobierane z domyślnego kalendarza zalogowanego użytkownika. W czasie synchronizacji mamy do czynienia z następującymi sytuacjami:

- termin jest obecny w obu terminarzach (jest taki sam lub ma różne dane);
- termin jest obecny w jednym z kalendarzy, ale nie ma go w drugim (został wprowadzony do pierwszego terminarza lub został usunięty z drugiego terminarza).

Aby rozwiązać sytuacje sporne (*konflikty*) należy przyjąć, że któryś kalendarz jest dominującym, co oznacza, że jego ustawienia są ważniejsze. W wersji KancelarIT 3.30 przyjmujemy, że dominującym kalendarzem jest KancelarIT (w następnych wersjach programu umożliwimy wybór dominującego kalendarza). Konsekwencją tego jest to, że:

- nowe terminy z KancelarITa zostaną przeniesione do Outlook,
- nowe terminy z Outlook zostaną przeniesione do KancelarITa,
- terminy wcześniej synchronizowane usunięte z Outlooka zostaną do Outlooka ponownie dodane,
- terminy wcześniej synchronizowane usunięte z KancelarITa zostaną usunięte z Outlooka,
- jeśli zsynchronizowane wcześniej terminy różnią się godziną rozpoczęcia, godziną zakończenia, opisem-tematem lub miejscem-lokalizacją, to ważniejsze będą ustawienia z programu KancelarIT i w Outlook zostaną zmienione tak jak w KancelarITie. W przypadku terminów całodziennych godziny początku i końca nie są porównywane.

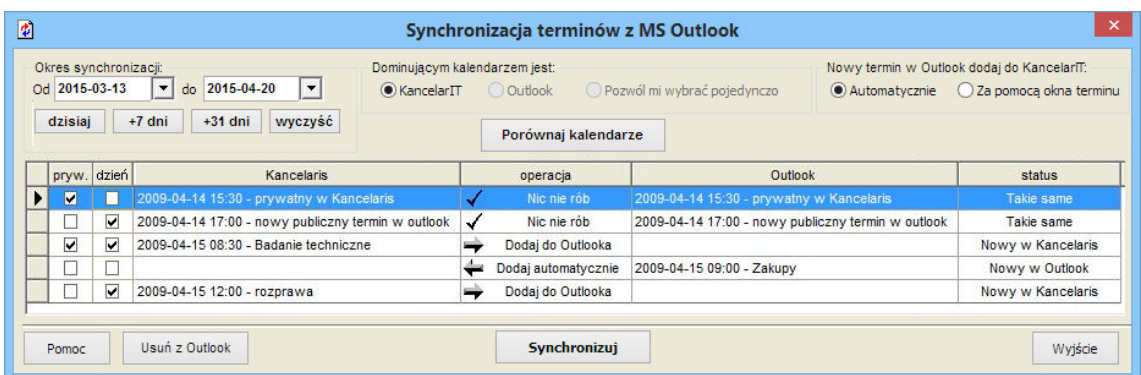

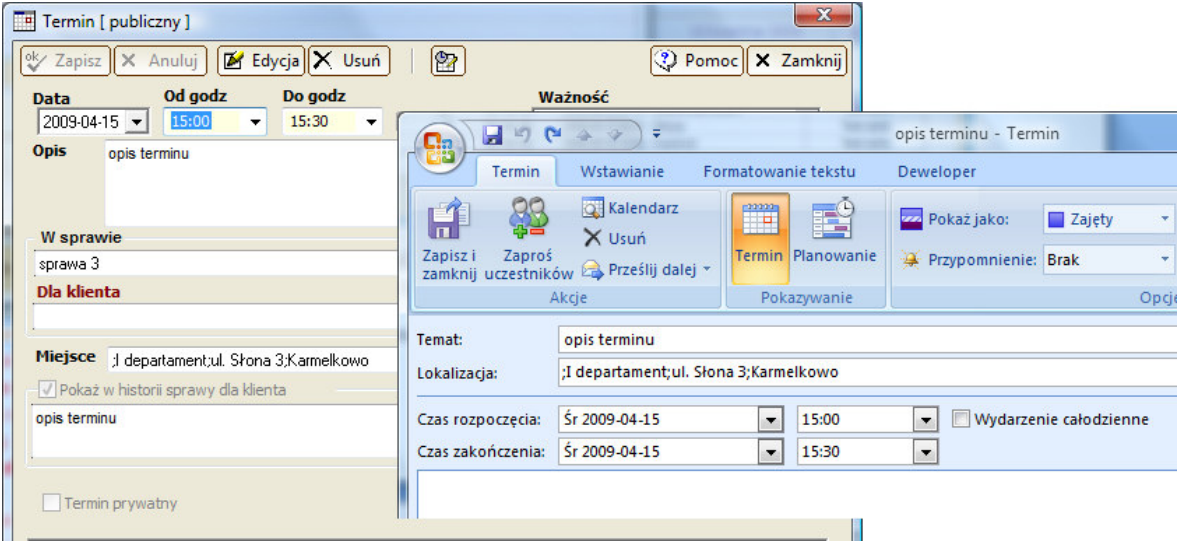

### 3.7.6. Przypomnienia, komunikaty

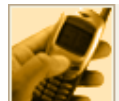

**KOMUNIKATY** 

Komunikaty | Nowy komunikat | Przypomnienia

Jeśli chcemy korzystać z przypomnień i komunikatów, to w oknie **Opcje osobiste** należy ustawić, co ile minut przypomnienia i komunikaty mają być sprawdzane. Przypomnienia pokazują się na ekranie po uruchomieniu programu oraz są wyświetlane podczas pracy z programem.

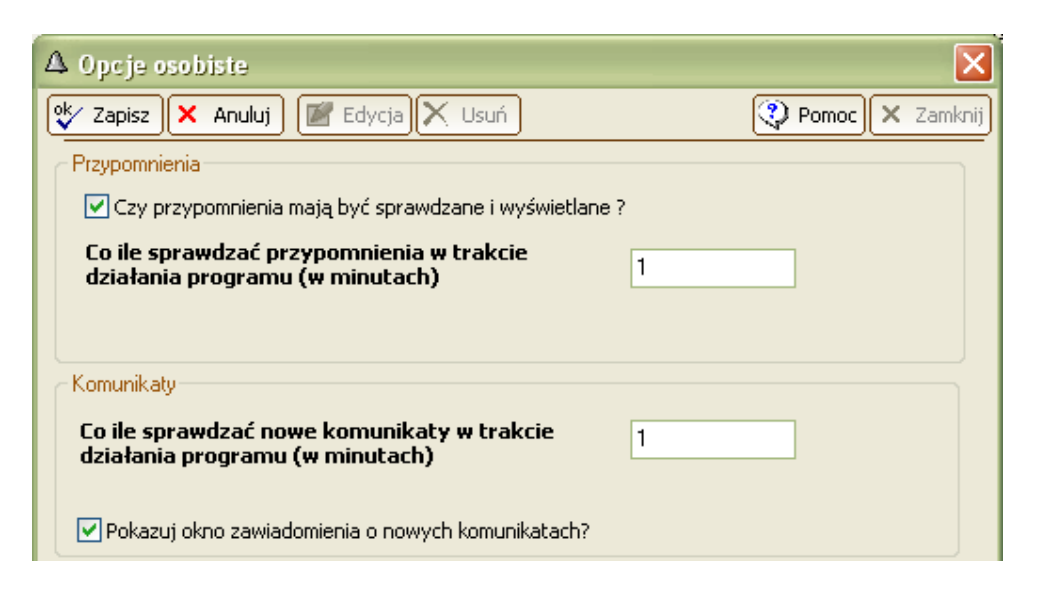

# UWAGA

Przypomnienia systemu KancelarIT działają tylko po uruchomieniu programu i zalogowaniu do systemu oraz wcześniejszym zaznaczeniu odpowiedniego pola w oknie Opcje osobiste.

Powiadamianie o zadaniu dostępne jest też poprzez okno **Zadania**. Patrz str. *65*.

Okno **Komunikaty** umożliwia utworzenie, odczytanie, usunięcie, zmianę stanu komunikatu, np. można zmienić osobę, do której komunikat jest kierowany, co umożliwia szybkie przekazanie odpowiedzi albo "przesłanie informacji dalej". Głównym odbiorcą komunikatu jest osoba wybrana w polu **Do**. Pozostałe osoby, do których ma dotrzeć komunikat dodajemy przyciskiem [Wybierz]. Aby usunąć jednocześnie kilka komunikatów należy je zaznaczyć z wciśniętym klawiszem CTRL lub Shift (grupa).

Komunikaty mogą być tworzone **automatycznie** (za zgodą osoby wysyłającej) w:

- Kreatorze z informacją, że użytkownik został dołączony do sprawy + zlecenia,
- W sprawie i zleceniu że użytkownik został dołączony do sprawy + zlecenia,
- Podczas zlecania zadania,
- Podczas przydzielania do terminu.

Informacja o "nieprzeczytanych" komunikatach wyświetlana jest na pasku statusu w postaci zapalonej żaróweczki.

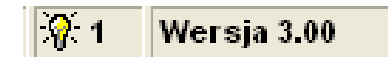

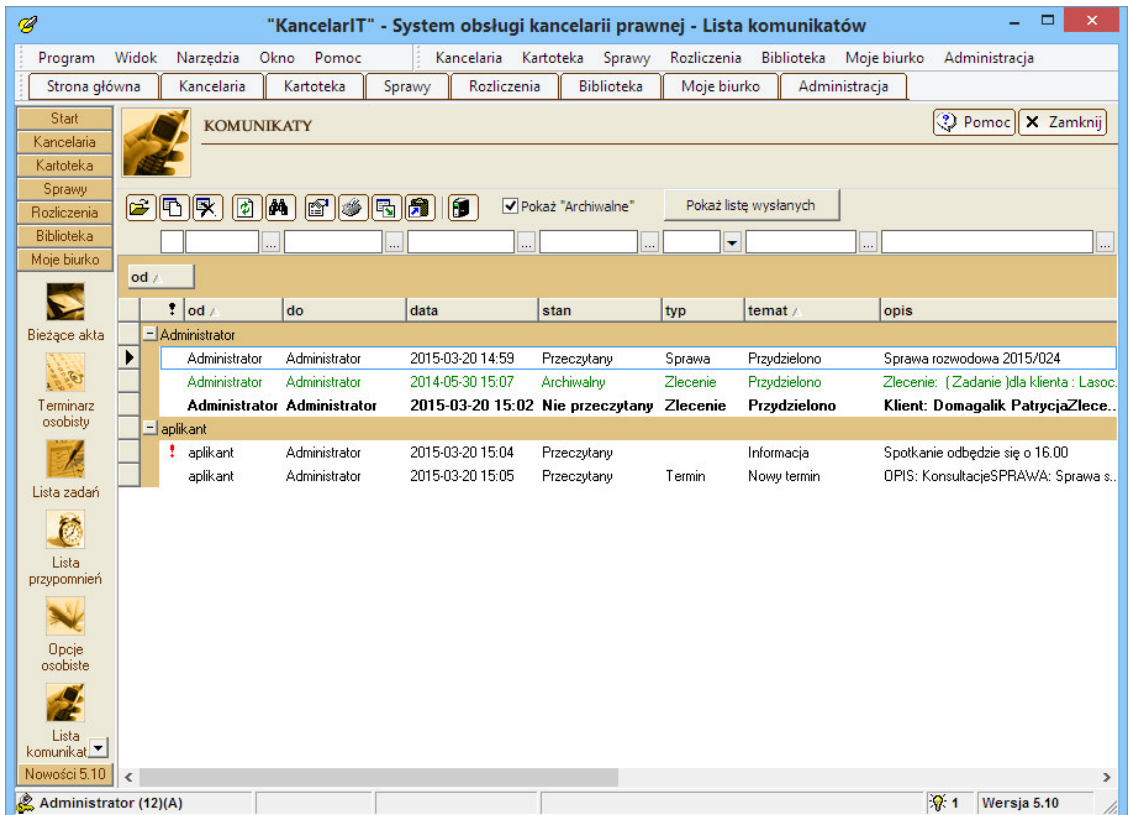

Okno **Przypomnienia** pokazuje wszystkie Terminy i Zadania, o których system miał przypomnieć użytkownikowi. Na czerwono zaznaczone są aktualne przypomnienia, które wymagają uwagi użytkownika.

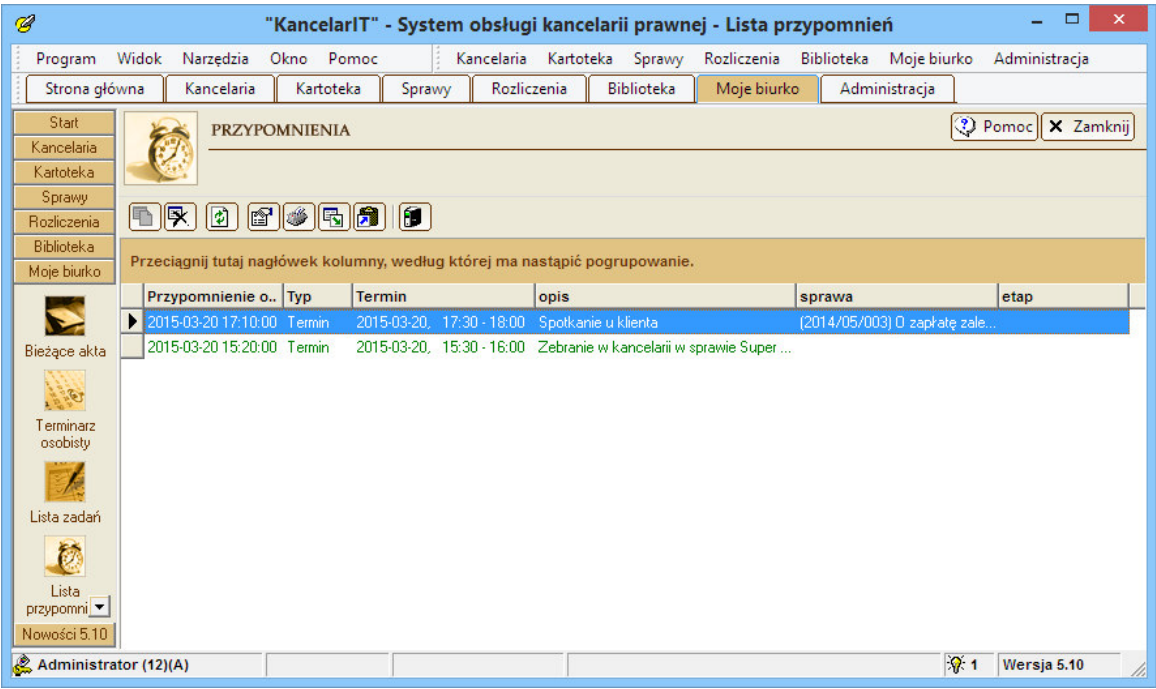
### 3.7.7. Opcje osobiste

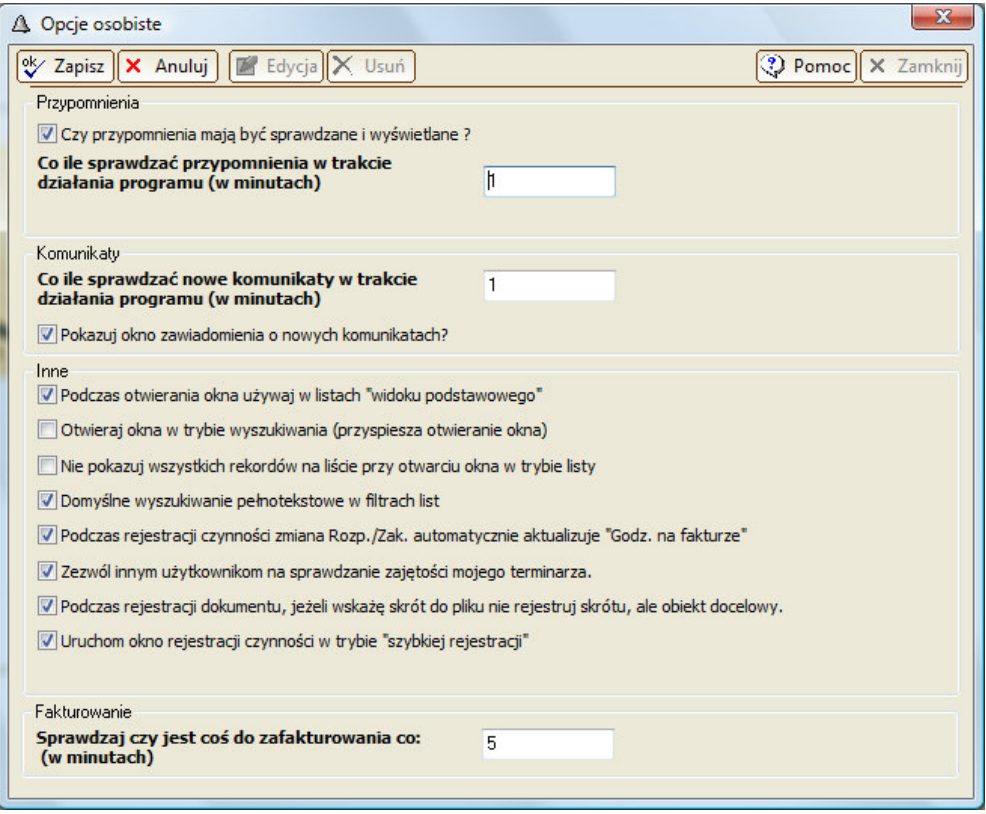

#### Sprawdzanie zajętości

Jeżeli Pracownik włączy tę opcję, to pozostali pracownicy w momencie przydzielania go do terminu będą mogli sprawdzić, czy w wybranym czasie pracownik nie ma już zapisanego innego terminu.

#### $\triangleright$  Rejestracja dokumentów

Jeżeli Pracownik włączy tę opcję i podczas rejestracji dokumentu wskaże skrót do pliku, a nie sam plik, to system mimo wszystko zarejestruje docelowy plik.

#### $\triangleright$  Szybka rejestracja

Jeżeli Pracownik włączy tę opcję, to uruchomienie okna do rejestracji czynności będzie zawsze miało włączoną opcję "szybkiej rejestracji", tzn. ustawioną godzinę dziewiątą jako początek pierwszej czynności oraz możliwość szybkiego przechodzenia tylko przez pola: kod podstawy – opis czynności – godzina zakończenia – przycisk Zapisz.

### 3.8. Funkcje administracyjne

### 3.8.1. Archiwizacja – wersja Standard

### Automatyczna archiwizacja bazy danych

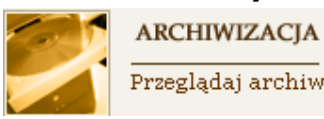

Przeglądaj archiwum

Aby zabezpieczyć się przed utratą zapisanych danych, konieczna **jest ich systematyczna archiwizacja** w oddzielnym pliku i na innym nośniku.

**Ka**ż**dego dnia**, przy pierwszym uruchomieniu systemu, przeprowadzana jest automatyczna kompresja i archiwizacja bazy danych. W tym czasie nie jest możliwe uruchomienie programu przez innych użytkowników. Pliki archiwum są umieszczane w podkatalogu o nazwie **Archiwum** katalogu, w którym podczas instalacji stanowiska głównego umieszczono bazę danych. Każdy plik archiwum jest oznaczony datą i godziną utworzenia. W archiwum znajduje się 5 ostatnich plików, a najstarsze pliki są automatycznie usuwane.

#### Samodzielna archiwizacja bazy danych

W wyjątkowych sytuacjach, np. przed zainstalowaniem nowej wersji, może być konieczne dodatkowe uruchomienie zabezpieczenia danych. W tym celu należy przejść na kartę **Administracja** i wybrać polecenie **Archiwizacja**.

Aby samodzielnie zarchiwizować bieżące dane należy w oknie **Archiwum** użyć przycisku **Archiwizuj** – utworzone zostanie nowe archiwum. Po archiwizacji dane możemy przenieść z katalogu **Archiwum** na inny nośnik. Jeśli chcemy, aby był to umieszczony w komputerze dysk wymienny (np. dyskietki, CD-Rom, pendrive) lub inny dysk twardy, dysk sieciowy itp. należy wskazać nazwę tego dysku wymiennego, np. **F:** i użyć przycisku **Kopiuj plik** ( funkcja ta nie sprawdza, czy na docelowym dysku znajduje się odpowiednia ilość miejsca i nie dzieli archiwizowanych plików na części).

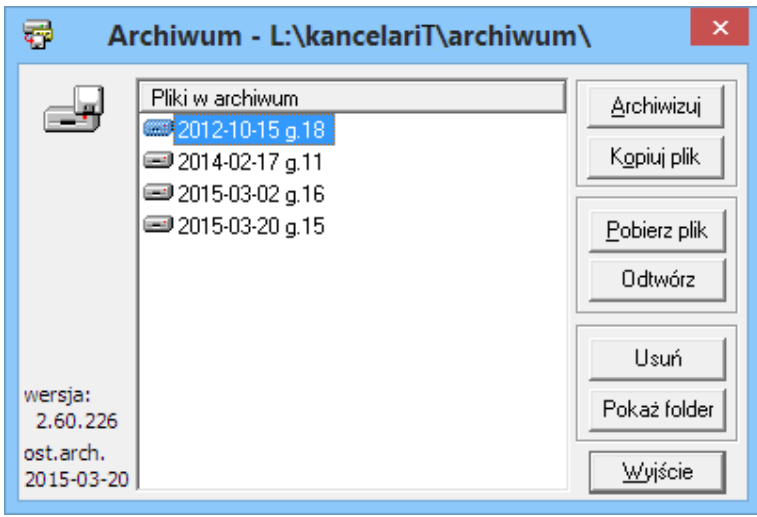

#### $\triangleright$  Przywracanie bazy danych

Aby **odtworzy**ć **plik** z archiwum możemy użyć funkcji **Pobierz plik**, do skopiowania pliku z innej lokalizacji, a następnie wskazać plik z bazą, którą chcemy odtworzyć i nacisnąć przycisk **Odtwórz**. Po naciśnięciu przycisku **Odtwórz** pojawią się dwa komunikaty, którymi należy potwierdzić chęć przeprowadzenia tej operacji. Funkcja **Odtwórz** zniszczy aktualne dane i zastąpi je danymi z archiwum, dlatego przed przystąpieniem do odtwarzania warto, jeśli to możliwe, zarchiwizować bieżące dane.

### Obsługa pobierania bazy danych na komputer lokalny

Funkcja opisana została w Części II, patrz str. *89*.

### UWAGA

Na dane programu, które należy archiwizować składają się nie tylko dane zawarte w bazie, ale także dokumenty umieszczone w katalogu, w którym umieszczono bazę (w podkatalogu "Dane"). Dokumenty spraw i bazy wiedzy nie są w żaden sposób automatycznie zabezpieczane, dlatego też należy okresowo kopiować informacje zawarte w katalogu "Dane" na inny nośnik np. płytę CD lub inny dysk.

### UWAGA

Za poprawną archiwizację danych programu (baza danych MSAccess, dokumenty spraw i bazy wiedzy) odpowiada administrator kancelarii.

### Producent programu nie odpowiada za błędy wynikające ze źle przeprowadzonej archiwizacji ani za problemy, których przyczyną jest brak zarchiwizowanych danych.

### 3.8.2. Archiwizacja – wersja Plus

W wersji PLUS narzędzia do archiwizacji bazy danych i jej przywracania nie są dostępne.

### UWAGA

Systematycznej archiwizacji danych programu w wersji PLUS (baza danych MySQL, dokumenty spraw i bazy wiedzy) dokonuje administrator kancelarii.

### Producent programu nie odpowiada za błędy wynikające ze źle przeprowadzonej archiwizacji ani za problemy, których przyczyną jest brak zarchiwizowanych danych.

#### 3.8.3. Słowniki

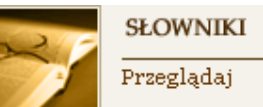

Słowniki są to zdefiniowane typy i rodzaje elementów programu, np.: nazwy usług, podpowiedzi nazw czynności, lista słów kluczowych, którymi opisane są pozycje w Bibliotece, itp. Są one używane podczas wprowadzania danych do pól zawierających podpowiedzi. Pamiętać jednak należy, że nie wszystkie zestawy podpowiedzi mogą być modyfikowane.

Aby zmienić dane w słowniku należy stosować zasady dotyczące **edycji list** wskazując uprzednio nazwę słownika.

### 3.8.4. Zmiana konfiguracji, odinstalowywanie programu

Przed dokonywaniem operacji takich jak: przeinstalowanie systemu operacyjnego, formatowanie dysku twardego, zmiana konfiguracji sprzętowej w komputerze, na którym zainstalowany jest program KancelarIT, zalecane jest odinstalowanie programu za pomocą funkcji Dodaj/Usuń programy.

W przypadku dokonywania zmian na stanowisku głównym, zaleca się odinstalowanie stanowisk sieciowych oraz **sprawdzenie poprawno**ś**ci dokonanej archiwizacji**.

### 3.8.5. Aktualizacja programu

Na podstawie sugestii i uwag szerokiej grupy użytkowników dokonywana jest rozbudowa funkcjonalności programu. Aktualizacje programu wysyłane są do zarejestrowanych użytkowników na płytach CD. System oferuje także samoczynne aktualizacje przez Internet oraz w sieci lokalnej. Aktualizacja uruchamia się użytkownikom, którzy mają ustawione odpowiednie pole w oknie Pracownicy.

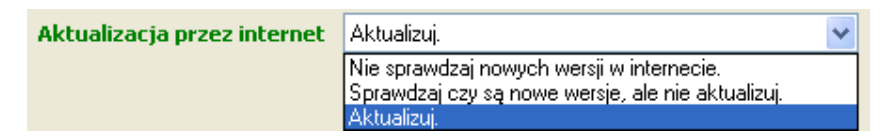

W każdej chwili mogą Państwo uruchomić aktualizację wybierając odpowiednią pozycję z menu.

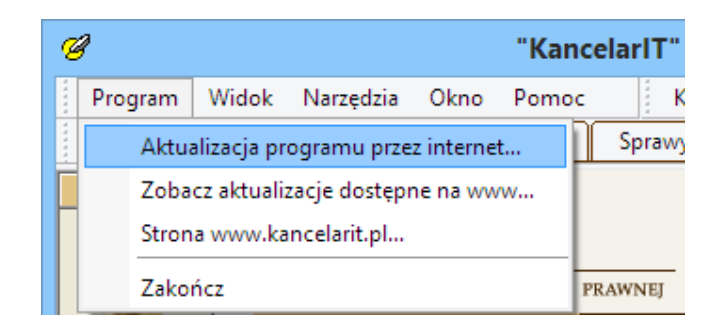

### 3.9. Współpraca programu z Microsoft Word®

System KancelarIT współpracuje z programem Microsoft Word®. Współpraca polega na zainstalowaniu w programie Word® paska narzędziowego "KancelarIT", który pozwala na:

- uruchomienie programu **KancelarIT**
- zarejestrowanie **aktywnego dokumentu** jako pozycji w **Bibliotece**
- zarejestrowanie **aktywnego dokumentu** jako **dokumentu w sprawie**

Po wybraniu przycisku i zalogowaniu do systemu KancelarIT, w zależności od wybranej opcji, przejdziemy do okna głównego programu, okna rejestracji pozycji albo **Kreatora nowego dokumentu**.

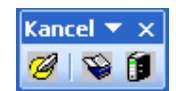

### 3.10. Współpraca programu z Microsoft Outlook®

W systemie KancelarIT zostały wprowadzone nowe mechanizmy, które ułatwiają eksportowanie elementów z programu Outlook. Są to:

- pasek narzędziowy menu KancelarIT,
- bezpośrednie przenoszenie plików techniką przeciągnij i upuść.

Elementami programu Outlook, które mogą być eksportowane do KancelarITa są: e-mail, zadanie, notatka, kontakt, załącznik wiadomości e-mail. Opcje paska narzędziowego w programie Outlook umożliwiają rejestrowanie e-maila jako dokumentu w sprawie, załącznika do wydarzenia lub jako załącznika w zadaniu.

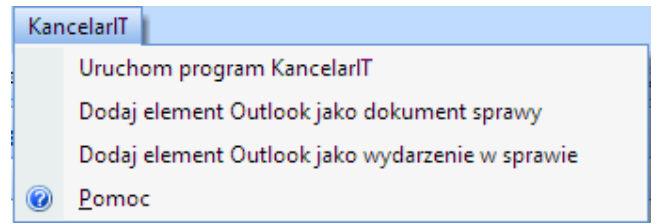

# Część II. Dodatki

# 1. Instalacja systemu

## 1.1. Instalacja systemu w wersji Standard

### 1.1.1. Przygotowanie do instalacji

Przed przystąpieniem do instalacji systemu należy zamknąć inne aplikacje, w tym także program Microsoft Word®. Instalacja programu uruchomi się automatycznie po włożeniu płyty CD do czytnika. Warunkiem jej przeprowadzenia jest **zaakceptowanie licencji** użytkownika, wpisanie danych **U**ż**ytkownika** i **Organizacji** oraz wpisanie w odpowiednie pola na ekranie, **klucza programu** składającego się z szeregu liter i cyfr, który otrzymują Państwo wraz z płytą CD.

### 1.1.2. Wybór typu instalacji i folderów programu

### Instalacja dla stanowiska podstawowego

Tę opcję należy wybrać, jeśli system będzie działał **na pojedynczym komputerze** albo w przypadku, gdy system będzie działał na wielu komputerach – **w sieci** – i instalacja jest przeprowadzana **na komputerze, na którym przechowywana b**ę**dzie baza, dokumenty i pozostałe dane programu – komputerze głównym** (serwerze).

Wskaż **Folder programu**, do którego zostaną skopiowane pliki systemu, i w którym będzie utworzona baza danych i odpowiednie foldery na dokumenty kancelarii i archiwa. Program instalacyjny podpowiada domyślny folder "Program Files\KancelarIT". Możesz zaakceptować ten wybór lub zmienić go korzystając z przycisku [Przeglądaj].

### $\triangleright$  Instalacja dla stanowiska sieciowego

Tę opcję należy wybrać, jeśli system będzie działał na wielu komputerach (w sieci) oraz **została ju**ż **wcze**ś**niej dokonana instalacja na komputerze głównym**, a obecna instalacja jest dokonywana na komputerze, na którym nie będą przechowywane żadne dane programu – **na stacji roboczej**.

Wskaż **Folder programu**, do którego zostaną skopiowane tylko pliki systemu oraz **Folder bazy danych** na komputerze głównym, w którym wcześniej została umieszczona baza danych. Program instalacyjny podpowiada oba domyślne foldery. Możesz je zaakceptować lub zmienić korzystając z przycisku **[Przegl**ą**daj]**.

Zmieniając nazwę "Folderu bazy danych" wybierz Otoczenie sieciowe, a następnie komputer i katalog, w którym znajduje się baza danych programu – "KancelarIT.mdb".

### 1.1.3. Zakończenie instalacji

Podczas instalacji programu istnieje możliwość równoczesnego zainstalowania bazy z danymi przykładowymi, które będą dostępne z menu **Start** > **Programy** > **KancelarIT**.

Ostatnią fazą instalacji jest kopiowanie niezbędnych plików z nośnika CD i aktualizacja systemu.

### UWAGA

Jeśli w trakcie instalacji pojawi się komunikat o konflikcie wersji, np.:

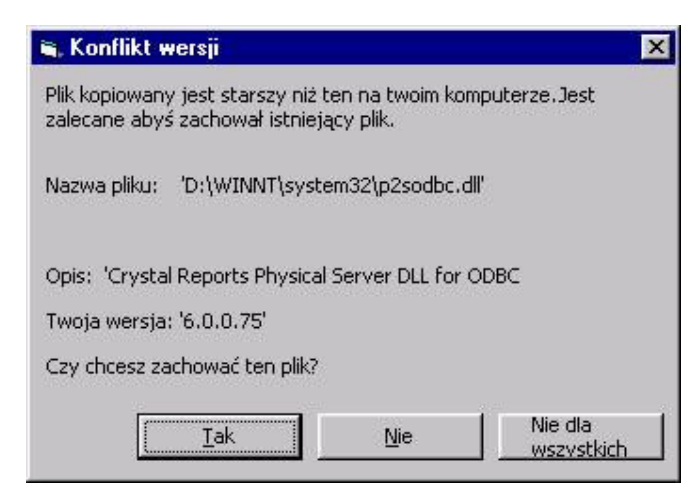

zapytaj administratora Twojego systemu operacyjnego, jakiego wyboru dokonać lub naciśnij [Tak].

Zakończenie instalacji należy potwierdzić przyciskiem [Zakończ].

Dla poprawnego wykonania czynności administracyjnych niezbędne jest zapoznanie się administratora z podstawami obsługi programu zawartymi w tej części w rozdziale 1, 2 i 3.

### 1.2. Instalacja systemu w wersji Plus

Instalacja powinna być przeprowadzona przez osobę posiadającą niezbędną wiedzę informatyczną na temat budowy i zarządzania serwerem MySQL.

Szczegółowy opis instalacji znajduje się w prezentacji umieszczonej na stronach www.KancelarIT.pl w dziale "Dla informatyków" – "Dokumentacja".

# 2. Konfiguracja programu

### 2.1. Pierwsze logowanie

Przy pierwszym w danym dniu uruchomieniu programu w wersji Standardowej rozpoczyna się archiwizacja danych – na ekranie pojawi się okno "Archiwizacja" i komunikat "Kompresuje dane".

**Przy pierwszym logowaniu** do systemu wpisujemy jako użytkownika **Admin** i wybieramy OK. Jest to domyślna opcja logowania, która nie wymaga podania hasła, pozwalająca na skonfigurowanie programu (w bazie demonstracyjnej użytkownik nazywa się DEMO).

### 2.2. Określenie słowników programu

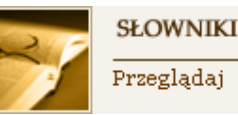

Odsyłacz do słowników programu znajduje się w module Administracja. Słowniki są to zdefiniowane typy i rodzaje elementów programu takie jak:

- podpowiedzi nazw czynności
- sprawy
- klienci
- lista słów kluczowych, którymi opisane są pozycje w Bibliotece
- waluty

W górnym polu wybieramy słownik, następnie stosując zasady dotyczące edycji list modyfikujemy wybrane elementy.

## 2.3. Dane Kancelarii i stawki

Administrator powinien wprowadzić dane **Kancelarii** takie jak: nazwa, konta bankowe, adres, logo oraz wymagany podczas rejestracji **NIP**.

Niezmiernie istotne jest wypełnienie danych w zakładce **Stawki**, w której należy wpisać **typy pracowników** i ich stawki wynagrodzenia. Umożliwi to późniejsze zakładanie kartotek pracowników. Działanie to ma podobne znaczenie jak wprowadzenie słownika, ale ze względu na bezpieczeństwo danych stawki są przechowywane w jednej z zakładek okna Kancelaria.

## 2.4. Ustalenie hasła administratora

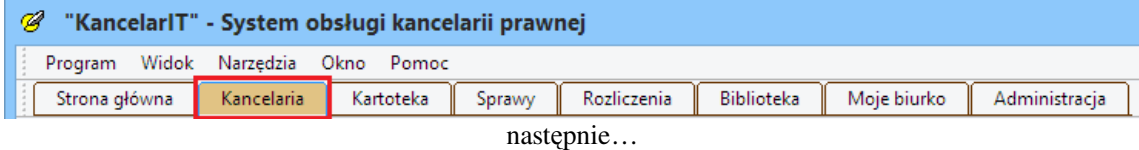

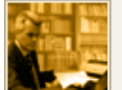

**PRACOWNICY** 

Przeglądaj | Nowy pracownik | Kreator

Dla zabezpieczenia systemu przed niepowołanym dostępem (np. do wysokości stawek pracowników), zaleca się nadanie hasła Administratorowi. W tym celu należy wejść na zakładkę **Kancelaria**, wybrać polecenie **Pracownicy** i przejść do danych użytkownika **Admin**. Następnie trzeba przejść do trybu edycji i zmienić wpis w polu **Hasło**. Zacznie ono obowiązywać od następnego logowania Administratora do systemu.

### UWAGA

Zalecamy zapisanie hasła administratora i umieszczenie go w bezpiecznym miejscu.

# 3. Użytkownicy i ich uprawnienia

### 3.1. Wprowadzenie pracowników

Aby wprowadzić pracownika należy wybrać zakładkę Kancelaria

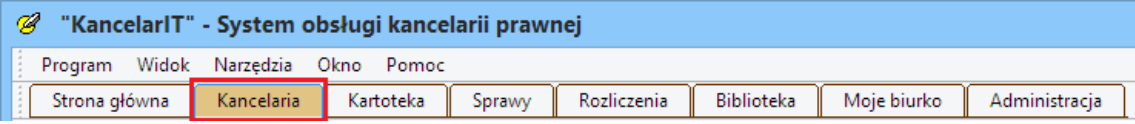

a następnie…

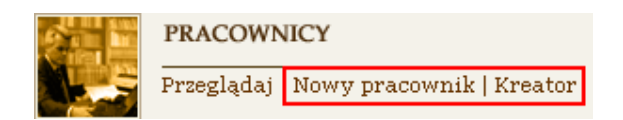

W oknie **Nowego pracownika** należy wpisać dane pracowników kancelarii korzystających z systemu:

- **identyfikator** czyli krótką nazwę, po której będziemy rozpoznawać pracownika. Identyfikator musi być unikalny, jako że będzie się pojawiał w wykazie czynności i w innych listach, w których potrzebne będzie jednoznaczne określenie pracownika. Identyfikatorem mogą być np. inicjały lub nazwisko pracownika
- **typ pracownika**
- **imi**ę **i nazwisko**
- **login** nazwa użytkownika, której będzie on używał w trakcie logowania do systemu
- **hasło** podawane podczas logowania do systemu
- informacje o uprawnieniach jako **Administratora systemu**
- informacje o uprawnieniach jako **U**ż**ytkownika systemu**

Dla bezpieczeństwa systemu, każdy pracownik powinien posiadać hasło, przy pomocy którego będzie się uwierzytelniał w systemie. Pracownicy niebędący administratorami nie będą mogli zmienić danych dotyczących uwierzytelnienia, dlatego o hasłach, które wprowadza administrator, powinien on poinformować każdego pracownika.

### UWAGA

Prawo "Administrator" dotyczy tylko możliwości przeglądania danych wszystkich pracowników oraz dostępu do części okien programu i jest niezależne od uprawnień związanych ze sprawami, zleceniami, itd.

Osoba posiadająca prawo "Administrator" może:

- dodawać, przeglądać i edytować dane wszystkich pracowników, a w szczególności nadawać uprawnienia użytkownikom oraz ustalać dane związane z logowaniem do systemu
- przeglądać i edytować informacje o domyślnych typach pracowników Kancelarii, ich stawkach i poziomach zatwierdzania dla nowo rejestrowanych czynności i przydziale do zleceń i spraw
- dodawać i modyfikować Słowniki programu
- uruchamiać dodatkowe funkcje z okna Poprawki.

### 3.2. Metody nadawania uprawnień

Zasady stosowania uprawnień możemy podzielić na dwie sytuacje

- **Kancelaria, w której pracownicy maj**ą **mie**ć **dost**ę**p wył**ą**cznie do swoich spraw i obowi**ą**zków.** Sugerujemy wprowadzenie ogólnych uprawnień tylko w szczególnych okolicznościach
- **Kancelaria, w której pracownicy maj**ą **dost**ę**p do wszystkiego.** Każdy pracownik może otrzymać uprawnienia ogólne. Pamiętać jednak należy, że pracownicy nie przydzieleni do zlecenia nie mogą rejestrować w tym zleceniu czynności, ponieważ nie mają określonej stawki, a także, że jeżeli w przyszłości kancelaria będzie chciała przejść na system z prawami szczegółowymi, niezbędne będzie określenie praw dla istniejących już spraw, dlatego sugerujemy stosowanie obu rozwiązań równocześnie, tzn. przydzielania pracowników do spraw i zleceń, a jednocześnie przydzielanie im praw ogólnych

### 3.3. Opis szczegółowych uprawnień użytkowników systemu

#### **Prawa wynikaj**ą**ce z poszczególnych uprawnie**ń **s**ą **nast**ę**puj**ą**ce:**

• kreator zlecenia i spraw – uruchamianie – osoba z tym prawem ma prawo uruchomić kreatora zlecenia i spraw, co oznacza, że w ramach pracy kreatora może dodawać klientów, sprawy, zlecenia i przydzielać pracowników

- sprawy przeglądanie wszystkich pozwala na przeglądanie wszystkich spraw, a nie tylko tych, w których pracownik ma uprawnienia szczegółowe
- sprawy dodawanie nowych i edytowanie dostępnych pozwala na dodawanie nowych spraw i edytowanie spraw, do których uprawnienia ma pracownik
- sprawy dostęp do dokumentów pozwala na otwarcie okna Dokument. Nie mając tego uprawnienia można przeglądać listę dokumentów, ale nie można otworzyć okna ze szczegółami
- zlecenia przeglądanie wszystkich pozwala przeglądać dane wszystkich zleceń, niezależnie od szczegółowego uprawnienia przeglądaj określanego przy przydzielaniu pracownika do zlecenia. Bez tego uprawnienia pracownik może przeglądać tylko te, do których jest przydzielony z prawem przeglądania
- zlecenia dodawanie nowych i edytowanie dostępnych pozwala na tworzenie nowych i edytowanie już dostępnych zleceń dla danego pracownika
- faktury przeglądanie pozwala na przeglądanie faktur. Bez tego prawa nie można otworzyć okna Faktury
- faktury dodawanie i edytowanie pozwala na edycje, tworzenie nowych faktur. Prawo to będzie skuteczne jeśli aktywne są uprawnienia faktury – przeglądanie
- faktury zatwierdzanie pozwala na zatwierdzanie faktur. Aby to prawo było skuteczne, konieczne jest posiadanie uprawnienia faktury – dodawanie i edytowanie
- czynności przeglądanie innych pracowników pozwala na przeglądanie czynności wykonanych przez innych pracowników. Swoje czynności pracownik może przeglądać zawsze
- czynności rejestrowanie za inne osoby pozwala na rejestrowanie czynności wykonanych w ramach zleceń za innych pracowników. Np. sekretarka w kancelarii może na podstawie papierowych dokumentów rejestrować czas pracy pozostałych pracowników
- statystyka bez tego prawa nie można otworzyć okna Statystyka i zestawienia
- raporty bez tego prawa nie można tworzyć raportów. Prawo to nie dotyczy szybkich wydruków opartych o widok Lista i o listy na zakładkach
- baza danych pobieranie na komputer lokalny osoba z tym prawem ma prawo pobierać dane na lokalny komputer

# 4. Informacje o budowie dokumentów

Dokumentami w sprawie mogą być zarówno dokumenty stworzone przez kancelarię – **dokumenty wewn**ę**trzne** – jak i dokumenty **przychodz**ą**ce i wychodz**ą**ce** z kancelarii, które napływają do kancelarii w formie papierowej, a następnie są skanowane i wprowadzane do bazy programu.

### 4.1. Dokumenty wewnętrzne

Dokumenty, dopóki nie opuszczą kancelarii, mogą się zmieniać, tzn. mogą mieć różne wersje. Na przykład "opinia prawna dla klienta X" może mieć następujące wersje:

- "propozycja pracownika A"
- "propozycja pracownika B"
- "całościowa wersja wstępna", która jest uzgodnioną wersją dokumentu, ale nie zawiera np. danych finansowych
- "wersja ostateczna", która zawiera konkretne dane finansowe i została przesłana do klienta

W pracy kancelarii pojawiają się także dokumenty wielostronicowe lub wieloplikowe – na przykład raport finansowy za ostatni kwartał może się składać z następujących plików: **dokumentu tekstowego, arkusza kalkulacyjnego**, w którym zawarte są wykresy i dane liczbowe oraz **prezentacji multimedialnej**.

# 4.2. Dokumenty przychodzące i wychodzące

Innym przykładem, łączącym wersje i wieloplikowy dokument mogą być kolejne wersje umowy, które pojawiają się w trakcie negocjacji o współpracy. Mogą to być "nasze" wersje tworzone przez wielu pracowników i wersje "drugiej strony". Każda taka wersja **mo**ż**e si**ę **składa**ć **z umowy oraz szeregu zał**ą**czników**, w których zmiany odbywają się równolegle z głównym tekstem.

# 4.3. Dokument – wersja – plik

"Dokument" w systemie KancelarIT ma trzystopniową hierarchię. Najwyższym elementem w tej hierarchii jest **Dokument**, łączący się ze **spraw**ą i **etapem**. Każdy dokument ma **nazw**ę, **opis** i **typ**. Każdy dokument ma również**, co najmniej jedn**ą **wersj**ę, ale może mieć tych wersji więcej. Wersje są kolejno **numerowane**, przechowują informację o tym, **jaki pracownik i kiedy** daną wersję zarejestrował oraz **opis**, co jest w niej zawarte. Każda wersja dokumentu składa się z **co najmniej jednego pliku (strony)**, który ma swój **numer, nazw**ę **i odniesienie** (ścieżkę) do elektronicznego pliku w bazie systemu.

### PAMIĘTAJ

Dokument może się składać z wielu wersji, a każda wersja może mieć wiele plików (stron).

# 4.4. Umieszczenie "Dokumentu sprawy" w "Bibliotece"

Kancelaria może gromadzić informacje w **Bibliotece**, aby korzystać z już raz stworzonych dokumentów. System komputerowy musi jednak zachować możliwość zabezpieczenia wszystkich dokumentów dotyczących spraw. W programie KancelarIT nie ma możliwości bezpośredniego opisania słowami kluczowymi dokumentu w sprawie i umieszczenia go w bibliotece. Jeśli dokument w sprawie miałby być wykorzystywany w dalszej pracy kancelarii jako wzór, należy **w module Biblioteka** dodać **now**ą **pozycj**ę, opisać ją słowami kluczowymi i zarejestrować, że posiada ona egzemplarz, wskazujący na wybrany dokument sprawy.

Przy dostępie do dokumentu przez bibliotekę uprawnienia pracowników dotyczące danej sprawy będą nadal odgrywały swoją rolę. Oznacza to, że **ka**ż**dy pracownik b**ę**dzie mógł odnale**źć **wzór w bibliotece**, otrzyma informację, że dana pozycja wskazuje na dokument w sprawie, ale **b**ę**dzie mógł otworzy**ć **ten dokument jedynie wtedy, gdy ma odpowiednie uprawnienia** do sprawy.

# 5. Jak zorganizowane są dane?

Rozdział ma za zadanie przybliżyć, w jaki sposób rzeczywiste dane, które pojawiają się w trakcie pracy kancelarii, powinny być zapisane w komputerowym systemie; kiedy mamy do czynienia z nowym **Zleceniem**, a kiedy z nową **Spraw**ą; po co w systemie są zdefiniowane **usługi** i **czynno**ś**ci** oraz w jaki sposób te dane są powiązane z **klientami** i **pracownikami**.

# 5.1. Definicje

Przyczyną nieprawidłowego wprowadzania informacji może być niewłaściwe rozumienie słowa **"sprawa".** Słowo to funkcjonuje w bardzo wielu znaczeniach, zależnych od kontekstu wypowiedzi, np. jeśli w sądzie toczy się proces, to powiemy, że "kancelaria ma sprawę w sądzie", jeśli klient zleci kancelarii jakieś zadanie, to powiemy, że "klient przyszedł do kancelarii ze sprawą".

Tworząc program KancelarIT, jako podstawę przyjęliśmy następujący opis tego, co dzieje się w kancelarii:

**"Kancelaria** ś**wiadczy, na zlecenie swoich klientów, ró**ż**nego typu usługi zwi**ą**zane z ró**ż**nymi sprawami. Aby zrealizowa**ć **te usługi pracownicy kancelarii wykonuj**ą **ró**ż**nego typu czynno**ś**ci. Ponadto pracownicy kancelarii wykonuj**ą **czynno**ś**ci administracyjne (archiwizowanie zbiorów, obsługa korespondencji itp.), które bezpo**ś**rednio nie przyczyniaj**ą **si**ę **do realizacji usług, ale s**ą **rejestrowane w ramach czasu pracy."** 

Zajmiemy się teraz rozpatrzeniem różnych przypadków i zdefiniowaniem poszczególnych pojęć.

**Kancelaria** – instytucja świadcząca usługi.

**Klient** – osoba lub firma, która zleca wykonanie usług.

## 5.2. Zlecenie

**Zlecenie** to forma umowy pomiędzy kancelarią a klientem, określająca, co jest do wykonania i na jakich **warunkach finansowych** ("Kancelaria świadczy usługi na zlecenie swoich klientów").

### ZLECENIE

**Zlecenie opisuje, w jaki sposób dokonywane b**ę**d**ą **rozliczenia z klientem, opisuje finansow**ą **stron**ę **umowy pomi**ę**dzy klientem a kancelari**ą**. Zlecenie:** 

- jest podstawą do wystawiania faktur i innych operacji finansowych
- może być realizowane tylko i wyłącznie na rzecz jednego klienta
- nie zawiera żadnych informacji dotyczących strony merytorycznej, czyli nie mówi nic o tym, jakiego tematu dotyczy żądanie klienta
- łączy usługi mające ten sam sposób rozliczeń

Zlecenie może mieć kilka typów: **zlecenie zadaniowe, zlecenie stałej obsługi, projekt**.

### Przykład 1

Zlecenie typu Zadanie to wykonanie jednorazowej usługi – napisanie pisma, udzielenie ustnej porady prawnej itp. – w zamian za określoną kwotę pieniędzy i w związku z jakimś problemem klienta (tematem sprawy). Może się zdarzyć, że zlecenie i wykonywana usługa nie będą wymagały zarejestrowania sprawy, ponieważ nie jest istotne przechowywanie żadnych dokumentów, terminów czy zadań. W takim wypadku wystarczy, że wprowadzimy dane klienta, założymy zlecenie, określimy wykonaną usługę, wystawimy fakturę na konkretną kwotę i zarejestrujemy wpłatę.

Podczas tworzenia zlecenia typu Zadanie system automatycznie tworzy wskazaną usługę oraz sprawę (jeśli wprowadzimy jej nazwę). Zlecenie zadaniowe może się wiązać wyłącznie z jedną usługą i sprawą.

### Przykład 2

W ramach zlecenia typu Stała obsługa kancelaria będzie świadczyć usługi, nie określając z góry, jakich tematów będą one dotyczyć. W tym wypadku pracownicy wykonują czynności stykając się z wieloma sprawami. Czasem wykonują także czynności nie związane z żadną, konkretną sprawą, np. odpowiadając, w ramach "dyżuru", na bieżące pytania pracowników klienta.

Podczas tworzenia zlecenia typu Stała obsługa system automatycznie tworzy usługę o nazwie "bieżąca obsługa". Zlecenie stałej obsługi może się wiązać z wieloma sprawami i usługami, które należy tworzyć w czasie trwania obsługi klienta.

### Przykład 3

Zlecenie typu Projekt pojawi się w kancelarii, jeśli mamy do czynienia z wieloma usługami do wykonania w jednej sprawie. Wyobraźmy sobie, że kancelaria przyjęła zlecenie "Odzyskania należności". Jego przebieg rozpoczyna się od ustnej porady prawnej, potem następuje napisanie wezwania do zapłaty, a w końcu prowadzenie negocjacji, czy nawet reprezentacji przed sądem. Takie zlecenie nie jest ani stałą obsługą klienta, ani usługą jednorazową.

Podczas tworzenia zlecenia typu Projekt nie są tworzone żadne inne elementy, a zlecenie tego typu może się wiązać z wieloma sprawami i usługami, które należy tworzyć w trakcie rozwijania się projektu.

# 5.3. Sposoby rozliczeń

Niezależnie od typu zlecenia możliwe jest określenie różnych sposobów rozliczeń. Program KancelarIT oblicza kwotę w oparciu o:

- **opłat**ę **stał**ą ta kwota jest dodawana do każdej faktury
- **rozliczenia godzin** wystawiając fakturę określamy, które czynności mają być rozliczone, a kwota za każdą czynność jest obliczana jako iloczyn czasu trwania czynności i stawki wykonującego ją pracownika
- **ilo**ść **godzin zawartych w ryczałcie** określenie tych godzin powoduje, że stawka za pierwsze, w ramach faktury, godziny czynności będzie wynosiła 0
- **kwot**ę **minimaln**ą kwota rozliczenia godzin nie może być mniejsza niż podana kwota

Matematyczny wzór przedstawia się następująco:

Kwota = opłata stała + maximum ( kwota minimalna, godziny według stawek ( przepracowane – w\_ryczałcie) )

# Przykład A

Sposób rozliczeń: Stała kwota za gotowość + rozliczenie wg godzin

Pola do wypełnienia: Opłata stała, Rozliczanie wg godzin

#### Uwagi:

Kwota końcowa będzie SUMĄ kwot wynikających z opłaty za gotowość i wynikającej z wykonanych czynności.

Jeśli opłata stała wynosi 200 PLN, a stawka za godzinę 50 PLN oraz kancelaria pracowała 10 godzin, to opłata wyniesie 200 PLN +  $10 \times 50$  PLN = 700 PLN

# Przykład B

Sposób rozliczeń: Według godzin, ale nie mniej niż

Pola do wypełnienia: Kwota minimalna, Rozliczanie wg godzin

Uwagi:

Kwota końcowa będzie uzależniona od tego, czy kwota wynikająca z rozliczeń czynności wg stawek pracowników będzie większa od minimalnej czy nie? Jeśli będzie mniejsza od kwoty minimalnej, opłatą będzie kwota minimalna.

Jeśli kwota minimalna wynosi 200 PLN, a stawka za godzinę 50 PLN oraz kancelaria pracowała 10 godzin to opłata wyniesie  $10 \times 50$  PLN = 500 PLN (500 > 200). Jeśli natomiast kancelaria pracowała 1 godzinę, to opłata wyniesie 200 PLN (1 × 50 < 200).

# 5.4. Sprawa

Sprawa reprezentuje to, czym zajmuje się kancelaria od strony merytorycznej i nie dotyczy strony finansowej.

# SPRAWA

**Sprawa opisuje merytoryczn**ą **cz**ęść **umowy pomi**ę**dzy klientem a kancelari**ą**.** Sprawa:

- nie jest związana z rozliczeniami
- może być prowadzona dla wielu klientów, którzy są stronami w sprawie (z każdym rozliczamy się na podstawie odrębnego zlecenia)
- jest podstawą dla przechowywanych dokumentów, terminów, zadań i wydarzeń;
- łączy usługi wykonywane w związku z tym samym tematem

## 5.5. Usługa

### USŁUGA

- opisuje, jakich świadczeń udziela swoim klientom kancelaria jako całość jako instytucja
- jest powiązaniem strony finansowej (jest rozliczana w ramach zlecenia) i merytorycznej działalności kancelarii (jej tematem jest jakaś sprawa)
- jest podstawą do wykonywania czynności przez pracowników
- może mieć kod, dzięki któremu pracownicy szybko mogą odnaleźć podstawę swoich czynności

# 5.6. Zlecenie, usługi – praktyczne przykłady

Poniżej przedstawiamy praktyczne rozwiązania dla różnych rzeczywistych sytuacji.

# Sytuacja 1

 Klient prosi o ustną poradę prawną – rejestrujemy nowe zlecenie zadaniowe podając nazwę usługi i sposób rozliczeń. Podawanie sprawy nie jest konieczne (temat może zostać umieszczony w uwagach do zlecenia).

# Sytuacja 2

Klient zleca nam napisanie odwołania do US w związku z podatkiem PIT za 2005 rok, informując, że jeśli odwołanie nie pomoże, to chciałby na tych samych warunkach finansowych (np. rozliczenie za godziny pracy) prowadzić sprawę dalej – rejestrujemy nowe zlecenie typu projekt, a następnie dodajemy nową usługę podając jej nazwę (napisanie pisma) i nazwę sprawy (podatek PIT za 2005).

Dalej, klient zleca nam napisanie odwołania do Izby Skarbowej w związku z podatkiem PIT za 2005 – rejestrujemy nową usługę w ramach tego samego zlecenia i wybieramy poprzednią sprawę (podatek PIT za 2005).

# Sytuacja 3

Klient zleca nam za 200 PLN napisanie odwołania do US w związku z podatkiem PIT za 2005 – rejestrujemy nowe zlecenie zadaniowe podając nazwę nowej usługi (napisanie pisma) i nowej sprawy (podatek PIT za 2005).

Po jakimś czasie klient ponownie wraca do kancelarii i zleca nam za 400 PLN napisanie odwołania do Izby Skarbowej w związku z podatkiem PIT za 2005 – rejestrujemy nowe zlecenie zadaniowe podając nazwę nowej usługi (napisanie pisma) i wybieramy poprzednią sprawę (podatek PIT za 2005). W sprawie tworzymy nowy etap.

# Sytuacja 4

 Klient zleca nam stałą obsługę – rejestrujemy nowe zlecenie typu Stała obsługa. Usługi i sprawy nie są na początek zdefiniowane. Pracownicy przydzieleni do obsługi tego zlecenia na bieżąco wprowadzają informacje o sprawach, które się pojawiają i usługach, jakie wykonują.

# 5.7. Pracownicy i czynności

Zajmijmy się teraz drugim zdaniem z naszego opisu:

"Aby zrealizować usługi pracownicy kancelarii wykonują różnego typu czynności."

## Przykład

Wyobraźmy sobie sytuację, w której Klient w ramach stałej obsługi zleca nam przeprowadzenie negocjacji z firmą X, w związku z niezapłaceniem przez nią należności. Negocjacje będą się toczyły w kilku rundach, w kolejne dni tygodnia, a klienta będą z naszej strony reprezentowali dwaj pracownicy.

Dane Klienta i zlecenia stałej obsługi są już wprowadzone do bazy danych. Teraz należy dodać nową sprawę ("Zapłacenie zaległych należności przez firmę X"), a po jej wprowadzeniu zarejestrować nową usługę (prowadzenie negocjacji), która będzie rozliczana zgodnie ze zleceniem stałej obsługi. Ta usługa jest podstawą do wykonania przez każdego z pracowników odpowiednich czynności. Wyobraźmy sobie następujący przebieg zdarzeń:

Pracownik A – zapoznanie się ze stanem prawnym – piątek, godz. 10–13

Pracownik A – przygotowanie strategii negocjacji – piątek, godz. 13–16

Pracownik A i Pracownik B – konsultacje w sprawie strategii negocjacji – piątek, godz. 16–17

Pracownik A i Pracownik B – prowadzenie negocjacji – poniedziałek, godz. 10–14

Pracownik B – podpisanie umowy wraz z klientem – środa, godz. 10–11

#### **Czynno**ś**ci zwi**ą**zane z wykonaniem danej usługi mog**ą **by**ć **wykonane przez ró**ż**nych pracowników i w ró**ż**nym czasie.**

#### **Dlaczego pracownik nie mógłby wykona**ć **czynno**ś**ci bezpo**ś**rednio w sprawie?**

Pracownik nie może wykonać czynności bezpośrednio w sprawie, ponieważ sprawa nie przechowuje informacji na temat sposobu rozliczeń. Informacja ta nie jest w sprawie przechowywana, ponieważ sprawa może być na różnych etapach rozliczana w różny sposób.

#### **Dlaczego pracownik nie mógłby wykona**ć **czynno**ś**ci bezpo**ś**rednio w ramach zlecenia?**

Pracownik nie może wykonać czynności bezpośrednio w ramach zlecenia, ponieważ zlecenie nie przechowuje informacji na temat meritum sprawy, czyli tematu, dokumentów itp., a zlecenie typu "stała obsługa" nie może połączyć w sobie dokumentów wszystkich tematów realizowanych w jego ramach, ponieważ uniemożliwiłoby to wyszukiwanie informacji.

# CZYNNOŚĆ

Czynność opisuje bezpośrednio działanie pracownika podczas realizacji jakiejś usługi przez kancelarię. Ma określony czas wykonania i opis, a z jej wykonaniem mogą się wiązać dodatkowe koszty, które poniosła kancelaria i którymi chce obciążyć klienta.

### 5.8. Obliczanie czasu pracy

Na zakładce **Sposób rozlicze**ń w oknie **Zlecenia** zaznaczamy też dane przyjęte przy ustalaniu czasu pracy pracowników, realizujących dane zlecenie. Czas pracy oparty jest o faktyczne minuty pracy. Każde zlecenie ma trzy pola odpowiadające za "przekształcenie" tych minut w "godziny pracy":

- pole **Jednostka czasu** mówi o tym, ile minut ma wynosić jednostka rozliczeniowa. Najczęściej spotykane wartości to (1 minuta – każda minuta jest rozliczana, 6 minut – dzielimy godzinę na 10 części, 15 minut – dzielimy godzinę na 4 części)
- pole **Sposób zaokr**ą**glania** mówi, czy faktyczna ilość minut przeznaczonych na czynność ma zostać obniżona w dół do najbliższej jednostki, podniesiona w górę, czy mają mieć zastosowanie matematyczne reguły zaokrąglania. Np. jeżeli jednostka wynosi 6 minut, a czynność trwała minut 20, to przy różnych wariantach zaokrąglania mamy:
- w dół 18 minut (3  $\times$  6)
- w górę 24 minuty ( $4 \times 6$ , bo została rozpoczęta czwarta jednostka)
- matematycznie 18 minut (20 minut to 3 i 1/3 jednostki (20/6), a po zaokrągleniu to 3 jednostki )

• pole **Minimalny czas czynno**ś**ci** określa, że czas czynności obliczony w powyższy sposób nie będzie mógł być mniejszy niż wpisana ilość minut.

## Przykład

Kancelaria w umowie zapisała: "Czynność jest rozliczana w okresach 15 minutowych, przy czym minimalny okres przeznaczony na każdą czynność wynosi 30, a każde rozpoczęte 15 minut uważa się za pełne 15 minut." Należy wpisać:

- $\bullet$  Jednostka czasu 15
- Sposób zaokrąglania w górę
- Minimalny czas czynności 30

# 5.9. Czynności administracyjne

Czasem pracownicy wykonując takie operacje jak: archiwizowanie zbiorów, obsługa korespondencji, wyjazd na szkolenie itp. nie przyczyniają się bezpośrednio do realizacji usług, jednakże wykonują pracę na rzecz kancelarii. Wykonują wówczas **czynno**ś**ci administracyjne**.

Zestaw **typów czynno**ś**ci administracyjnych** znajduje się w **słowniku** i powinien być zmodyfikowany według potrzeb kancelarii.

# CZYNNOŚĆ ADMINISTRACYJNA

Czynność administracyjna opisuje pracę na rzecz kancelarii, nie związaną bezpośrednio z wykonywaniem przez kancelarię jakiejś usługi dla klienta. Ma ona określony czas wykonania i opis, ale w trakcie jej wykonywania kancelaria nie może ponieść żadnych kosztów, którymi obarczyłaby klienta.

# 5.10. Schemat głównych elementów systemu KancelarIT

Poniższy rysunek przedstawia schemat głównych elementów systemu KancelarIT.

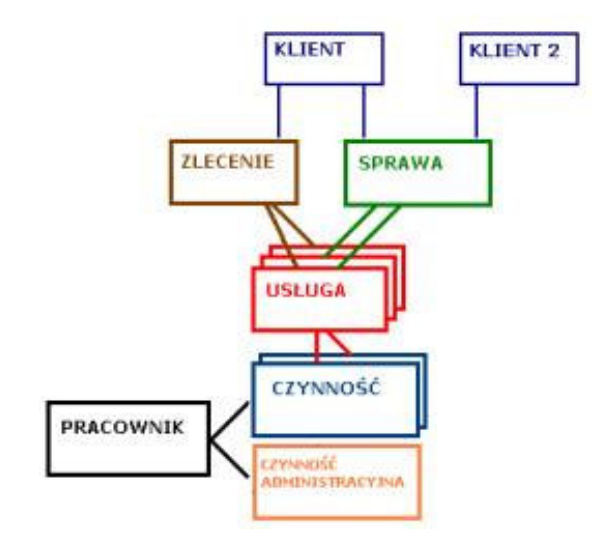

# 6. System zatwierdzania czynności przed wystawieniem faktury

# Krótki opis

W wersji 3 systemu KancelarIT sprawdzanie i zatwierdzanie czynności podlegających fakturowaniu odbywało się bezpośrednio w trakcie wystawiania faktury w kreatorze faktur.

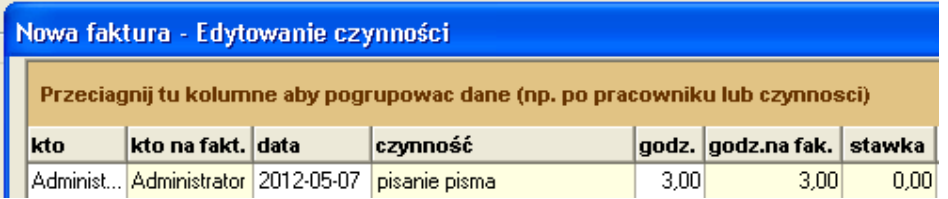

#### **W wersji 4 wprowadzono mo**ż**liwo**ść **kilkuetapowego zatwierdzania czynno**ś**ci.**

W wersji 4 każdej czynności w momencie rejestracji przypisywany jest poziom zatwierdzenia. Ten poziom może być podnoszony w procesie zatwierdzania czynności. Jednocześnie w opcjach systemu określony jest poziom czynności, które mają być podstawą do wystawienia faktury. Tylko czynności z tego poziomu są pokazywane w kreatorze faktury.

**Uwaga !!** 

**System został tak skonstruowany tak, aby nie przeszkadza**ć **kancelariom, które nie maj**ą **procedury zatwierdzania. Dla nich poziomem "do faktury" jest "1" i na tym poziomie s**ą **rejestrowane wszystkie czynno**ś**ci.** 

### 6.1. Opcje systemu dotyczące zatwierdzania

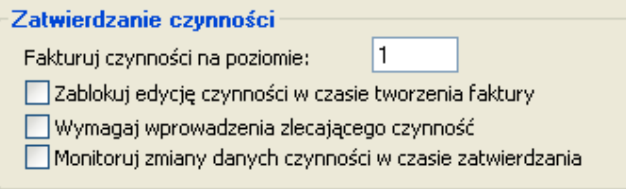

### 6.1.1. Ilość poziomów zatwierdzania

W oknie Opcje Systemu na zakładce [Numerowanie i rozliczenia] wprowadzona jest informacja o poziomie czynności, które są podstawą do wystawienia faktury. Minimalnym poziomem, z jakim rejestrowana jest czynność jest poziom 1.

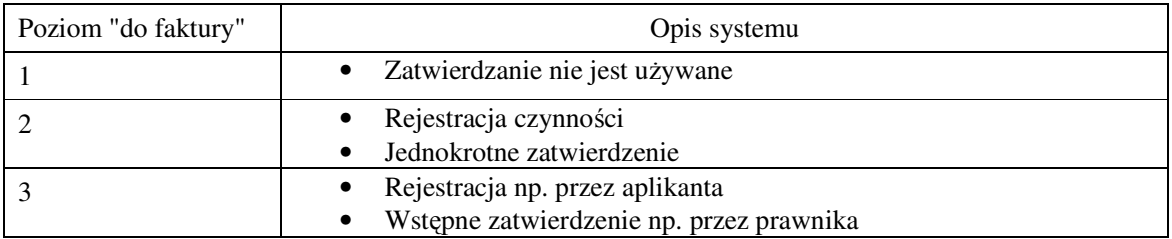

• Ostateczne zatwierdzenia np. przez partnera

### 6.1.2. Zablokuj edycję czynności w czasie tworzenia faktury

Podobnie jak w wersji 3 systemu KancelarIT w czasie wystawiania faktury osoba wystawiająca fakturę ma możliwość zmiany danych czynności. Jeżeli w kancelarii osobą wystawiającą faktury nie jest osoba zatwierdzająca to można włączyć wskazaną opcję i wówczas edycja czynności w czasie wystawiania faktury nie będzie możliwa.

### 6.1.3. Wymagaj wprowadzania zlecającego czynność

Włączenie tej opcji powoduje, że podczas rejestrowania czynności wymagane będzie wprowadzenie "zlecającego", którym jest osoba posiadająca w zleceniu lub sprawie poziom zatwierdzania >1.

Dalej w procesie zatwierdzania osoba zlecająca ma możliwość ustawienia filtra "Tylko te, które zleciłem"

#### 6.1.4. Monitorowanie zmian w czasie zatwierdzania

Dodatkowo można ustawić także opcję opisującą czy w czasie zatwierdzania czynności informacje o zmianach opisu, ilości godzin do faktury i stanu zatwierdzenia mają być monitorowane, tzn. mają być zapamiętane dane sprzed dokonania zmian.

### 6.2. Ustawienia pracownika

#### 6.2.1. Domyślny poziom rejestracji czynności

Każdemu pracownikowi należy przypisać poziom, na którym rejestruje nowe czynności. Pracownicy niższego szczebla (np. aplikanci) będą rejestrować czynności na poziomie 1. Takie czynności będą potem zatwierdzane. Osoby wyższe rangą (np. partnerzy) mogą rejestrować czynności od razu na poziomie 2, co spowoduje, że będą jakby od razu zatwierdzone i nie będą one podlegać zatwierdzaniu.

#### 6.2.2. Domyślny poziom przydziału do zlecenia

Każdemu pracownikowi należy przypisać domyślny poziom, z którym zostanie przydzielony do nowych spraw i zleceń. Osoby z poziomem wyższym niż 1 mogą:

- zlecać czynności w danym zleceniu lub sprawie
- zatwierdzać czynności do poziomu własnych uprawnień.

#### 6.2.3. Statusy zatwierdzania

Każdej czynności przydzielony jest też "status zatwierdzania", który może mieć wartość:

- nowa,
- do poprawy,
- poprawiona.

#### "nowa"

Status "nowa" nadawany jest czynności automatycznie:

- w czasie dodawania,
- w czasie edycji czynności o statusie "nowa",
- w momencie przenoszenia czynności na wyższy poziom zatwierdzania za pomocą przycisku [Uznaj za zatwierdzone]

#### "do poprawy"

Status "do poprawy" nadawany jest:

• automatycznie w momencie wysłania przez zatwierdzającego komunikatu do wykonawcy o konieczności poprawienia czynności,

- ręcznie w czasie edycji czynności o statusie "do poprawy" lub "poprawiona"
- ręcznie w czasie zatwierdzania czynności.

#### "poprawiona"

Status "poprawiona" nadawany jest:

- ręcznie w czasie edycji czynności o statusie "do poprawy" lub "poprawiona".
- ręcznie w czasie zatwierdzania czynności.

### 6.3. Rejestrowanie czynności

Podczas rejestracji po wybraniu danych klienta/sprawy/zlecenia wybieramy osobę, która zleciła czynność. Zlecającymi są osoby, które w wybranej sprawie lub zleceniu mają określony poziom zatwierdzania większy niż 1.

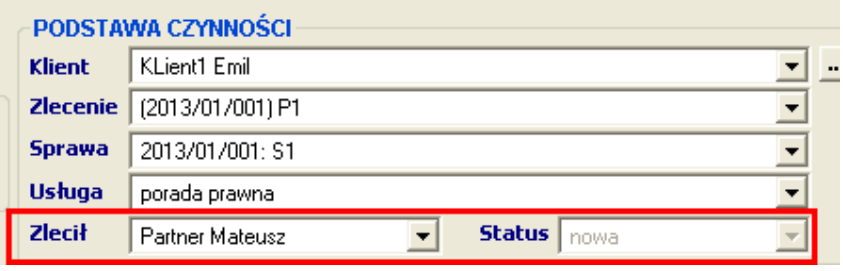

Domyślnie każda czynność jest rejestrowana jako taka, która podlega fakturowaniu ze statusem "nowa".

## 6.4. Wyszukiwanie czynności

Zarejestrowane czynności można przeglądać w oknie "Wyszukiwanie czynności". Widoczne będą kolumny z informacją o aktualnym poziomie zatwierdzenia czynności oraz czy czynność ma być zaliczona do faktury (kolumna "fakturuj").

#### Uwaga !

#### **Edycja czynno**ś**ci jest mo**ż**liwa tylko na poziomie jej utworzenia.**

**Edycja czynno**ś**ci nie jest monitorowana.** 

Te same zasady obowiązują w oknie rejestracji czynności i w dodatkowym programie "Rejestrator czynności".

### 6.5. Prawa do zatwierdzania czynności

Ogólna zasada jest prosta. Osoba, która posiada w zleceniu/sprawie poziom zatwierdzania N, może przenieść każdą czynność z tego zlecenia/sprawy na poziom N niezależnie od tego, na jakim poziomie dana była czynność wcześniej.

Poziom zatwierdzania pracownik wynika z ogólnych uprawnień, albo ustawień wprowadzonych w sprawach i zleceniach.

#### 6.5.1. Ogólne uprawnienie do zatwierdzania

Pracownik posiadający ogólne uprawnienie do zatwierdzania ("czynności – zatwierdzanie na wszystkich poziomach") może przenieść dowolną czynność na dowolny poziom. Działa jakby z poziomem zatwierdzania "99".

czynności - zatwierdzanie na wszystkich poziomach.

### 6.5.2. W zleceniu

Każdy pracownik, który w przydziale do zlecenia otrzyma poziom zatwierdzania N > 1 będzie mógł przenieść dowolną czynność tego zlecenia na poziom N, niezależnie od swoich uprawnień w sprawach powiązanych z tym zleceniem.

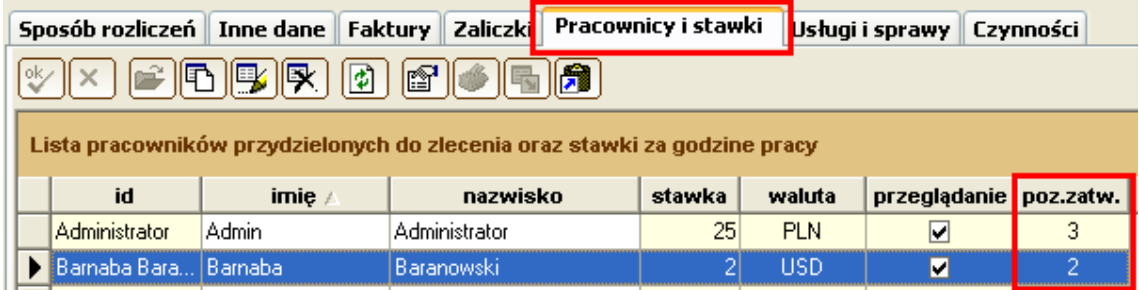

#### 6.6. W sprawie

Każdy pracownik, który w przydziale do sprawy otrzyma poziom zatwierdzania N > 1 będzie mógł przenieść dowolną czynność tej sprawy na poziom N, niezależnie od swoich uprawnień w zleceniu, w ramach, którego rozliczana jest ta sprawa.

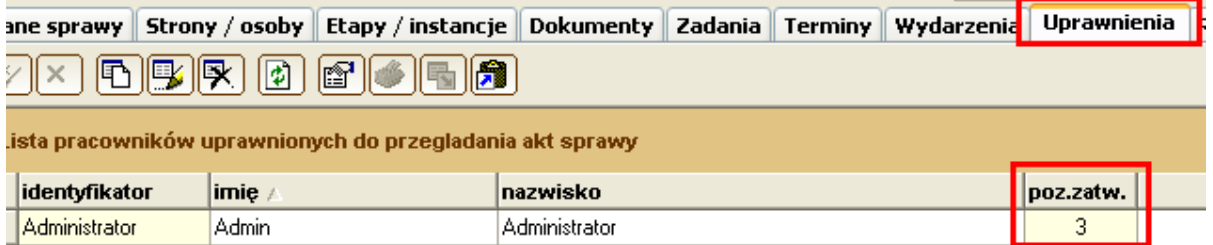

# 6.7. Okno Zatwierdzania czynności

Aby zatwierdzić czynność należy użyć okna "Zatwierdzanie czynności".

#### 6.7.1. Osoba bez prawa do zatwierdzania

Pracownik, który nie posiada ogólnego prawa do zatwierdzania wszystkich zleceń oraz we wszystkich sprawach i zleceniach jest przydzielony z poziomem zatwierdzania równym 1 może wyłącznie rejestrować czynności. Nie ma dostępu do okna Zatwierdzania czynności.

#### 6.7.2. Osoba zatwierdzająca czynności

Gdy pracownik ma w zleceniu/sprawie poziom zatwierdzania czynności większy niż 1, może wejść do okna "Czynności – zatwierdzanie".

#### Filtr "wg uprawnień w sprawach albo zleceniach"

Osoba z ogólnym prawem "czynności – zatwierdzanie na wszystkich poziomach" ma do wyboru pracę:

- wg uprawnień w sprawach i zleceniach
- widząc wszystkie czynności

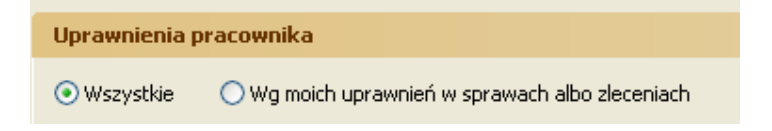

Osoba bez tego ogólnego prawa pracuje wyłącznie na podstawie własnych uprawnień opisanych w zleceniach i sprawach

#### Filtr "wg zleceń / wg spraw"

Pracując na podstawie uprawnień do spraw i zleceń, należy określić, które uprawnienia dla danej czynności są ważniejsze. Można wybrać opcję:

- wg swoich uprawnień w sprawie
- wg uprawnień w zleceniu

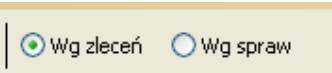

Wybór opcji może mieć znaczenie dla tego, na jaki poziom (wynikający z przydziału do zlecenia, czy z przydziału do sprawy) dany pracownik będzie mógł podnieść daną czynności.

#### **Przykład:**

W ramach "stałej obsługi" prowadzimy dwie sprawy, za które są odpowiedzialne dwie różne osoby P1 i P2. Obaj pracownicy mają zatwierdzać czynności, ale tylko w ramach swoich spraw. Obaj zostaną przydzieleni

- do zlecenia z poziomem 1,
- do sprawy powiązanej z tym zleceniem z poziomem 2

Teraz wybierając zatwierdzanie "wg uprawnień ze zlecenia" nie zobaczą czynności do zatwierdzenia, natomiast "wg spraw" zobaczą czynności swoich sprawa na poziomie 1.

#### Filtr "tylko te, które zleciłem"

Dodatkowo może zawęzić listę czynności do tych, w których był osobą zlecającą.

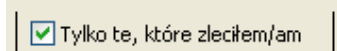

#### Filtr "niezatwierdzone / wszystkie"

Ostatnią opcją filtrowania jest zawężenie listy czynności do tych, które jeszcze nie zostały zatwierdzone.

### 6.8. Proces zatwierdzania czynności

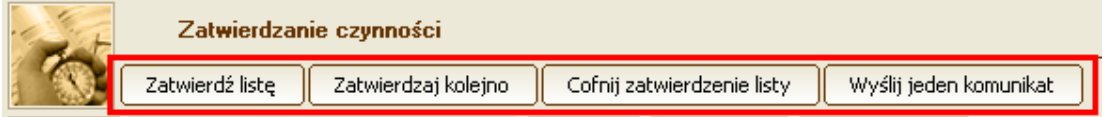

Zatwierdzenie czynności polega na przeniesieniu jej na wyższy poziom. Maksymalny poziom, na jaki dany pracownik może przenieść czynności wynika z:

- uprawnienia do zatwierdzania na wszystkich poziomach
- poziomu uprawnienia w zleceniu, w którym zrealizowana jest dana czynność
- opcjonalnie poziomu uprawnienia w sprawie, w której zrealizowana jest dana czynność

Pracownik może w czasie zatwierdzania zmieniać pola:

- opis,
- godzin do faktury,
- ustawienie "Fakturuj" na "nie"
- zatwierdzić czynność podnieść jej poziom zatwierdzenia,
- status

Haczyk "fakturuj" może być usunięty, gdy czynność będzie dołączona do faktury, ale:

- czynność ma pozostać w bazie, jako dowód wykonania pracy przez pracownika,
- czynność nie ma się pokazywać klientowi na fakturze,
- czynność mu być jakoś oznaczona, że została "rozliczona" z klientem.

Zatwierdzać można:

- osobno każdą czynność przez podwójne kliknięcie i wpisanie jej wyższego poziomu zatwierdzenia,
- wszystkie widoczne (wyfiltrowane) w liście czynności przez przycisk [Zatwierdź wybrane]. Użycie tego przycisku przypisuje czynnościom ten poziom, na który zatwierdzający pracownik ma prawo przenosić czynności w zleceniu lub sprawie (kolumna "p.zatw.prac."). W przypadku osoby z prawem zatwierdzania na wszystkich poziomach jest to poziom zatwierdzania czynności fakturowania wpisany w opcjach kancelarii.
- kolejno widoczne (wyfiltrowane) co spowoduje otwarcie okna do zatwierdzania dla każdej czynności osobno

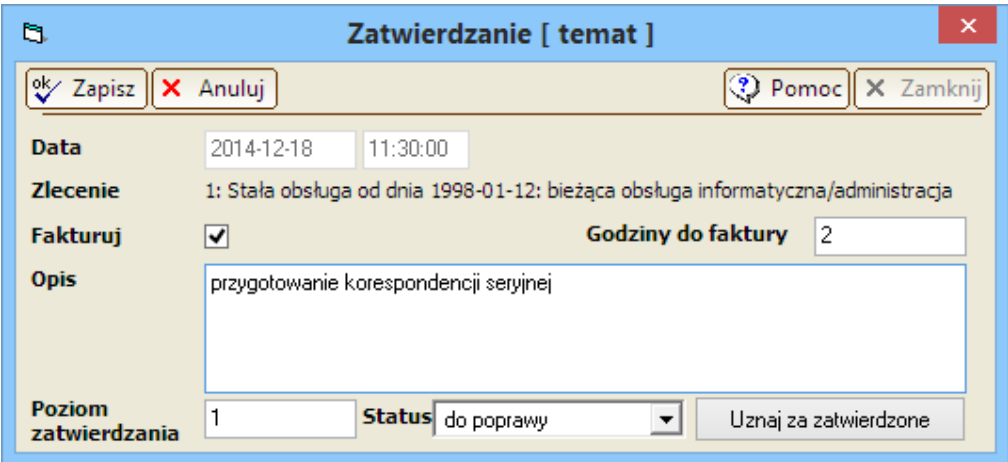

Podczas zatwierdzania/edycji czynności, jeżeli jest włączona opcja monitorowania, będą monitorowane i zapamiętany będzie poprzedni stan (jeżeli inny) pól:

- Kto,
- Kiedy,
- Poprzedni poziom,
- Poprzedni opis,
- Poprzednie "godzin do faktury",
- Poprzednie ustawienie "Fakturuj".

Cofać zatwierdzenie można:

- osobno każdej czynności przez podwójne kliknięcie i wpisanie jej niższego poziomu zatwierdzenia,
- dla wszystkich widocznych (wyfiltrowanych) w liście czynności przez przycisk [Cofnij zatwierdzenie]. Użycie tego przycisku przypisuje czynnościom o jeden niższy poziom. Osoba z prawem zatwierdzania na wszystkich poziomach cofa czynności na poziom 1.

#### 6.8.1. Zmiana statusu czynności

W oknie zatwierdzania istnieje możliwość filtrowania według statusu,

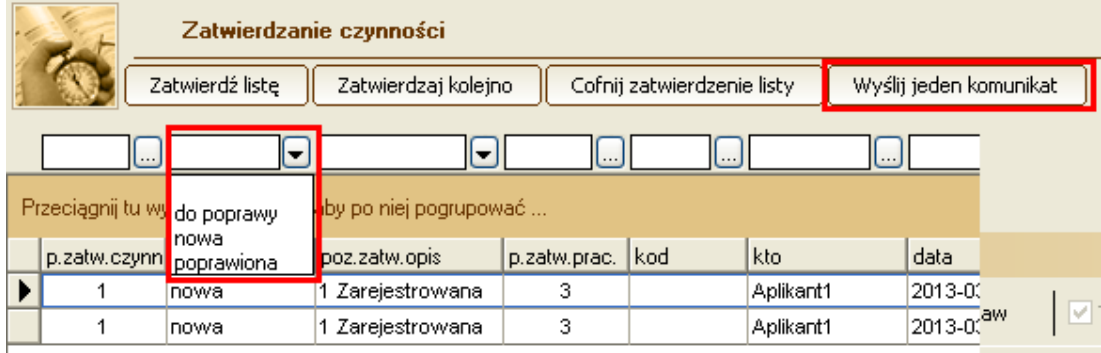

a następnie wysłania pojedynczego komunikatu, albo zatwierdzania czynności kolejno.

#### 6.8.2. Oznaczenie czynności jako "do poprawy"

Po wysłaniu komunikatu o konieczności poprawy, czynność zmienia status ma "do poprawy"

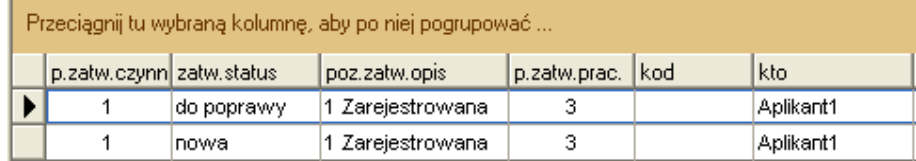

#### 6.8.3. Poprawienie przez wykonawcę

Wykonawca ma możliwość zmiany statusu na "poprawiona":

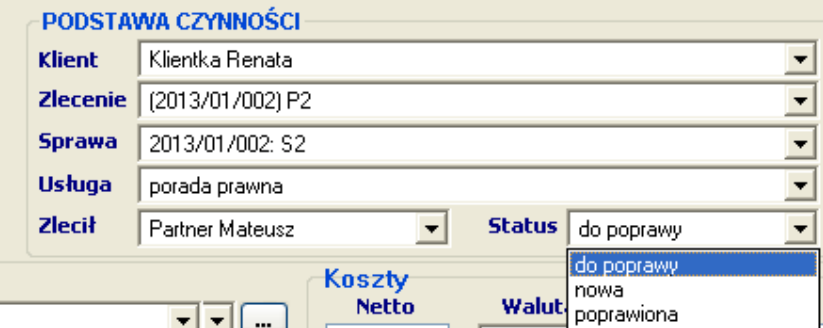

#### 6.8.4. Ponowne zatwierdzenie

Na liście zatwierdzającego zmienia się status:

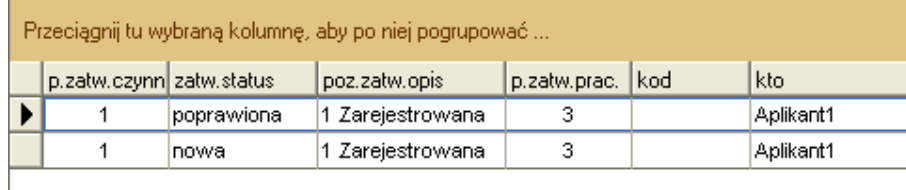

Po zatwierdzeniu czynność znika z listy zatwierdzającego, a jej status zmienia się na "nowa" na wyższym poziomie.

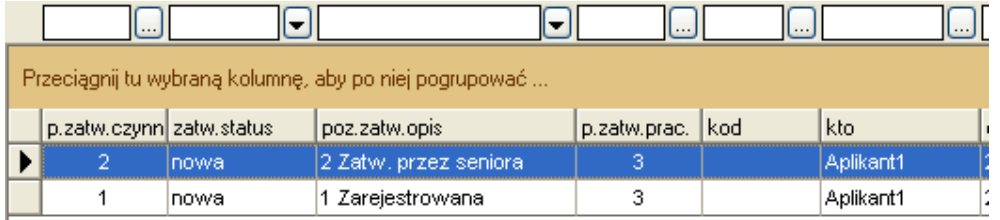

### 6.9. Zatwierdzanie na wszystkich poziomach

Osoba z ogólnym prawem "Zatwierdzanie na wszystkich poziomach" może zatwierdzać czynności wszystkich osób na dowolnym poziomie, gdy sama nie jest przypisana z uprawnieniami szczegółowymi do spraw i zleceń.

# 6.10. Wystawianie faktur z zatwierdzonych czynności

Wszystkie czynności z poziomu ustalonego w opcjach systemu są przypisywane do faktury, ale wpływ na wysokość faktury i mają tylko te z włączoną opcją [Fakturuj]. Także na zestawieniach dla klienta czynności z opcją [Fakturuj=Nie] nie są pokazywane. W ten sposób w systemie mogą pozostać czynności, które nie wpłynęły na rozliczenia z klientem, ale jednocześnie wpływają na czas pracy pracownika (np. w statystykach)

### 6.11. Widoczność kolumny "godzin"

Dla Kancelarii, które zatwierdzają godziny (mają włączony poziom zatwierdzania > 1) w oknach:

- sprawy na karcie czynności
- czynności wyszukiwanie
- czynności rejestrowanie
- Rejestrator Czynności okno główne
- Rejestrator Czynności –wyszukiwanie czynności

kolumna "godzin" jest widoczna tylko dla osób, mających uprawnienie "Zlecenia – przeglądanie wszystkich". Pozostałe osoby mogą zobaczyć tę wartość podczas edycji czynności, jeżeli dla danej czynności edycja jest jeszcze możliwa.

### 6.12. Monitorowanie zmian w czynnościach

Osoby z prawem do Zatwierdzania na wszystkich poziomach mają do dyspozycji przycisk uruchamiający dla wybranej czynności okno "Monitora zmian":

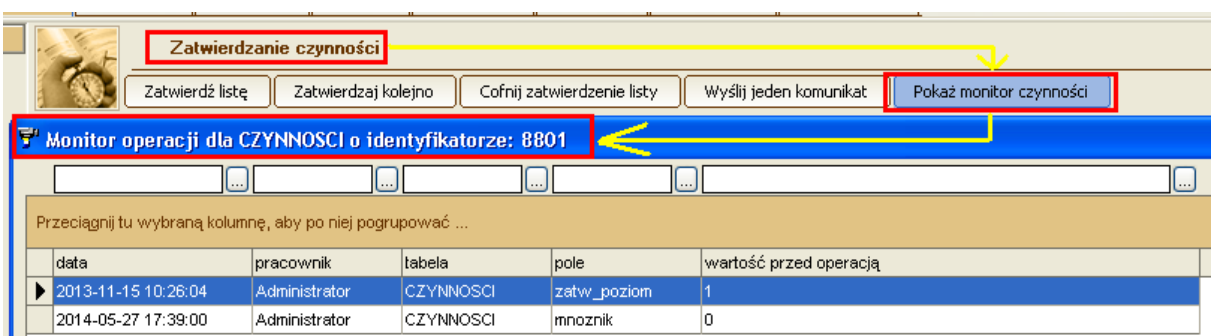

Możliwe jest też odczytanie danych z monitorowania za pomocą dodatkowego zapytania dostępnego w statystykach

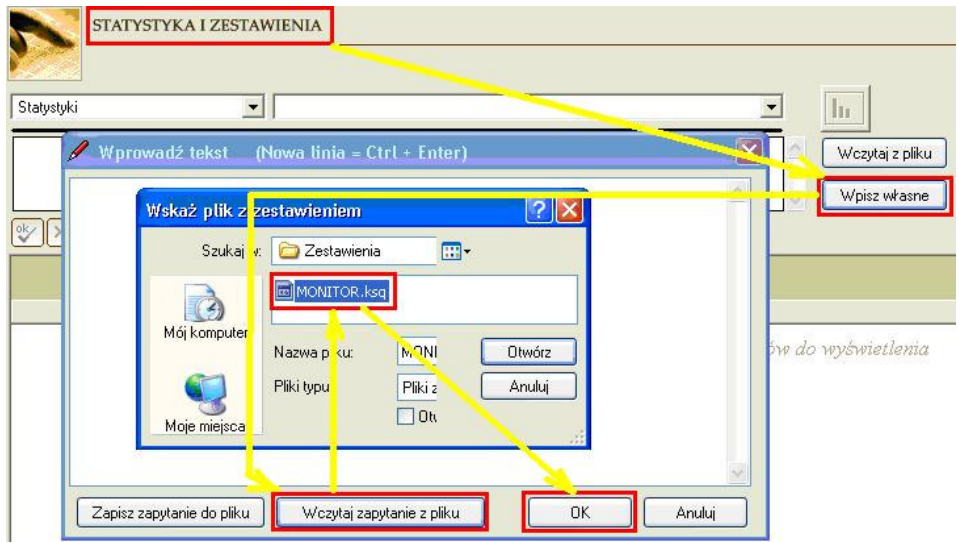

# 7. Praca z urządzeniami fiskalnymi w programie KancelarIT

# 7.1. Wstęp

### 7.1.1. Kto musi używać urządzeń fiskalnych

Szczegółowe informacje znajdują się na stronach producentów urządzeń:

- POSNET
	- o http://www.posnet.com/kasadlaciebie/faq.html#1
- ELZAB
	- o http://www.kasy-dlaprawnikow.com.pl/index.php?option=com\_content&view=article&id=1&Itemid=13
	- o http://www.kasy-dlaprawnikow.com.pl/index.php?option=com\_content&view=article&id=11&Itemid=14

### 7.1.2. Kasa fiskalna a drukarka fiskalna

Kasa fiskalna jest niezależnym od komputera urządzeniem, które posiada własną bazę towarową i pozwala wydrukować paragon. W KancelarITie 3.34/3.44 możliwe jest **zarejestrowanie** paragonu wystawionego wcześniej na kasie fiskalnej.

Drukarka fiskalna jest (jak każda drukarka) urządzeniem, które drukuje tylko to, co prześle do niej program sprzedażowy. Drukarka jest droższa, bo ma więcej możliwości. Poza paragonami potrafi na przykład wydrukować fakturę (jak na stacji benzynowej) lub potwierdzenie transakcji kartą płatniczą (wydruki niefiskalne). Ale KancelarIT tymi dodatkowymi rzeczami nie będzie się zajmował, więc drukarka będzie bardziej użyteczna, jeżeli Kancelaria chce korzystać z niej za pomocą innego oprogramowania zainstalowanego na tym samym komputerze.

#### **Kasa:**

- Jest niezależna od komputera i KancelarITa nawet, jeżeli zepsuje się komputer z KancelarITem, kasa dalej będzie działała,
- Trzeba ją niezależnie recznie skonfigurować, ale zapewne towar w Kancelarii będzie jeden "usługa prawnicza", więc to nie powinien być problem,
- Można ją zabierać w teren i wystawiać paragony bez korzystania z komputera, a następnie można rejestrować te paragony w programie.

#### **Drukarka:**

- Musi być podłączona do komputera i jak każda inna drukarka drukuje tylko to, co jej wyśle komputer,
- Daje teoretycznie większe możliwości niż kasa (można używać innych programów do innych celów), ale KancelarIT na razie będzie drukował tylko paragony,
- Nie można się pomylić w ten sposób, że inną kwotę wpiszemy w KancelarITa, a inną wystawimy na kasie, albo że w którymś miejscu pominiemy jakiś obrót.

Wybór urządzenia zależy przede wszystkim od potrzeb Kancelarii i schematu pracy.

#### 7.1.3. Schematy współpracy w skrócie

#### **Kasa fiskalna**

- Wystawienie paragonu na podstawie danych zlecenia:
	- o KancelarIT oblicza kwotę do zarejestrowania w urządzeniu.
	- o Niezależnie wprowadzamy kwotę paragonu na kasę fiskalną.
	- o Po poprawnym wydrukowaniu paragonu wprowadzamy w KancelarITie numer i datę wystawienia paragonu.
- Wystawienie paragonu uproszczonego:
	- o Kancelaria w dowolnym miejscu wystawia paragon.
	- o W późniejszym terminie ktoś w KancelarITie rejestruje paragon.

Korzystając z kasy:

• wydrukowanie paragonu i wprowadzenie go do KancelarITa są **operacjami niezale**ż**nymi** możemy te czynności wykonać w dużym odstępie czasu i w różnych miejscach.

#### **Drukarka**

Drukarka musi być zawsze podłączona do komputera, z którego drukujemy paragon!

- Wystawienie paragonu na podstawie danych zlecenia:
	- o KancelarIT oblicza kwotę do zarejestrowania w urządzeniu.
	- o Wprowadzamy pozycje paragonu w KancelarITie np. za pomocą przycisku [Aktualizuj automatyczne].
	- o Podczas zapisu danych do bazy danych następuje drukowanie paragonu na urządzeniu.
- Wystawienie paragonu uproszczonego:
	- o Kancelaria wprowadza dane paragonu do KancelarITa.
	- o Na zakończenie pracy kreatora paragon jest drukowany.

Korzystając z drukarki:

• wprowadzenie wartości paragonu i wydrukowanie paragonu zawsze **odbywa si**ę **jednocze**ś**nie.**

### 7.1.4. Obsługiwane urządzenia

Jeżeli Kancelaria wybrała kasę fiskalną, to może to być dowolne urządzenie, natomiast drukarka fiskalna musi spełniać wymagania KancelarITa.

#### **POSNET**

KancelarIT współpracuje ze wszystkimi drukarkami fiskalnymi POSNET korzystającymi z protokołu Thermal.

#### **ELZAB**

KancelarIT współpracuje z drukarkami fiskalnymi ELZAB OMEGA i ELZAB MERA, przy czym modele Omega nie mają możliwości sprawdzania ostatniej stawki towaru chroniącej przez zablokowaniem towaru.

#### **Ró**ż**nice w wygl**ą**dzie paragonu dla poszczególnych urz**ą**dze**ń

W zależności od urządzenia paragon wystawiony przez system KancelarIT będzie się różnił danymi:

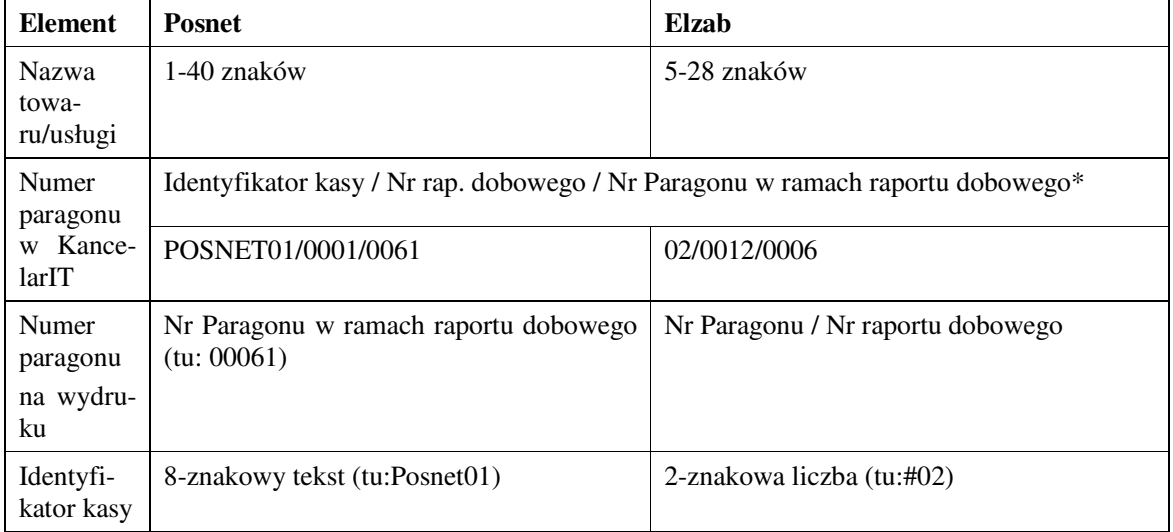

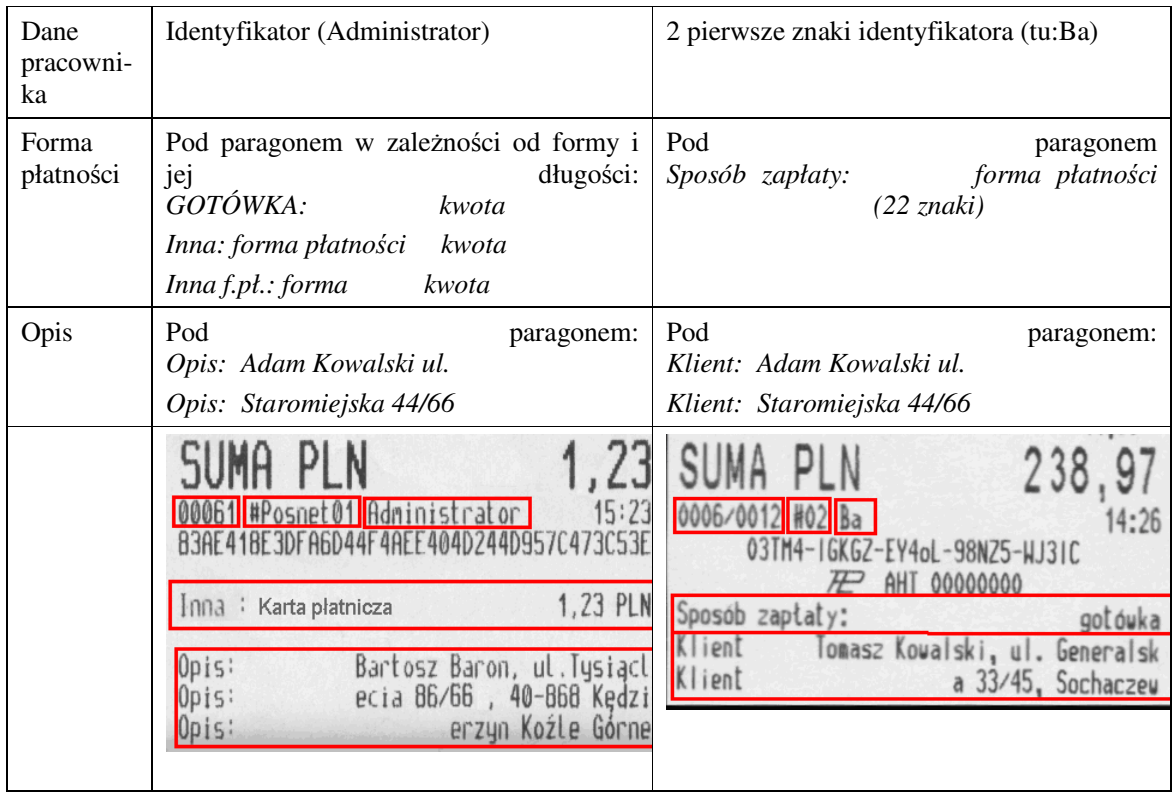

\*numer paragonu w systemie składa się z kilku elementów, ponieważ musi być unikatowy w ramach całej Kancelarii. Kolejność elementów została ustalona w taki sposób, aby zapewnić odpowiednie sortowanie od lewej strony.

### 7.1.5. Jakie funkcje realizuje KancelarIT

KancelarIT realizuje następujące funkcje związane z urządzeniami fiskalnymi:

- Wystawienie paragonu bez wskazywania klienta (paragon uproszczony).
- Przypisanie paragonu uproszczonego do klienta i zlecenia.
- Wystawienie paragonu od razu z wyborem klienta i zlecenia.
- Wystawienie faktury VAT i wydruk paragonu.
- Wystawienie faktury VAT na podstawie wcześniej stworzonego paragonu uproszczonego.
- Przekształcenie paragonu związanego z klientem i zleceniem w fakturę.

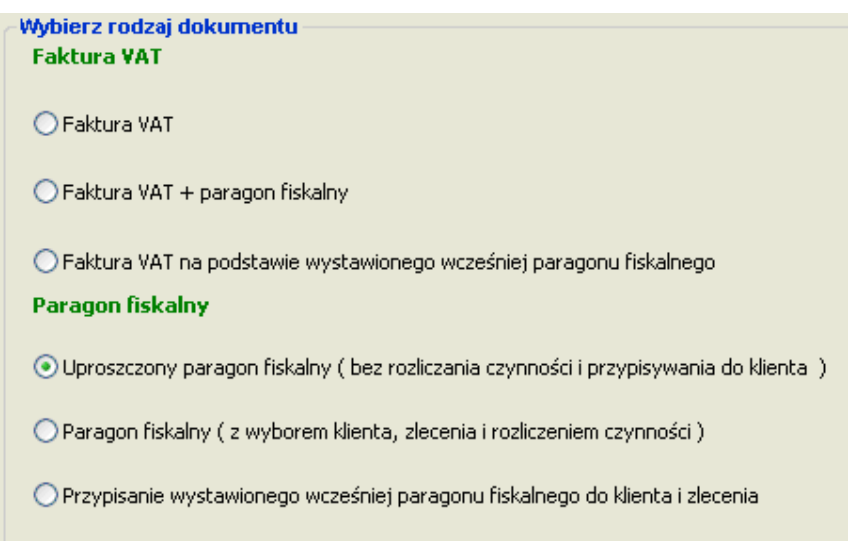

W każdej z tych opcji możliwe jest wydrukowanie paragonu na podłączonym urządzeniu albo podanie numeru paragonu wcześniej wydrukowanego na niezależnym urządzeniu.

#### **Uwaga:**

We wszystkich tych funkcjach związanych z paragonami KancelarIT do obliczeń kwoty VAT używa metody "od brutto" (patrz rozdz. **Bł**ą**d! Nie mo**ż**na odnale**źć ź**ródła odwołania.**), która jest inna niż dla faktur VAT ("Od netto").

Dodatkowo KancelarIT potrafi:

- Sprawdzić połączenie z urządzeniem.
- Anulować ostatni paragon w przypadku awarii.
- Wydrukować raport dobowy.
- Wydrukować raport okresowy.

#### 7.1.6. Ograniczenia programu

Maksymalne ilości i kwoty brutto, jakie można wydrukować na paragonie za pomocą systemu KancelarIT wynoszą: 9 999 999,99.

#### **KancelarIT nie zajmuje si**ę **nast**ę**puj**ą**cymi funkcjami:**

- **obsług**ą **rabatów i narzutów,**
- **obsług**ą **(logowaniem i wylogowywaniem) kasjerów,**
- **zarz**ą**dzaniem towarami,**
- **sprawdzaniem wpłaty i obliczaniem reszty,**
- **stornowaniem pozycji paragonu,**
- **sterowaniem szuflad**ą**.**

#### **KancelarIT nie zajmuje tak**ż**e nast**ę**puj**ą**cymi funkcjami administracyjnymi:**

- **konfiguracj**ą **nagłówków,**
- **konfiguracj**ą **stawek w urz**ą**dzeniu,**
- **przegl**ą**daniem bazy towarowej.**

Aby skorzystać z niektórych w/w funkcji należy:

- poprosić serwisanta urządzenia,
- znaleźć program serwisowy,
- znaleźć inny program stricte księgowy, który to potrafi.

### 7.2. Obliczenia kwot VAT na fakturach i paragonach – objaśnienia

#### 7.2.1. Metoda obliczania kwoty VAT  $($  "od netto", "od brutto", "z sumy brutto")

W księgowości istnieją dwa systemy obliczania kwot na fakturach, a w szczególności kwoty VAT. Jeden z nich jest stosowany w KancelarITie od zawsze do wystawiania Faktur VAT. Drugi został wprowadzony w tej wersji, ponieważ jest używany w urządzeniach fiskalnych. W związku z tym, że w trakcie obliczeń poszczególne kwoty są zaokrąglane do groszy, to oba systemy dają różne rezultaty.

Dodatkowo kwota VAT może być obliczona dla każdej pozycji dokumentu i następnie zsumowana (tak działają faktura VAT od netto) albo wszystkie pozycje dokumentu z tej samej stawki mogą być najpierw posumowane i od nich zostaje policzona kwota VAT.

Zobaczmy szczegółowe przykłady.

#### Metoda "od netto"

#### • **Opis**

W metodzie "od netto" przy wystawianiu faktur stosuje się następujące obliczenia:

- Użytkownik podaje:
	- o ilość
	- o **cen**ę **netto**
	- o stawkę VAT
- System oblicza:
	- o **warto**ść **netto** = ilość \* cena netto
	- o **kwot**ę **VAT** = wartość netto \* stawka VAT
	- o **warto**ść **brutto** = wartość netto + kwota VAT

W tej metodzie nie jest istotna cena brutto, w związku z tym nie pokazuje się ona na żadnym wydruku faktury. Cena brutto może zostać obliczona, jako cena netto + VAT, ale ilość \* cena brutto może nie być zgodna z wartością brutto.

#### • **Przykład**

- o ilość = 2
- $\circ$  cena netto = 45,5
- $\circ$  stawka VAT = 23%
- System oblicza:
	- $\circ$  wartość netto = 91
	- $\circ$  kwota VAT = 20.93
	- o wartość brutto =  $111,93$
- $\circ$  teoretyczna cena brutto = 55,97
- o teoretyczna wartość brutto = ilość \* cena brutto = 111,94 ( $\leq$  111,93)

Faktura obliczona tą metodą **mo**ż**e nie zosta**ć poprawnie wydrukowana na urządzeniu fiskalnym.

#### Metoda "od brutto"

#### • **Opis**

W metodzie "od brutto", która stosowana jest przy sprzedaży dla osób fizycznych istotną ceną jest cena brutto, która płaci klient.

- Użytkownik podaje:
	- o ilość
	- o **cen**ę **brutto**
	- o stawkę VAT
- System oblicza:
	- o **warto**ść **brutto** = ilość \* cena brutto
	- o **kwot**ę **VAT** = wartość brutto \* (1 1/(1+Stawka VAT))
	- o **warto**ść **netto** = wartość brutto kwota VAT

W tej metodzie nie jest istotna cena netto, w związku z tym nie pokazuje się ona wydruku faktury "wydruk faktury – do paragonu". Cena netto może zostać obliczona, jako cena brutto - VAT, ale ilość \* cena netto może nie być zgodna z wartością netto.

#### • **Przykład**

- o ilość = 2
- $\circ$  cena brutto = 55.97
- $\circ$  stawka VAT = 23%
- System oblicza:
	- $\circ$  wartość brutto = 111,94
	- $\circ$  kwota VAT = 20,93
	- o wartość netto =  $91,01$
	- $\circ$  teoretyczna cena netto = 45,5
	- o teoretyczna wartość netto = ilość \* cena netto = 91 ( $\leq$  91,01)

### $\triangleright$  "VAT od sumy brutto" i specjalny wydruk faktury

KancelarIT obliczając wysokość paragonu pokazuje kwoty VAT obliczone w poszczególnych pozycjach, podając jednocześnie w podsumowaniu sumę tych kwot (tu: 0,74)

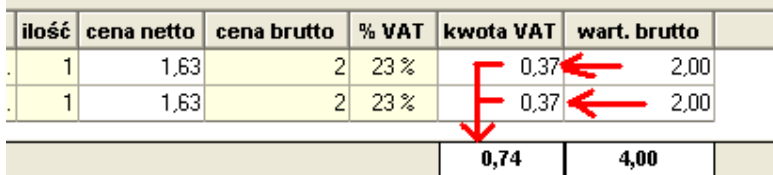

Jednak urządzenia fiskalne obliczają kwoty VAT podawane na paragonie nie od poszczególnych pozycji, ale od sumy wartości brutto w poszczególnych stawkach VAT. W naszym przykładzie najpierw zostanie policzona suma 4 pln, a dopiero potem obliczony VAT 23%, który wyniesie **0,75**.

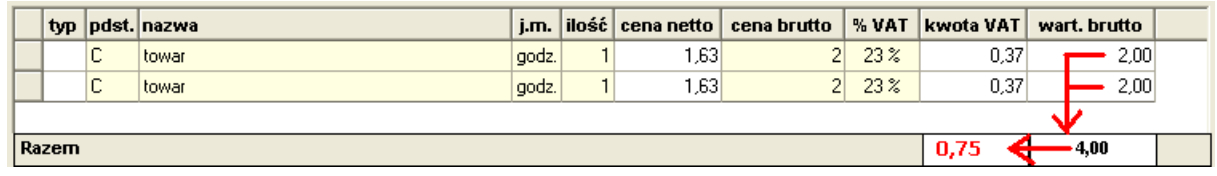

Jak widać "suma VAT" nie jest równa "VAT sumy".

Idąc dalej zgodnie z interpretacją Ministerstwa Finansów, **kwoty VAT podane na paragonach maj**ą **charakter informacyjny**, ponieważ **dla celów podatkowych wa**ż**na jest kwota VAT wykazana na raporcie dobowym,** obliczona jako procent **dobowej** sprzedaży w poszczególnych stawkach, a więc suma VAT wykazana na poszczególnych paragonach może być różna od kwoty VAT z raportu dobowego.

Z punktu widzenia systemu KancelarIT, informacja o kwocie VAT ma znaczenie o tyle, że na podstawie paragonu istnieje możliwość wystawienia faktury VAT, której kwoty powinny być zgodne z danymi paragonu. O tym punkcie 7.2.5

### 7.2.2. Ceny brutto i cena netto

Wszystkie kwoty w zleceniach i stawki pracowników w systemie KancelarIT są podawane w wartościach netto. Mimo wprowadzenia obsługi urządzeń fiskalnych nie będzie to zmieniane. Ma to swoje konsekwencje w czasie wystawiania faktur i paragonów w oparciu o dane zlecenia.

#### Faktura VAT i wprowadzanie ceny brutto

KancelarIT od wersji 3.34/3.44 pozwala na obliczenie ceny netto pozycji faktury na podstawie wprowadzonej ceny brutto (należy w czasie wprowadzania ceny netto na pozycji faktury nacisnąć F2). Jednak w metodzie "od netto" stosowanej w fakturach VAT, w niektórych sytuacjach nie jest możliwe podanie takiej ceny netto, aby uzyskać końcową wartość brutto określonej wysokości.

Na przykład przy stawce 23% nie jest możliwe wystawienie faktury VAT na kwotę 75 pln brutto, ponieważ:

- cena netto obliczona z ceny brutto wynoszącej 75 złotych wynosi 60,98
- cena brutto obliczona od 60,98 wynosi 75,01

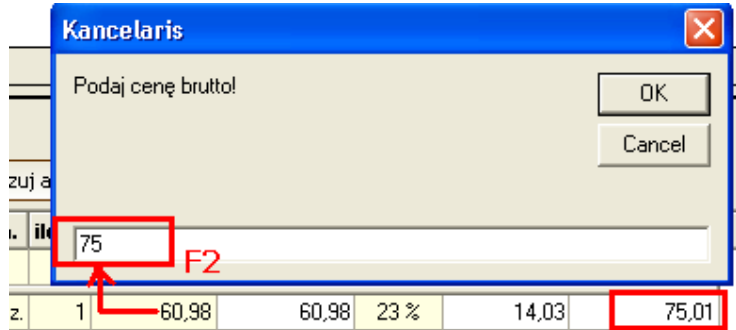

Podczas wystawiania faktur VAT ważniejsza jest cena netto.

### 7.2.3. Faktura VAT z paragonem i na podstawie paragonu

W systemie KancelarIT wszystkie ceny i stawki w zleceniach są cenami netto.

Podczas obliczenia pozycji automatycznych i wystawianiu faktur VAT stosujemy metodę "od netto".

Natomiast podczas wystawienia dokumentu jakkolwiek powiązanego z paragonem system musi przejść jakoś na system obliczania kwoty VAT od wartości i cen brutto. Jako że w automatycznych pozycjach nie ma możliwości wpisania ceny brutto system oblicza tę cenę na podstawie ceny netto.

Obliczenia są następujące:

- cena brutto = cena netto  $*(1 + \text{stawka\%})$
- wartość brutto = ilość  $*$  cena brutto
- kwota VAT = wartość brutto \*  $(1 1/(1 + \text{stawka\%}))$
- wartość netto = wartość brutto kwota VAT

#### 7.2.4. Faktura VAT na określoną cenę brutto

Czasem będziemy chcieli wystawić jednocześnie fakturę i paragon, ale na określoną kwotę. Jako że na starcie dysponujemy "ceną netto", a paragon wymaga systemu "od brutto" system musi przeliczyć cenę netto na cenę brutto zgodnie z tym, co napisano w poprzednim punkcie.

Niestety w związku z zaokrągleniami przeliczenie ceny z brutto na netto i z powrotem może nie dać poprawnych wyników.

Na przykład, chcemy wystawić klientowi fakturę i paragon na kwotę 75pln brutto ze stawką VAT 23%. W tym celu w pierwszym kroku kreatora wpisujemy obliczone netto wynoszące 60,98.

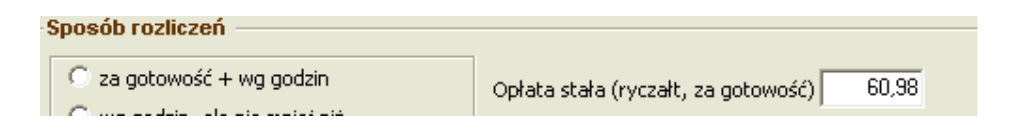

Jednak zgodnie z tym, co opisano w poprzednim punkcie system obliczy i pokaże cenę brutto w kwocie 75,01. Jeżeli klient chce wystawić paragon na kwotę 75 musi ręcznie skorygować cenę brutto wpisując 75.

#### **Uwaga.**

Ponieważ w czasie jednoczesnego rejestrowania faktury i paragonu system oblicza kwotę VAT od ceny brutto, zarówno paragon 60,98 + 14,02 = 75, jak i paragon 60,98 + 14,03 = 75.01 zostaną poprawnie wydrukowane.

#### 7.2.5. Specjalne wydruki faktur VAT powiązanych z paragonem

Tak jak wspomniano wcześniej, urządzenia fiskalne obliczają kwoty VAT od wartości brutto, a nie netto. Dodatkowym utrudnieniem jest to, że urządzenia fiskalne obliczają kwoty VAT podawane na paragonie nie od poszczególnych pozycji, ale od sumy wartości brutto w poszczególnych stawkach VAT (szczegółowe wyjaśnienia znajdują się w punkcie ).

Praca z urządzeniami fiskalnymi w programie KancelarIT - Obliczenia kwot VAT na fakturach i paragonach – objaśnienia Część II.7

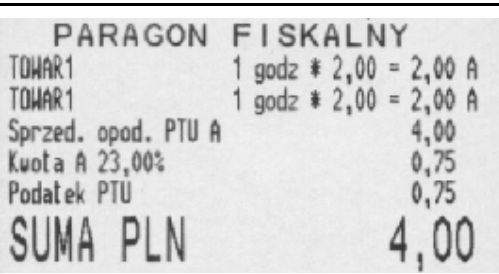

W związku z tym przygotowaliśmy dwa specjalne wydruki faktury, które są dopasowane do obliczeń wykonywanych przez urządzenia fiskalne,

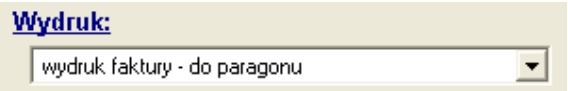

w których nie są pokazywane kolumny VAT i netto w poszczególnych pozycjach, natomiast dane są zgodne z danymi paragonu.

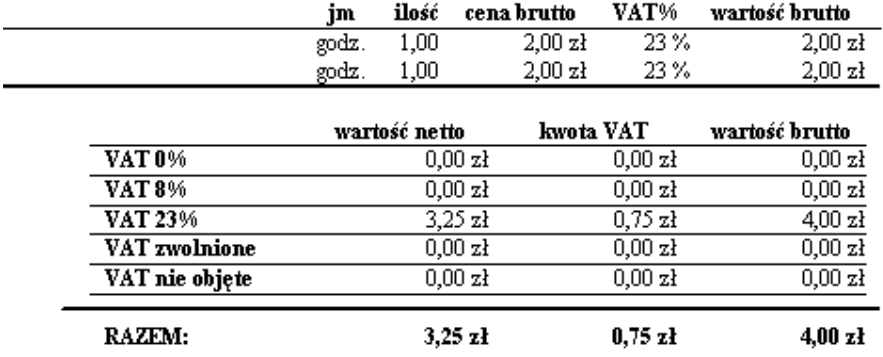

oraz

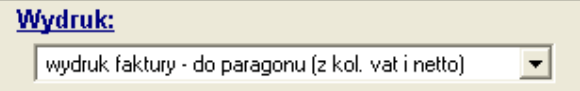

na którym co prawda są pokazane kwoty VAT i wartość netto w pozycjach, ale suma pozycji może nie być zgodna z sumą faktury, wobec czego należy ostrożnie stosować ten wydruk.

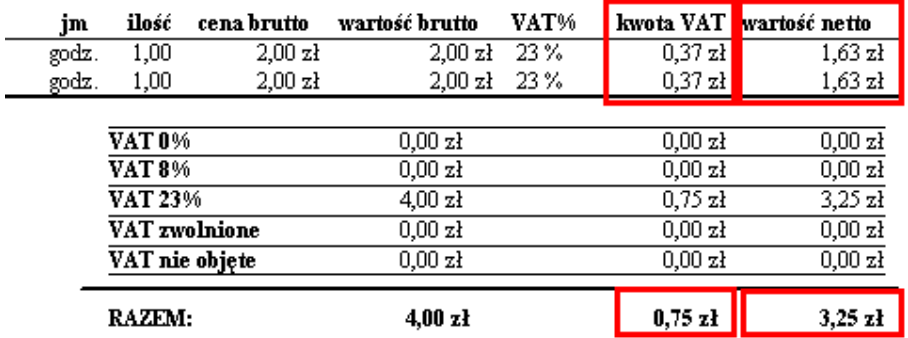

### 7.2.6. Towar zablokowany

W chwili obecnej urządzenia fiskalne mają wbudowaną opcję "blokowania towaru". Towar zablokowany to taki towar, któremu obniżono stawkę. Blokada polega na tym, że nie można go sprzedawać w stawce wyższej, ale można dokonać sprzedaży w stawce, w której został zablokowany i na stawce jeszcze niższej. Towaru zablokowanego nie można odblokować. Można jedynie używać innej nazwy.

#### Uwaga.

Przypadkowe wydrukowanie towaru z niższą stawką powoduje zablokowanie towaru na niższej stawce.

### 7.3. Praca z urządzeniami fiskalnymi w systemie KancelarIT

### 7.3.1. Instalacja urządzenia fiskalnego

Podłączeniem urządzenia i konfiguracją nagłówków, definicjami stawek, przeglądaniem bazy, itp. powinien się zająć albo serwisant drukarki, albo dodatkowy program serwisowy lub inny program stricte księgowy.

### 7.3.2. Konfiguracja urządzenia w systemie KancelarIT

Przed konfiguracją należy ustawić połączenie z drukarką innym programem np. serwisowym, a także ustalić sposób komunikacji (COM, USB).

Uwaga !!

Ustawienia kasy są zapisane w rejestrach komputera w gałęzi "Local Machine" !!

**W systemach Vista/Windows 7 konfiguracji kasy nale**ż**y dokona**ć **uruchamiaj**ą**c program KancelarIT "jako administrator".**

W przypadku podłączenia urządzenia do innego komputera trzeba je ponownie skonfigurować.

Następnie w programie KancelarIT należy przejść do okna "Paragony fiskalne (wydruki)" i u dołu okna nacisnąć przycisk [Konfiguracja].

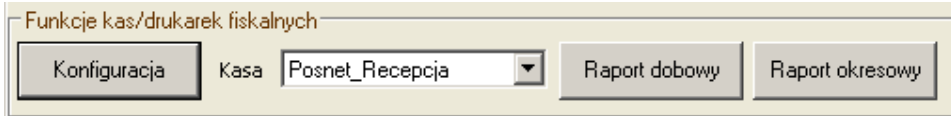

Praca z urządzeniami fiskalnymi w programie KancelarIT - Praca z urządzeniami fiskalnymi w systemie KancelarIT Część II.7

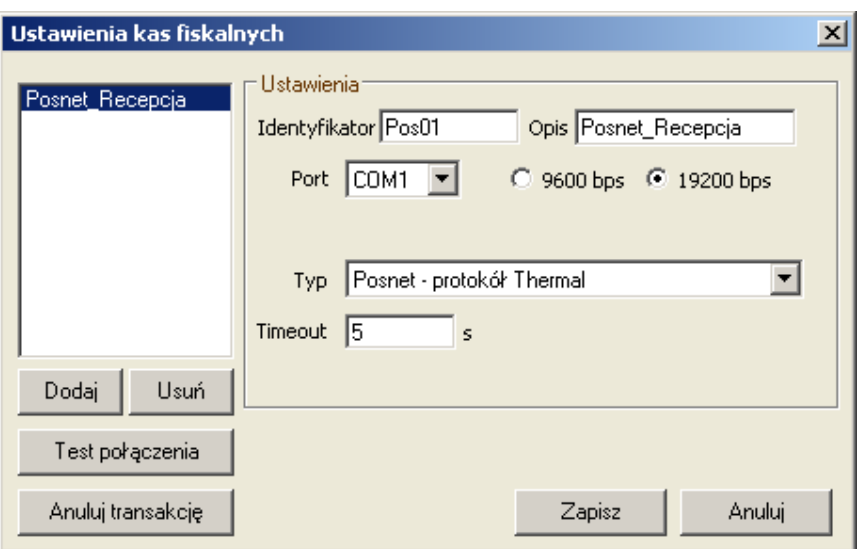

- Naciskamy DODAJ, na liście pojawi się drukarka z predefiniowanymi danymi.
- Następnie ustawiamy parametry:
	- o **Identyfikator** pole, które pojawi się w stopce paragonu i na podstawie którego tworzony jest numer paragonu w systemie. Wymagania: Elzab: 2 cyfry, Posnet: od 1 do 8 znaków (liter/cyfr)

#### **Uwaga, Identyfikator kasy musi by**ć **unikatowy w ramach Kancelarii !!**

- o **Opis** tekst, który pojawi się w polu wyboru drukarki w oknie nowej faktury/paragonu
- o **Port** numer portu COM, do którego została wpięta drukarka fiskalna oraz ustawiona prędkość transmisji między komputerem a drukarką,
- o **Typ** podajemy jaką drukarkę podłączyliśmy
- o **Timeout** czas oczekiwania na odpowiedź; domyślnie 5 sekund.
- Następnie klikamy **[TESTUJ]**. aby sprawdzić połączenie

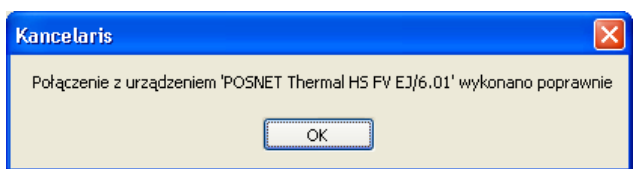

Jeżeli program nie może odnaleźć drukarki:

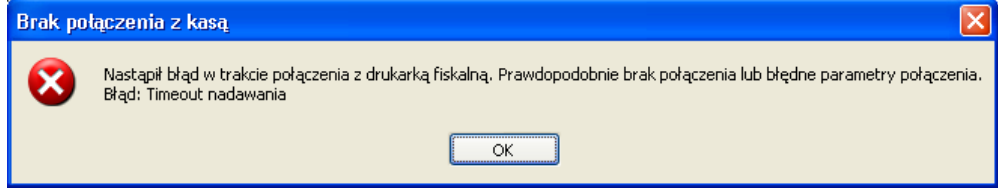

lub gdy podano niepoprawny port:
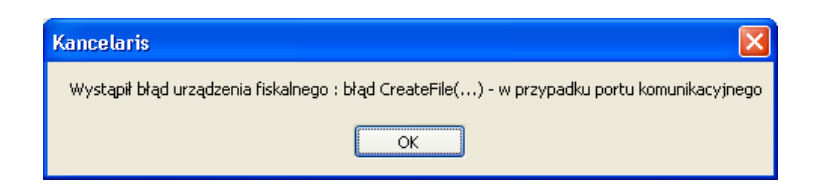

# 7.4. Paragon – dokument a paragon – wydruk: wyjaśnienia

KancelarIT umożliwia wystawianie paragonów na dwa sposoby:

- paragonów uproszczonych, które nie są powiązane z klientem i zleceniem, w których kwoty wprowadzamy bezpośrednio w listę pozycji;
- paragonów, których wartość jest obliczana na podstawie danych zlecenia analogicznie tak jak przy fakturach.

Z tego powodu w systemie mamy dwa okna z informacjami o paragonach:

- Paragon jako dokument powiązany z klientem, pokazywany jest w tym samym miejscu co faktury, czyli w oknie "Faktury i paragony (dokumenty)"
- Paragon jako wydruk, pokazany jest w oknie "Paragony fiskalne wydruki"

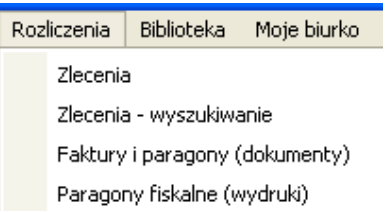

Z tego powodu w zależności od metody pracy Kancelarii informacje w oknie dokumenty i oknie wydruki mogą, ale nie muszą się powielać.

#### **Przykład 1:**

Kancelaria:

- klientów "biznesowych" rejestruje w bazie klientów i wystawia im faktury,
- klientów "fizycznych" nie rejestruje w bazie i wystawia im uproszczone paragony.

W tym wypadku dane nie będą się powielać. Faktury będą w oknie "Faktury i paragony", a uproszczone paragony będą w oknie "Paragony fiskalne - wydruki".

#### **Przykład 2:**

Kancelaria wystawiła klientowi uproszczony paragon, a klient następnie zwrócił się o wystawienie faktury VAT na podstawie paragonu.

W tym wypadku najpierw pojawią się informacje w oknie "Paragony fiskalne - wydruki", a następnie klient będzie musiał być zarejestrowany, należy mu założyć zlecenie i po wybraniu opcji "Faktura VAT na podstawie paragonu" dane paragonu zostaną skopiowane do danych faktury.

#### **Przykład 3:**

Kancelaria nie wystawia paragonów uproszczonych, a każdy klient jest rejestrowany w bazie.

W tym wypadku Kancelaria po zarejestrowaniu klienta i zlecenia skorzysta z opcji "Paragon z powiązaniem do klienta", a dane zostaną jednocześnie zapisane jako dokument w oknie "Faktury i paragony (dokumenty)" oraz wydrukowane na urządzeniu i pokazane w oknie "Paragony fiskalne (wydruki)".

Poniższa tabela pokazuje jakie dane pojawią się w systemie (i z jakimi numerami) w zależności od działania użytkownika:

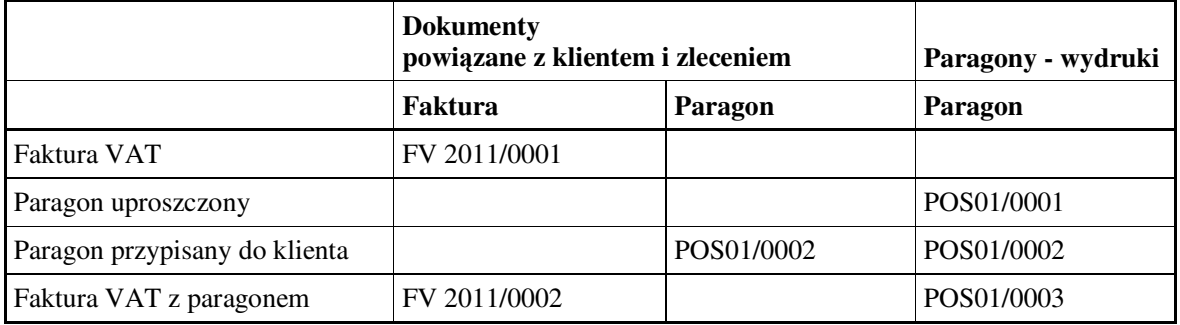

Uwaga !!

Uproszczone paragony nie są brane pod uwagę w statystykach.

# 7.5. Paragon uproszczony

Paragonem uproszczonym nazywamy paragon, który nie jest powiązany z zarejestrowanym w kartotece klientem i jego zleceniem. Taki paragon wymaga jedynie określenia wartości sprzedaży. Aby wystawić taki paragon należy wejść w menu w opcję "Paragony fiskalne (wydruki)".

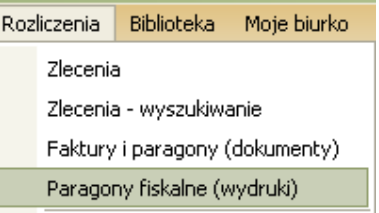

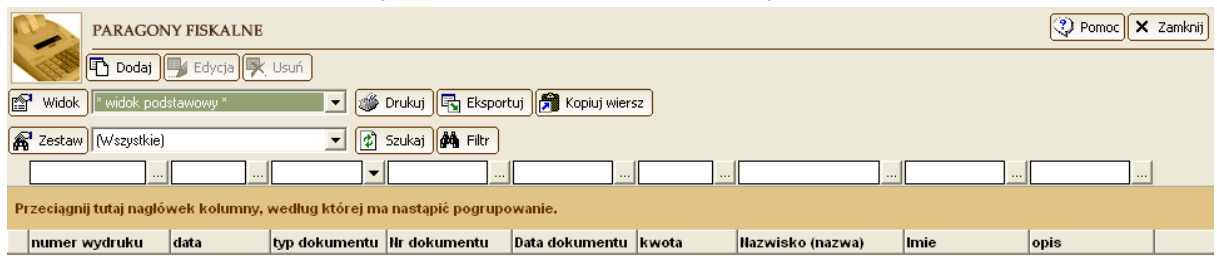

W oknie Paragony fiskalne:

- naciskamy przycisk [Dodaj]
- wybieramy opcję: "Uproszczony paragon fiskalny",
- Wybieramy drukarkę fiskalną lub opcję "bez drukowania…",
- Naciskamy [Dalej].

#### Paragon fiskalny

- © Uproszczony paragon fiskalny (bez rozliczania czynności i przypisywania do klienta)
- C Paragon fiskalny (z wyborem klienta, zlecenia i rozliczeniem czynności)
- C Przypisanie wystawionego wcześniej paragonu fiskalnego do klienta i zlecenia

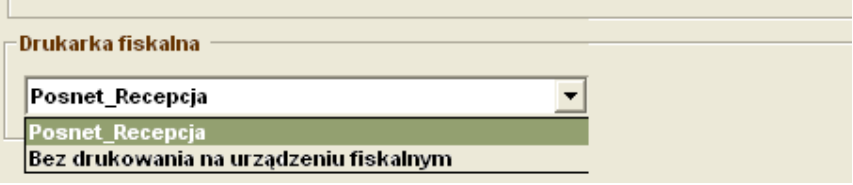

W drugim kroku kreatora tworzymy pozycje paragonu:

- Wybieramy w pasku narzędziowym "Nowy element ",
- Wprowadzamy typ pozycji, nazwę towaru, ilość i cenę brutto,
- Naciskamy [Enter].

Po naciśnięciu Enter system sprawdzi poprawność danych pozycji:

- Czy wprowadzono niezbędne dane,
- odpowiednią długość nazwy zależną od urządzenia,
- wartości ilości, ceny i wartości brutto z zakresu 0,01 9 999 999,99

W ten sam sposób tworzymy kolejne pozycje paragonu, a po wprowadzeniu wszystkich pozycji naciskamy [Dalej >], na koniec wybierając przycisk [OK] i [Dalej]

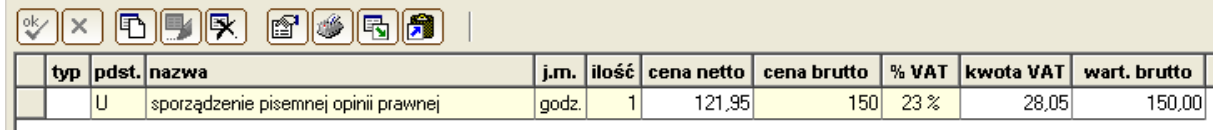

W ostatnim kroku kreatora istnieje możliwość dopisania dodatkowych danych, które zostaną wydrukowane na paragonie po danych fiskalnych i zapisane w polu "opis" w bazie danych. Mogą to być na przykład dane klienta, który odbiera paragon, co pozwala na zbudowanie prostej bazy danych klientów w oparciu o jedno pole z danymi.

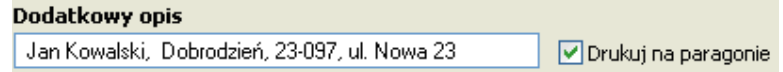

Następnie naciskamy [Drukuj] i potwierdzamy zakończenie operacji.

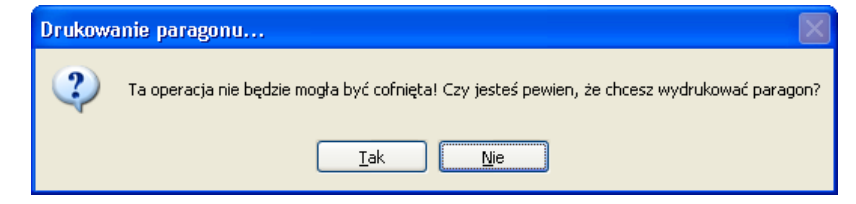

Po zaakceptowaniu paragon jest drukowany i pojawi się informacja:

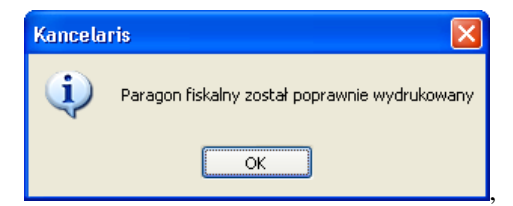

a na liście paragonów zostaje zapamiętana informacja o wydruku.

Jako że paragon nie jest przypisany do klienta i zlecenia, nie jest z nim związany żaden dokument księgowy – kolumny pozostają puste.

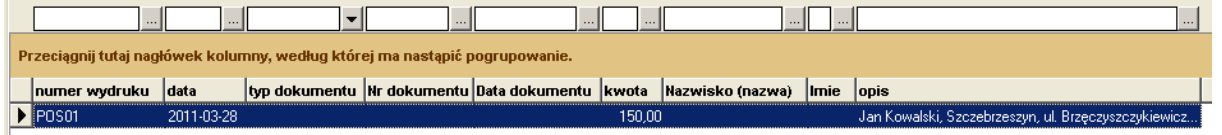

### 7.5.1. Edycja

Po wybraniu przycisku Edycja pojawi się opcja przypisania danego paragonu istniejącemu w bazie klientowi (zobacz 7.6 i 7.7). Wartości pozycji uproszczonego paragonu nie można zmieniać wartości.

#### 7.5.2. Usuwanie

Wystawiony paragon uproszczony może zostać usunięty po zatwierdzeniu komunikatu:

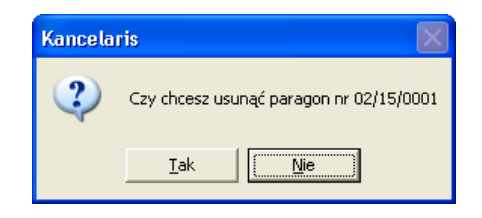

Jeżeli paragon był drukowany na urządzeniu fiskalnym system zażąda **dodatkowego potwierdzenia**.

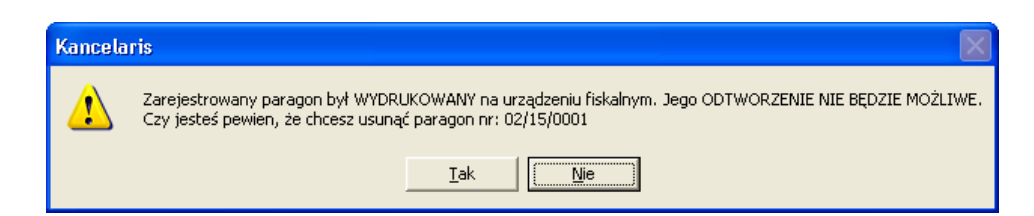

# 7.6. Przypisanie paragonu do klienta.

Paragon – wydruk zarejestrowany w KancelarITie może być w późniejszym terminie przypisany do klienta.

#### 7.6.1. Wystawienie

Aby rozpocząć przypisanie należy w oknie "Paragonu fiskalne – wydruki" odnaleźć paragon i nacisnąć [Edycja].

#### Część II.7 Praca z urządzeniami fiskalnymi w programie KancelarIT - Przypisanie paragonu do klienta.

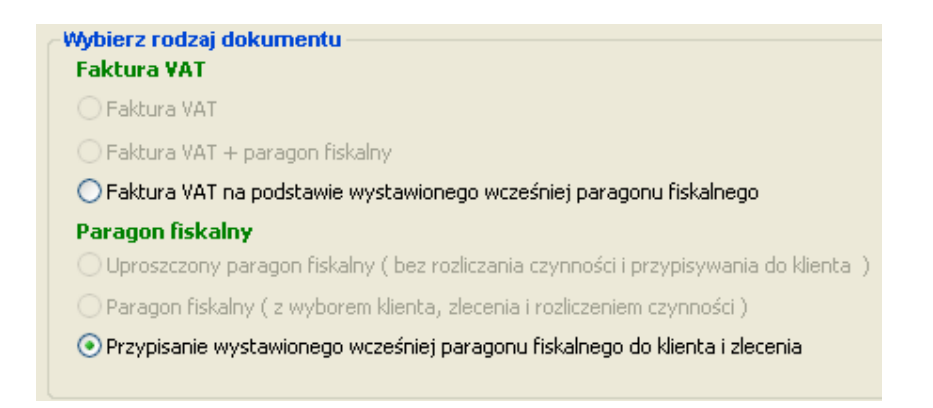

W kolejnych krokach, tak jak przy wystawianiu faktury VAT wybieramy klienta i zlecenie, możemy podać czynności, które zostaną objęte danym dokumentem. W przedostatnim kroku kreatora w górnej liście system obliczy pozycje na podstawie danych zlecenia, a w dolnej liście pokaże dane z paragonu. Nie będzie możliwa [Aktualizacja automatyczna] tych pozycji, ponieważ dane paragonu-wydruku nie mogą być modyfikowane.

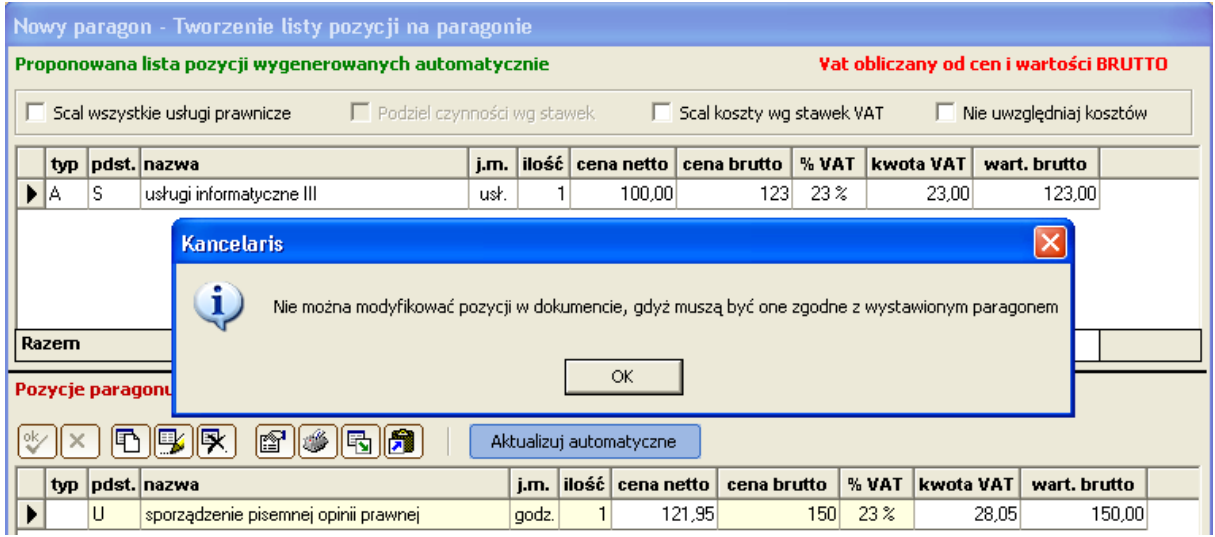

Po przejściu do ostatniego kroku i zapisaniu danych w oknie Paragony zostaną dopisane dane "paragonu - dokumentu".

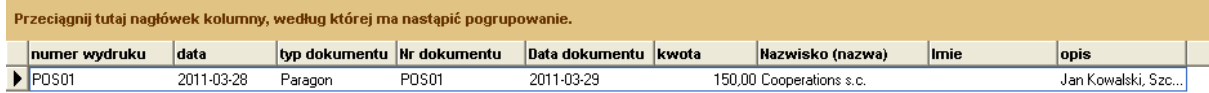

Typ dokumentu: Paragon, Nr dokumentu: zgodny z numerem paragonu, Nazwa klienta.

Jednocześnie w oknie "Faktury i paragony" pojawi się nowy rekord powiązany z klientem i wydrukiem paragonu.

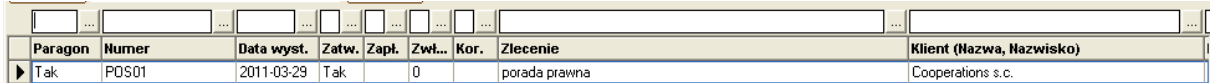

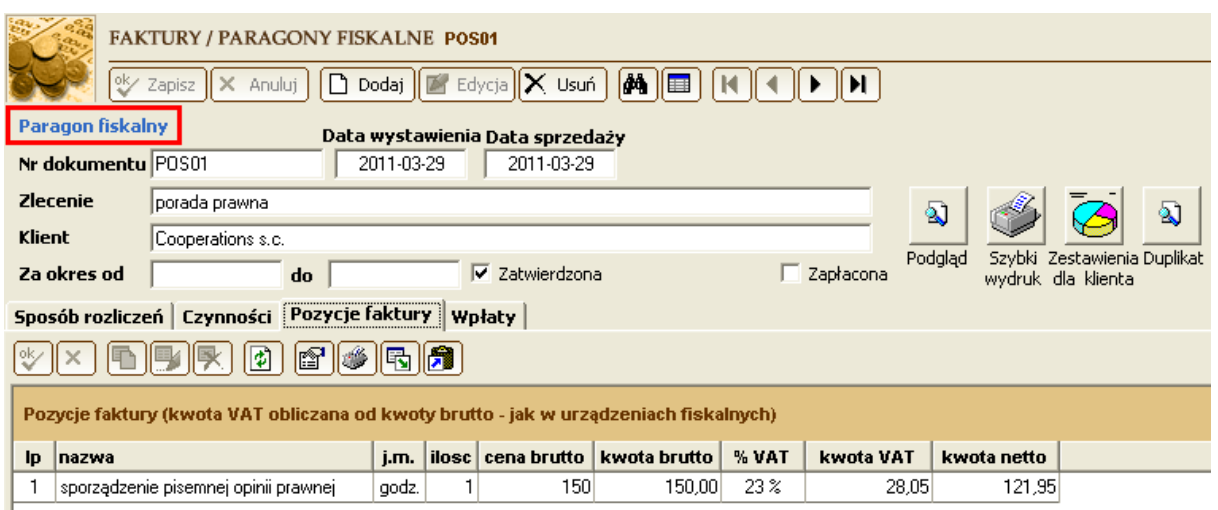

### 7.6.2. Edycja

Paragon - dokument ma od razu status Zatwierdzony, ponieważ nie powinien on być edytowany. Po

#### 7.6.3. Usuwanie

Paragon - dokument ma od razu status Zatwierdzony i jako taki nie może być usunięty.

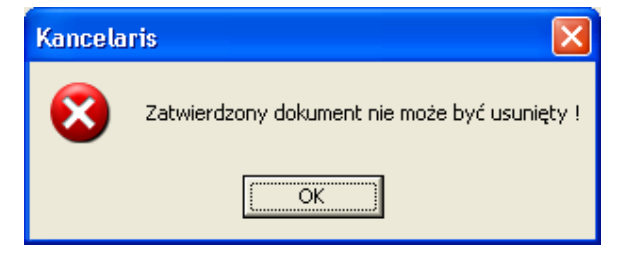

Usunięcie paragonu jako dokumentu jest możliwe po wcześniejszym usunięciu zatwierdzenia.

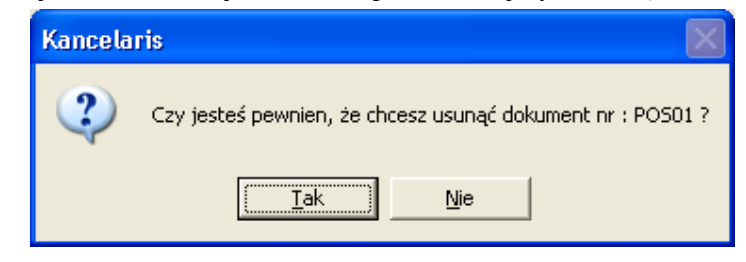

Uwaga !!

Usunięcie paragonu – dokumentu nie powoduje usunięcia paragonu – wydruku, który może być następnie przypisany do innego klienta.

Aby usunąć całość informacji należy następnie przejść do okna "Paragony fiskalne (wydruki)" i ewentualnie usunąć wydruk. Zobacz 7.5.2

# 7.7. Paragon przypisany do klienta

W poprzednich dwóch rozdziałach pokazaliśmy jak wystawić paragon uproszczony, a następnie przypisać go do klienta. Ten schemat jest przydatny, jeżeli sprzedaż jest realizowana na kasie fiskalnej, a dopiero później wprowadzana do systemu KancelarIT.

Korzystając z drukarki możemy połączyć te dwie operacje tworząc jednocześnie dokument przypisany klientowi i wydruk.

### 7.7.1. Wystawienie

Aby wystawić paragon powiązany z klientem wchodzimy (podobnie jak w przypadku faktury VAT) w okno "Faktury i paragony (dokumenty)", naciskamy [Dodaj] i w pierwszym kroku kreatora wybieramy właściwą opcję i wskazujemy urządzenie fiskalne na którym mamy dokonać wydruku.

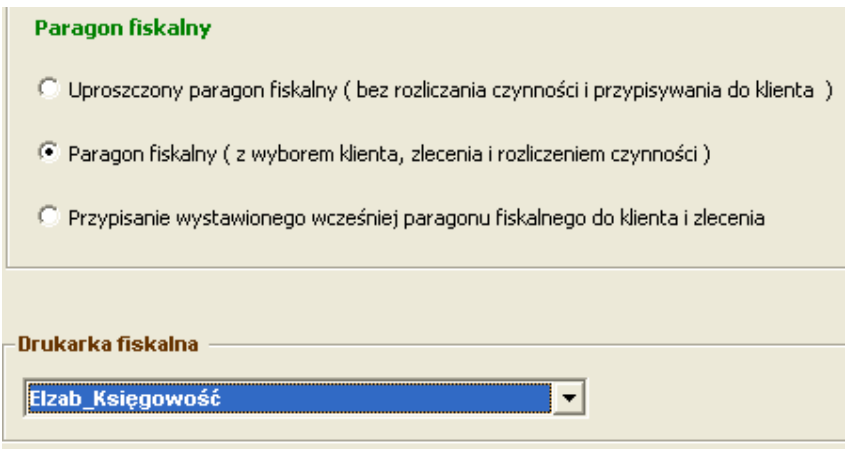

Kolejne kroki kreatora nie różnią się niczym od kreatora Faktury. Wskazujemy klienta, zlecenie, parametry faktury, wybieramy czynności, a system podpowiada wartość paragonu.

Jak to opisano w punktach 7.2.3 i 7.2.4 w związku tym, że KancelarIT w zleceniach przechowuje ceny netto, a kontaktach z osobami fizycznymi często podajemy ceny brutto, może, ale nie musi zajść potrzeba skorygowania ceny brutto za usługę.

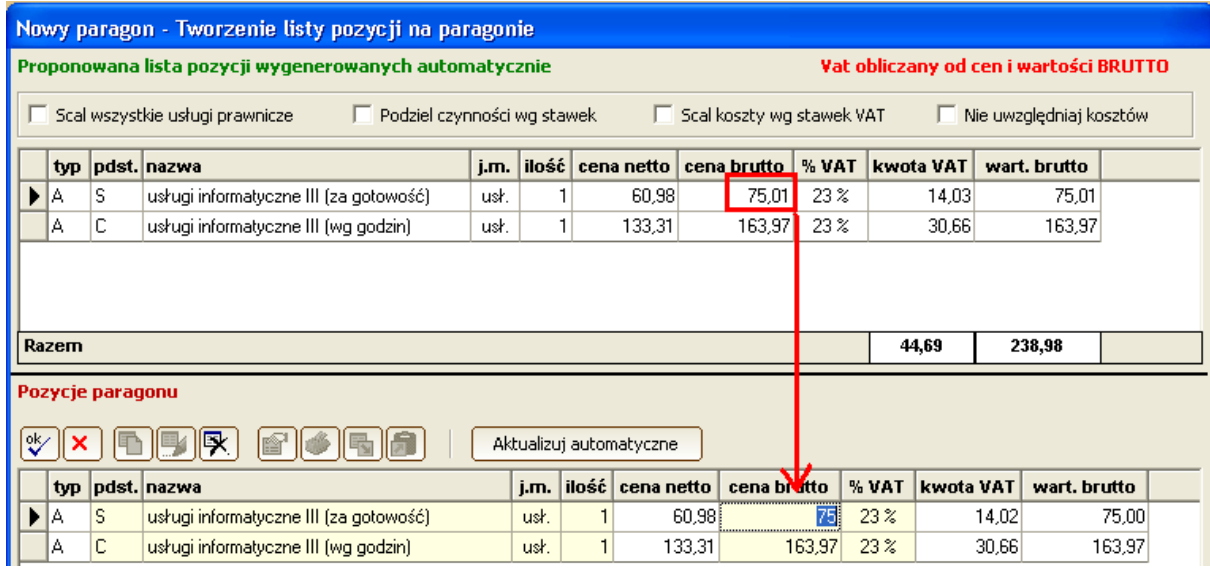

Po wykonaniu [Automatycznej aktualizacji] system sprawdzi, czy wprowadzone dane są poprawne dla tego typu urządzenia.

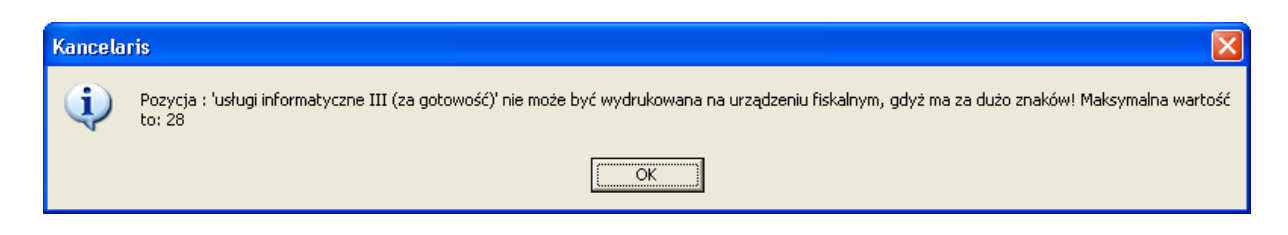

Po zapisaniu pozycji przechodzimy do ostatniego kroku i wybieramy [Drukuj]. Ta operacja zapisze zarówno Paragon –dokument jak i zarejestruje wydruk.

### 7.7.2. Edycja

Edycja paragonu przypisanego do klienta jest możliwa, ale w ograniczonym zakresie, tzn.

można zmienić zestaw czynności objętych tym dokumentem, ale nie można zmienić klienta, ani pozycji paragonu. W czasie edycji istnieje możliwość przekształcenia paragonu-dokumentu w fakturę. Opis znajduje się w punkcie 7.10.

#### 7.7.3. Usuwanie

Usunięcie tak stworzonego zapisu jest możliwe. Szczegóły opisano w rozdziale 7.6.3

Można usunąć paragon-dokument po wcześniejszym usunięciu jego zatwierdzenia.

### 7.8. Faktura z paragonem

Jako że każdy gotówkowy obrót z osobami fizycznymi musi być zarejestrowany na urządzeniu fiskalnym także w sytuacji, w której klient od razu poprosi o fakturę konieczne jest wydrukowanie zarówno faktury, jak i paragonu, a następnie spięcie oryginału paragonu z kopią faktury.

Wystawienie faktury z wydrukiem paragonu nie różni się od wystawienia paragonu powiązanego z klientem. Różnica będzie w typie dokumentu i jego numeracji.

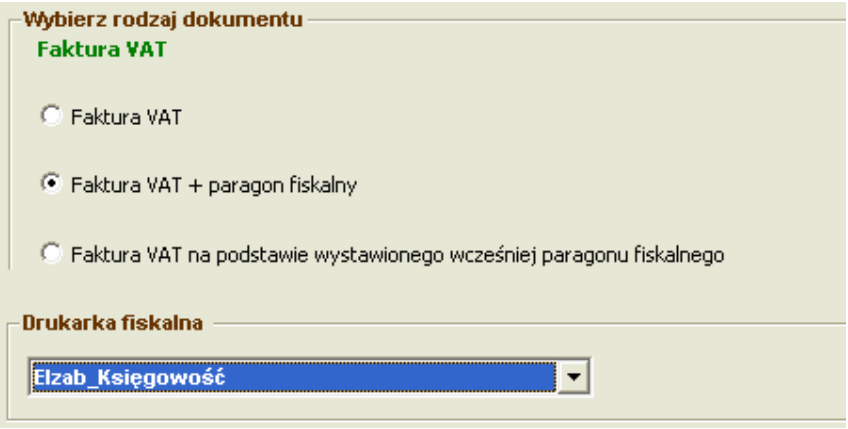

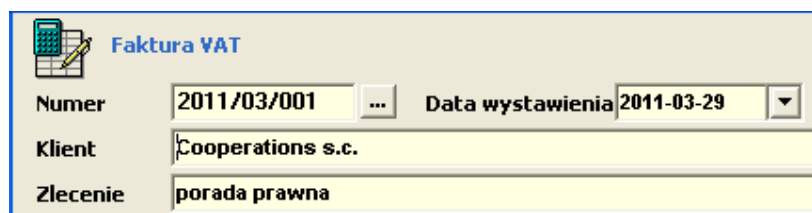

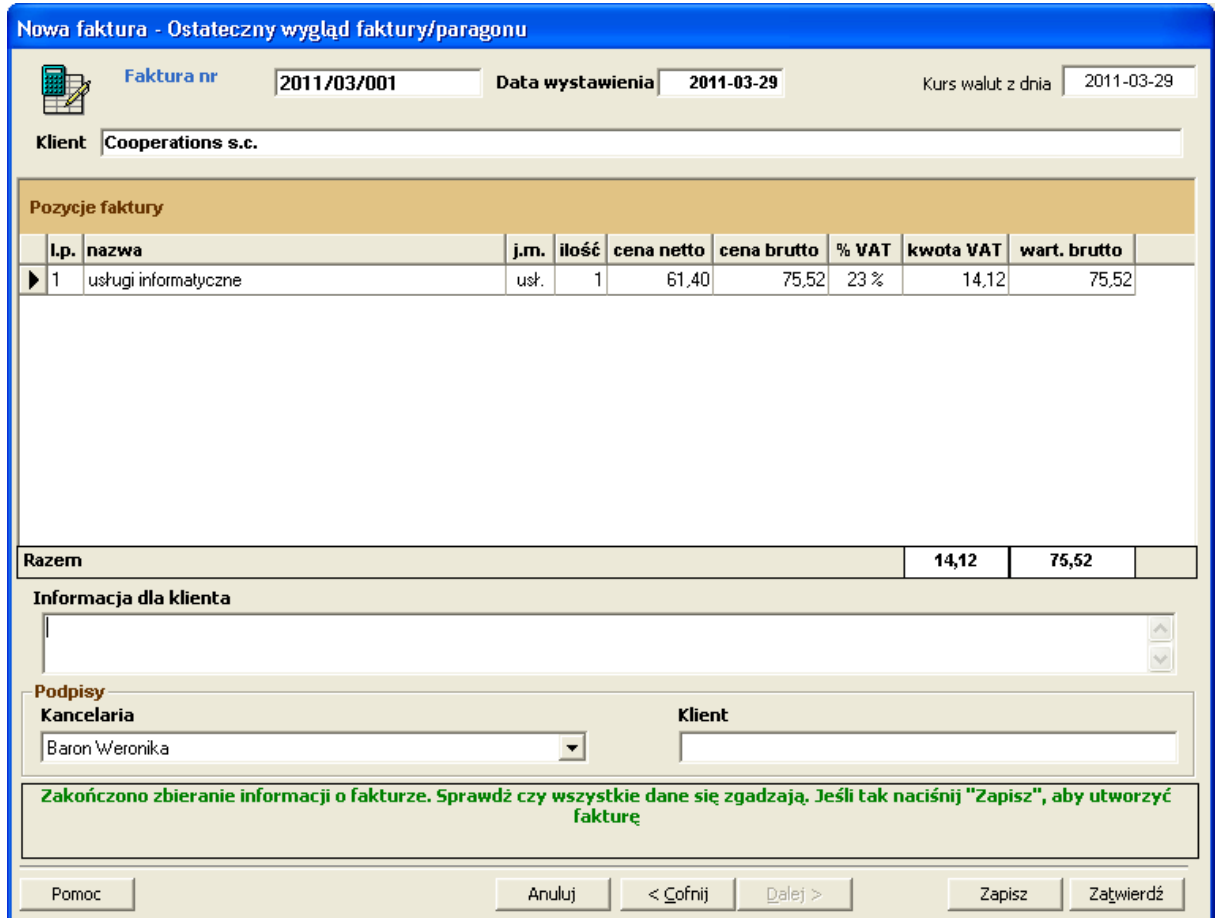

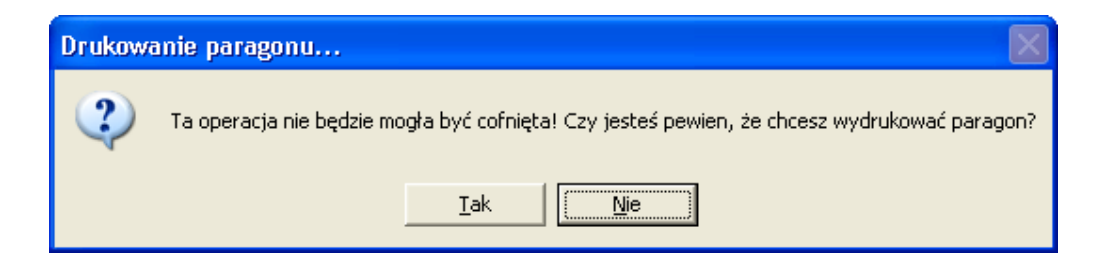

W liście paragonów – wydruków znajdziemy teraz następującą informację:

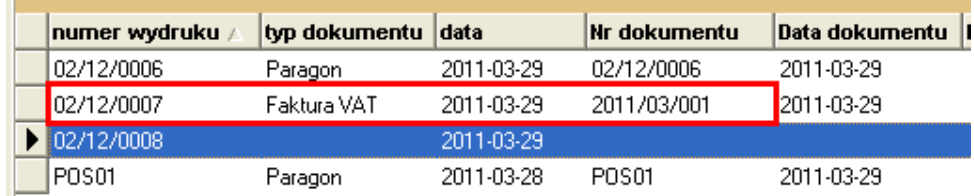

Uwaga !!

Jako że kwoty na paragonie są obliczane inaczej niż na fakturach VAT do wydrukowania faktur powiązanych z paragonem powinniśmy stosować specjalne wydruki albo sprawdzać kwoty wydruku z kwotami paragonu. Zobacz

# 7.9. Faktura na podstawie wcześniejszego paragonu - wydruku

Możliwa jest sytuacja, w której po wystawieniu uproszczonego paragonu klient prosi o wystawienie faktury (np. w punkcie "kasowym" klient dostaje jedynie paragon, a następnie udaje się do "informacji", gdzie na podstawie paragonu wystawiana jest faktura).

W tej sytuacji w KancelarITie należy wyszukać paragon w oknie "Paragony-wydruki", wybrać [Edytuj] i wskazać poniższą opcję:

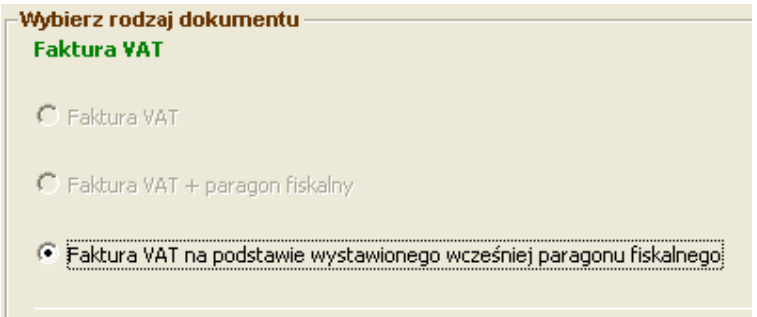

Dalsze kroki są analogiczne jak podczas wystawiania paragonu przypisanego do klienta. Zobacz pkt..

Uwaga !!

Ponieważ kwoty na paragonie są obliczane inaczej niż na fakturach VAT, to do wydrukowania faktur powiązanych z paragonem powinniśmy stosować specjalne wydruki albo sprawdzać kwoty wydruku z kwotami paragonu. Zobacz

# 7.10. Faktura na podstawie wcześniejszego paragonu dokumentu

Jeśli istnieje potrzeba wystawienia faktury do paragonu, który wcześniej został powiązany z klientem i zleceniem, to cała operacja polega na zmianie typu dokumentu z paragonu na fakturę. Należy wyszukać paragon w oknie "Faktury/Paragony fiskalne".

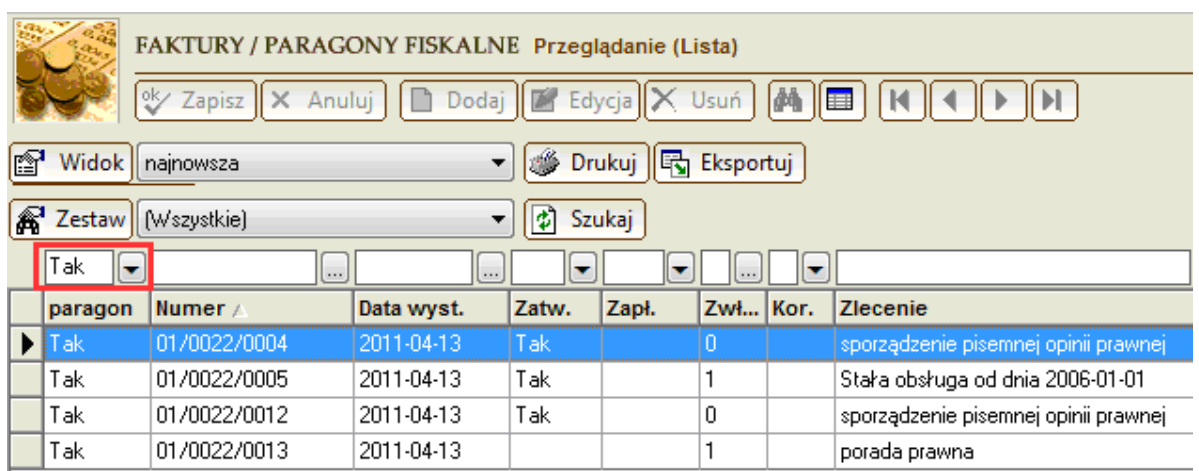

następnie trzeba usunąć zatwierdzenie, nacisnąć [Edytuj] i w oknie edycji wybrać [Przekształć w fakturę].

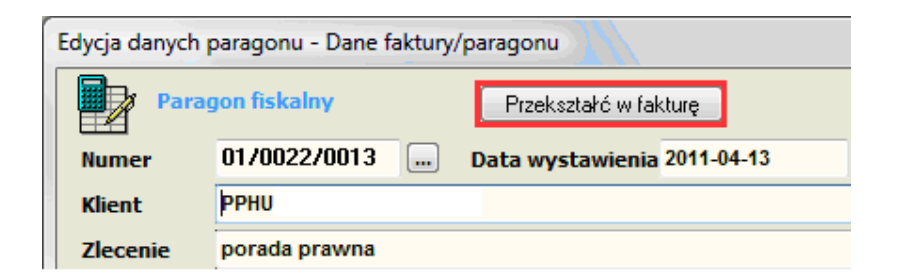

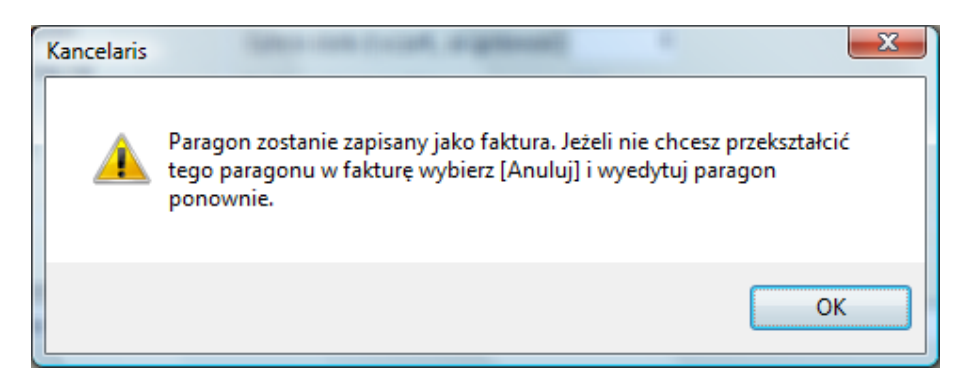

Spowoduje to:

- ustawienie dat wystawienia i sprzedaży faktury na dzisiejszą
- nadanie dokumentowi kolejnego numeru faktury wg szablonu numerowania faktur.

W następnych krokach kreatora można zmienić zakres czynności przypisanych do faktury, ale pozycje paragonu pozostają bez zmian.

#### Uwaga!!

Jako że kwoty na paragonie są obliczane inaczej niż na fakturach VAT do wydrukowania faktur powiązanych z paragonem powinniśmy stosować specjalne wydruki albo sprawdzać kwoty wydruku z kwotami paragonu. Zobacz

# 7.11. Rejestracja paragonu wystawionego na kasie fiskalnej

We wszystkich miejscach, w których KancelarIT prosi o wskazanie urządzenia fiskalnego możliwe jest wybranie opcji "Bez drukowania na urządzeniu fiskalnym".

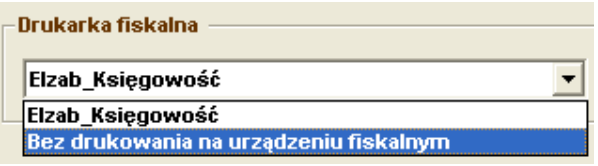

Jej wskazanie spowoduje, że w trakcie zapisywania danych o paragonie-wydruku system zapyta o numer i datę wystawienia paragonu.

W ten sposób możemy zarejestrować wcześniej wystawiony paragon, tak samo jakby był on wydrukowany bezpośrednio z systemu KancelarIT.

# 7.12. Raporty dobowe i okresowe

Na koniec dnia pracy Kancelaria powinna wydrukować raport dobowy, który jest podstawą do odprowadzenia podatku VAT.

Aby to zrobić należy w systemie KancelarIT wejść do okna "Paragony fiskalne – wydruki" , u dołu okna wybrać urządzenie i nacisnąć odpowiedni przycisk.

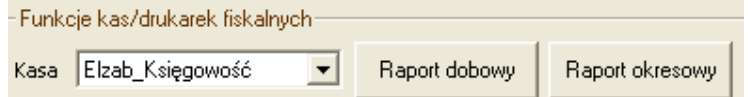

# 7.13. Problemy

### 7.13.1. Zawieszenie urządzenia, przerwa w pracy systemu

W przypadku zawieszenia się programu lub urządzenia w czasie transakcji należy wejść do okna "Paragony fiskalne – wydruki" , u dołu okna wybrać przycisk Konfiguracja, wskazać urządzenie, a następnie wybrać przycisk [Anuluj transakcję].

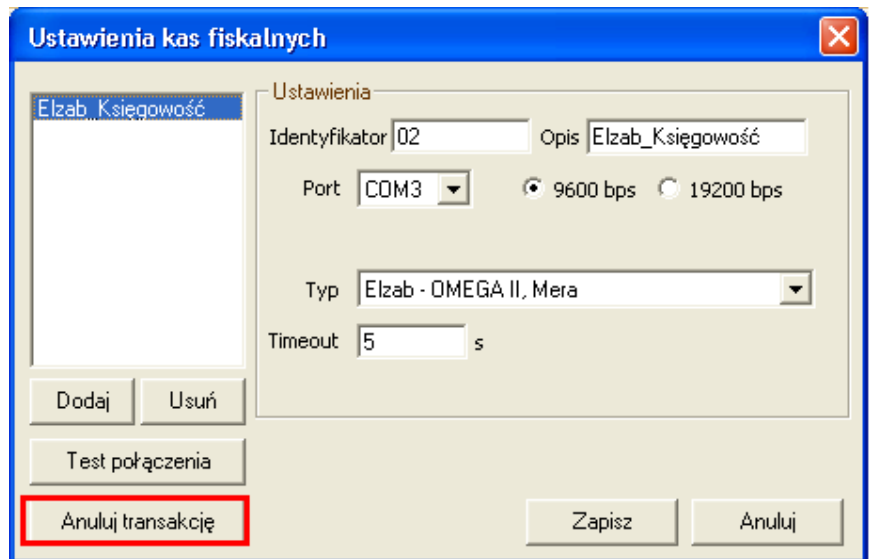

### 7.13.2. Błędny paragon

Jeśli paragon jest błędny, to zgodnie z brzmieniem § 5 ust 1 rozporządzenia Ministra Finansów z dnia 4 lipca 2002r. ( Dz. U. Nr 108 poz. 948 ze zm. ): "Podatnicy prowadzący ewidencję przy zastosowaniu kas rejestrujących są obowiązani do dokonywania rejestracji każdej sprzedaży przy zastosowaniu kasy i dokonywania wydruku z każdej sprzedaży paragonu fiskalnego i wydania oryginału wydrukowanego dokumentu nabywcy. W przypadku omyłkowego nabiciu na kasę rejestrującą innych wartości i zaakceptowaniu transakcji należy zatrzymać oryginał błędnego paragonu, wydrukować drugi paragon zawierający prawidłowe wartości, a błędny paragon zachować wraz z protokółem opisującym zaistniałe zdarzenie. Należy również dokonać prawidłowego ustalenia podatku należnego VAT korygując odpowiednio raporty: dzienny i miesięczny."

### 7.13.3. Błąd podczas zapisu do bazy już po wydrukowaniu paragonu

Jeżeli system wydrukuje poprawnie paragon, a następnie zgłosi błąd i nie zapisze danych do bazy należy przejść do pierwszego kroku kreatora, zmienić opcję na "bez drukowania na urządzeniu", a następnie ponowić zapis podając numer wydrukowanego paragonu.

# 8. Urlopy

# 8.1. Wstęp

KancelarIT oferuje system składania, opiniowania i zatwierdzania wniosków urlopowych.

System urlopowy w programie jest dostępny w oknach:

- Moje urlopy (menu "Moje biurko"), w którym pracownicy składają wnioski urlopowe.
- Urlopy zatwierdzanie/zarządzanie (menu "Kancelaria), w którym zarządzający przydzielają urlopy należne oraz usuwają i ostatecznie zatwierdzają wnioski urlopowe.
- Urlopy opiniowanie (menu "Kancelaria"), w którym osoby opiniujące mogą dodawać i edytować opinie na temat wniosków przed ich zatwierdzeniem

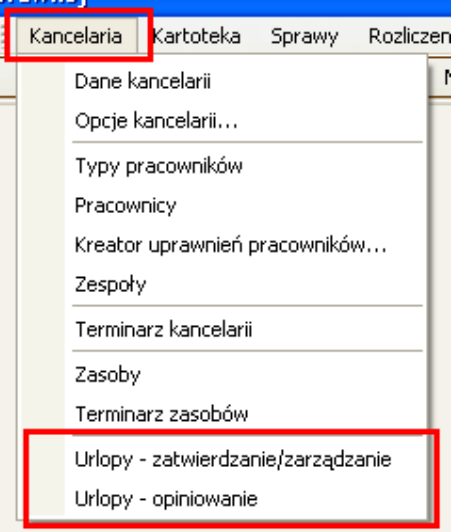

# 8.2. Obliczenia

Każdy pracownik ma swoje "konto urlopowe", do którego na "+" wpadają informacje o urlopie należnym, a na "-" urlopy wykorzystane. Jako wykorzystane traktujemy te urlopy, które zostały zatwierdzone.

Wymiar urlopu jest w bazie przechowywany w godzinach (całkowitych), aby pozwolić także na gromadzenie informacji o wypracowanych i wykorzystanych nadgodzinach pracowników.

W przypadku urlopów wypoczynkowych dni będą przeliczane na godziny wg ilości godzin na etat w chwili dodawania urlopu. W przypadku zmiany wysokości etatu pracownika niezbędne będzie skontrolowanie ilości przyznanego urlopu.

# 8.3. Dane o urlopach

Informacje o urlopach zawierają następujące dane.

- Pracownik
- Daty
- Strona: należny/wykorzystany
- Typ: wypoczynkowy/okolicznościowy/nadgodziny/inny
- Status: planowany/zaopiniowany/zatwierdzony/odrzucony/wycofany
- Opcjonalnie informacje o pracowników zastępującym
- Uwagi

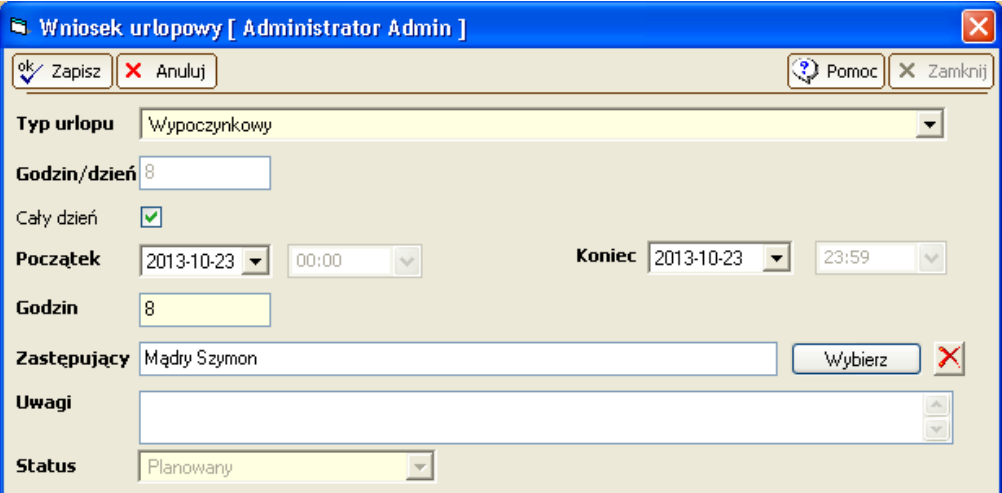

# 8.4. Statusy wniosków

Wniosek może mieć różne statusy, które oznaczają:

- "planowany" wniosek został złożony i nie została wydana żadna opinia
- "czeka na zaopiniowanie" co najmniej jedna osoba wprowadziła już opinię o wniosku, ale nie zrobiły tego wszystkie osoby z listy. Proces opiniowania został rozpoczęty.
- "do zatwierdzenia" wszystkie opinie zostały wydane, wniosek czeka na zatwierdzenie
- "zatwierdzony" wniosek został zatwierdzony
- "odrzucony" wniosek został odrzucony
- "wycofany" wniosek został wycofany przez składającego

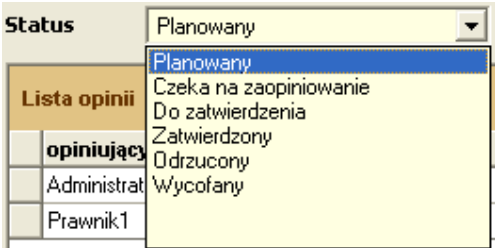

# 8.5. Moje urlopy

W oknie "Moje urlopy" pracownik:

- tworzy wniosek urlopowy,
- może go edytować do chwili, gdy wniosek nie zmieni statusu.
- usunąć wniosku nie można, pracownik może zrezygnować z urlopu zmieniając mu status na ,wycofany",
- może przeglądać stan wniosków i sprawdzać, ile jeszcze dni urlopu mu pozostało.

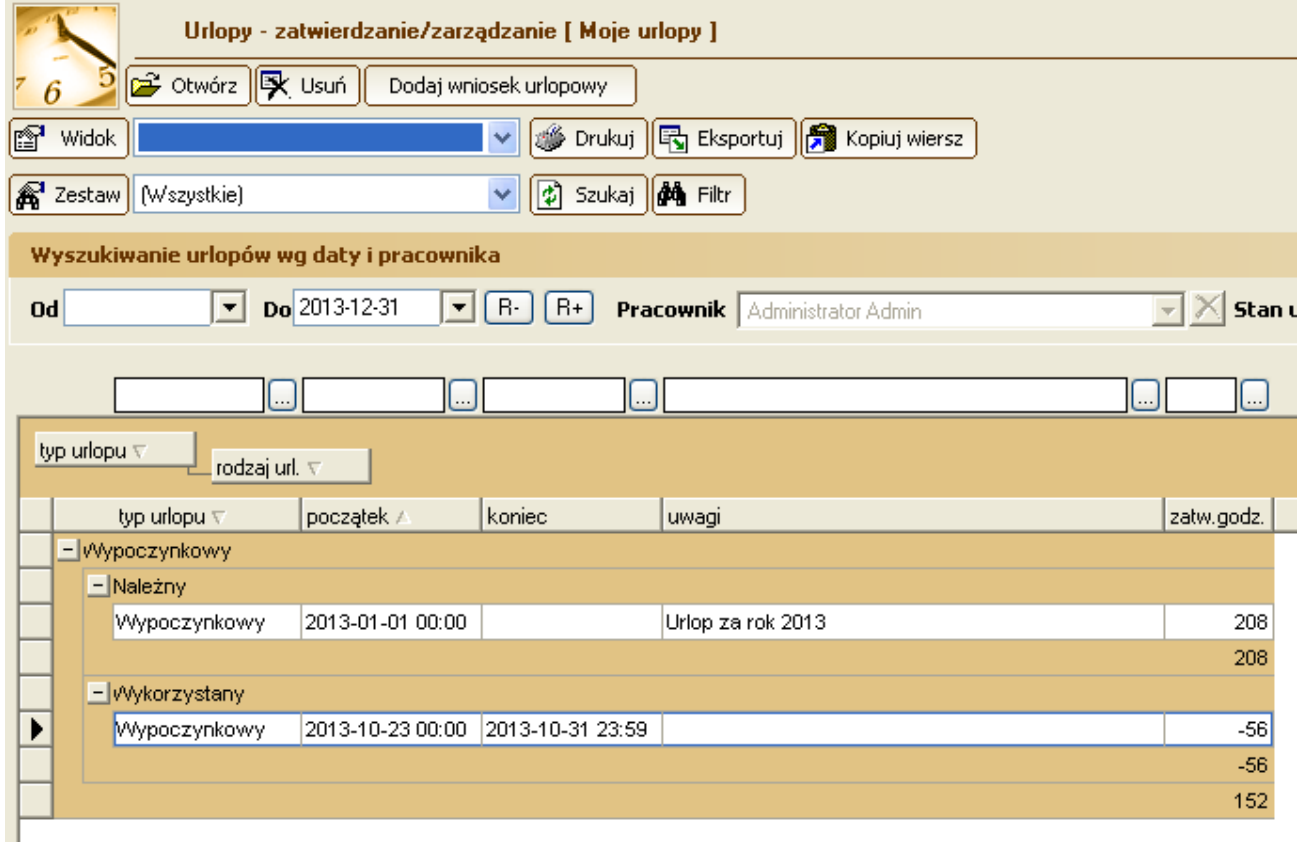

# 8.6. Uprawnienia związane z urlopami

W oknie Pracownicy na karcie [Uprawnienia] dodane zostały 3 nowe prawa:

- urlopy opiniowanie,
- urlopy zatwierdzanie,
- urlopy zarządzanie.

# 8.7. Zarządzanie urlopami

Pracownicy, którzy mają włączone uprawnienie do zarządzania albo zatwierdzania mogą wejść do okna "Kancelaria – urlopy zatwierdzanie/ zarządzanie", żeby wykonywać przypisane im zadania.

Pracownik z prawem "urlopy - zatwierdzanie" może:

- wejść w urlopy wszystkich pracowników i zmieniać listę urlopów "zaopiniowanych"
- zmienić ich status na "zatwierdzony" lub "odrzucony",
- cofnąć zatwierdzenie/odrzucenie dla urlopów edytowanych przez siebie.

Pracownik z prawem "urlopy - zarządzanie" może:

- przejrzeć listę urlopów wszystkich pracowników niezależnie od ich statusu i strony
- dodać do bazy ilość urlopu należną pracownikowi od danego dnia np.
	- o od 2012-01-01 dodajemy 26 dni wypoczynkowego po 8 godzin, czyli 208 godzin
	- o od 2012-03-01 dodajemy 16 nadgodzin do wykorzystania

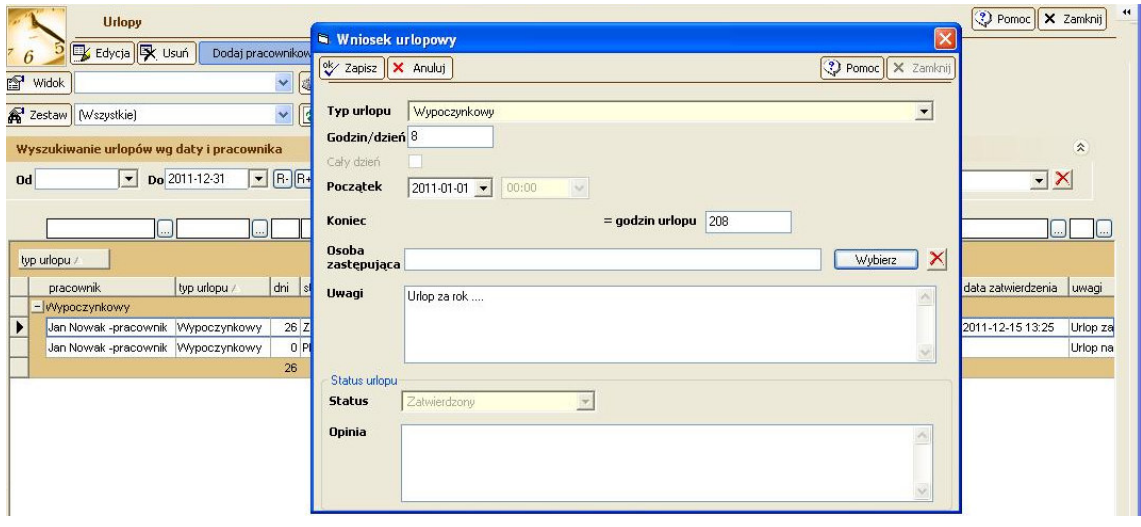

- obniżyć należny pracownikowi urlop np. jeżeli ten zmniejszył etat z 8 do 4 godzin dziennie
- dowolnie tymi urlopami manipulować (usuwać, edytować daty, zmieniać status, wycofywać urlop) – edycja nie jest monitorowana.

# 8.8. Urlopy - opiniowanie

KancelarIT pozwala na opiniowanie urlopów przez kilka osób np. partnerzy opiniują czy dana osoba może w danym terminie wziąć urlop, a po zebraniu wszystkich opinii urlop jest zatwierdzany. Opiniowanie jest opcjonalne. Dany wniosek może zostać zatwierdzony bez wcześniejszego wydania opinii.

### 8.8.1. Lista osób opiniujących

W momencie dodawania wniosku o urlop zostanie do niego dołączona lista osób posiadających w tym momencie uprawnienie "wnioski-opiniowanie".

Te osoby będą mogły wyrazić opinię na temat wniosku.

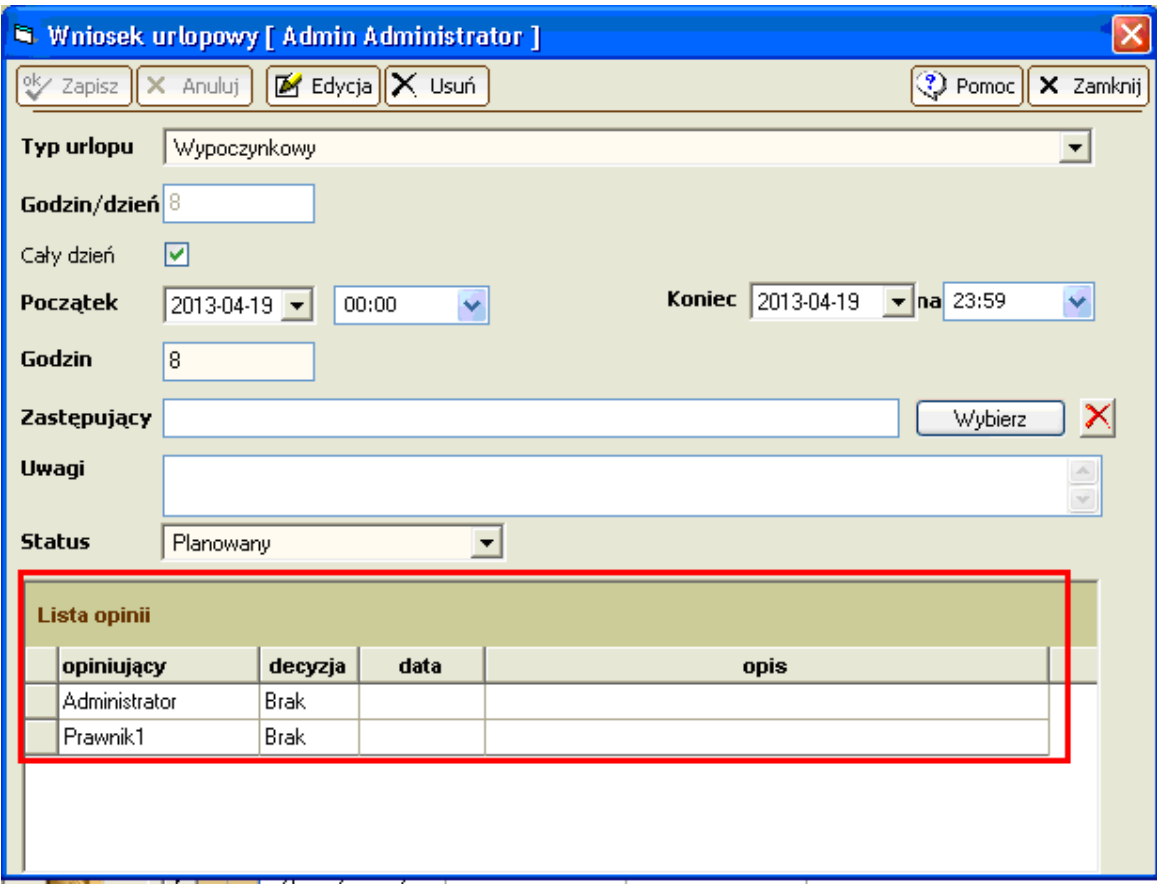

### 8.8.2. Zmiana uprawnień do opiniowania

Odebranie komuś uprawnienia do opiniowania wniosku nie wyrzuca go z listy żadnego istniejącego już w bazie wniosku. Dodanie komuś uprawnienia do opiniowania wniosku nie dodaje go do listy żadnego istniejącego wniosku.

#### 8.8.3. Sprawdzanie, "co jest do zaopiniowania?"

Każdej z osób posiadająca prawo "urlopy-opiniowanie" w momencie startu programu wykona się test i pojawi się komunikat o konieczności zaopiniowania nowych wniosków, który pozwoli na pokazanie okna "Urlopy-opiniowanie" z zafiltrowanymi wnioskami do zaopiniowania

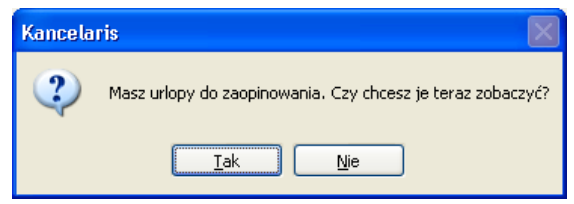

### 8.8.4. Wydanie opinii

Po wejściu do okna "Urlopy-opiniowanie" osoba opiniująca powinna wybrać wniosek i użyć przycisku [Opiniuj]

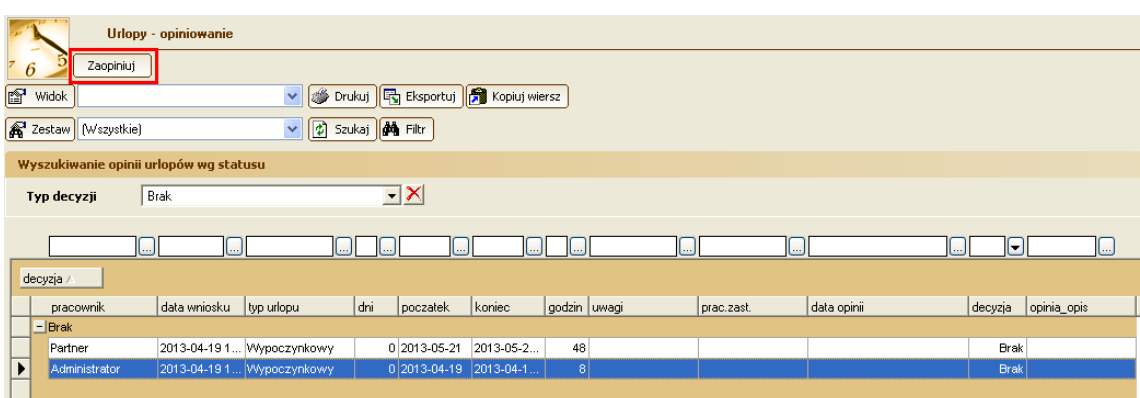

Opinia polega na zmianie decyzji z "brak" na "pozytywna" lub "negatywna" oraz opcjonalnym dodaniu maksymalnie 255 znakowej opinii.

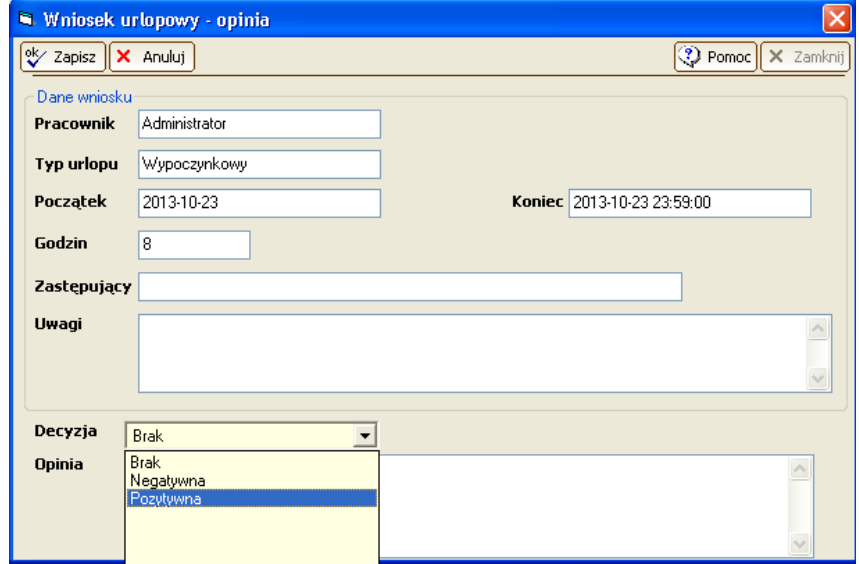

#### 8.8.5. Zmiana opinii

Do czasu zmiany wniosku na "zatwierdzony" osoba opiniująca może wyedytować wniosek i zmienić swoją opinię. Opinie z wniosków "zatwierdzonych" nie mogą być edytowane.

### 8.8.6. Wycofanie opinii

Do czasu zmiany wniosku na "zatwierdzony", opinia może zostać wycofana poprzez ustawienie decyzji na "Brak", co może spowodować zmianę stanu całego wniosku na:

- z "do zatwierdzenia" na " czeka na zaopiniowanie"
- z "czeka na zaopiniowanie" na "planowany", jeżeli żadna osoba nie wyraziła jeszcze opinii.

Opinie z wniosków "zatwierdzonych" nie mogą być wycofane.

#### 8.8.7. Wgląd w opinie

Pracownik, który złożył wniosek ma możliwość przeglądania opinii o jego wniosku.

Osoby opiniujące nie mają wglądu do pozostałych opinii.

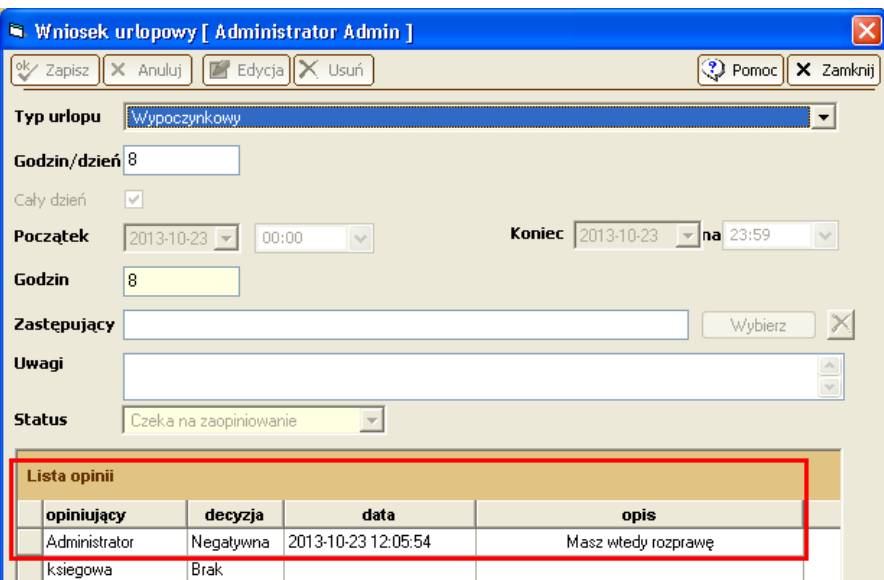

# 8.9. Zatwierdzenie urlopu

### 8.9.1. Sprawdzanie, "co jest do zatwierdzenia"

Osobie posiadającej prawo "urlopy-zatwierdzanie" w momencie startu programu wykona się test i pojawi się komunikat o konieczności zatwierdzenia wniosków o statusie "do zatwierdzenia". Pozwoli on na pokazanie okna "Urlopy" z zafiltrowanymi wnioskami.

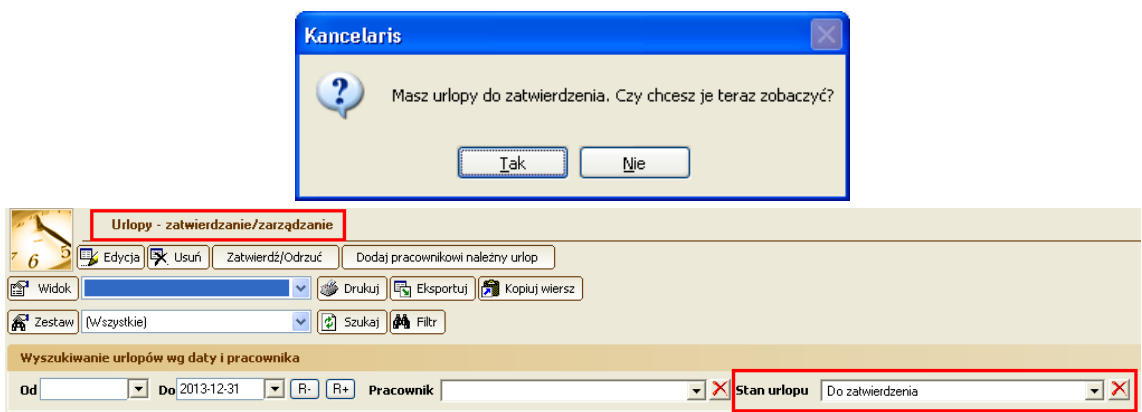

### 8.9.2. Zatwierdzanie wniosku

Osoba zatwierdzająca wniosek ma możliwość jego zatwierdzenia niezależnie od wyrażenia opinii przez wszystkie osoby, tzn. że może w dowolnej chwili zmienić status wniosku na "zatwierdzony" bądź "odrzucony"

### 8.9.3. Anulowanie zatwierdzenia

Operacja "anulowania zatwierdzenia" polega na tym, że pracownik wybiera jeden ze statusów: "planowany"/"czeka na zaopiniowanie"/"do zatwierdzenia", a system sam ustali właściwy status na podstawie ilości wprowadzonych opinii.

### 8.9.4. Zatwierdzanie, a opiniowanie

Wniosek zatwierdzony przez pracownika zatwierdzającego, mimo braku wszystkich opinii, nie będzie dalej opiniowany.

# 9. Pobieranie bazy danych na lokalny komputer

# UWAGA

### Opcja dostępna tylko w wersji Standardowej.

Pobieranie bazy danych na lokalny komputer jest przydatne wtedy, gdy wskazana osoba chce mieć możliwość przemieszczenia się z danymi umieszczonymi na jej lokalnym komputerze (przeważnie notebooku) poza kancelarię. Osoba ta musi mieć prawo "baza danych – pobieranie na komputer **lokalny"**.

Pobranie bazy danych i odłączenie się od sieci powoduje, że nie jest możliwe równocześnie modyfikowanie danych przez osobę na komputerze lokalnym i przez osoby, które pozostały w kancelarii. Z tego powodu przeniesienie bazy danych na stanowisko lokalne w trybie wyłączność powoduje, że oryginalna baza programu pozostaje na serwerze jako "tylko do odczytu".

Pobieranie bazy danych jest każdorazowo poprzedzone archiwizacją danych, dzięki czemu w przypadku jakichkolwiek kłopotów możliwe jest odtworzenie bazy ze stanem danych bezpośrednio sprzed pobrania.

W trakcie pobierania danych możliwe jest także pobranie dokumentów spraw, ale dokumenty te nie są w żaden sposób zwracane na serwer, dlatego powinny być traktowane jako dokumenty tylko do odczytu lub też użytkownik powinien samodzielnie zarejestrować kolejne wersje dokumentów na podstawie plików, które zmienił.

# 9.1. Pobieranie bazy i dokumentów

### Pobranie w trybie Tylko do odczytu

Pobierając bazę w trybie **Tylko do odczytu**, będziemy mieli możliwość przeglądania danych na komputerze lokalnym nie podłączonym do sieci, ale nie będziemy mogli dokonywać zmian. W momencie powrotu do kancelarii powinniśmy użyć funkcji **Podł**ą**cz do serwera**.

### Pobranie w trybie Wyłączność

Po pobraniu bazy w trybie **Wył**ą**czno**ść, będziemy mieli na komputerze lokalnym pełny dostęp do danych. Natomiast pozostali użytkownicy będą mogli jedynie przeglądać dane umieszczone w bazie na serwerze. W momencie powrotu do kancelarii powinniśmy użyć funkcji **Zwró**ć **baz**ę **danych**.

### Pobranie dokumentów

Pobierając bazę danych, niezależnie od trybu, możemy pobrać także dokumenty i bazę wiedzy umieszczone w katalogu **Dane**, ale pliki te nie są w żaden sposób zwracane na serwer, dlatego powinny być traktowane jako dokumenty tylko do odczytu, lub też użytkownik powinien samodzielnie zarejestrować kolejne wersje dokumentów na podstawie plików, które zmienił.

# 9.2. Zwracanie bazy danych

Zwracanie bazy danych to operacja, w trakcie której baza danych umieszczona na komputerze lokalnym jest przegrywana na serwer. Opcja ta jest dostępna tylko wtedy, gdy pobraliśmy bazę w trybie **Wył**ą**czno**ść i jeśli w czasie, gdy baza główna była położona lokalnie, nie dokonano odtworzenia bazy na serwerze z archiwum.

# 9.3. Ponowne łączenie z bazą danych

Ponowne łączenie z bazą danych może być wykorzystane po powrocie do kancelarii w sytuacji, gdy pobraliśmy bazę w trybie **Tylko do odczytu** lub też, jeśli nie chcemy, aby zmiany dokonane w trakcie

#### pracy lokalnej zostały uwzględnione w bazie na serwerze. **W trakcie podł**ą**czania, w ka**ż**dym wypadku dane umieszczone na lokalnym komputerze s**ą **tracone.**

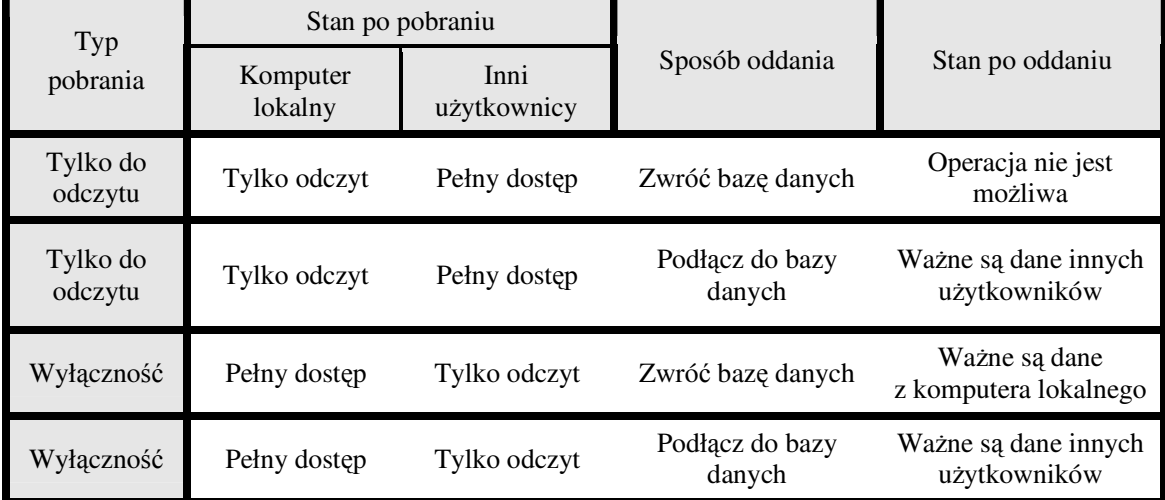

Tabela przedstawia najczęściej spotykane kroki przy pobieraniu danych: